# **Block Boundary Suggestion Project Verification GUPS User's Guide**

*Instructions for Using the Geographic Update Partnership Software (GUPS)*

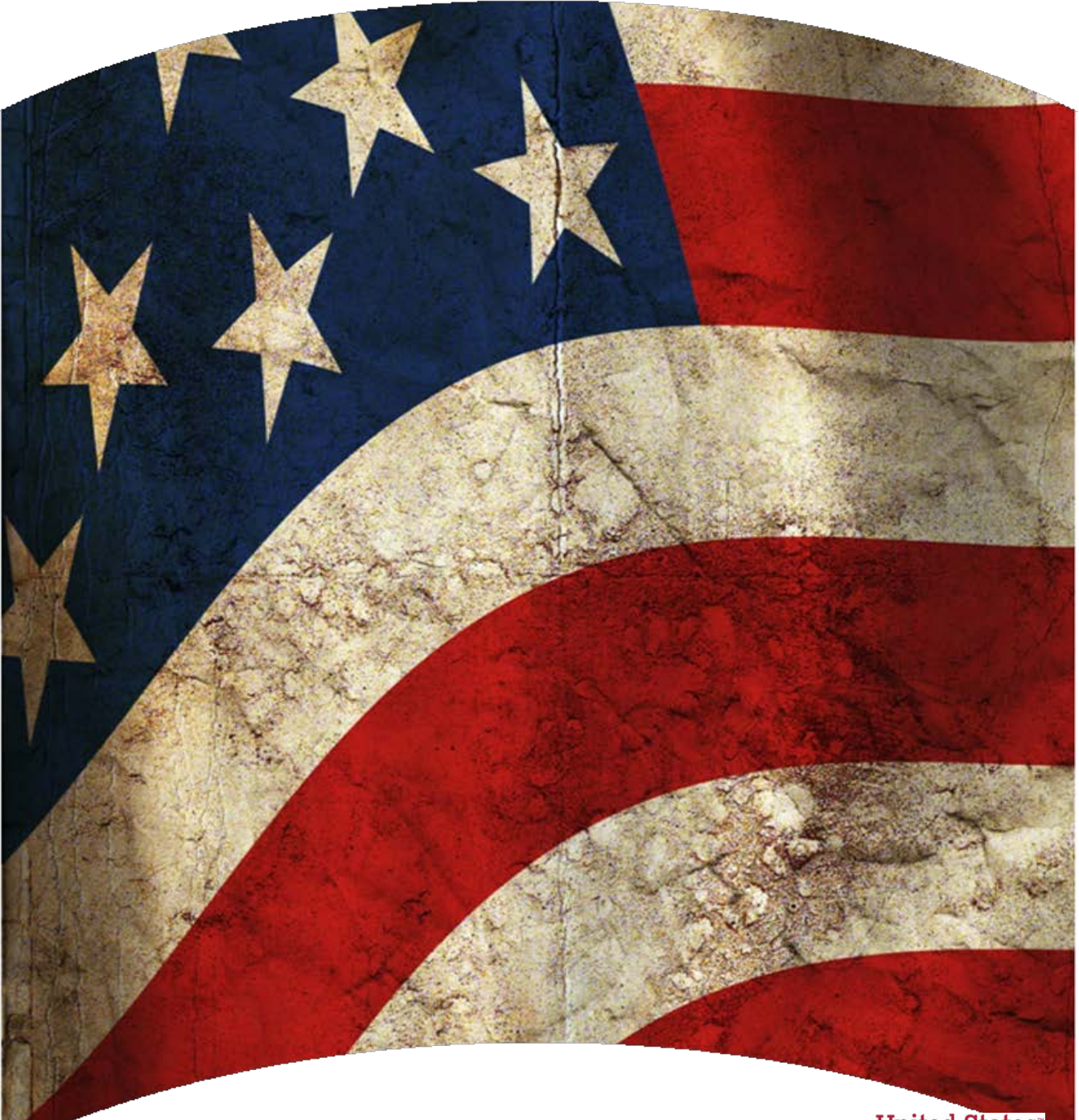

U.S. Department of Commerce Economic and Statistics Administration U.S. CENSUS BUREAU

*census.gov*

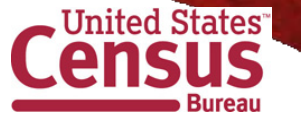

*This page intentionally left blank*

## **Table of Contents**

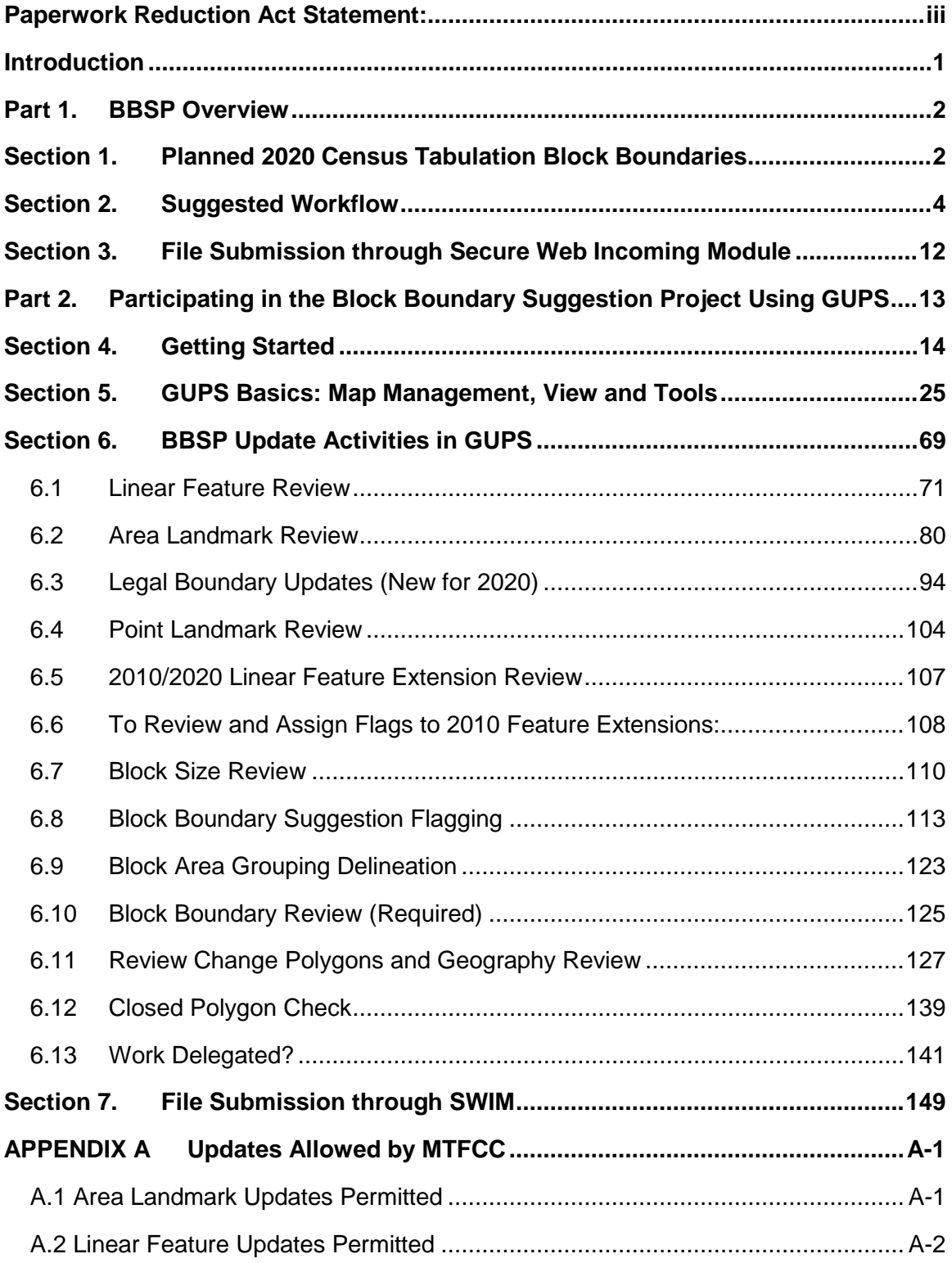

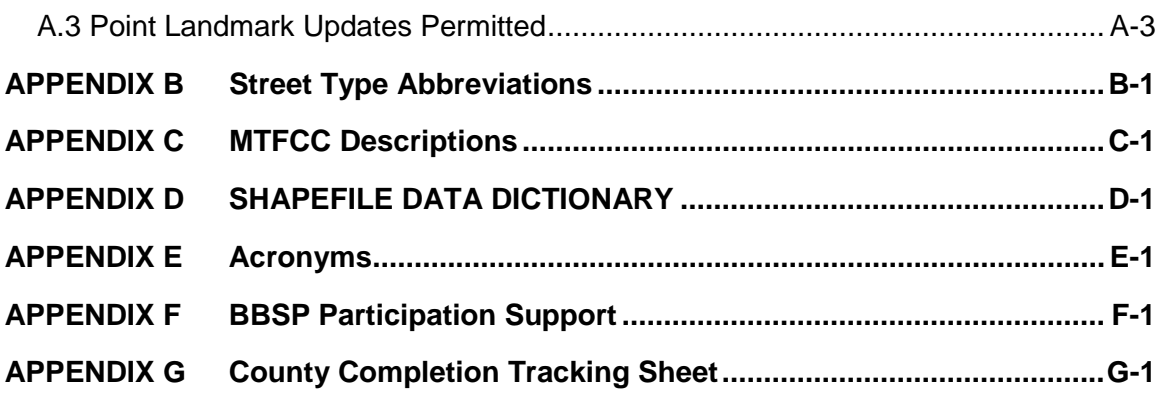

## <span id="page-4-0"></span>**Paperwork Reduction Act Statement:**

A federal agency may not conduct or sponsor, nor shall a person be subject to a penalty for failure to comply with a collection of information subject to the requirements of the Paperwork Reduction Act (PRA) unless that collection of information displays a current valid Office of Management and Budget (OMB) Control Number. This collection is voluntary. The authority for conducting this collection comes from Title 13 United States Code (U.S.C.), Sections 16, 141, and 193.

The OMB Control Number for this information collection is 0607-0988. Public reporting for this collection of information is estimated to be approximately 186 hours per response, including the time for reviewing instructions, completing and reviewing the collection of information.

Comments concerning the accuracy of this burden and suggestions for reducing the burden should be directed to:

Paperwork Reduction 0607-0988 United States Census Bureau 4600 Silver Hill Road, Room 4H177 Washington, DC 20233

### <span id="page-5-0"></span>**Introduction**

Public Law (P.L.) 94-171 stipulates that the U.S. Census Bureau work in a nonpartisan manner with the states to identify and provide the small-area population counts necessary for legislative redistricting. The Census Bureau is required to provide these counts within one year of Census Day, to the governor and the officers or public bodies responsible for redistricting in each state. For the 2020 Census, the Census Bureau must deliver the counts by April 1, 2021.

The Census Redistricting & Voting Rights Data Office (CRVRDO) implements the requirements of P.L. 94-171 through five phases of the Redistricting Data Program (RDP):

- Phase 1: Block Boundary Suggestion Project (BBSP)
- Phase 2: Voting District Project (VTDP)
- Phase 3: Delivery of the 2020 P.L. 94-171 Redistricting Data Files
- Phase 4: Collection of Post-2020 Redistricting Plans
- Phase 5: Review of 2020 Census Redistricting Data Program and Recommendations for Census 2030

This document addresses Phase 1: Block Boundary Suggestion Project (BBSP) of the RDP. Through the BBSP program, liaisons designated by the legislative leadership in each state, the District of Columbia, and Puerto Rico, have the opportunity to influence the delineation of the 2020 Census tabulation blocks. States influence tabulation block delineation by suggesting linear features (e.g. roads, rivers, railroads, invisible boundaries, etc.) to be 'held' as 2020 block boundaries or 'not held' as block boundaries. The Census Bureau refers to this as 'suggesting' block boundaries, or 'setting' or 'flagging' 'Must Holds' or 'Do Not Holds' on the features. State participants can also influence block boundaries by adding and deleting linear features or edges, and updating boundaries for other census geographic entities, including incorporated places, minor civil divisions (MCDs), counties, area landmarks and area hydrography, all of which can be potential block boundaries.

This guide is intended for state participants using the Census Bureau's Geographic Update Partnership Software (GUPS) tool to participate in the program.

**Part 1** of the document provides the conceptual overview of the 2020 BBSP, including a suggested workflow, update activities, quality control activities, and what is new or updated for 2020. Part 1 provides you a conceptual understanding of the 2020 BBSP prior to moving on to Part 2, the technical directions. There are also hyperlinks in Part 1 to the technical directions in Part 2 for each of topics.

**Part 2** of the document contains the technical directions for using the GUPS to accomplish the updates outlined in Part 1. Part 2 walks you through using the GUPS tools, step-by-step, for each of the activities outlined in the *Suggested BBSP Workflow.*

## <span id="page-6-2"></span><span id="page-6-1"></span><span id="page-6-0"></span>**Part 1. BBSP Overview Section 1. Planned 2020 Census Tabulation Block Boundaries**

Census tabulation block boundaries primarily follow visible features, such as roads and rivers, as well as any edges that bound legal or statistical geographic areas or selected area landmarks stored in the Master Address File (MAF) / Topologically Integrated Geographic Encoding and Referencing (TIGER $\circledast$ ) database, hereafter referred to as the MAF/TIGER System. Census blocks nest within all other tabulated census geographic entities and are the basis for all data tabulated for the decennial census.

Table 1 lists the feature and boundary types currently planned as 2020 Census tabulation block boundaries. If state participants flag the features below as 'Do Not Holds' (i.e. request that the feature or boundary type not become a 2020 tabulation block boundary), the Census Bureau may not accept the 'Do Not Hold' suggestion.

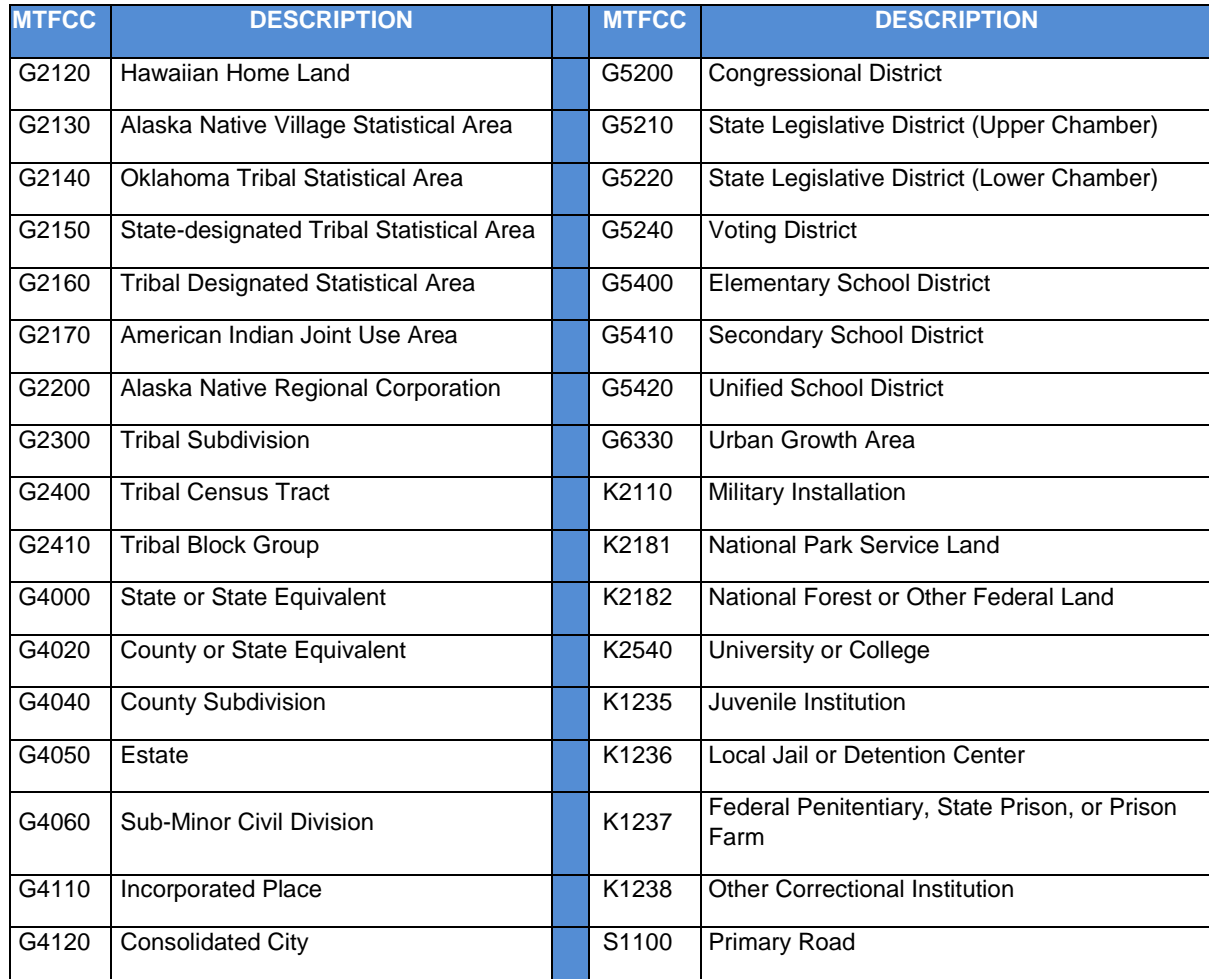

#### **Table 1 2020 Census Planned Tabulation Block Boundaries by MAF/TIGER Feature Classification Code**

Block Boundary Suggestion Project GUPS User Guide 2

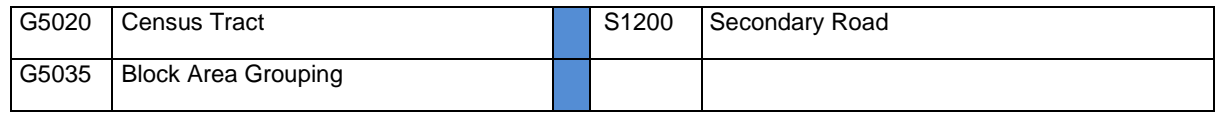

Primary and secondary roads (MAF/TIGER Feature Class Codes (MTFCCs) S1100 and S1200) are planned tabulation block boundaries. Other features, such as local roads, alleys, railroads, and perennial water, may or may not qualify as tabulation block boundaries based on the established criteria. These other features can be selected as 'Must Hold' or 'Do Not Hold' block boundaries.

You can determine whether a feature is a planned block boundary by the feature's value in the Census Block Boundary Flag (CBBFLG) field in the edge attribute table of the edge shapefile. A CBBFLG value of "4" indicates the feature is a planned 2020 block boundary, while a CBBFLG value of "9" indicates the feature is ineligible as a 2020 tabulation block boundary. A CBBFLG value of "1" indicates the feature was designated a "Must Hold" by the participant during the initial BBSP (December 2015 - May 2016), and a CBBFLG value of "2" indicates the feature was designated a "Do Not Hold" by the participant.

The technical details for reviewing features and assigning block boundary suggestion flags are contained in Part 2.

**Note:** *[Appendix C: MTFCC Descriptions - Complete List](#page-172-1)* contains the list of MTFCC values in the partnership shapefiles and their descriptions.

## <span id="page-8-0"></span>**Section 2. Suggested Workflow**

Figure 1 depicts the suggested workflow for reviewing and updating Census Bureau data for the BBSP. The technical details for acquiring GUPS and spatial data for the BBSP are contained in Part 2, the technical section, of this document. There is a separate chapter outlining the activities associated with each of the workflow process (square) boxes. The BBSP participant is not required to perform all the update activities shown in the flowchart, with the exception of the quality control activities.

Work is performed at a county level and should be submitted to the Census Bureau on a flow basis, as each county is completed. Submitting work on flow basis permits the CRVRDO and the Census Bureau to review the files early in the process, provide feedback as necessary, and facilitates our file processing.

GUPS contains validation tools to ensure BBSP updates meet the established criteria and submission files meet Census Bureau processing requirements. Although the closed polygon quality control check is shown later in the BBSP workflow, we suggest that the check be utilized often at the beginning of update work to identify errors and to avoid potentially extensive re-work later on.

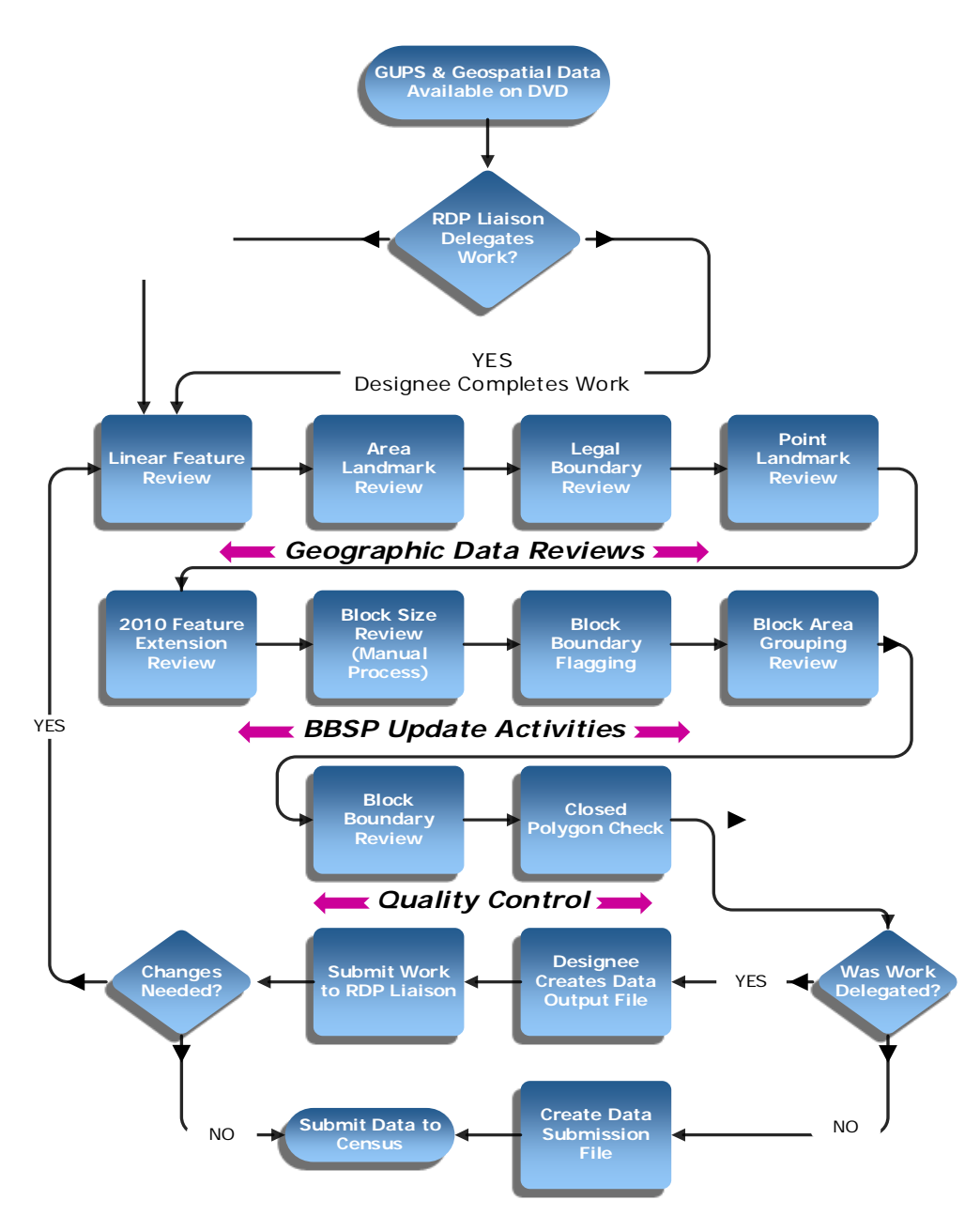

**Figure 1 Suggested BBSP Workflow**

#### **2.1. Linear Feature Review**

You may want to review the Census Bureau's linear features (all edges layer) to determine whether there are features to be added or deleted. Pay particular attention to any areas that have experienced population growth, where there may be new housing or subdivisions not reflected in the Census Bureau's geospatial data.

The Census Bureau will also accept attribute updates (name, classification code, and address ranges) for selected features. Added road features with MTFCC S1100-Primary Road, or S1200-Secondary Road, require a feature name.

The GUPS will allow you to import street centerline, hydrographic, imagery and other user-provided geospatial data for reference and comparison against the Census Bureau data.

Please be aware that the Census Bureau will not process the wholesale spatial realignment of features to enhance spatial accuracy. If a feature is in the incorrect location in the Census Bureau's feature network, delete the feature and add it in the correct location. Take this action only if the feature is over 7.6 meters off or interferes with relationships to other features.

#### *Click [here](#page-75-0) to review the GUPS technical instructions for Linear Feature Review.*

*[Appendix A2: Linear Feature Updates Permitted](#page-161-0)* lists the feature updates the Census Bureau will accept.

#### **2.2. Area Landmark and Area Hydrography Review**

The Census Bureau accepts updates to area landmarks and area hydrography as part of the BBSP.

Allowable updates include:

- Boundary corrections (adding and removing area);
- Creating a new area landmark or hydrographic area;
- Removing an area landmark or hydrographic area; and
- Changing or adding a name.

If your state plans to reallocate prisoners during redistricting, you may wish to review the existing area landmarks with MTFCCs K1235, K1236, K1237, and K1238, which represent areas with prison populations.

*Click [here](#page-84-0) to review the GUPS technical instructions for Area Landmark Review (including hydrographic areas).*

*Appendix A1: [Area Landmark Updates Permitted](#page-160-2)* lists the feature updates the Census Bureau will accept.

#### **2.3. Legal Boundary Review and Update (New for 2020)**

At the recommendation of many states, the Census Bureau is introducing a Boundary and Annexation Survey (BAS) review as part of Phase 1 (BBSP) and Phase 2 (VTD) of the Redistricting Data Program.

During the initial delineation phase and the subsequent verification phase of the BBSP, state redistricting liaisons may provide legal updates (annexations, deannexations, incorporations and disincorporations), including boundary corrections, and supporting documentation. The Census Bureau will assume the responsibility for reconciling the

updates with the appropriate local governments as part of our 2016 and 2017 Boundary and Annexation Surveys.

You may submit legal boundary updates for counties, county subdivisions, incorporated places, and consolidated cities. Although legal documentation (effective date, authority type, and documentation number) is not *required* for boundary updates submitted through the BBSP, we strongly encourage you to submit the documentation to expedite our ability to reconcile and process any legal updates reported. You should submit annexations, deannexations, incorporations and disincorporations without supporting documentation as boundary corrections.

*Click [here](#page-98-0) to review the GUPS technical instructions for Legal Boundary Updates.*

### **2.4. Point Landmark Review**

Point landmark review is an optional activity. Because many of the point landmarks contained in the Census Bureau's MAF/TIGER system originate from the Geographic Names Information System (GNIS), the official vehicle for names use by the Federal Government, permitted updates are very limited.

*Click [here](#page-108-0) to review the GUPS technical instructions for Point Landmark Review.*

*Appendix A3: [Point Landmark Updates Permitted,](#page-162-0)* lists the feature updates the Census Bureau will accept.

### **2.5. 2010 Linear Feature Extension Review**

All block boundary suggestions are contingent upon the lines intersecting to form a closed polygon at the time the Census Bureau creates tabulation blocks. As a result, all block boundary "Must-Hold" suggestions, when combined with the features identified as planned holds, should form a closed polygon.

For Census 2010, BBSP participants could place a "Must-Hold" on an existing feature that did not form a closed a polygon. To do this, the participant also added a feature extension to close the polygon and create a new block. The 2010 feature extensions are included in the 2020 BBSP files for review and update.

The GUPS requires you to review the 2010 feature extensions. Please be aware that if you would like a 2010 feature extension held as 2020 block boundary, you must take an action on the 2010 feature extension.

During the 2010 feature extension review, you may:

• **Hold the 2010 feature extension for 2020.** The feature from which the extension originates is automatically flagged as a Must-Hold block boundary, along with the extension.

- **Delete the 2010 feature extension.** Marking 2010 feature extensions for deletion will help the Census Bureau remove features from the MAF/TIGER system that no longer serve a current data tabulation purpose.
- **Ignore the 2010 feature extension.** Be aware that the Census Bureau may not hold 2010 feature extensions, and the features with which they are associated, as 2020 tabulation block boundaries. If you take no action on a 2010 feature extension, the Census Bureau will determine whether to hold the extension and the feature associated with it as a 2020 block boundary.

Click *[here](#page-111-0)* to review the GUPS technical instructions for 2010 Linear Feature Extension Review.

### **2.6. Block Size Review (New for 2020)**

To facilitate your BBSP work, the Census Bureau created "planned" 2020 tabulation blocks based on the 2020 planned tabulation block boundaries, and estimated the number of housing units within each of these blocks. The Census Bureau assigned a block size indicator to each block, which is based on the range of the estimated number of housing units in the planned block.

**Note**: Although discrete numbers have been established in order to assign each block a size value, the actual number of housing units in a block is *approximate.*

Block size indicators range from "A" through "I," with "A" blocks having the most housing units and "I" having the least. Planned blocks estimated to contain no housing units are assigned an indicator letter of "Z."

There is no specific GUPS tool for block size review. However, Part 2 of the guide includes instructions for reviewing blocks by size category.

Click *[here](#page-114-0)* to review the technical instructions for Block Size Review.

#### **2.7. Block Boundary Suggestion Flagging (Must Hold and Do Not Hold)**

The Census Bureau has identified features planned as 2020 tabulation block boundaries, as reflected in the provided BBSP data files. You can refer to Section 1, *[Planned 2020 Tabulation Block Boundaries](#page-6-2)*, for the complete feature list. The planned tabulation block boundaries may change if the criteria change, or if a feature's attributes are updated through other Census programs.

The Census Bureau has also identified features that are ineligible as 2020 block boundaries. There are features with no block boundary status assigned. You are **not**  required to assign a BBSP flag (Must Hold or Do Not Hold) to every feature, including street features, in the file.

### **2.7.1 Assigning a Must Hold Flag:**

You may assign a Must Hold flag to features to suggest them as 2020 tabulation block boundaries. Candidates for assigning a Must Hold block boundary suggestion flag are:

- Newly added features;
- Features not currently planned as block boundaries; and
- Features already planned as 2020 block boundaries but you want held should their status change.

You may wish to assign a Must Hold flag to features that are planned 2020 block boundaries. If the block definition criteria or feature classification codes change between the time the Phase 1 BBSP occurs and when the Census Bureau creates 2020 census tabulation blocks, assigning a Must Hold to a planned block boundary feature may increase the likelihood that the feature will become a 2020 block boundary.

If you wish to hold a feature as a 2020 block boundary, but the feature does not form a closed polygon, you may add a feature extension to close the polygon. Feature extensions must meet the established criteria. (See Create 2020 Feature Extension)

Be aware that assigning a Must Hold flag to a feature that is ineligible to be a block boundary does not ensure that the Census Bureau will honor your request, but we will reevaluate the feature's status based on your suggestion.

All Must Hold block boundary suggestions are contingent upon the lines intersecting to form a closed polygon at the time the Census Bureau creates the 2020 tabulation blocks.

#### **2.7.2 Assigning a Do Not Hold Flag:**

You may assign Do Not Hold flags to features that you do not want to become 2020 tabulation block boundaries. Potential candidates for assigning a Do Not Hold block boundary suggestion flag may include:

- Private roads, trails, and unimproved roads;
- Hydrographic features with no area, shown as a single-line feature, such as streams or creeks;
- Any feature creating unnecessary blocks, such as highway ramps, traffic circles shown as open circles or "lollipops" in the Census geospatial files, and similar features.

Be aware that assigning a Do-Not-Hold flag to a feature that is a 2020 planned block boundary does not ensure that the Census Bureau will honor your request.

Click *[here](#page-117-0)* to review the GUPS technical instructions for Block Boundary Suggestion Flagging.

### **2.8. Block Area Grouping Delineation (Updated for 2020)**

During the 2020 Census tabulation block creation, the Census Bureau will automatically group islands to form a single tabulation block if they have no road features and the islands fall within a 5-kilometer radius.

You may also group specific islands to create a single 2020 Census tabulation block, called a Block Area Grouping (BAG). The criteria for creating a Block Area Grouping are:

- BAG must consist of two or more islands.
- BAG perimeter must be entirely over water.
- BAGs cannot overlap.
- BAGs cannot cross the boundary of other tabulation geographies, such as county or incorporated place boundaries.

Block Area Grouping delineation is optional, and probably most appropriate for states with hydrographic areas that contain a number of islands.

Click *[here](#page-127-0)* to review the GUPS technical instructions for Block Area Grouping Delineation.

#### **2.9. Block Boundary Review**

You must review your block boundary suggestions at least once before submitting an updated county to the Census Bureau (if you are the designated State Redistricting Liaison) or to the State Liaison (if you have been delegated work by the state). The GUPS Block Boundary Review tool allows you to systematically traverse to features on the map by 2020 BBSP category (Must Hold and Do Not Hold) for review and further update if desired.

Click *[here](#page-129-0)* to review the GUPS technical instructions for the Block Boundary Review.

#### **2.10. Review Change Polygons and Geography Review**

GUPS provides two sets of tools for reviewing your updated data layers.

The first tools are available under the Review Change Polygons button: *Small Area Check* and *Find Holes*. These checks ensure that you do not submit area changes that are too small to process or that there are no "holes" in areas due to potential delineation errors. The tools also provide the ability to make changes to legal boundary updates as you review your original updates.

The second set of tools for reviewing all shapefile layers is available under the Geography Review button. You can filter layers based on field values in the attribute table. However, be aware that you cannot make changes using the Geography Review tool.

Click *[here](#page-131-0)* to review the GUPS technical instructions for the Review Change Polygons and Geography Review.

## **2.11. Closed Polygon Check**

The GUPS contains a closed polygon check tool that will identify any non-closed polygons. A non-closed polygon exists where you have placed one or more Must Hold" block boundary flags on features but the features, when combined with the planned block boundaries, do not "close" to form a tabulation census block. The Closed Polygon Check tool provides the opportunity for you to refine your suggested block boundaries if non-closed polygons are present.

Click *[here](#page-143-1)* to review the GUPS technical instructions for the Closed Polygon Check.

### **2.12. Work Delegated?**

The Census Bureau works with the State Redistricting Data Program nonpartisan Liaison, designated by the governor and legislative leadership of the state. To maintain this nonpartisan relationship, the Census Bureau only accepts completed work from the designated State Restricting Data Program Liaison.

#### **2.12.1 YES, State's designee performed the work (not the State RDP Liaison)**

Any work performed on behalf of the State Redistricting Data Program Liaison, such as by a county or a contractor, must be submitted to the State Liaison(s) for review and approval. The State RDP Liaison will submit the work to the Census Bureau if they approve the work. If the State RDP Liaison determines that BBSP work completed by a designee requires changes or additional work, it is the State Liaison's responsibility to decide whether to make the changes or return the project to their designee for further updates.

### **2.12.2 NO, State RDP Liaison performed the work**

The State RDP Liaison submits completed, county-level files on flow basis to the Census Bureau through the Secure Web Incoming Module (SWIM). Do not hold files to submit all at once. Submit files as you complete them, especially at the beginning of the update period, so that the Census Bureau can provide feedback if there are errors, omissions, or other concerns.

Click *[here](#page-145-0)* to review the instructions for creating export files for submission to the RDP Liaison or to the Census Bureau.

## <span id="page-16-0"></span>**Section 3. File Submission through Secure Web Incoming Module**

The Secure Web Incoming Module (SWIM) is a tool for U.S. Census Bureau partners to send their geospatial data to a Census Bureau server. For security reasons, we cannot accept files sent via email or through our former ftp site.

The Census Bureau provides each State RDP Liaison a SWIM token to establish a personal SWIM account. Once registered, you no longer need the token to log into the system. You use your SWIM account to submit updates for all phases of the 2020 RDP. If you are a participant for other Census Bureau geographic programs, you may use your SWIM account to submit files for these other geographic programs, too.

**Note**: For the RDP, including the Phase 1 BBSP, the Census Bureau only accepts files submitted by the State RDP Liaison. If a county, agency, or contractor performs work on behalf of the state, the files must be sent to the state for review, approval, and submission.

Click *[here](#page-153-0)* to review the technical instructions for submitting files through the Secure Web Incoming Module (SWIM).

 $\sim$ 

## <span id="page-17-0"></span>**Part 2. Participating in the Block Boundary Suggestion Project Using GUPS**

Figure 1 in Part 1 depicts the Suggested BBSP Workflow for reviewing and updating Census Bureau data using GUPS. Part 2 (this part) of the User's Guide outlines in separate headings the step-by step instructions for performing the workflow activities.

A State Liaison participating in the BBSP may decide to perform the work in-house or delegate the work to staff members, their state's counties, or a contractor. In this document, these persons are collectively referred to as designees. State designees must return the completed work to the State Liaison for review, approval, and submission. Only the designated State Redistricting Liaison may submit completed work to the Census Bureau.

Section 4, Getting Started, explains how to install the GUPS and access the spatial data.

[Section 5,](#page-29-0) GUPS Basics: Map Management, View and Tools, provides a general overview of the Geographic Update Partnership Software. Information on using the BBSP-specific updating activities, after the GUPS has been installed, starts in [Section 6.](#page-73-0)

A BBSP participant is not required to perform all update activities shown in the workflow diagram. The area landmark, legal boundary, block area grouping, and point landmark reviews are all optional. We suggest, however, that you make the decision whether to perform each of these review/update activities based on your State redistricting requirements and available resources. States with laws that require the re-allocation of prison populations for the purposes of redistricting may wish to review the area landmarks with the MTFCCs that represent prisons (K1235, K1236, K1237, and K1238). Since legal boundaries are always tabulation block boundaries, all states may wish to review the legal boundaries, as reflected in the Census Bureau data, to ensure they are accurate as of the review date. States with numerous islands may wish to create block area groupings (BAGs) for 2020.

GUPS contains several required quality control checks to ensure that BBSP updates meet the established criteria and submission files meet Census Bureau processing requirements. Although the closed polygon check tool is included as a later step in the BBSP workflow, you can initiate this tool at any time during update work. We suggest that you utilize the closed polygon check tool early in the review and update process, and then periodically afterwards, to lessen the possibility of extensive rework later.

## <span id="page-18-0"></span>**Section 4. Getting Started**

#### **4.1 System and Hardware Requirements**

GUPS is based on QGIS (formerly known as Quantum GIS), a free and open-source desktop geographic information system application. You can learn more about QGIS at [http://www.qgis.org/en/site/.](http://www.qgis.org/en/site/) Table 2 below lists the hardware and software requirements to install and run GUPS, and submit files through the SWIM website.

| <b>Hardware</b>                                                   | <b>Operating System</b>                                                                                                    | <b>Browser</b>                                      |
|-------------------------------------------------------------------|----------------------------------------------------------------------------------------------------|-----------------------------------------------------|
| <b>Required Disk</b><br>Space:<br><b>For GUPS</b><br>application: | <b>Windows:</b>                                                                                                    | <b>Minimum Browser</b><br><b>Versions for SWIM:</b> |
|                                                                   | To run the GUPS, users will need one of the<br>following Windows operating systems:                                                                                                    | Internet Explorer 8                                 |
|                                                                   | Windows XP                                                                                                    | Google Chrome 3                                     |
| $~1.3$ GB of disk<br>space.                                       | <b>Windows Vista</b>                                                                                                    | Mozilla Firefox 3.5                                 |
| Shapefiles: Vary by<br>State/County                               | Windows 7                                                                                                    | Apple Safari 4.1.3                                  |
|                                                                   | Windows 8                                                                                                    |                                                     |
| RAM:                                                              | Windows 10                                                                                                    |                                                     |
| 4 GB recommended<br>minimum                                       | Apple Mac OS X:                                                                                                    |                                                     |
|                                                                   | Mac OS X users must secure a license for<br>Microsoft Windows and use a Windows bridge.<br>The suggested bridge software is Boot Camp,<br>which comes pre-installed on all Mac<br>computers. See instructions for using Boot<br>Camp at:<br>https://www.apple.com/support/bootcamp/getst<br>arted/ |                                                     |
|                                                                   | Note: Since Boot Camp requires you to restart<br>your computer to set up the bridge, be sure to<br>print the instructions provided at the URL<br>above before you begin.                                                                                                    |                                                     |

**Table 2 GUPS Hardware and Software Requirements**

Depending on the Windows OS version, the GUPS dialog boxes may have a different appearance than the screenshots contained in the user guide, although the content is the same.

### **4.2 Installing GUPS and Census Bureau Spatial Data**

The Census Bureau provides two DVDs for utilizing the GUPS:

- One DVD contains the GUPS software installer and a readme file with installation instructions.
- The second DVD contains the respondent guides, a Quick Start Guide, partnership shapefiles, and block size shapefiles for the counties in your state.

Please be aware that the GUPS software, shapefiles, and guides are also available for download from the 2020 Programs page at the CRVRDO's website at <http://www.census.gov/rdo>

**Note**: The partnership shapefiles for BBSP are different from standard TIGER/Line shapefiles. GUPS will only run using the partnership shapefiles.

#### **4.2.1 Installing the GUPS Application**

To install the GUPS application you must have Administrator privileges for your computer. If you already have GUPS loaded, please make sure you are using the most current version. Compare the version on your computer with the one provided on the Census Bureau's installation DVD to acquire the latest version. To complete the installation, follow the steps in **[Table 3](#page-19-0)**.

<span id="page-19-0"></span>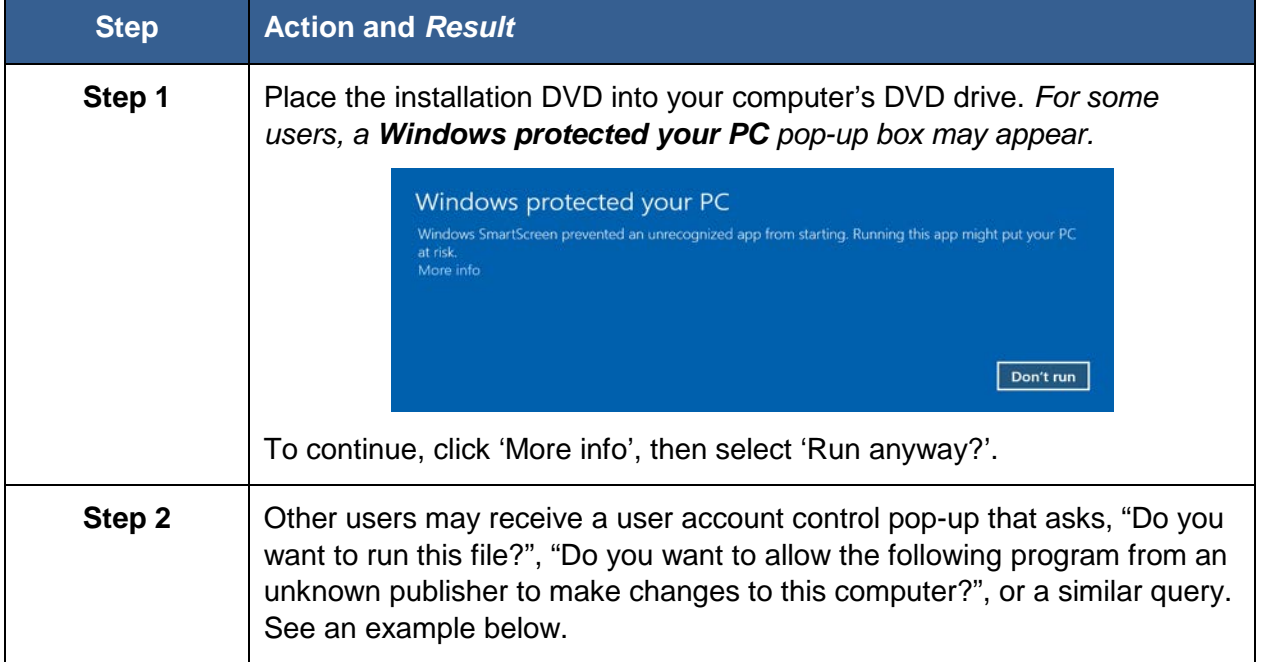

#### **Table 3 Install the GUPS Application**

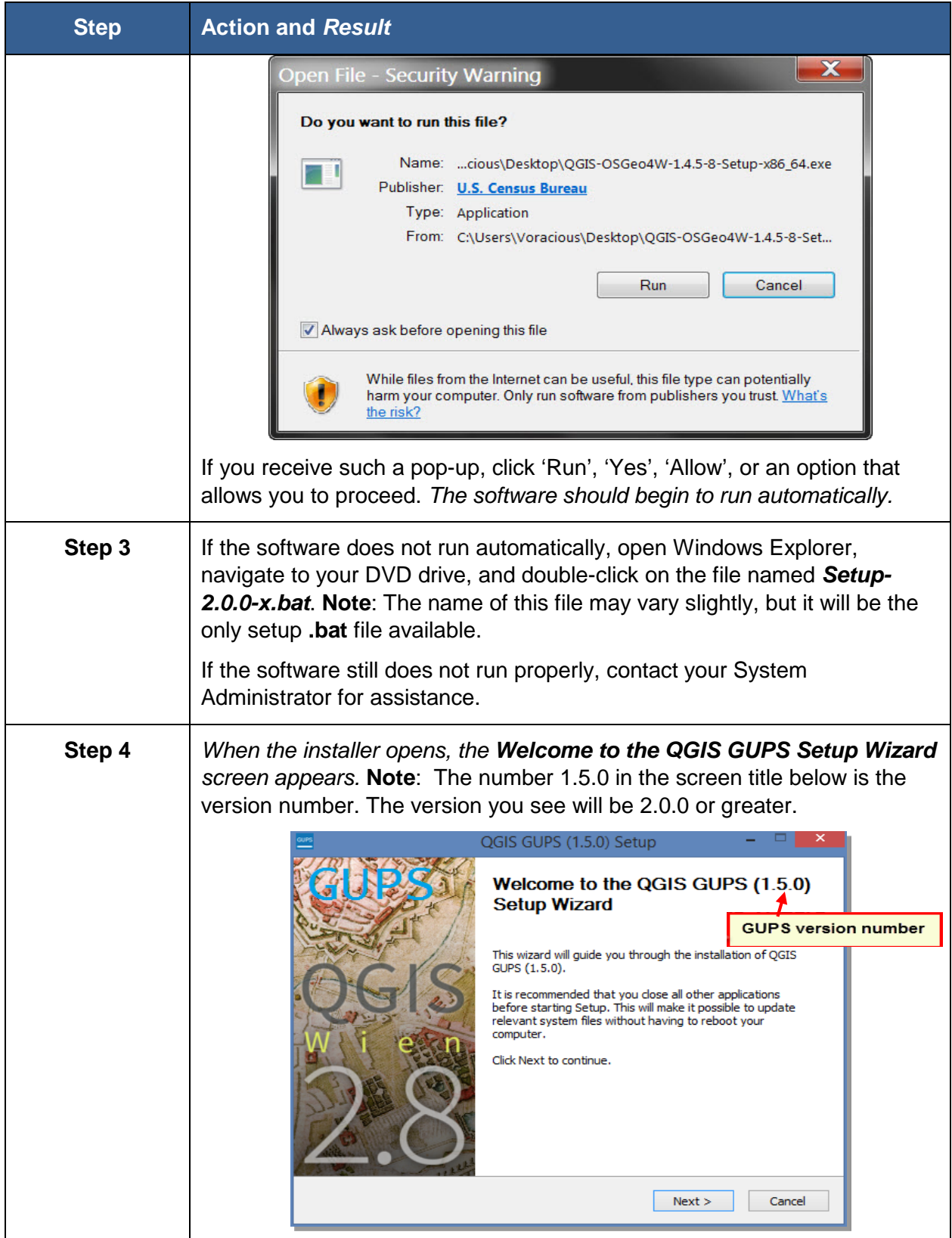

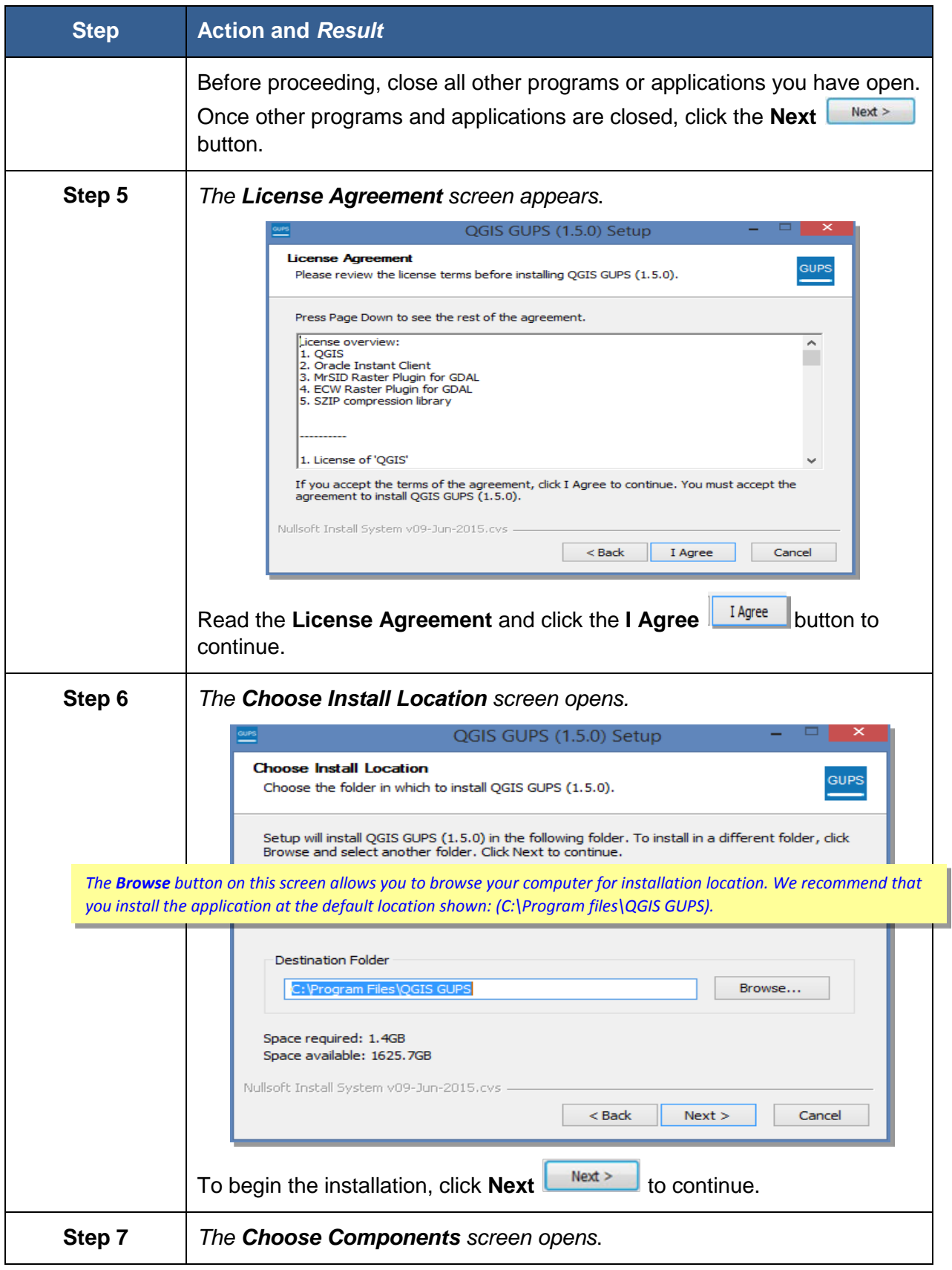

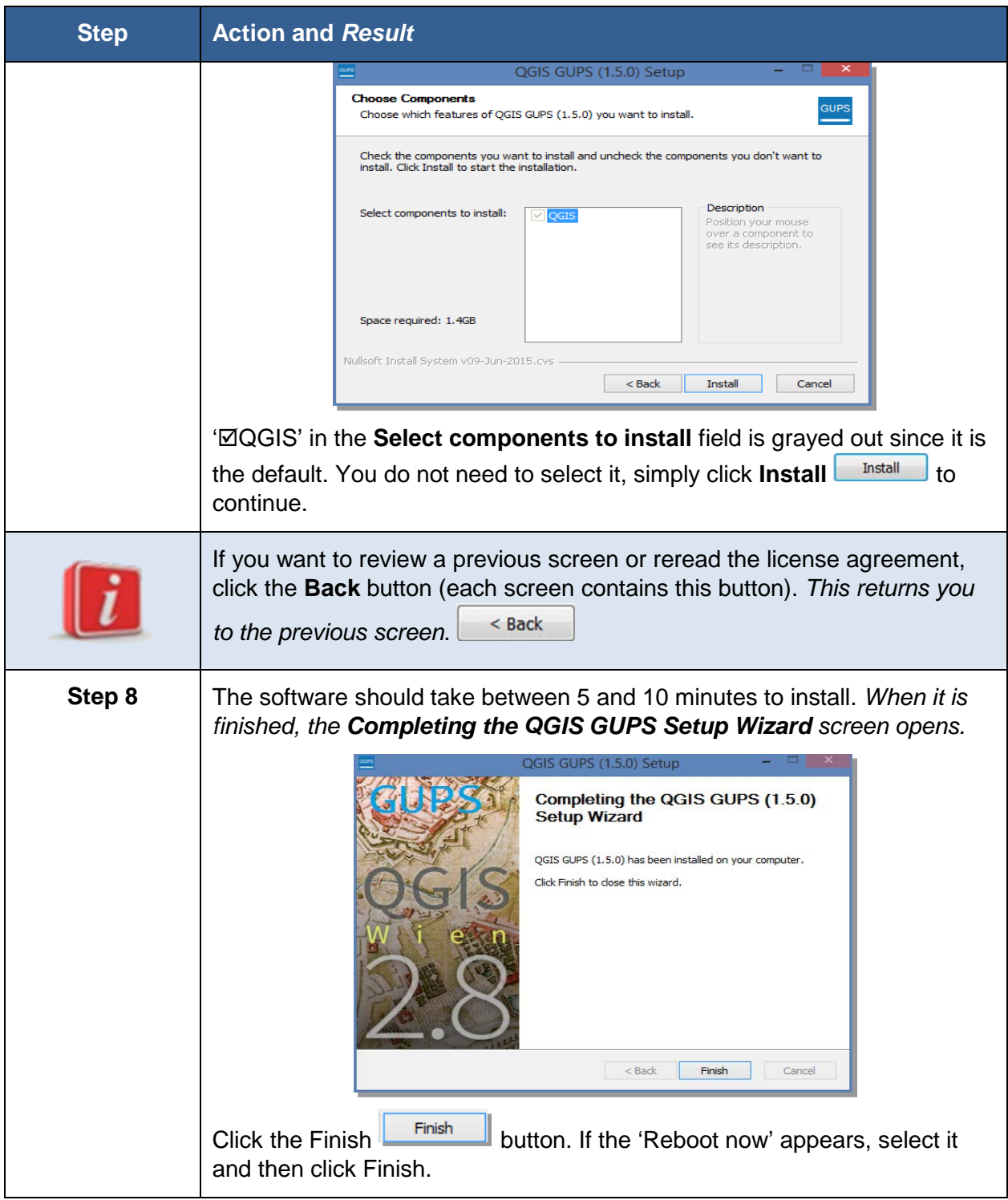

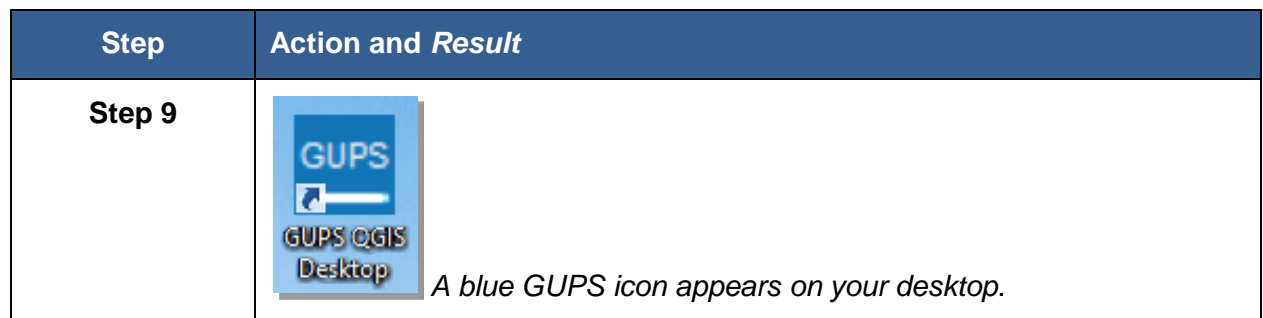

#### **4.2.2 Accessing the Census Bureau Spatial Data**

There are two different types of shapefiles available to support the BBSP update activities: partnership shapefiles and block size shapefiles. The easiest ways to add these shapefiles to your project are the "Census Web" and "CD/DVD" options in the drop-down menu selection in Map Management, which automatically opens each time you start GUPS. When you select "Census Web," GUPS will download the shapefiles from the Census Bureau's website into your home directory. When you select the "CD/DVD" option, GUPS will download the files to your home directory from the inserted DVD. In both cases, the shapefiles are copied into the home directory of your computer in a folder that was created during the GUPS installation process. GUPS unzips the files and displays them in the application, managing the files for you. *You do not need to take any further action.*

GUPS stores the files in your home directory at C:\Users\<username> (with the <username> displaying your specific username). For the purposes of this guide, we assume the home directory is C:\Users\<username>. If you cannot locate your home directory, contact your system administrator for assistance.

There is a third option for loading the shapefiles into your project, also available from the drop down menu, called "My Computer." Using this option, GUPS will automatically load the shapefiles from a location on your computer into your project, but you must first manually download the shapefiles to that location from the Census Bureau's FTP site. This option can be useful if you need to download the files for an entire state or multiple counties within your states, as the Census Web and CD/DVD methods will only download and load one county at a time. Sections 4.2.3 and 4.2.4 describe how to download the files manually.

Click *[here](#page-29-1)* for the technical instructions on how to load the partnership shapefiles using Map Management in the GUPS.

Click *[here](#page-114-0)* for the technical instructions on manually loading the block size shapefiles using the Add Vector Layer button on the Add Data toolbar.

**Caution**: Do not change any shapefile name or folder location. The shapefiles and folders must have the exact, given names and locations for the GUPS application to recognize them.

#### **4.2.3 Obtaining Partnership Shapefiles and Block Size Shapefiles for an Entire State from the Census Bureau Web Site**

**Note**: BBSP participants are **not required** to go to the Census Bureau's Web site to download the files because all data required to participate in the BBSP are available on the Census-provided DVDs or through an automatic download process. We are providing the information in this section as a courtesy, in the event a state or their designee may need to obtain the files from the sites directly.

State-level users may download partnership shapefiles and the block size shapefiles for all the counties in their state. Both sets of shapefiles are available from the Census Bureau's ftp2 site. The block size shapefiles are located in a different directory than the partnership shapefiles, so they require a separate download.

#### **4.2.4 Download the Partnership Shapefiles from FTP2 Site:**

Follow the steps in **[Table 4](#page-24-0)** below to download the files from the ftp2 site to your hard drive.

<span id="page-24-0"></span>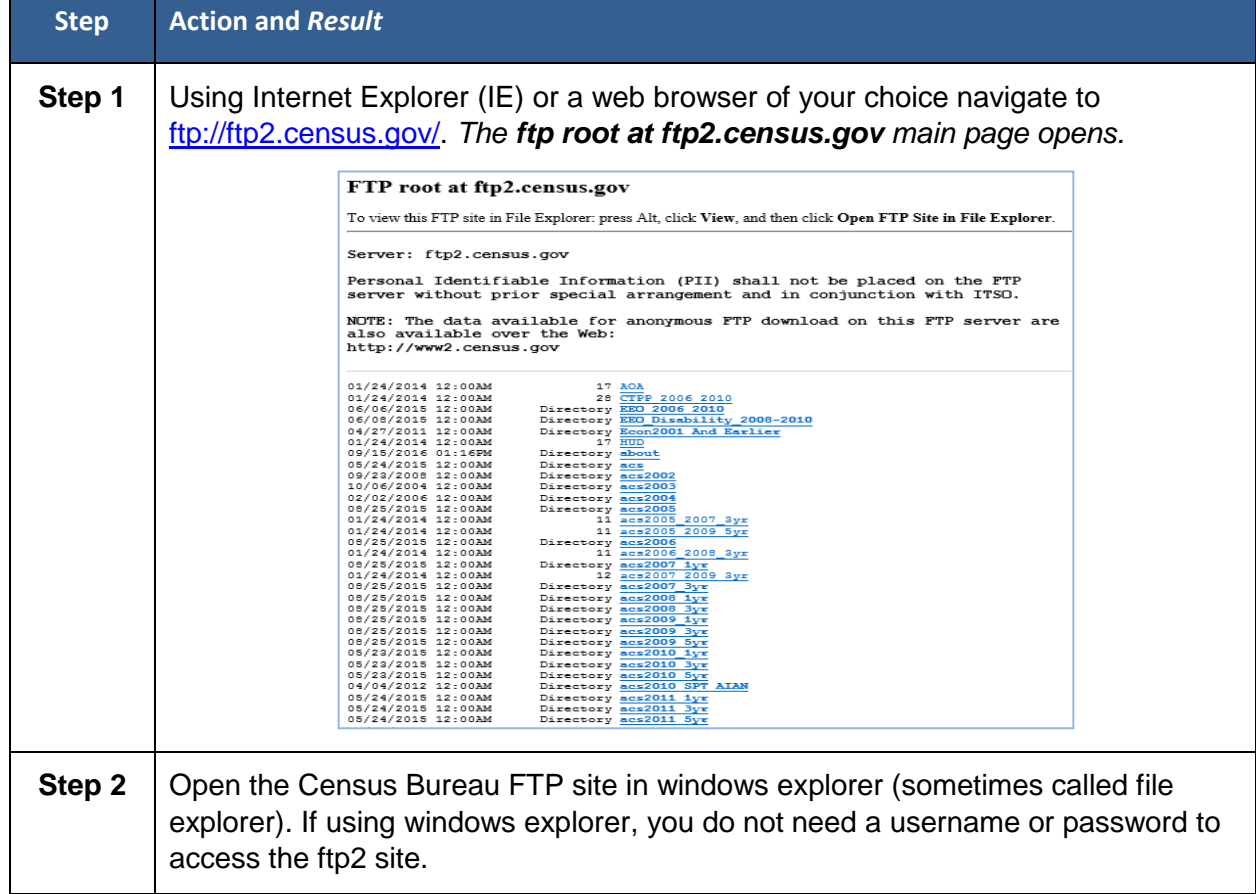

#### **Table 4 Download Shapefiles from ftp2 Site to a Hard Drive (State Users)**

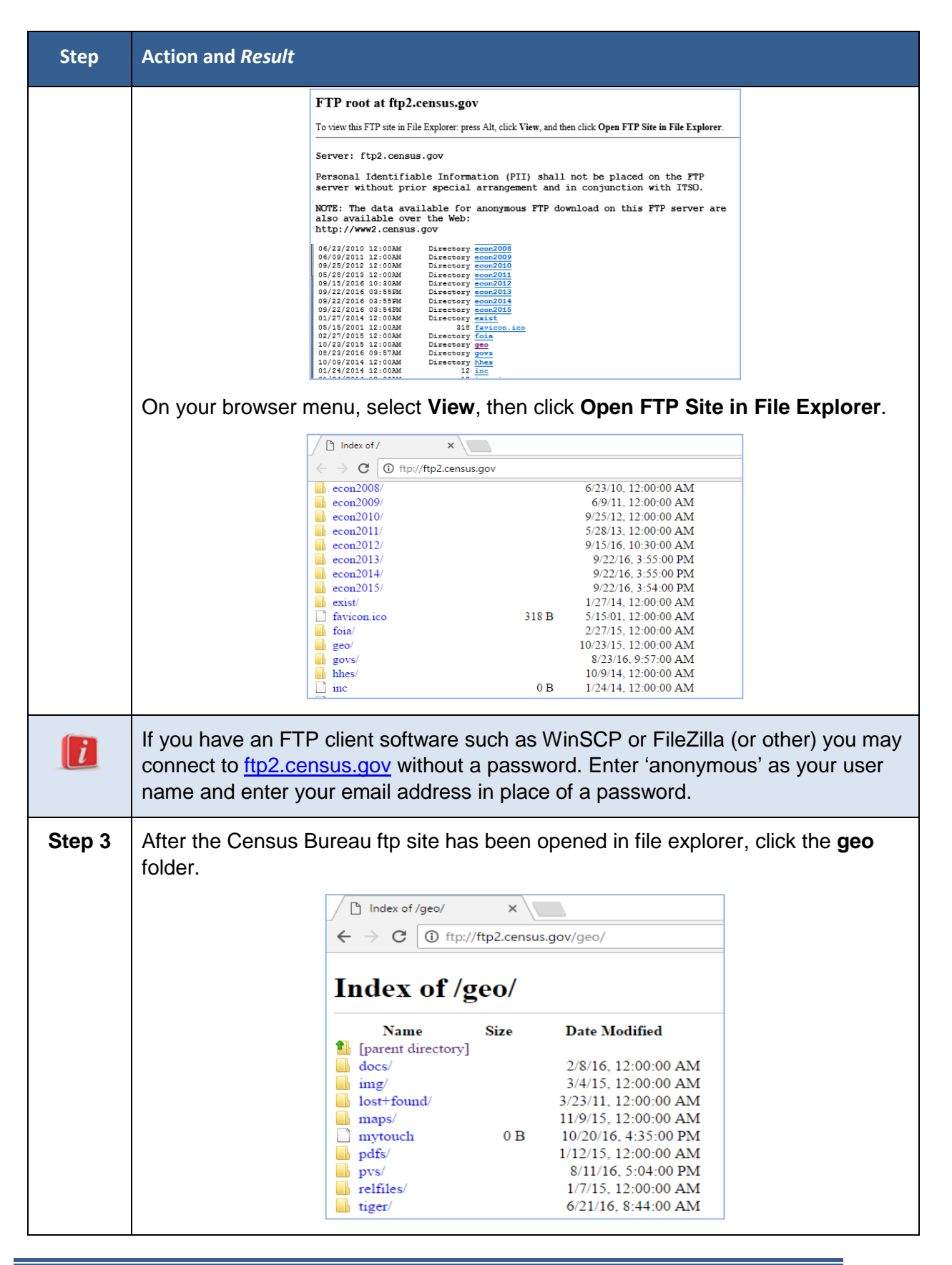

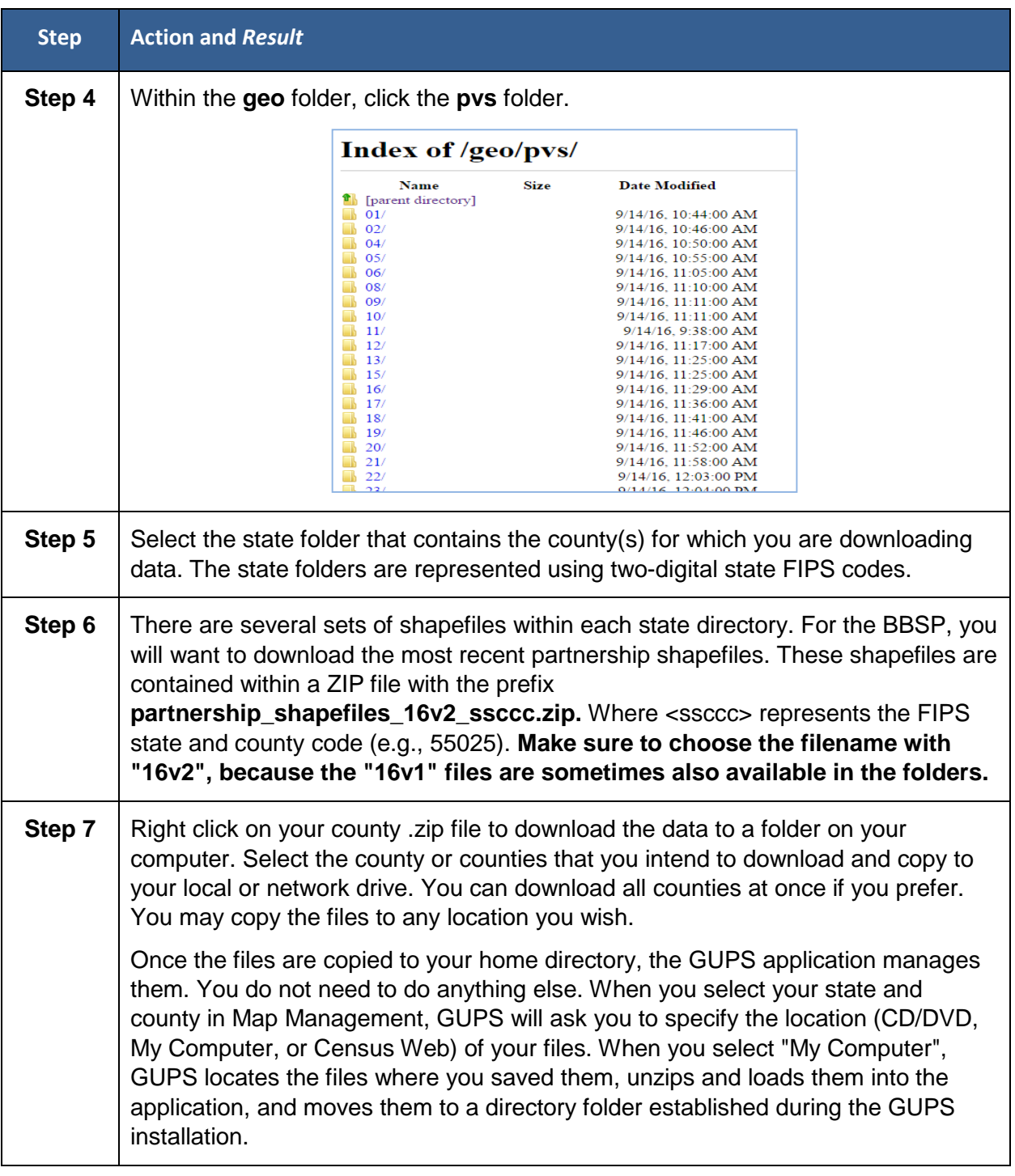

#### **4.2.5 Download the Blocksize Shapefiles from FTP2:**

Follow the steps in Table 5 below to download the files from the ftp2 site to your hard drive.

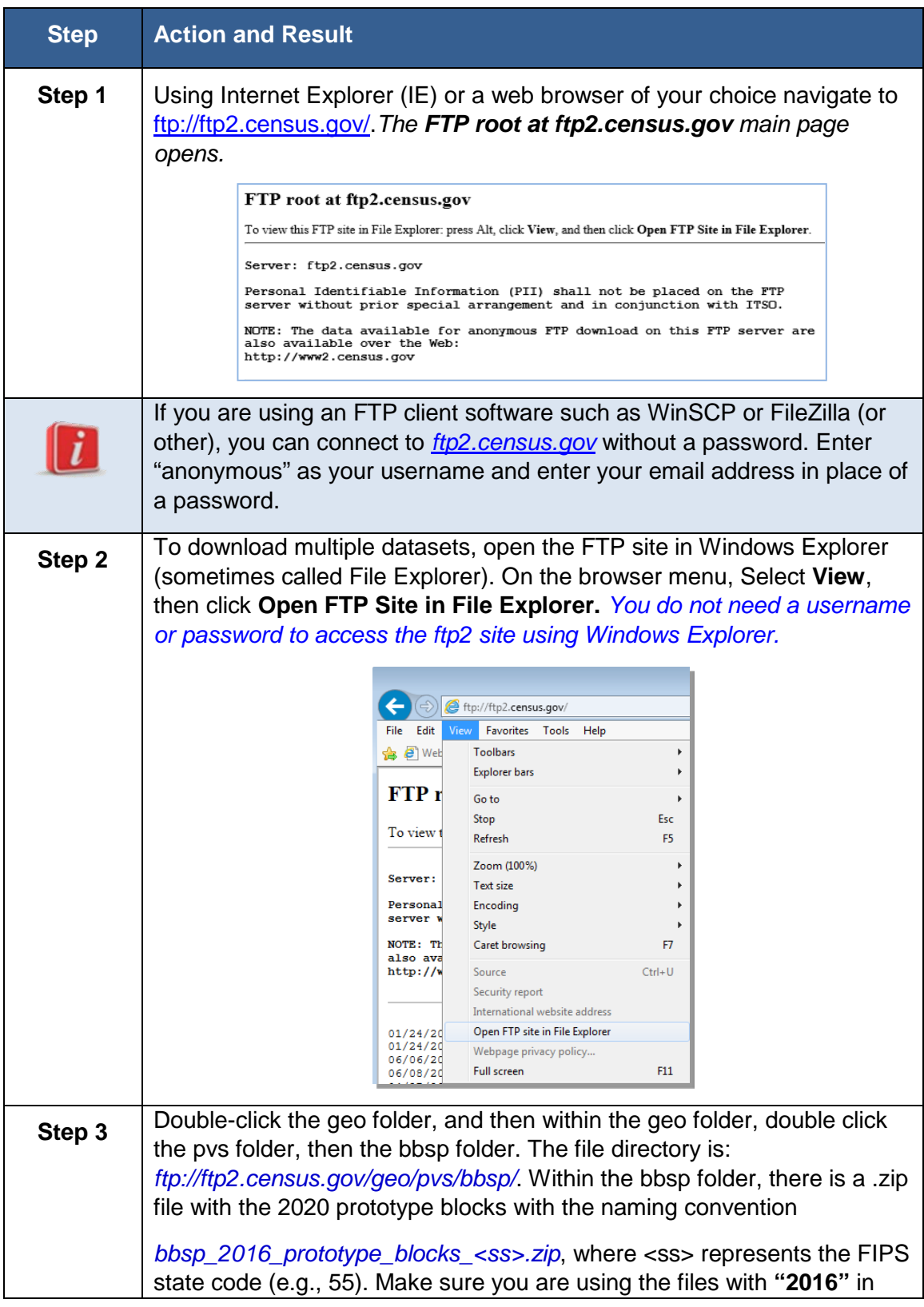

#### **Table 5 Download Blocksize Shapefiles from ftp2 Site to a Hard Drive (State Users)**

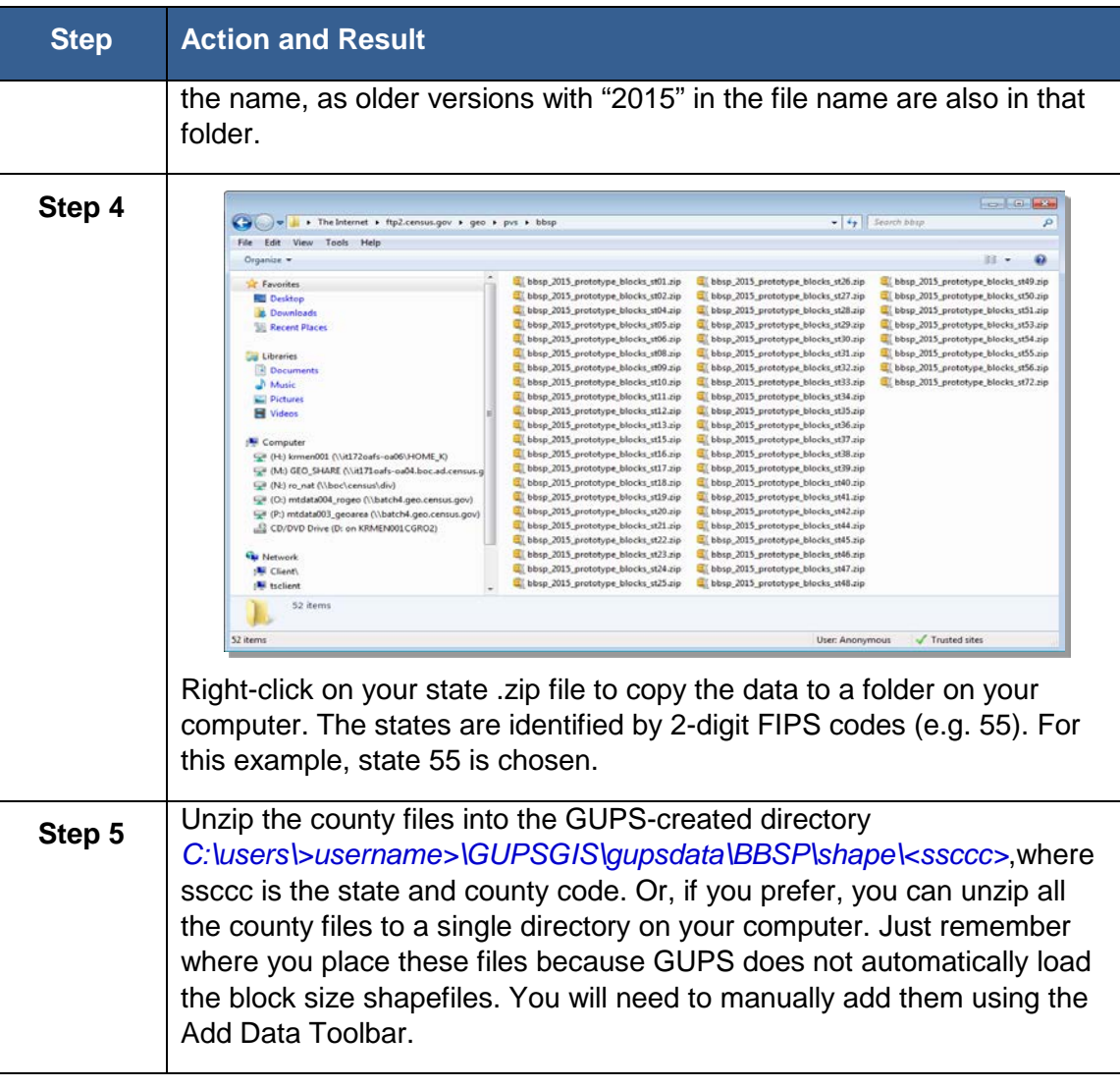

### <span id="page-29-0"></span>**Section 5. GUPS Basics: Map Management, View and Tools**

#### <span id="page-29-1"></span>**5.1 Starting GUPS (Map Management)**

After successfully installing the Geographic Update Partnership Software, you are ready to start your Block Boundary Suggestion Project.

#### **If you have not yet started a GUPS project:**

To open the GUPS application and begin, follow the steps in **[Table 6](#page-29-2)** below. Before beginning, note that:

- 1. If you wish to practice using GUPS without committing the changes you make, simply exit the system without saving. Before the system closes, it will give you the option to discard the changes.
- 2. If you feel comfortable with the system, but you do not want to make all your changes in one session, simply save your changes, then close the system. When you open GUPS later, it will allow you to reopen the project and continue working.

<span id="page-29-2"></span>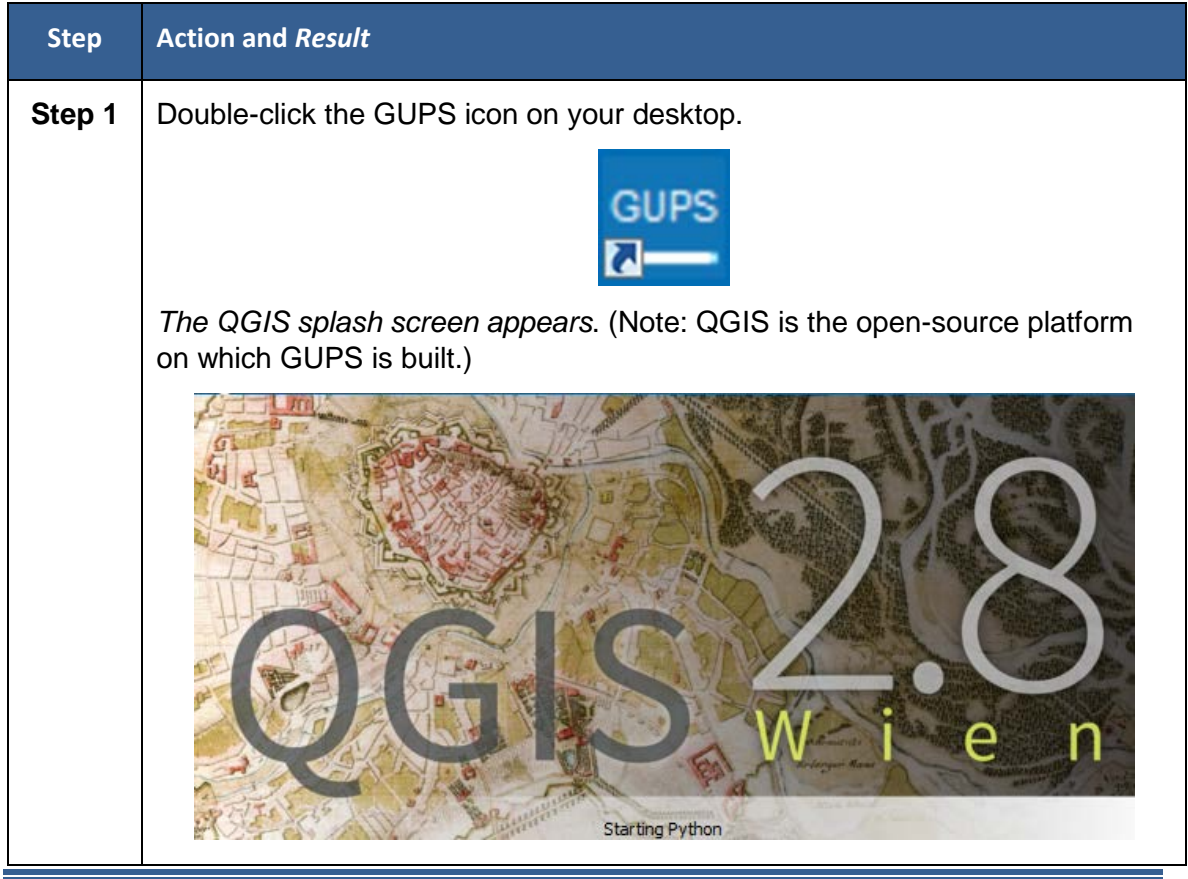

#### **Table 6 Open the GUPS and Start a New Project**

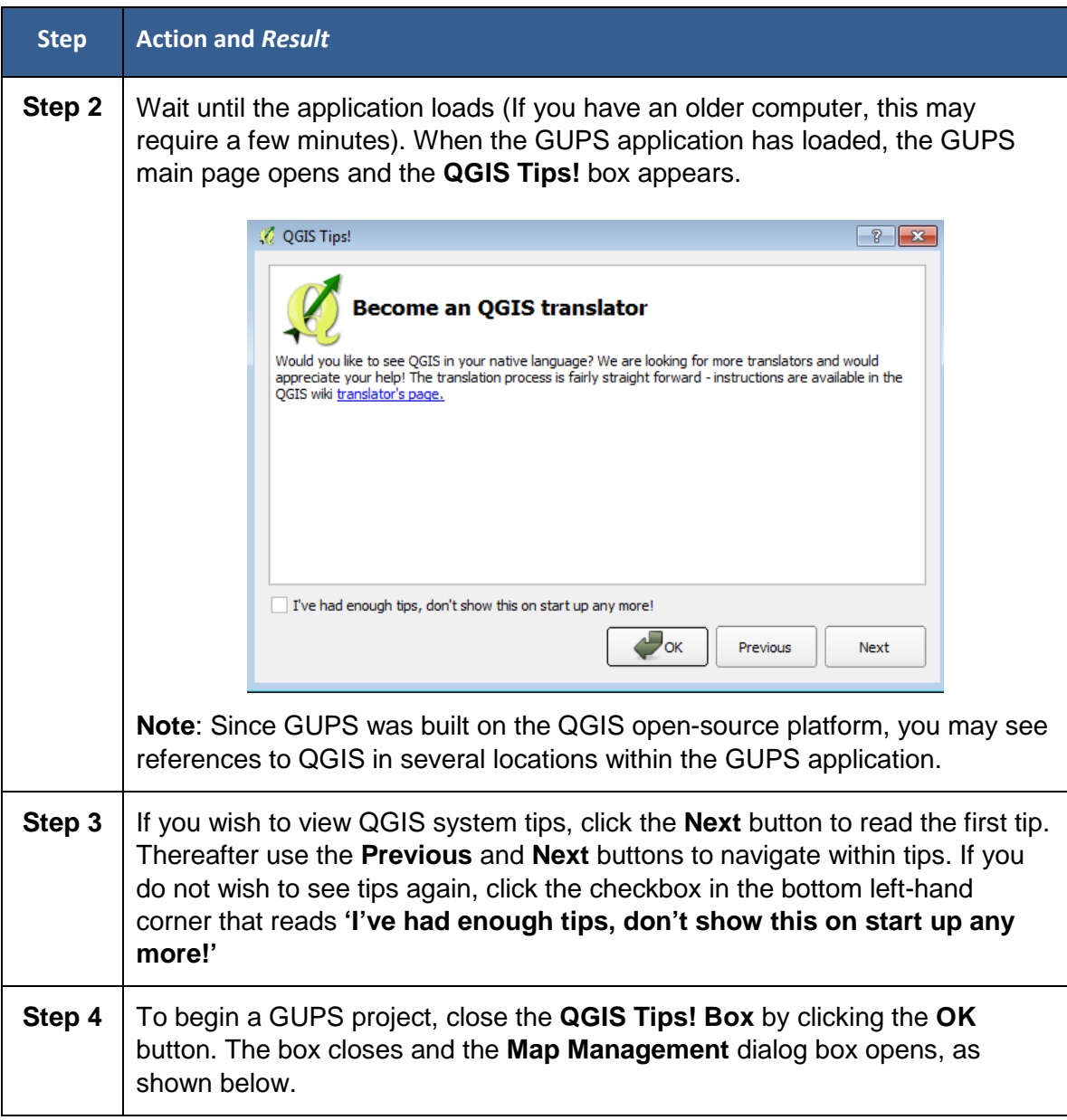

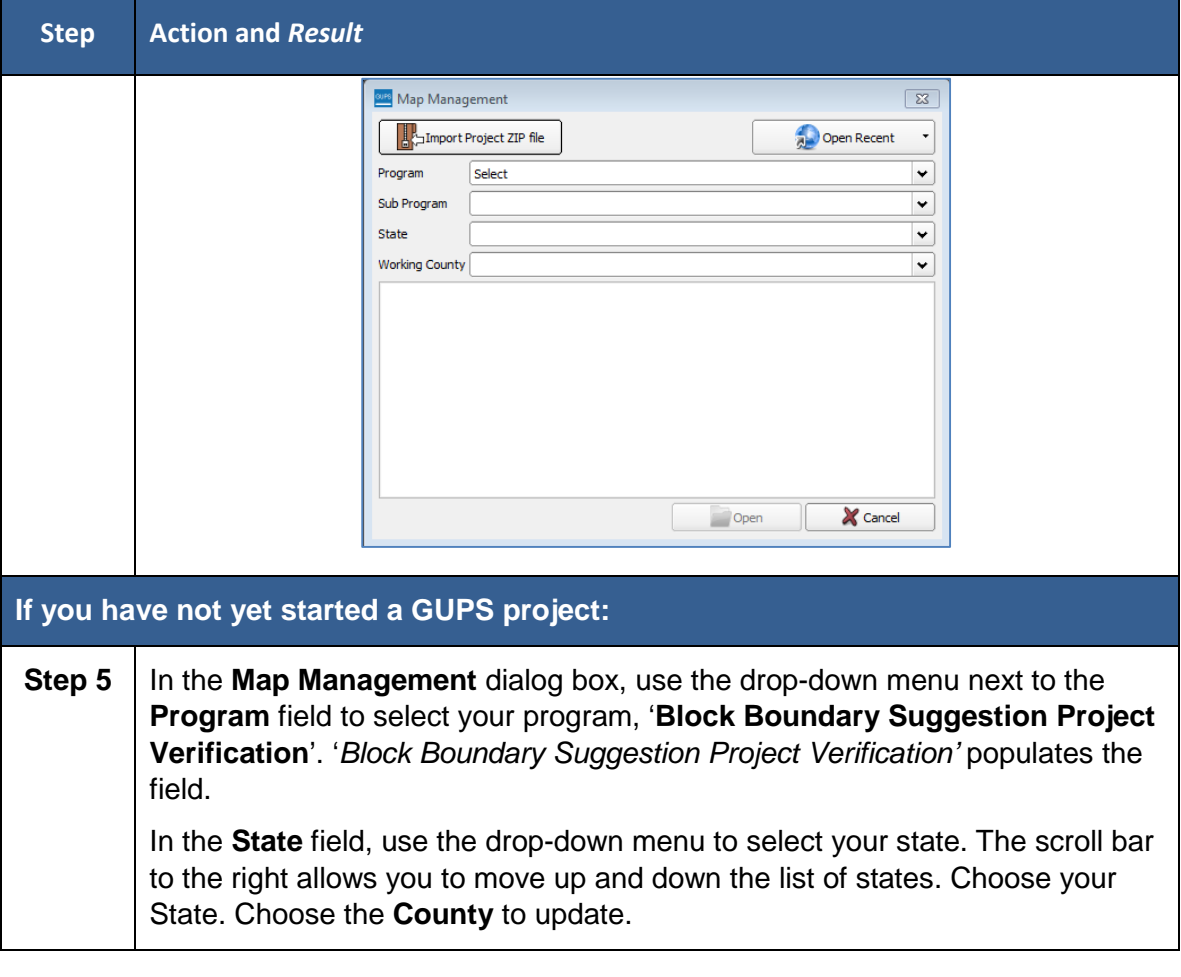

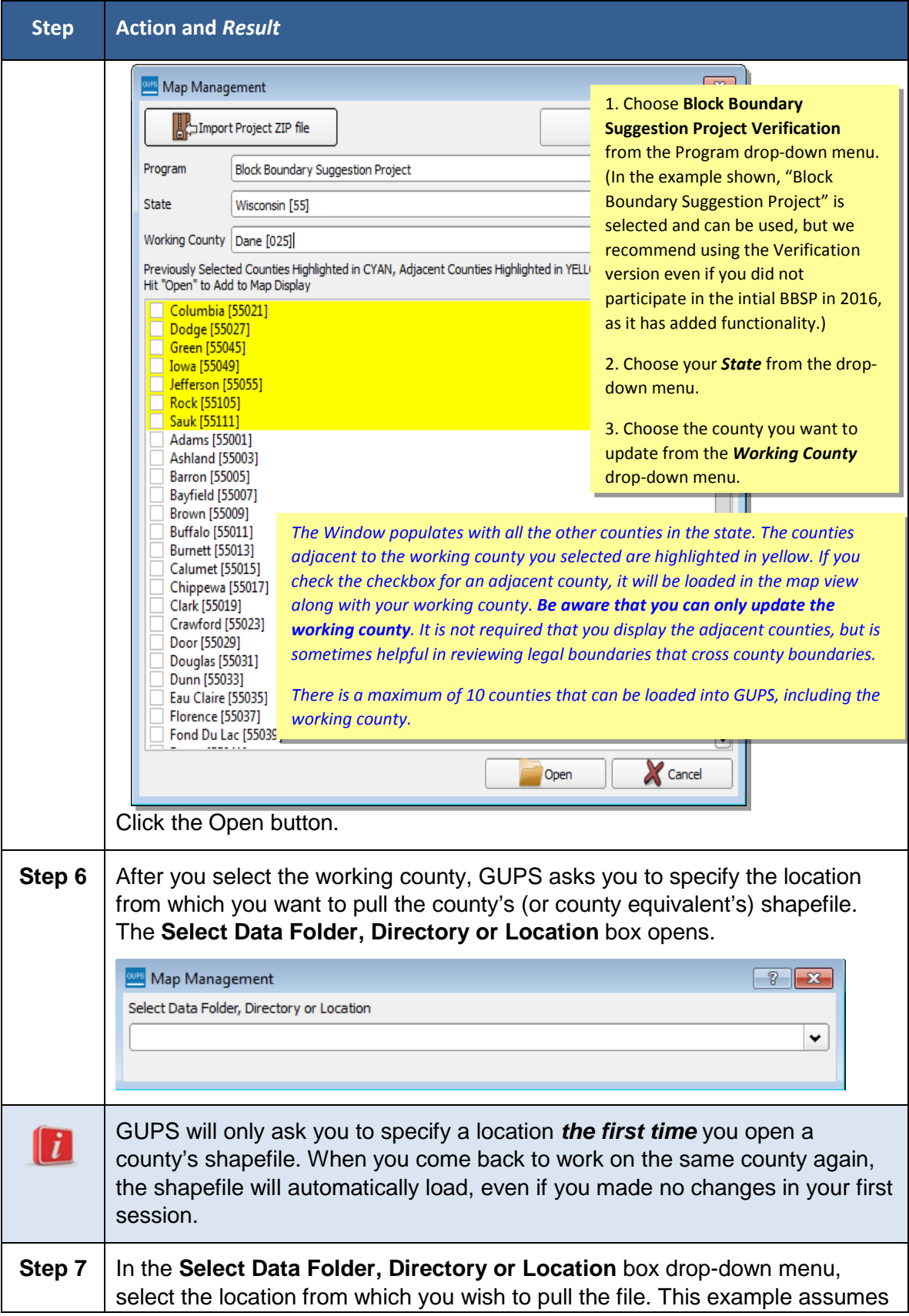

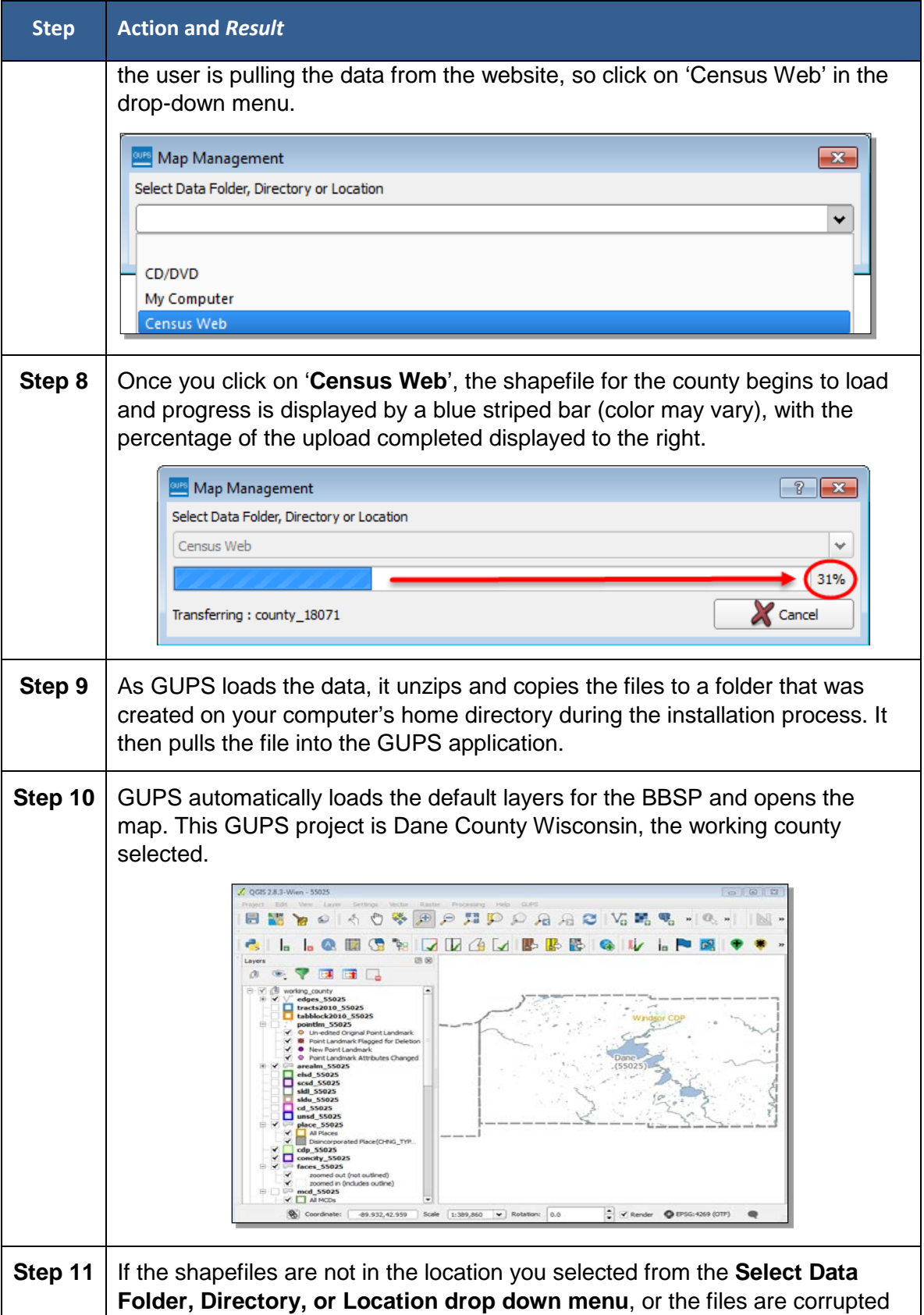

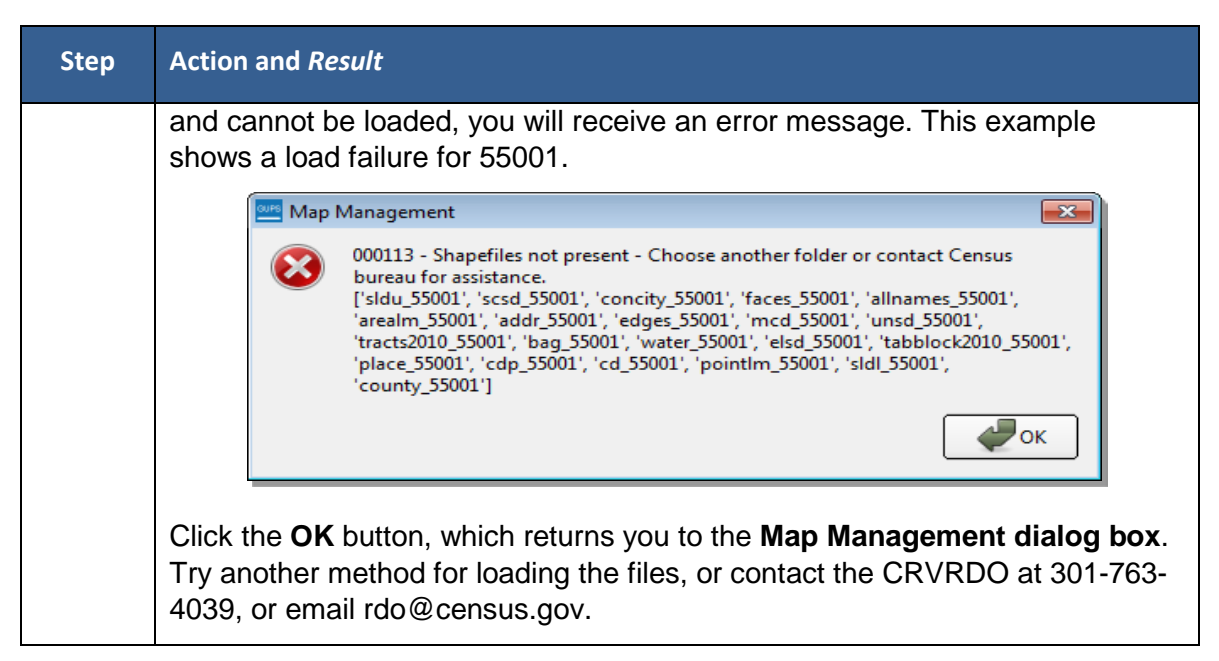

*If you have already started a project, on which you want to continue working* follow the steps in [Table 7](#page-34-0) below.

<span id="page-34-0"></span>

| <b>Step</b> | <b>Action and Result</b>                                                                                                    |
|-------------|----------------------------------------------------------------------------------------------------|
| Step 1      | In the Map Management window, click on the Open Recent drop-down<br>menu.<br>Map Management<br>$-25$<br>Import Project ZIP file<br>Open Recent<br>C:/GUPGIS/gupsdata/BBSP17/project/55025.qgs<br>Select<br>Program<br>Sub Program<br>C:/GUPGIS/gupsdata/BBSP17/project/55001.qgs<br>State<br>C:/GUPGIS/gupsdata/BBSP17/project/55087.qgs<br><b>Working County</b> |
|             | Cancel<br>Open                                                                                                    |
|             | Choose the project from the list of projects in the directory. This example shows 3<br>projects. The drop-down list includes all previous projects, with the most recent one<br>at the top of the list. GUPS automatically creates the project name as the<br>State/County code each time you save a project file.                                                |
| Step 2      | GUPS automatically loads your previous project. The map view defaults to the view<br>when you last saved your project, and displays any layer symbology changes you<br>made in the project.                                                                                                    |

**Table 7 Continuing a Project in GUPS**

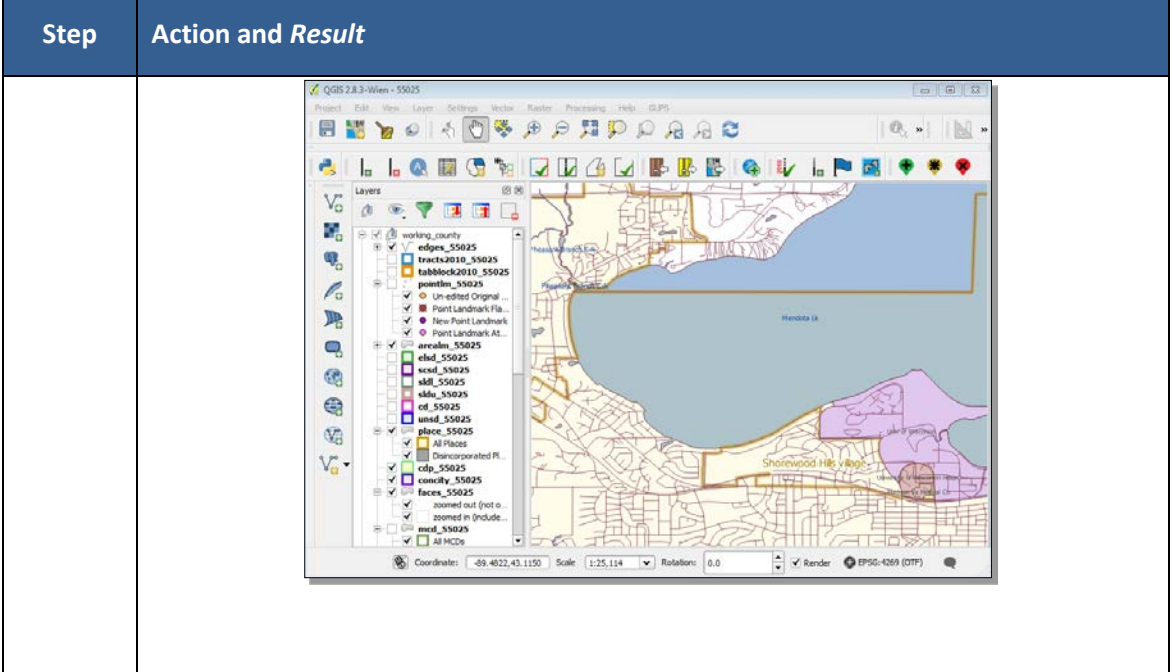

*If you are the State RDP Liaison and need to import a county from a designee for review* **follow the steps in** [Table 8.](#page-35-0)

<span id="page-35-0"></span>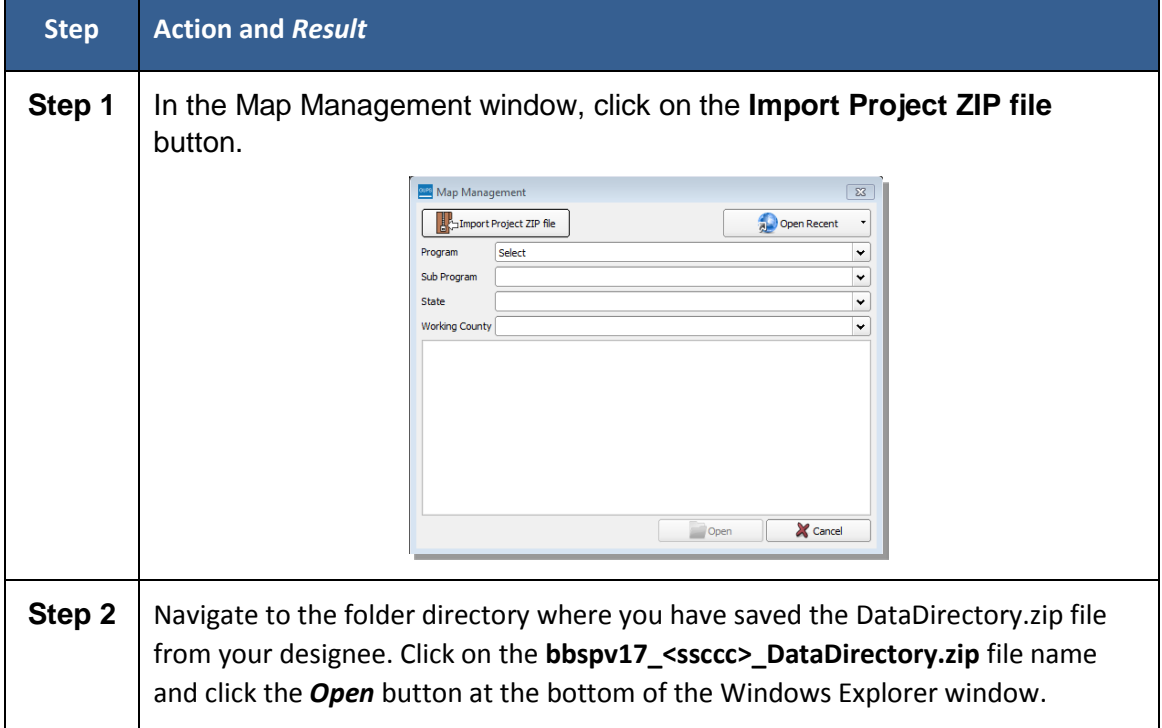

**Table 8 Importing a County for Review in GUPS**
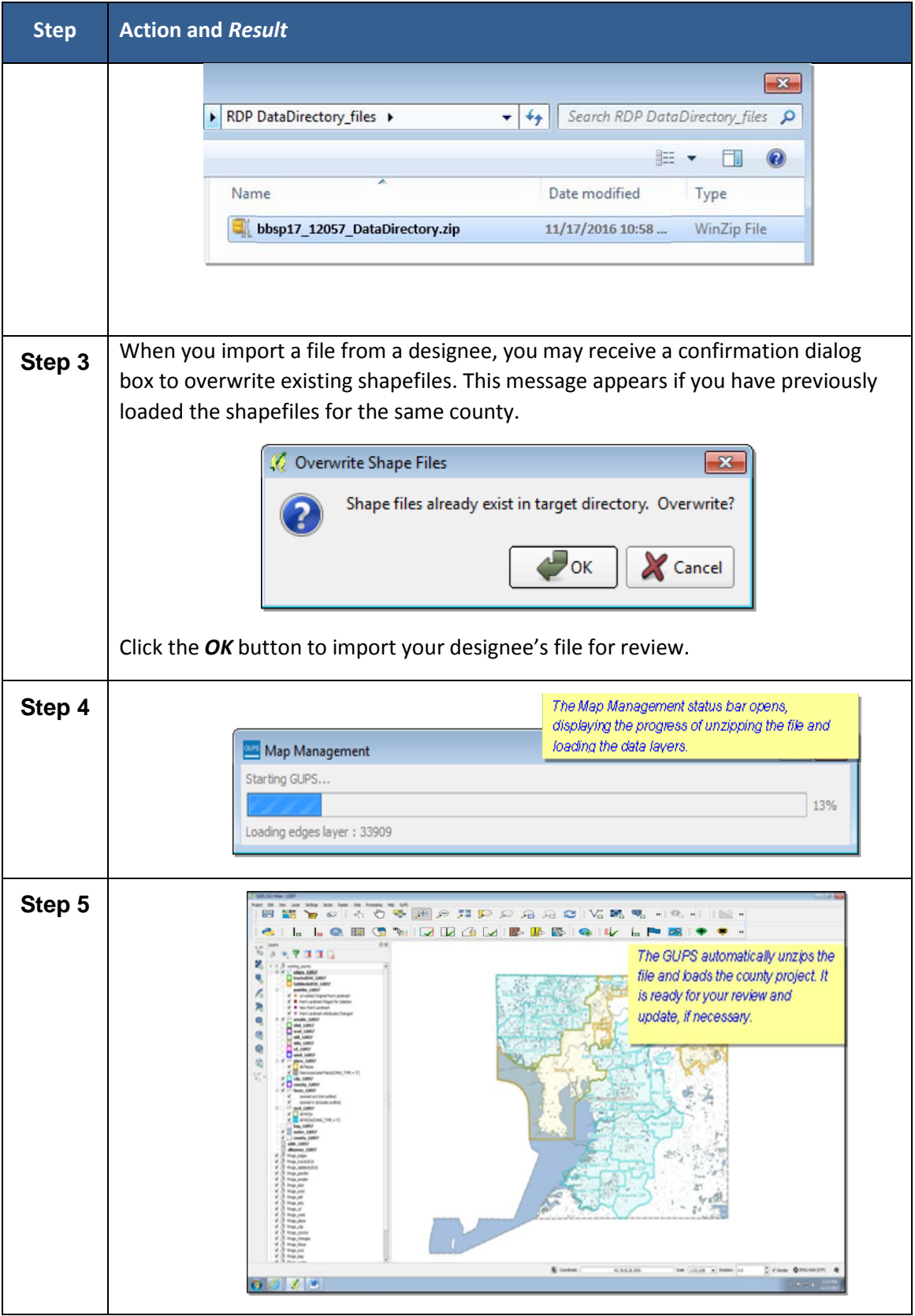

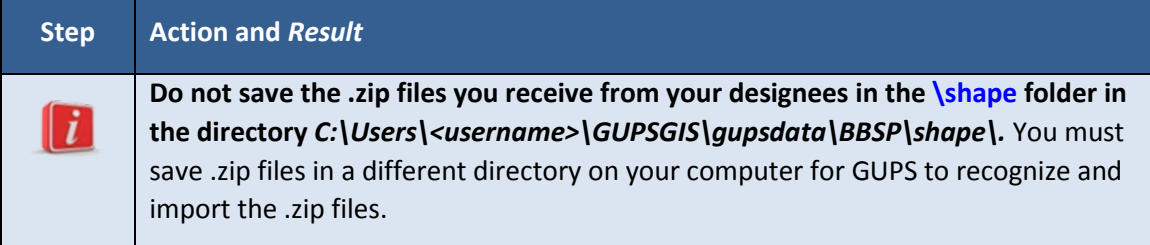

If you need to start a project (county) completely anew (you want to discard all changes previously made to a county and start over), please contact the CRVRDO at 301-763 4039 or email [rdo@census.gov.](file://it171oafs-oa02/DIR_SHARE/WORKFILE/RDO/2020%20Census/2020%20CENSUS%20PHASE%201/ParticipantGuides/rdo@census.gov)

# **5.2 Page Layout**

Figure 2 below illustrates the GUPS page layout. The page components are labeled, including the Menu & Toolbars, the Map View, the Table of Contents, and the Add Data Toolbar.

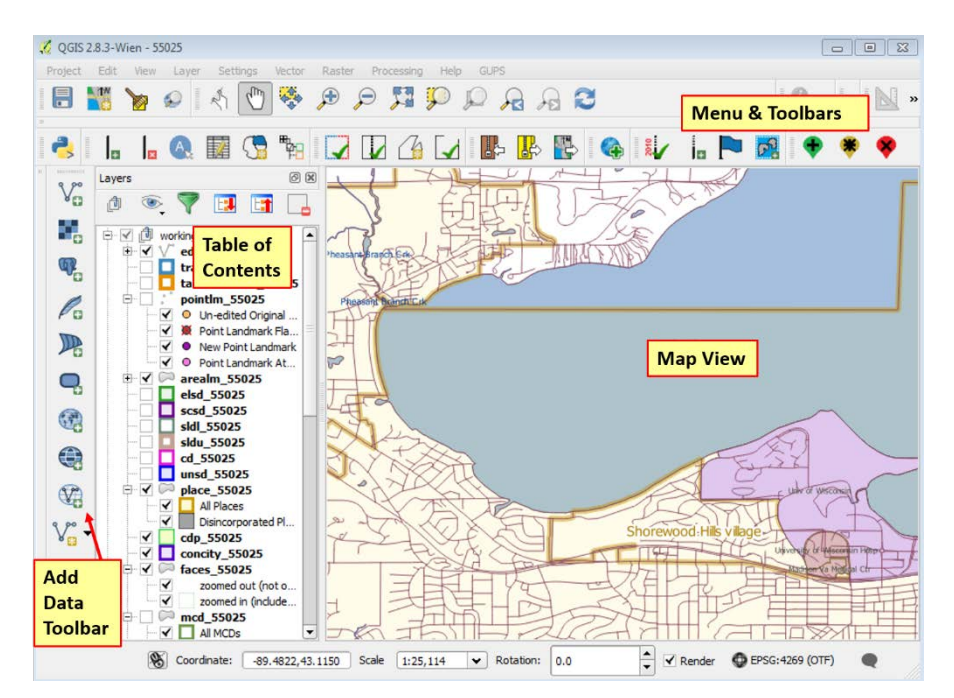

**Figure 2. GUPS Page Layout**

### **5.2.1 Map View**

This area displays the map of the data layers automatically loaded by the GUPS for the program you selected in Map Management. You can turn layers on and off, adjust their symbology, pan around the map or zoom in and out. The map and the table of contents are interdependent: changes you make in the table of contents are reflected on the map.

## **5.2.2 Menu and Toolbars**

The GUPS user interface includes a menu bar and toolbars at the top of the page window, as shown in Figure 3. The menu bar at the very top allows you to access GUPS features using a standard hierarchical menu. The Standard toolbar in the middle provides basic map navigation and data query and editing tools. The BBSP toolbar at the bottom provides software functions to support the Block Boundary Suggestion Project.

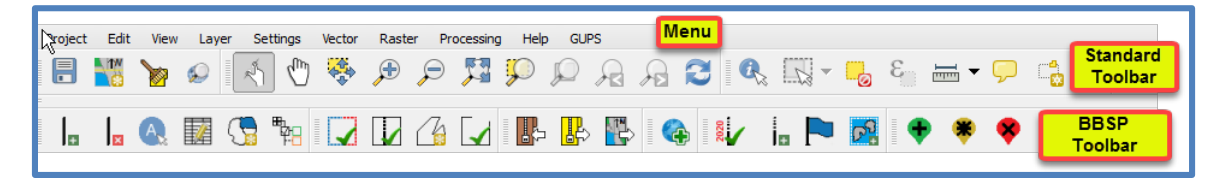

**Figure 3 GUPS Menu and Toolbars**

### **5.2.3 Menu Bar**

The menu bar allows you to access GUPS using a standard hierarchical menu. The toplevel menu, drop-down menus, and menu functions are listed below.

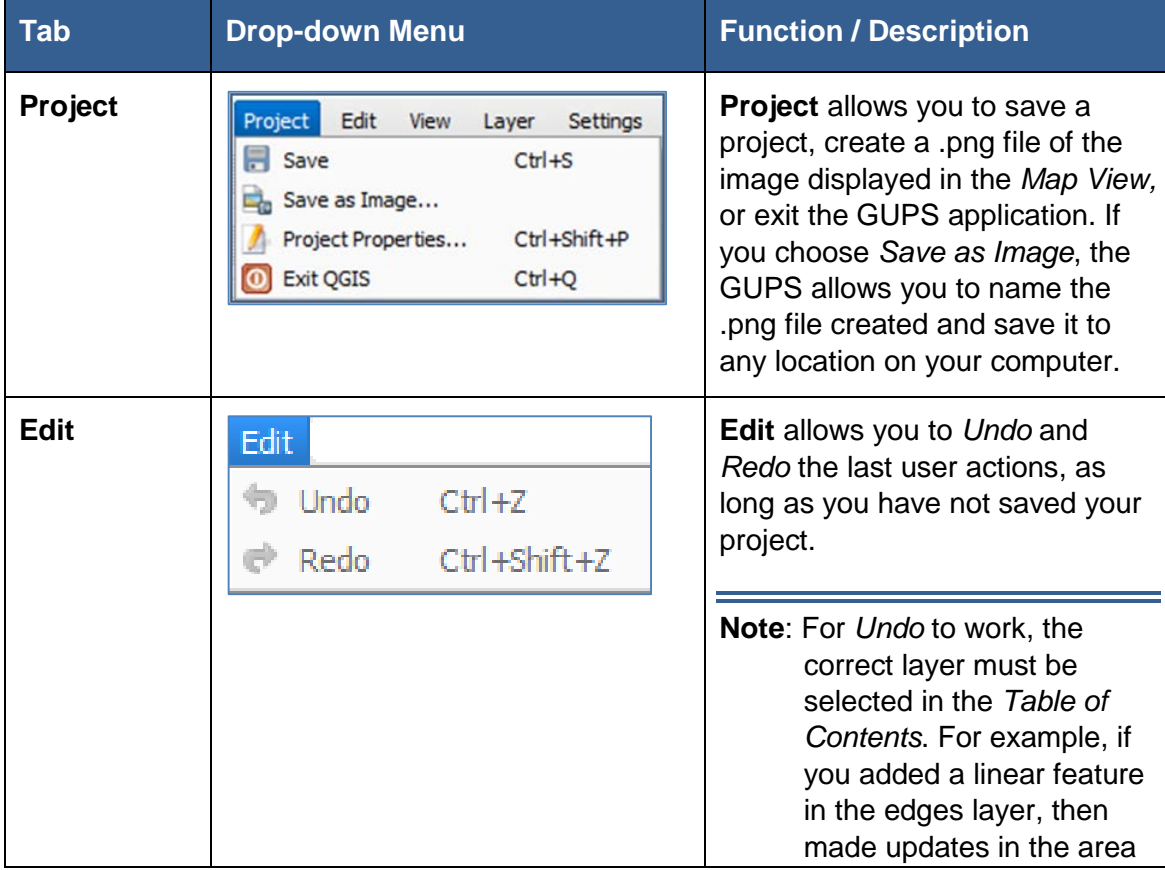

#### **Table 9 GUPS Menu Bar**

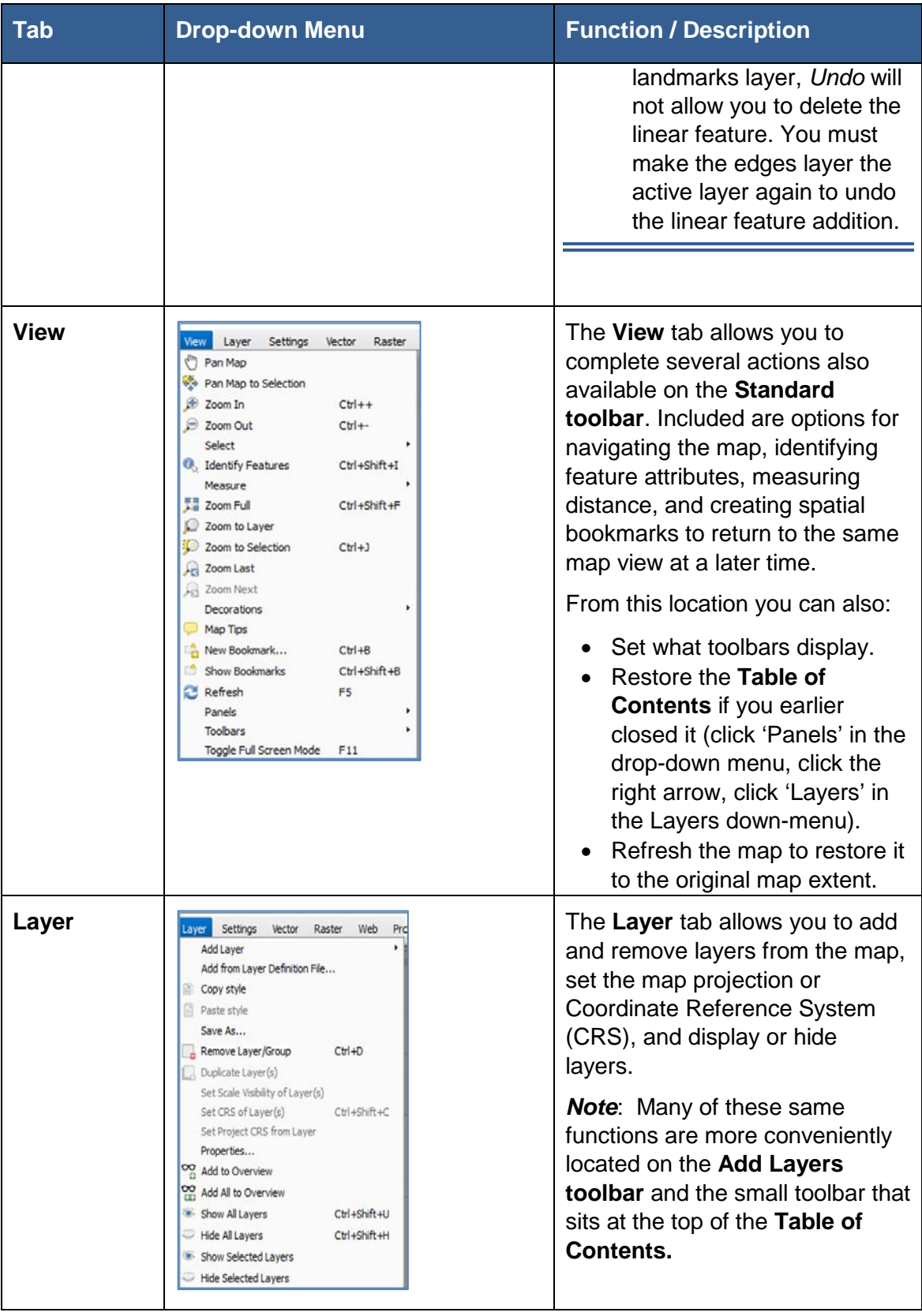

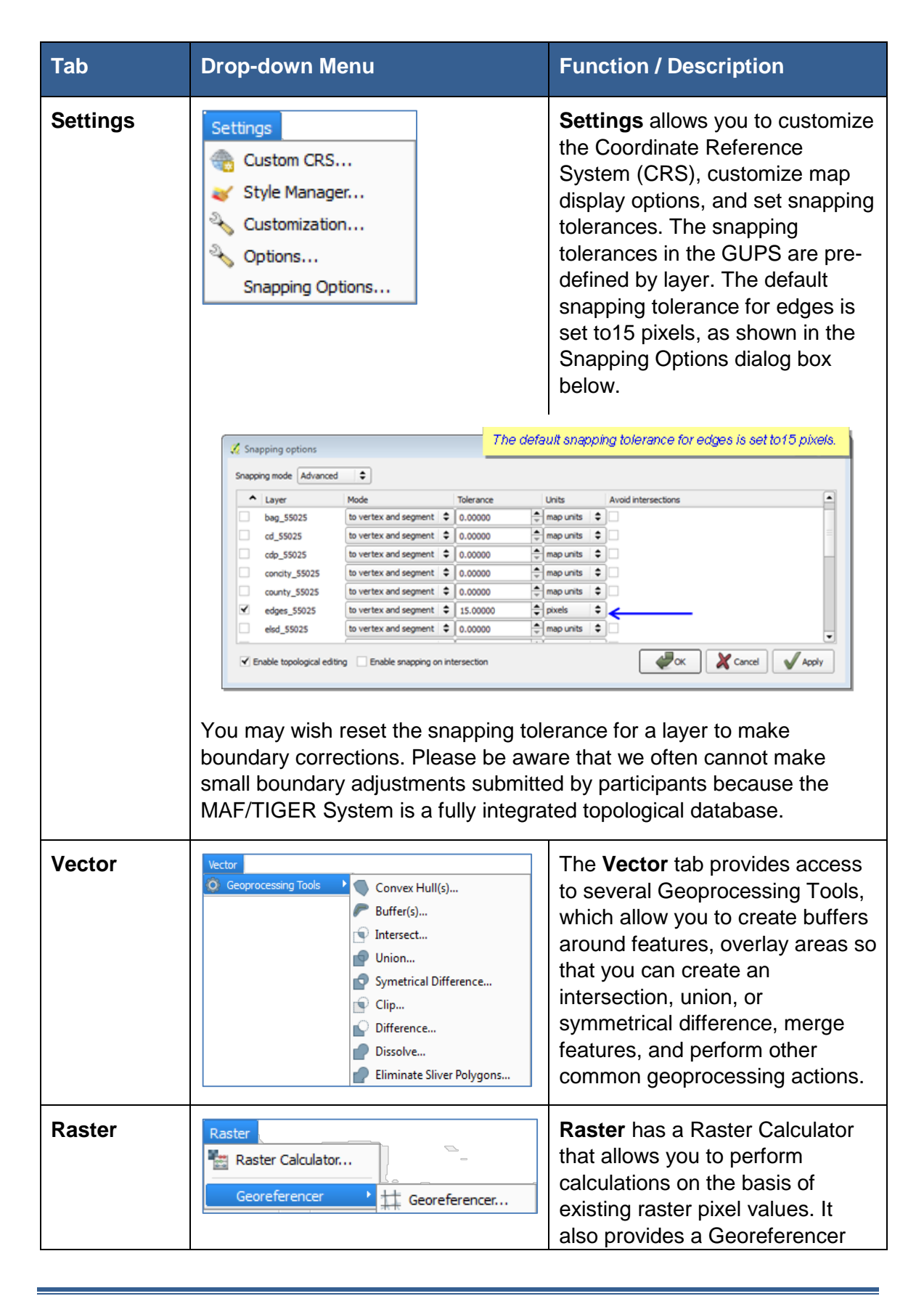

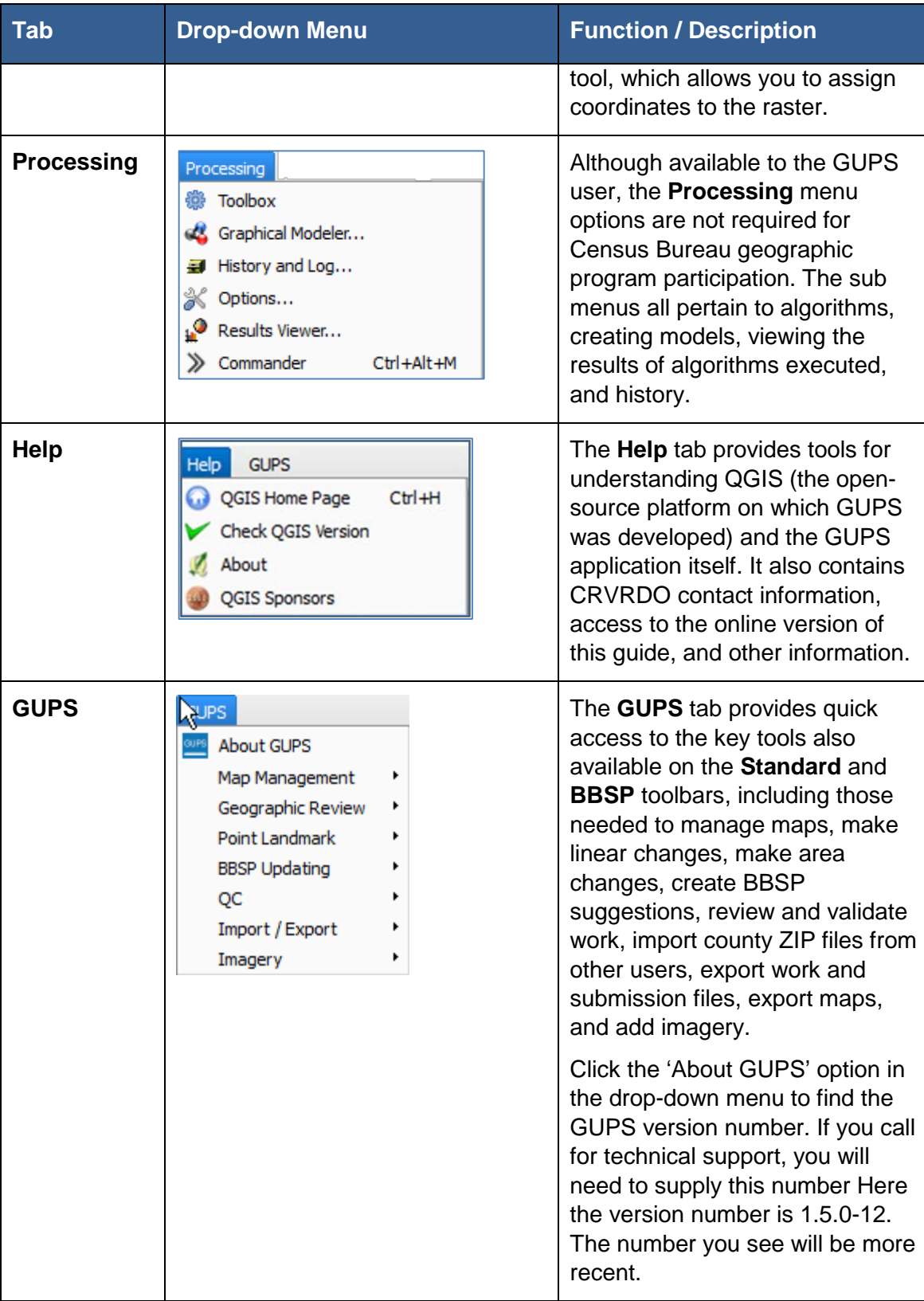

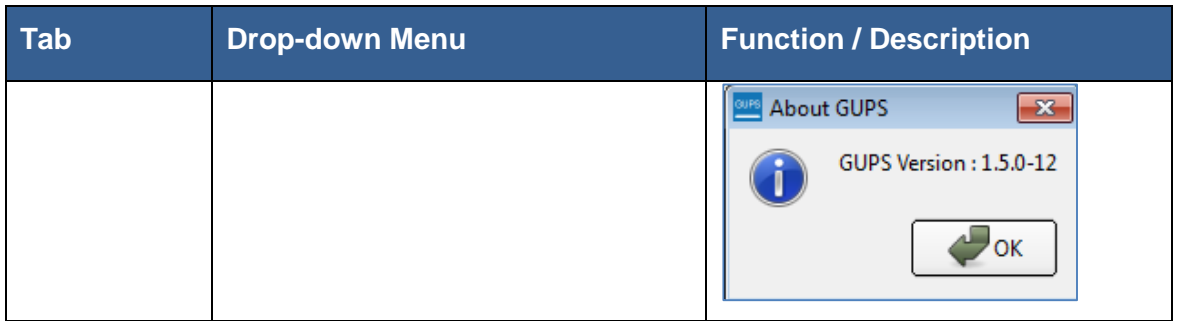

### **5.2.4 Toolbars**

There are two toolbars for the Geographic Update Partnership Software, as shown in Figure 4. The top toolbar is the Standard toolbar, which provides map navigation and data query and manipulation tools. The BBSP toolbar on the bottom provides the functionality needed for the Block Boundary Suggestion Project.

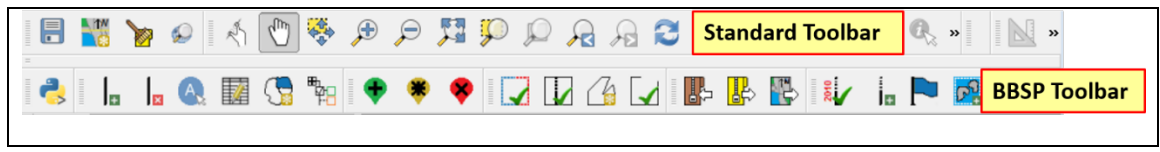

#### **Figure 4 GUPS Toolbars**

You can resize the toolbars and reposition them by dragging them to your desired location. They can float on the desktop or be docked along the outer edges of the GUPS page. The Standard toolbar and BBSP toolbar buttons, names, and functions are highlighted in separate sections below. Hover your mouse over a button when you are in the GUPS application to see the tool description.

### **5.2.4.1. Standard Toolbar Functions**

The Standard toolbar, shown in Figure 5, provides the tools necessary to interact with the map and layers' attribute tables. It is comprised of 3 separate toolbars, identified by the grouping bars on the tool, as shown in Figure 5. The first toolbar contains the buttons for saving projects, changing map projects and conducting searches; the second contains the tool buttons for map navigation; the third provides tools for identifying features, selecting features, making measurements, and creating spatial bookmarks. The Standard toolbar buttons, names, and functions are shown in Table 10.

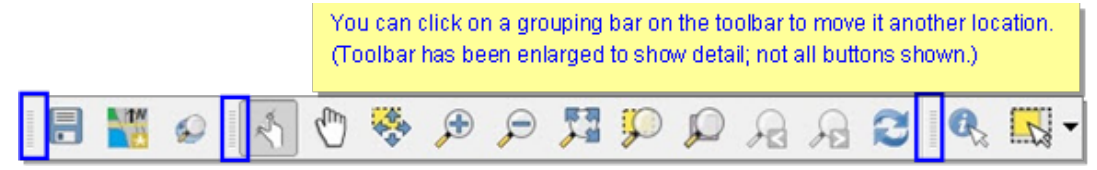

**Figure 5 Toolbar Grouping Bars**

# **Table 10 Standard Toolbar Grouping**

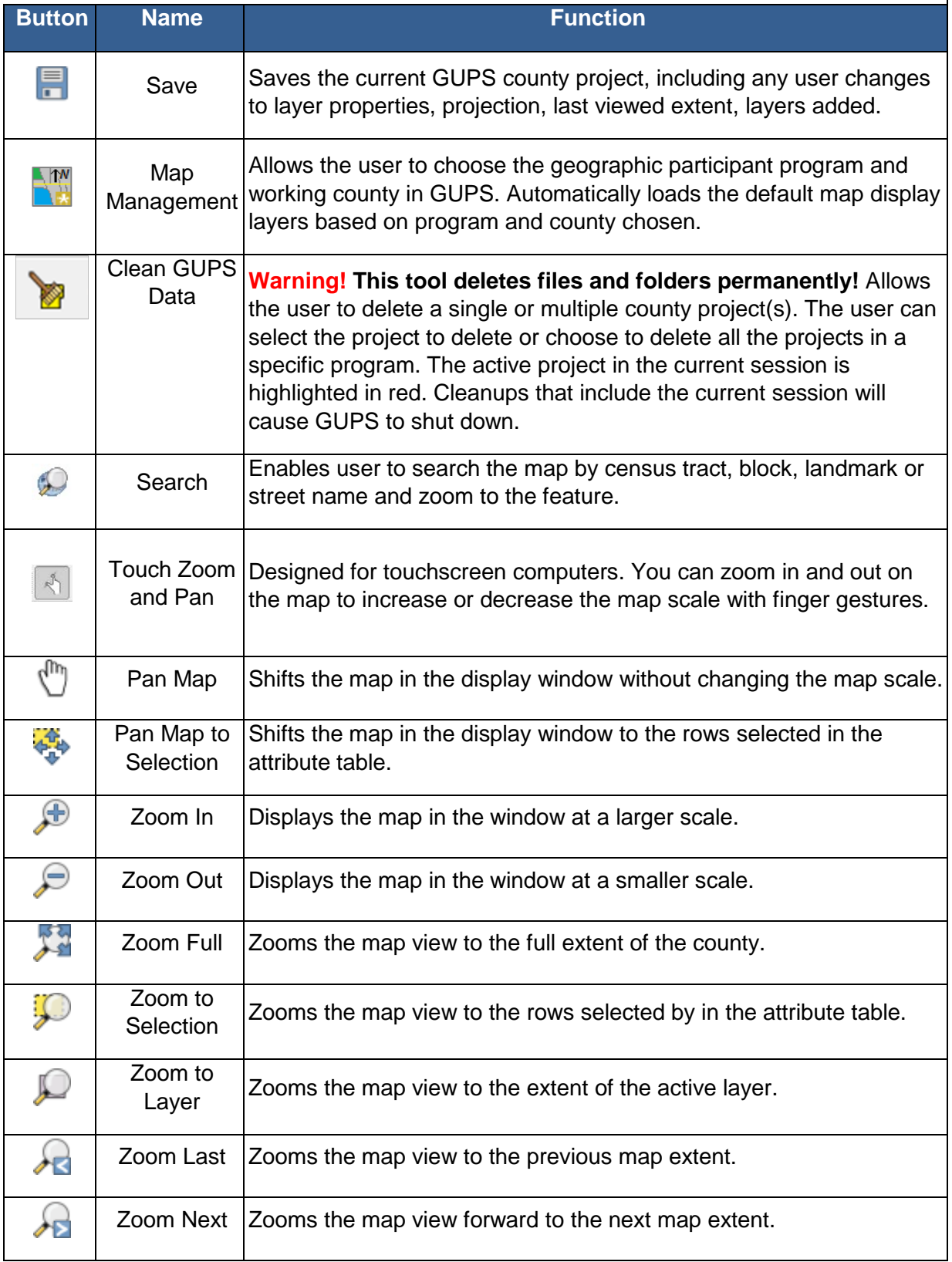

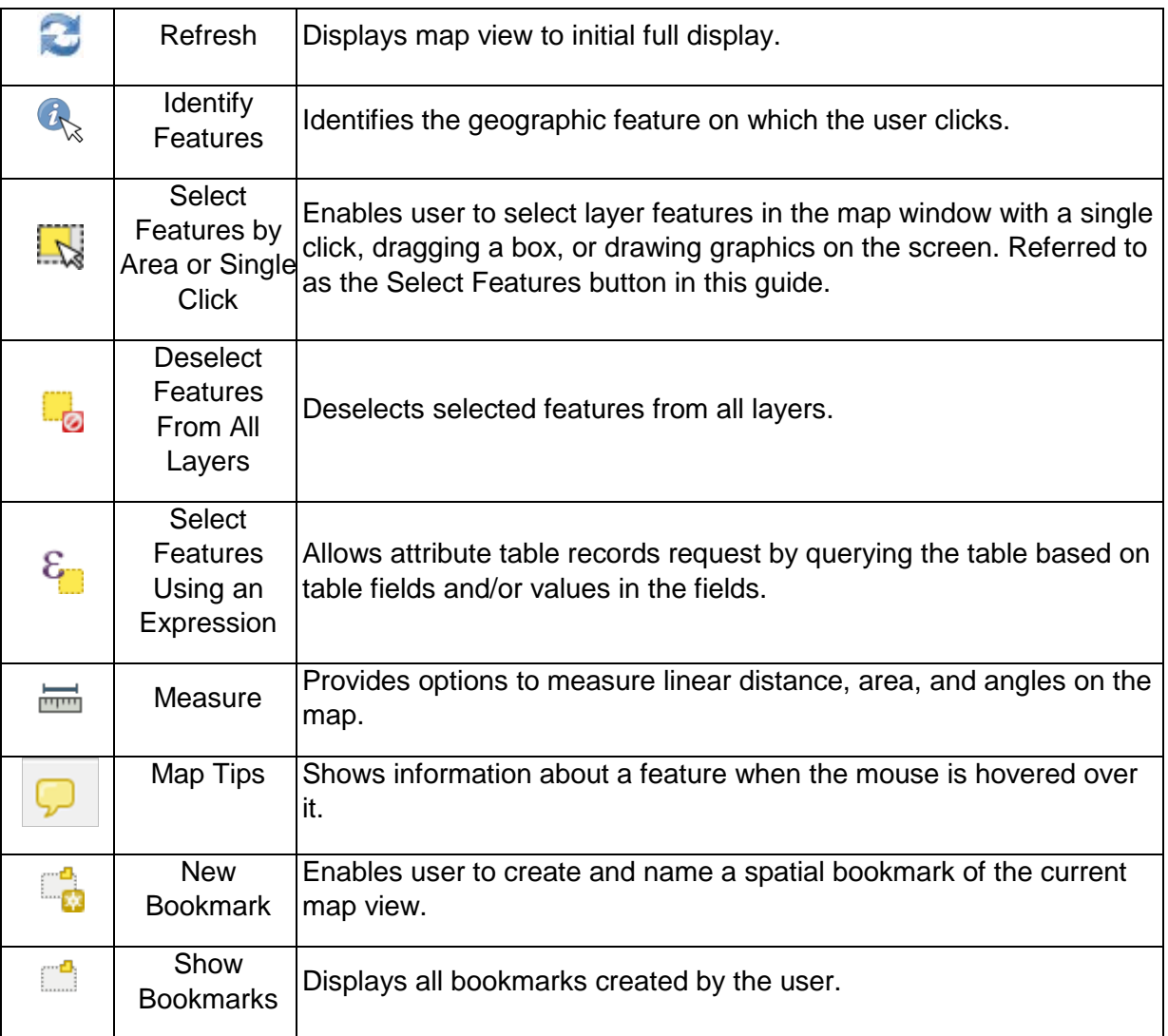

#### **5.2.4.2. Data Manipulation, Selection, Identification, Measurement and Bookmarking Toolbar Grouping**

As shown in [Table 11](#page-45-0) the last toolbar grouping on the Standard toolbar allows you to identify features, select features several ways, deselect features selected, query the data, make measurements, and bookmark map views.

## **Table 11 Data Manipulation Toolbar Grouping**

<span id="page-45-0"></span>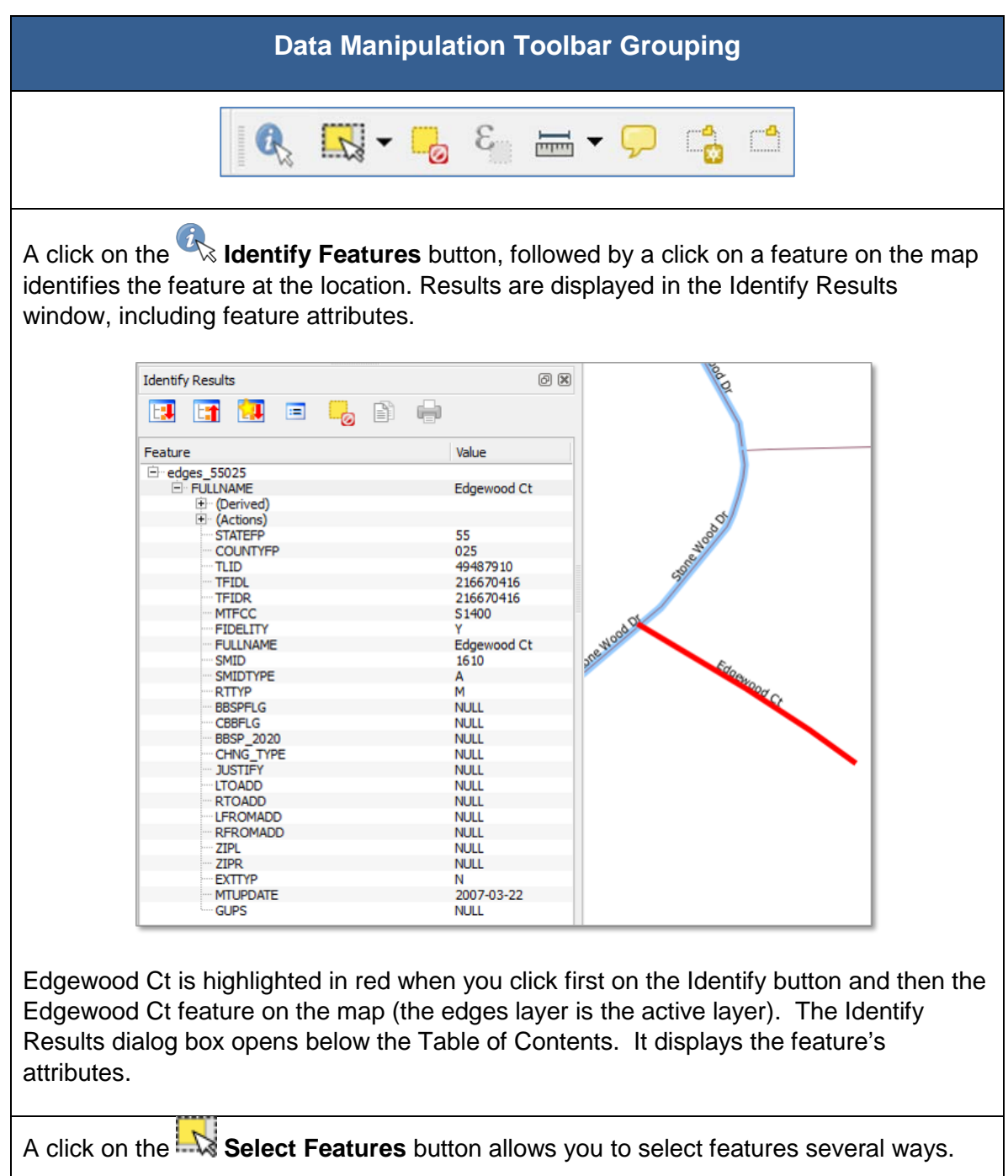

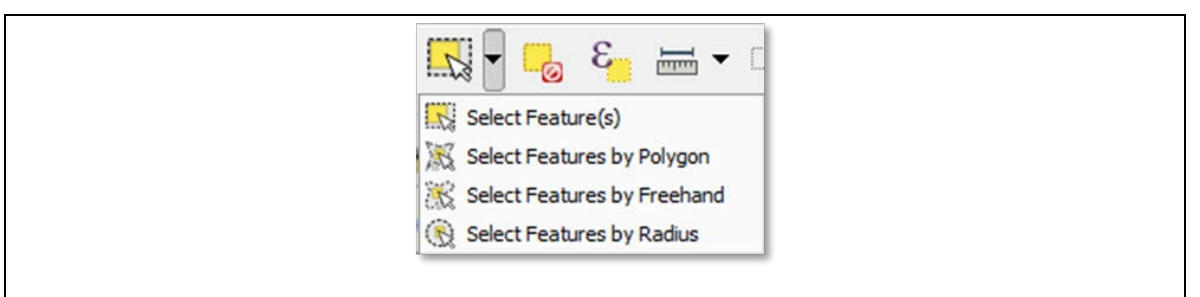

To select a single feature, click the **Select Features** button, choose Select **Feature(s)** from the drop-down menu, and click the feature on the map. To select multiple features, hold down the CTRL key as you select the features. To remove one or more features from a selection of multiple features, hold down the CTRL key and click the feature(s) again. You can also use Select Features by Polygon, Select Features by Freehand, and Select Features by Radius tools to select multiple features using graphics you draw on the screen.

A click on the **Deselect Features from all Layers** button deselects the selected features in all layers in a single action.

A click on the **Select Features Using an Expression** button allows you to select features by querying the attribute table. See Table 12 below for an example.

In the example shown in Table 12, we want to view the features to which we have assigned a *Must Hold* flag.

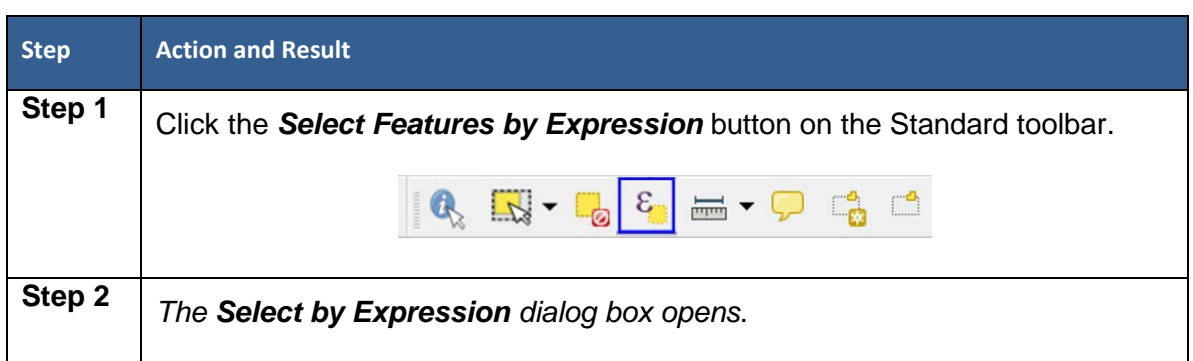

#### **Table 12 Querying Features Assigned A Must Hold Flag**

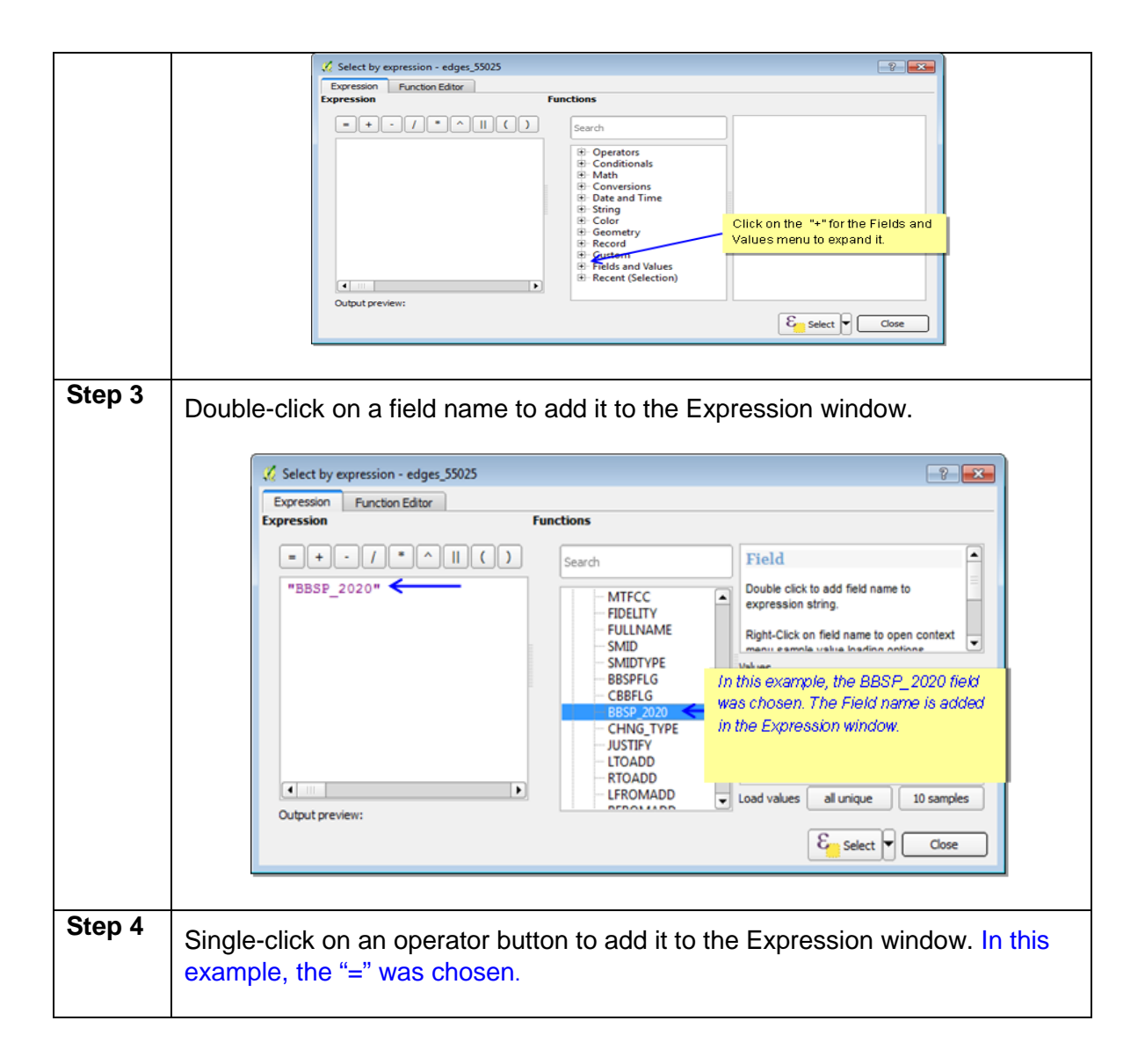

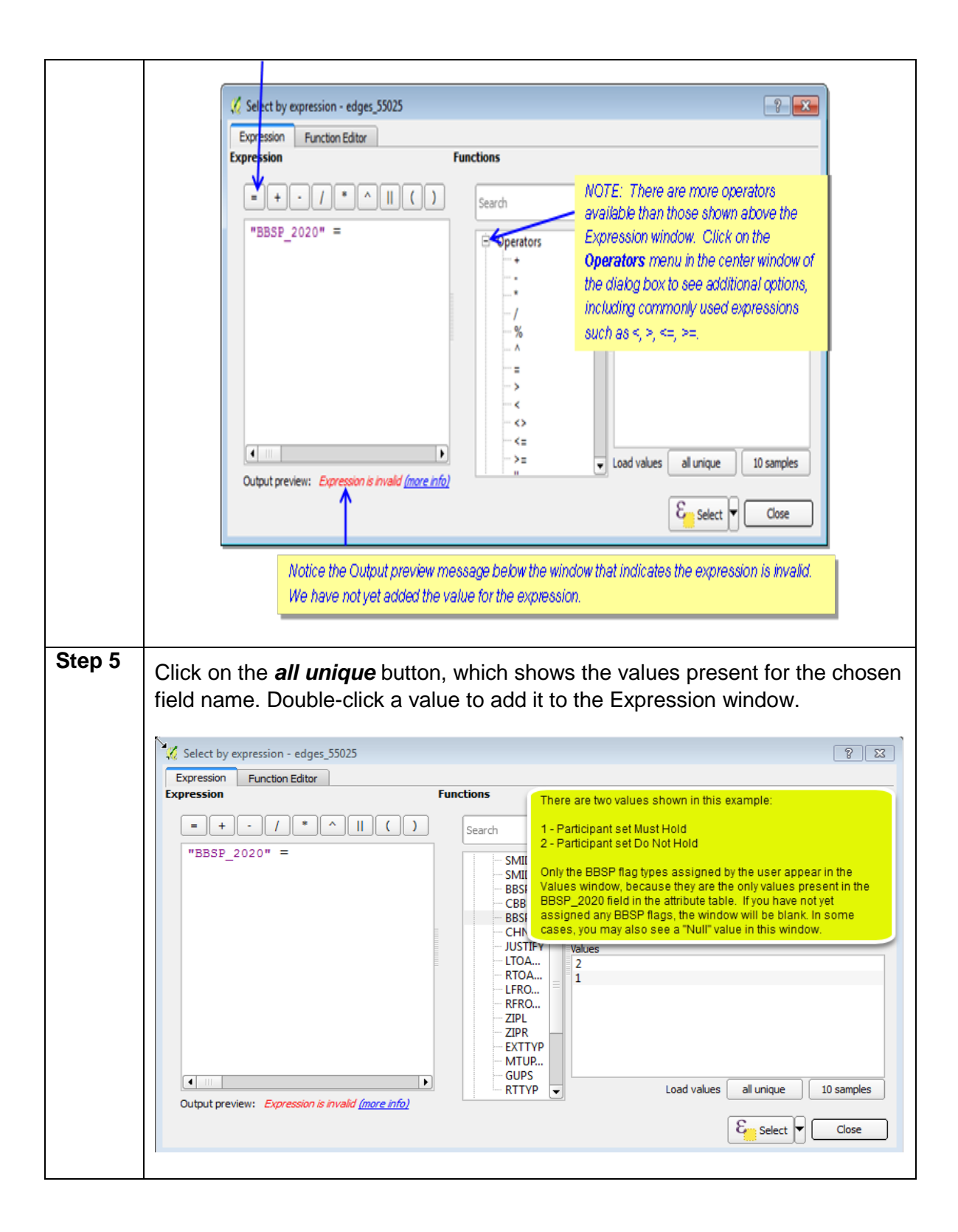

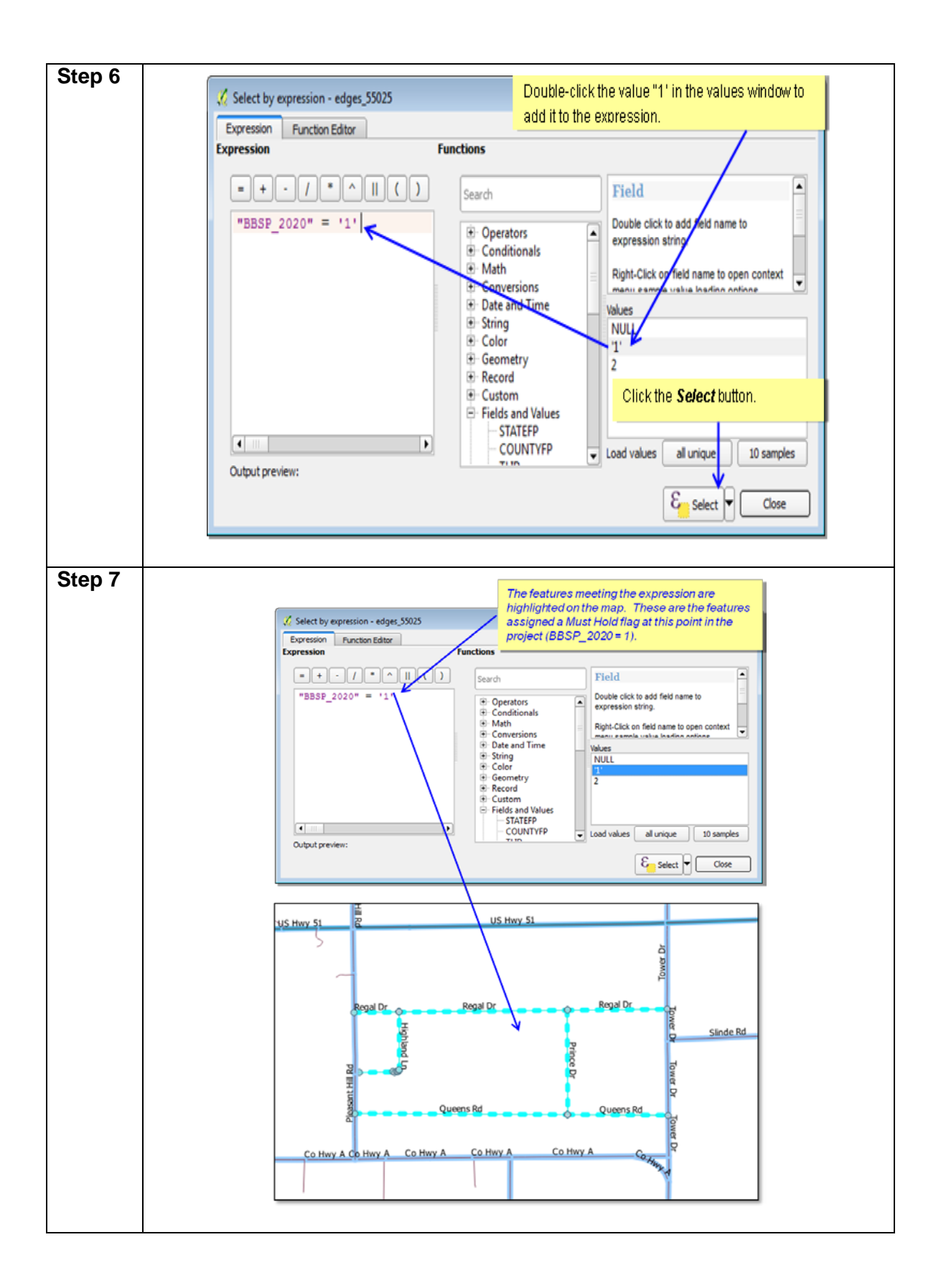

If you would like to review the selected features individually, you can do that by opening the attribute table as seen in [Table 13.](#page-50-0)

<span id="page-50-0"></span>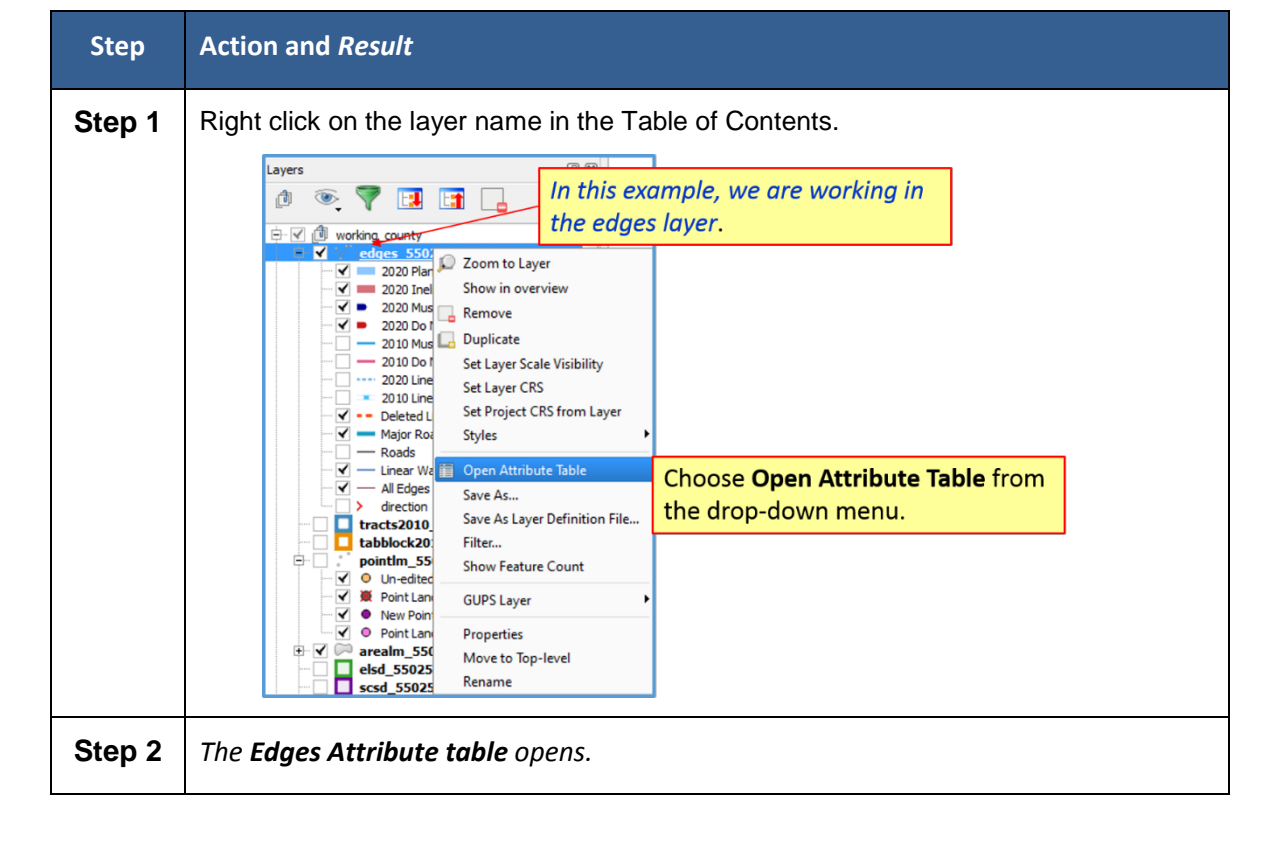

**Table 13 Layers Attribute Table**

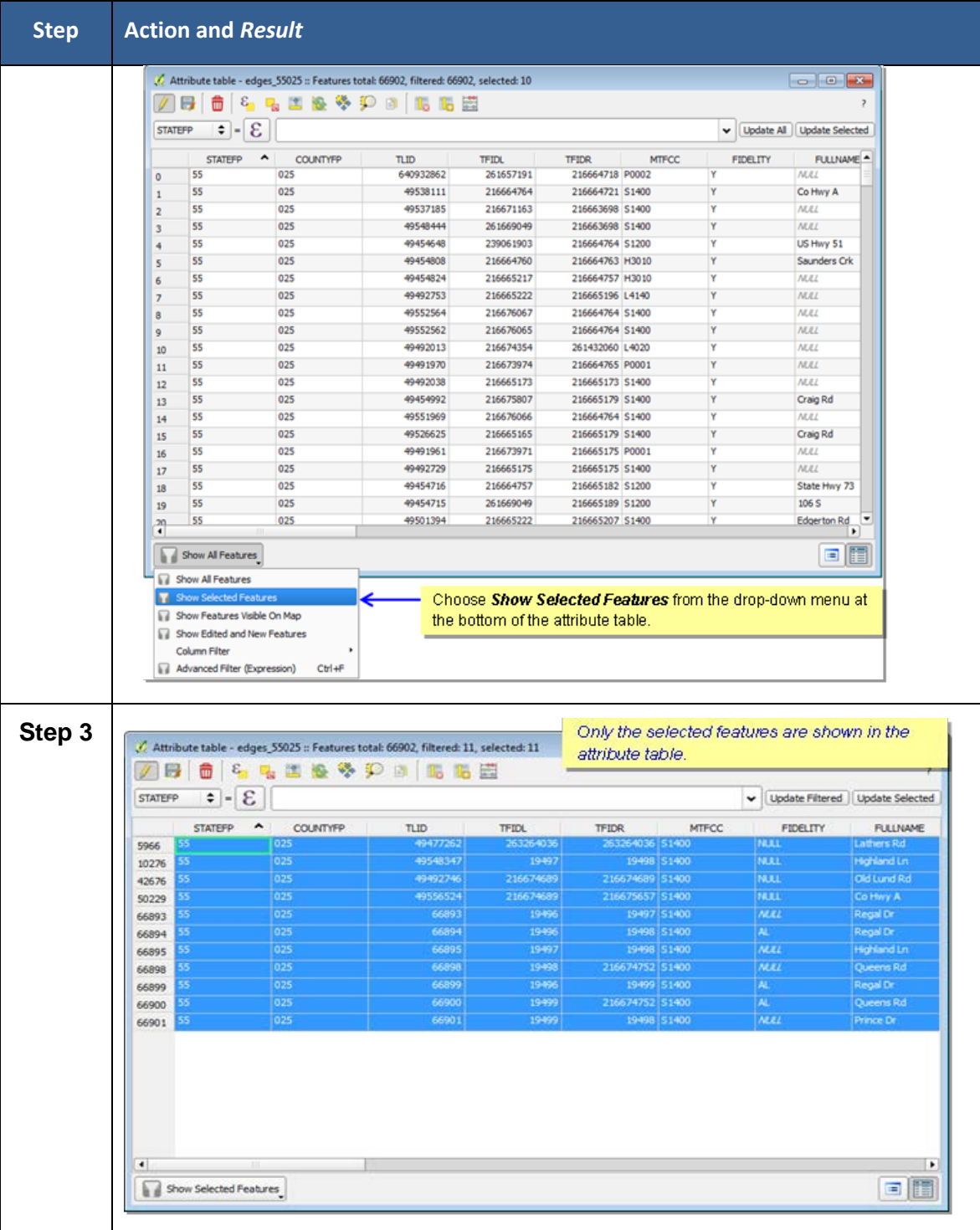

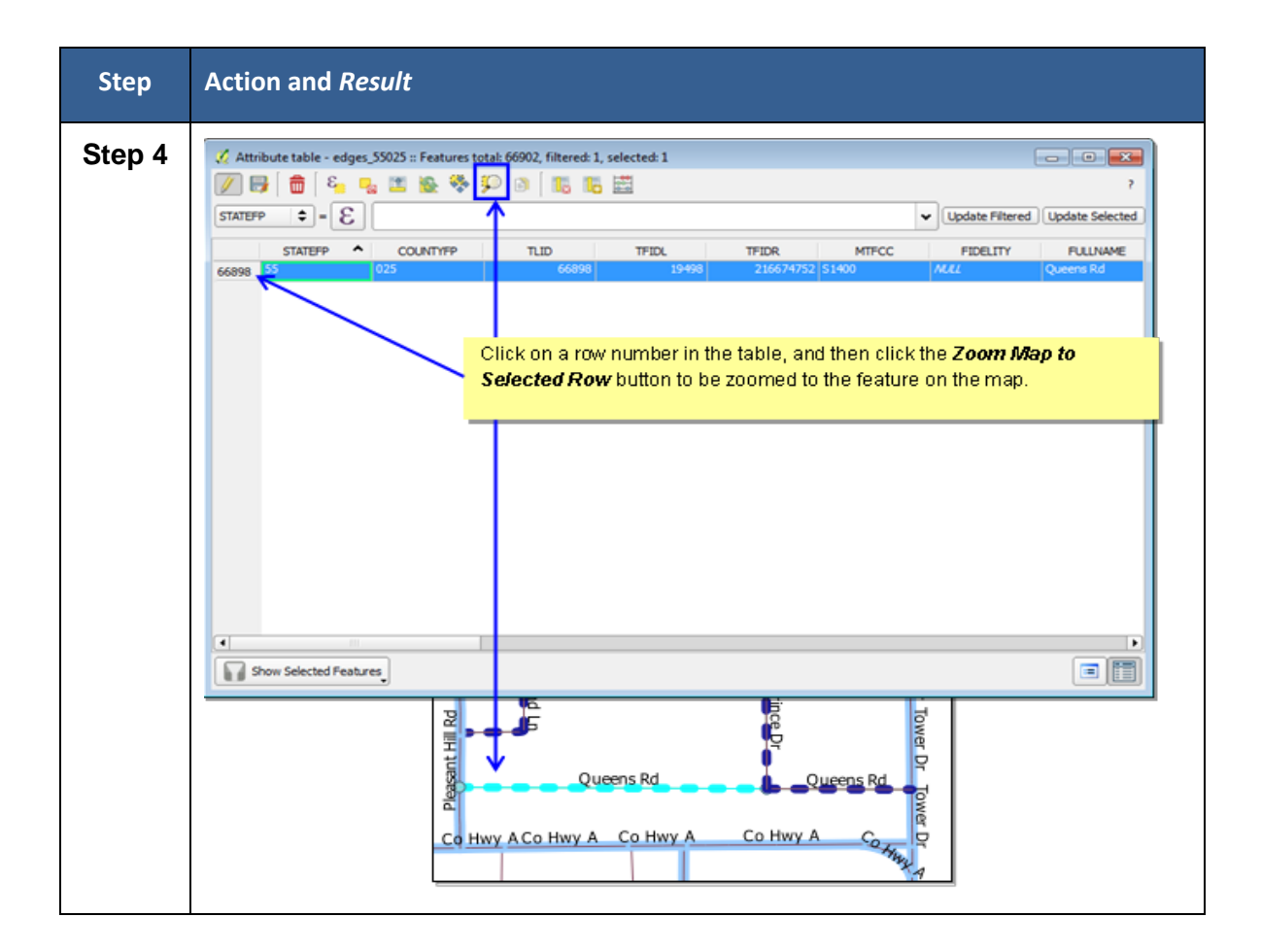

A click on the **Measure** button allows you to determine distance between two or more points on the map. Select the layer in the Table of Contents on which you want to measure to make it the active layer. Click on the **Measure** button. Then click on the first point on your map and continue clicking on points until you reach the final point. Each segment length, as well as the total length, appears in the Measure window.

A click on the **New Bookmark** button allows you to create and save geographic locations in your map view and return to them later. To create a bookmark:

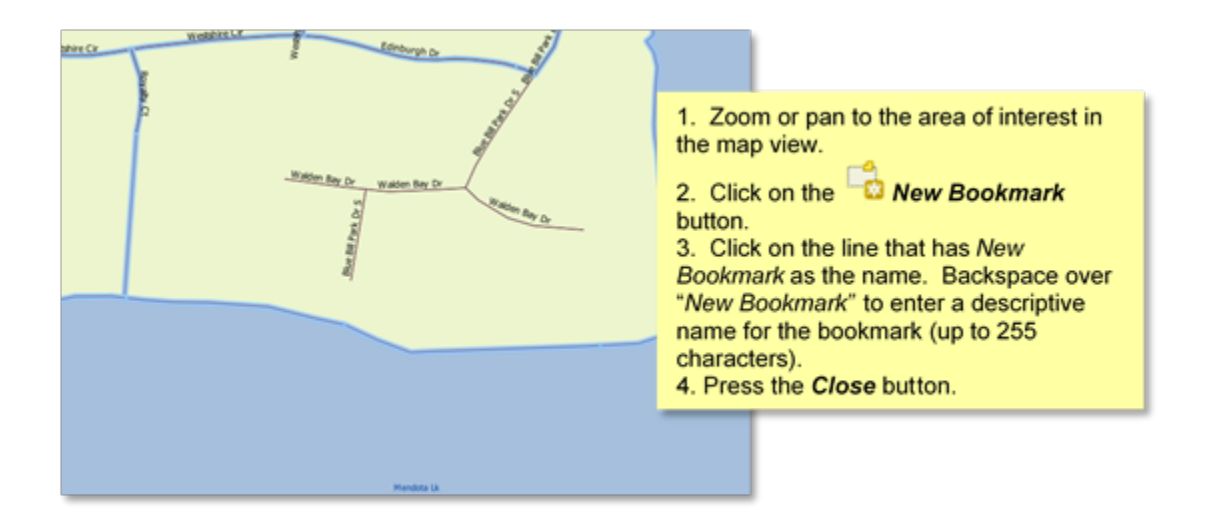

A click on the **Show Bookmarks** buttons allows you to view and manage your spatial bookmarks. You cannot edit the bookmark name or coordinates. To zoom to a bookmark, click on a bookmark name in the *Geospatial Bookmarks* dialog box and then click the **Zoom to** button. To delete a bookmark, click on the bookmark name, then press the Delete button.

### **5.2.4.3. BBSP Toolbar**

The BBSP toolbar provides the software functionality to complete the activities outlined in the Suggested BBSP Workflow diagram. Detailed explanations for using the BBSP toolbar buttons to accomplish BBSP updates are contained in Section 6, with the exception of the Export Map for Printing function, which is outlined after [Table 14.](#page-53-0)

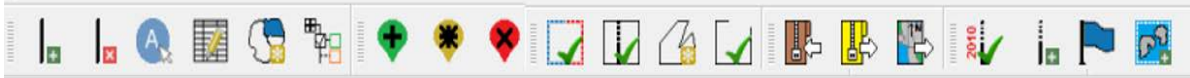

#### **Figure 6 BBSP Toolbar**

<span id="page-53-0"></span>

| <b>Button</b> | <b>Name</b>                                       | <b>Function</b>                                                                          |
|---------------|---------------------------------------------------|------------------------------------------------------------------------------------------|
| $+$           | <b>Add Linear Feature</b>                         | Enables user to add a linear feature.                                                    |
| ×             | Delete Linear<br>Feature                          | Enables user to delete a linear feature.                                                 |
| (A)           | Display All Names                                 | Displays all names for a street with multiple names<br>assigned in the MAF/TIGER System. |
| 諸             | <b>Modify Linear</b><br><b>Feature Attributes</b> | Enables user to edit attribute fields for a selected<br>feature.                         |

**Table 14 BBSP Toolbar Buttons, Names, and Functions**

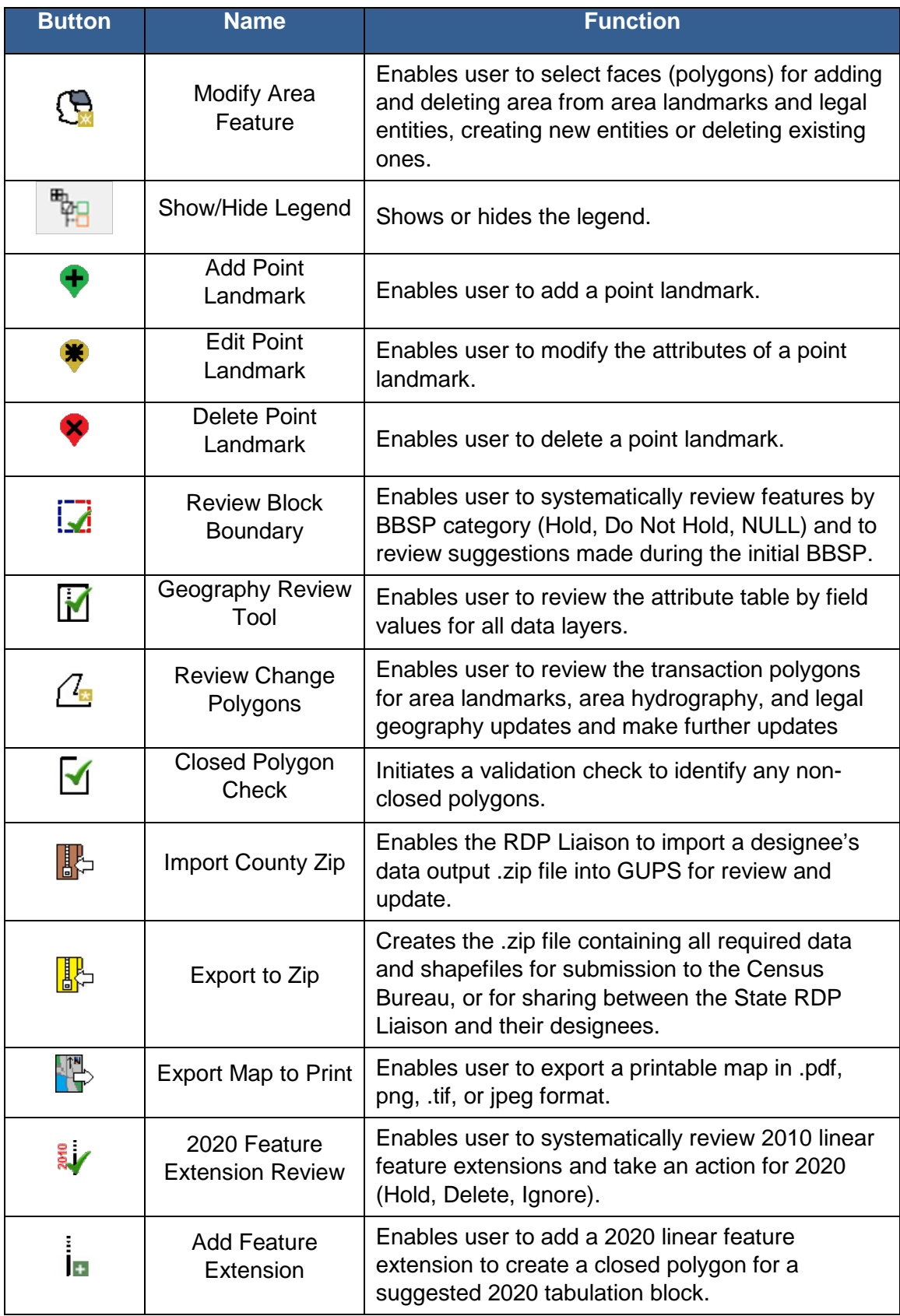

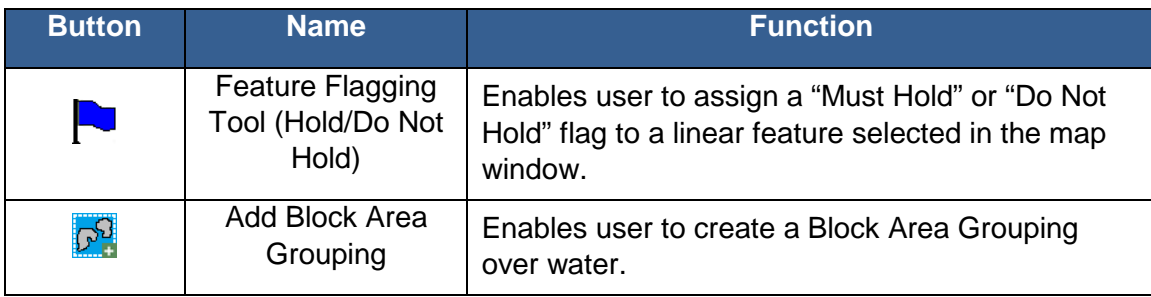

# **5.2.4.4. Exporting a Map for Printing**

Follow the steps in [Table 15](#page-56-0) below to export a map for printing.

<span id="page-56-0"></span>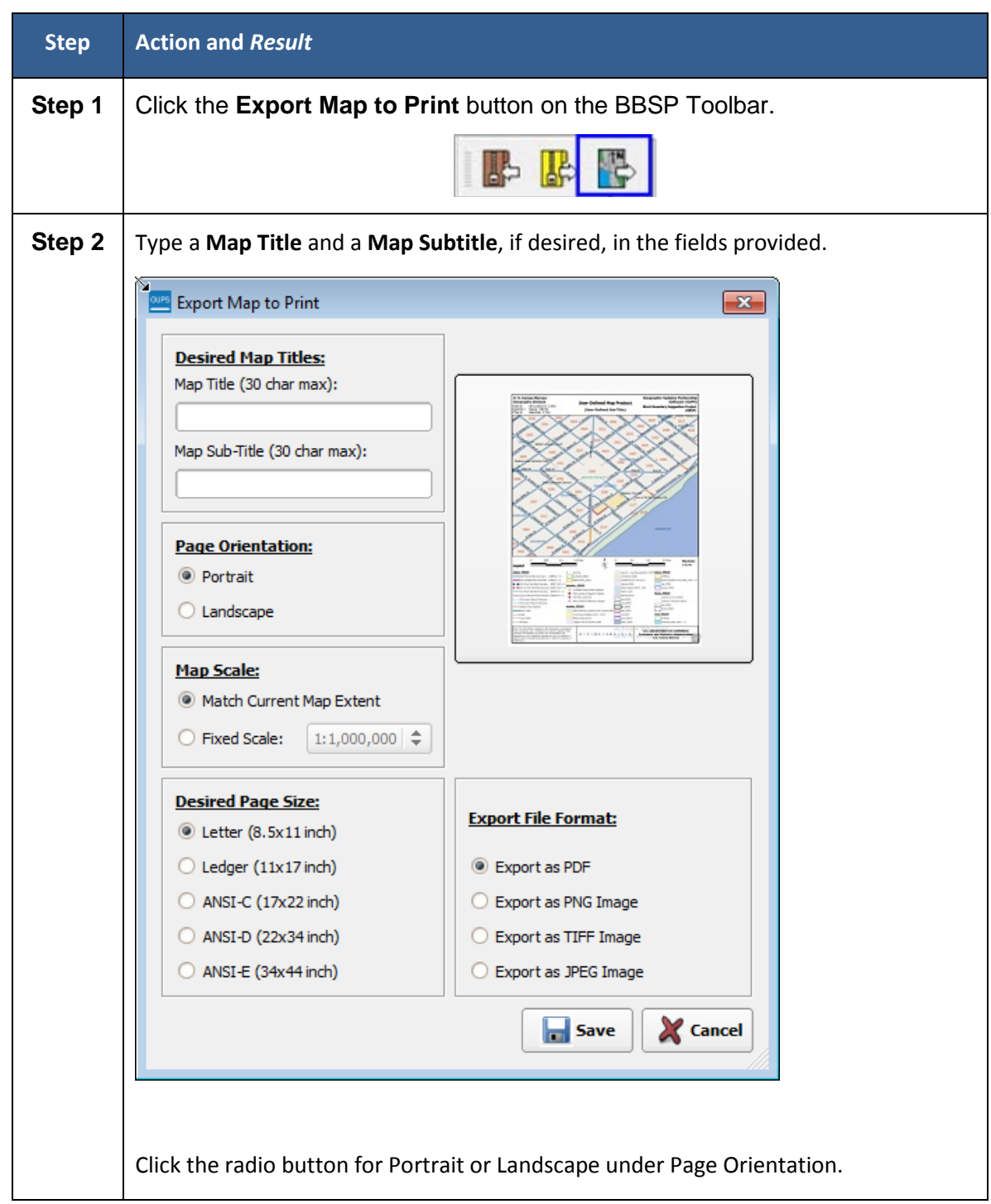

#### **Table 15 Exporting a Map for Printing**

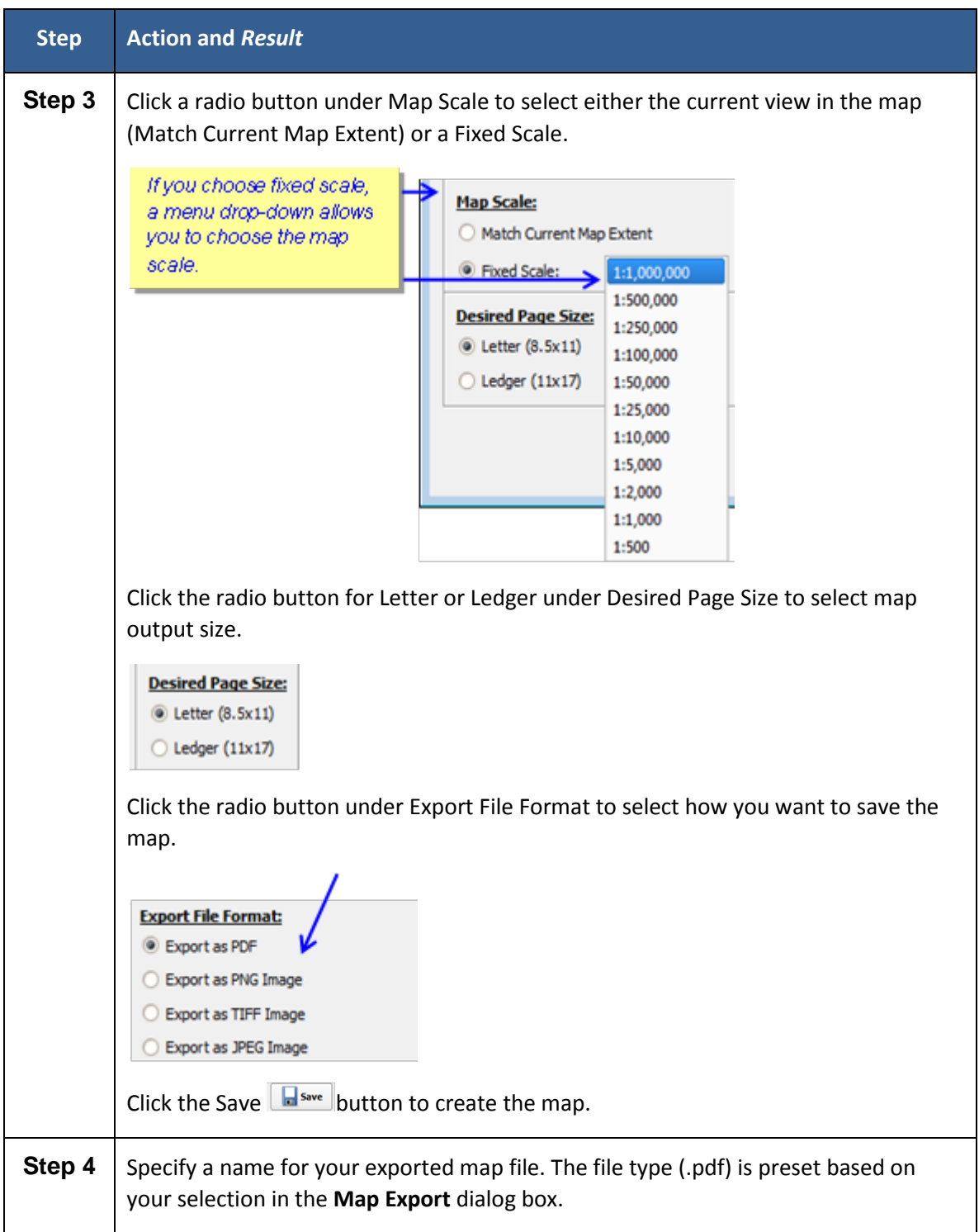

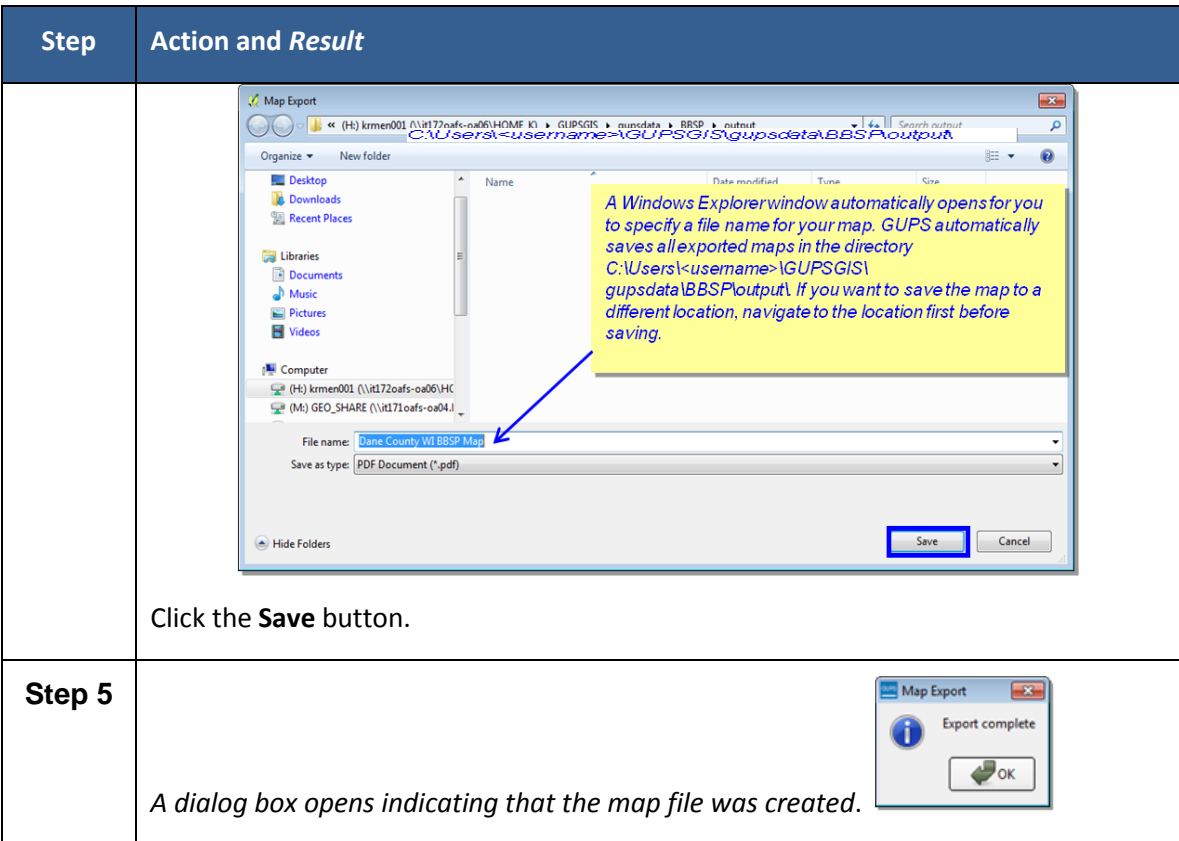

### <span id="page-58-0"></span>**5.2.4.5. Add Data Toolbar**

The Add Data Toolbar allows you to add vector and raster data layers and import data tables. When you first open the GUPS, the default Add Data Toolbar position is on the left side of the GUPS page layout. You can click and drag the toolbar to one of the top toolbars if you like, which provides more screen space for the map view. [Table 16](#page-59-0) lists the Add Data Toolbar buttons, names and functions

<span id="page-59-0"></span>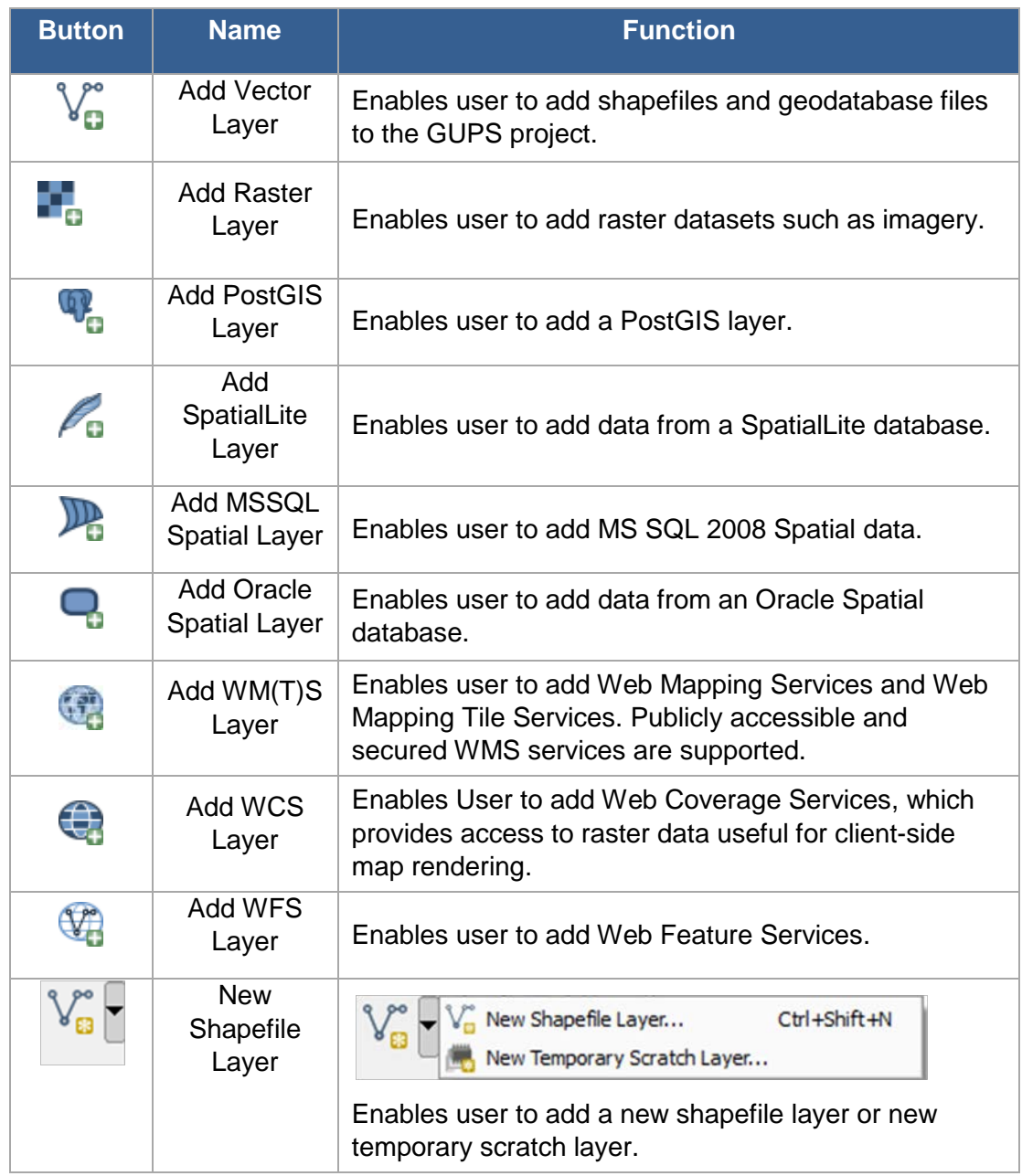

#### **Table 16 Add Data Toolbar Buttons, Names, and Functions**

Some of the more commonly used tools from the Add Data Toolbar are discussed further below.

#### **5.2.4.6. Adding Vector Data**

A click on the **Add Vector Layer** button allows you to add shapefile and geodatabase files to your GUPS project.

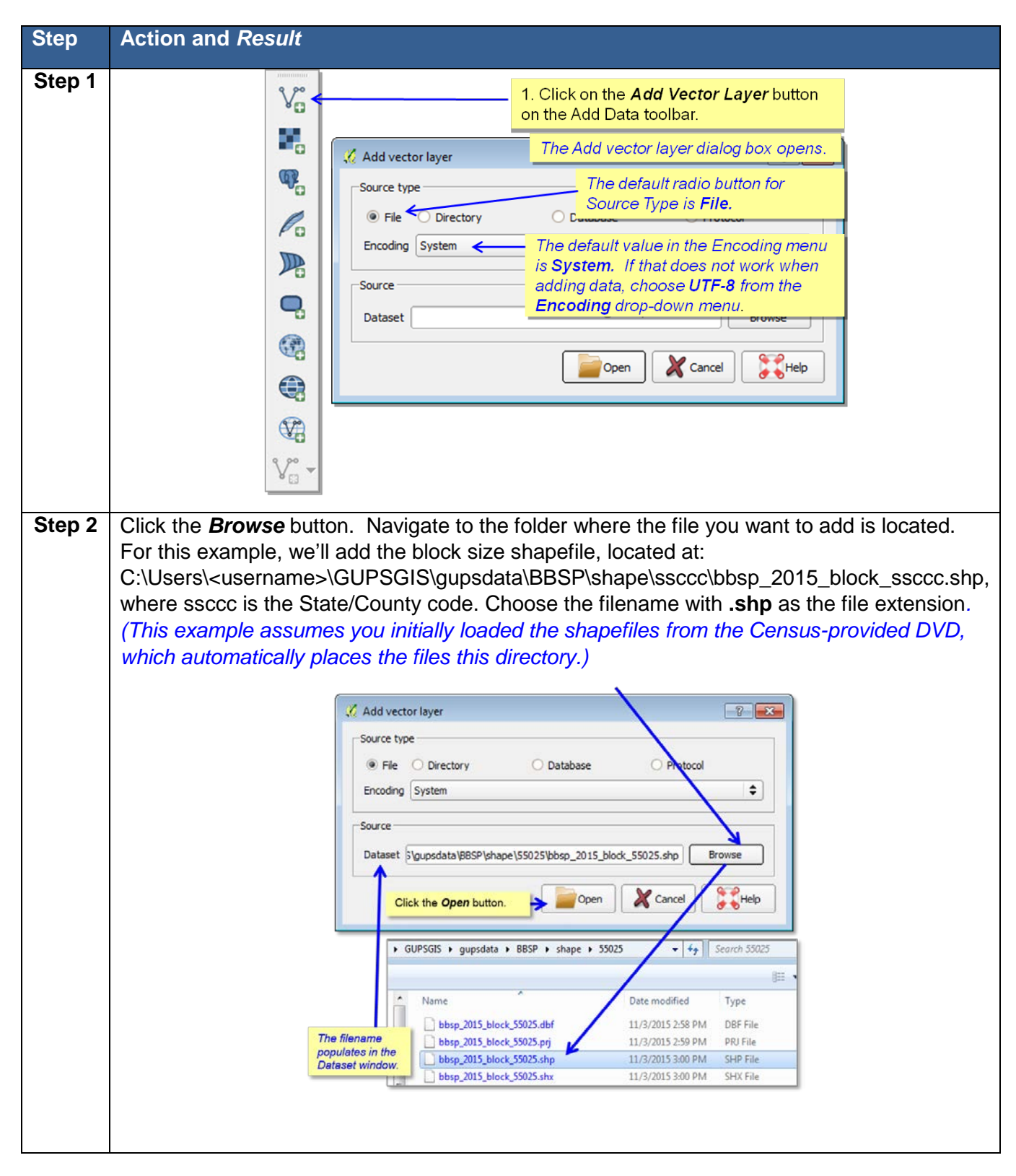

**Table 17 Adding Vector Data**

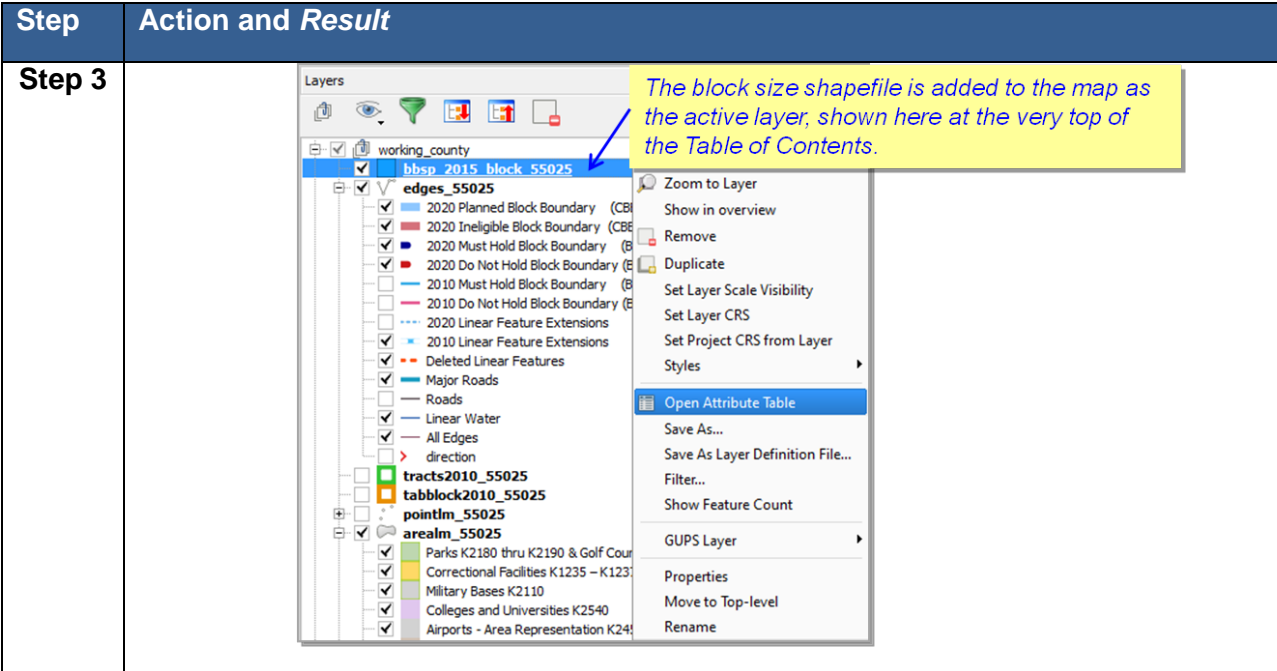

### **5.2.4.7. Adding a Web Mapping Service:**

A click on the **Add WM(T)S Layer** button allows you to add a Web Mapping Service to your GUPS project. If you do not have a statewide or county web mapping service, one option for adding imagery may be the National Agricultural Imagery Service (NAIP), supplied in web mapping service format by the U.S. Geological Survey. The instructions in Table 18 below outline the steps for [adding a web mapping service to](https://services.nationalmap.gov/arcgis/services/USGSNAIPImagery/ImageServer/WMSServer?request=GetCapabilities&service=WMS)  GUPS using a URL for the USGS NAIP imagery.

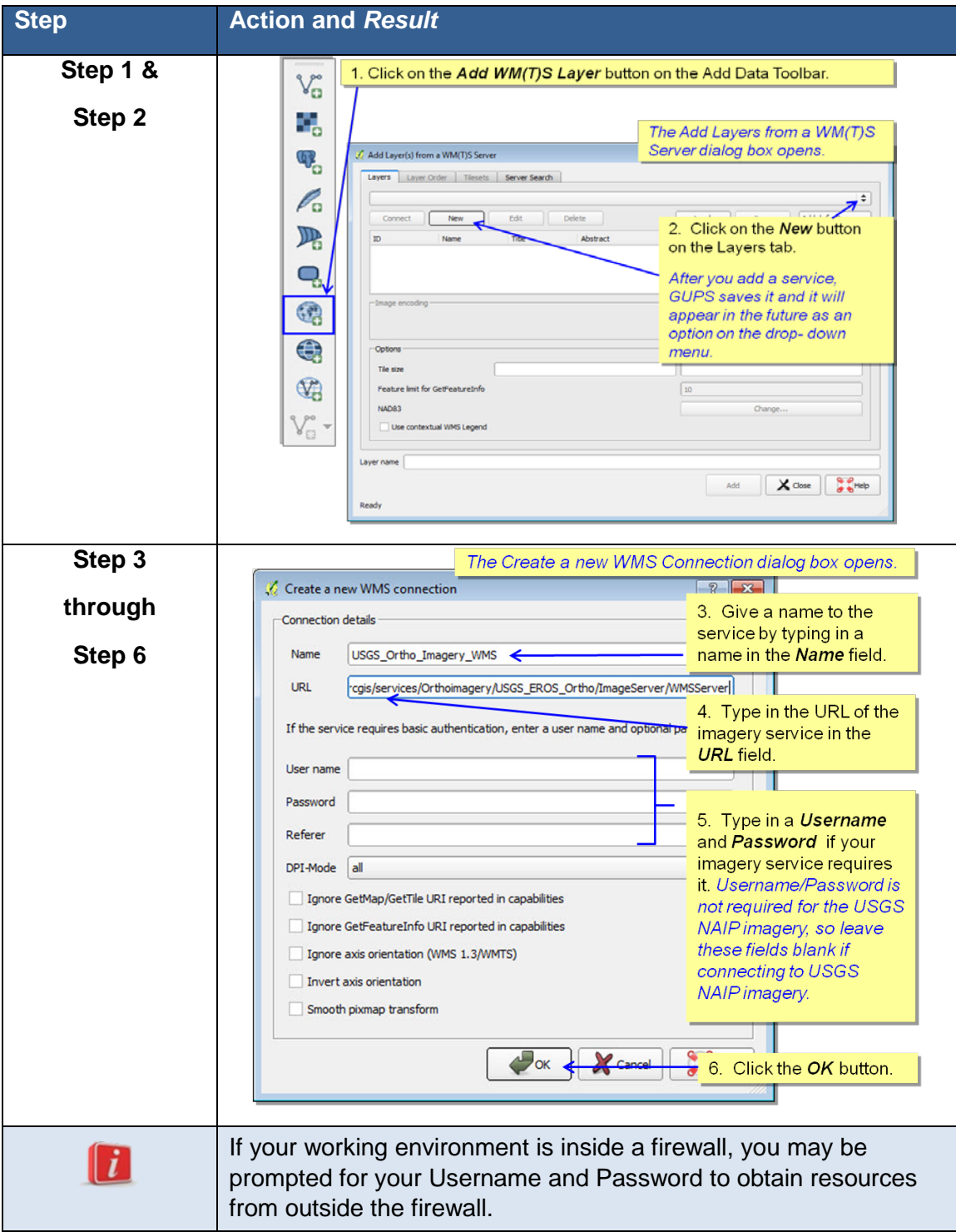

## **Table 18 Adding a Web Mapping Service**

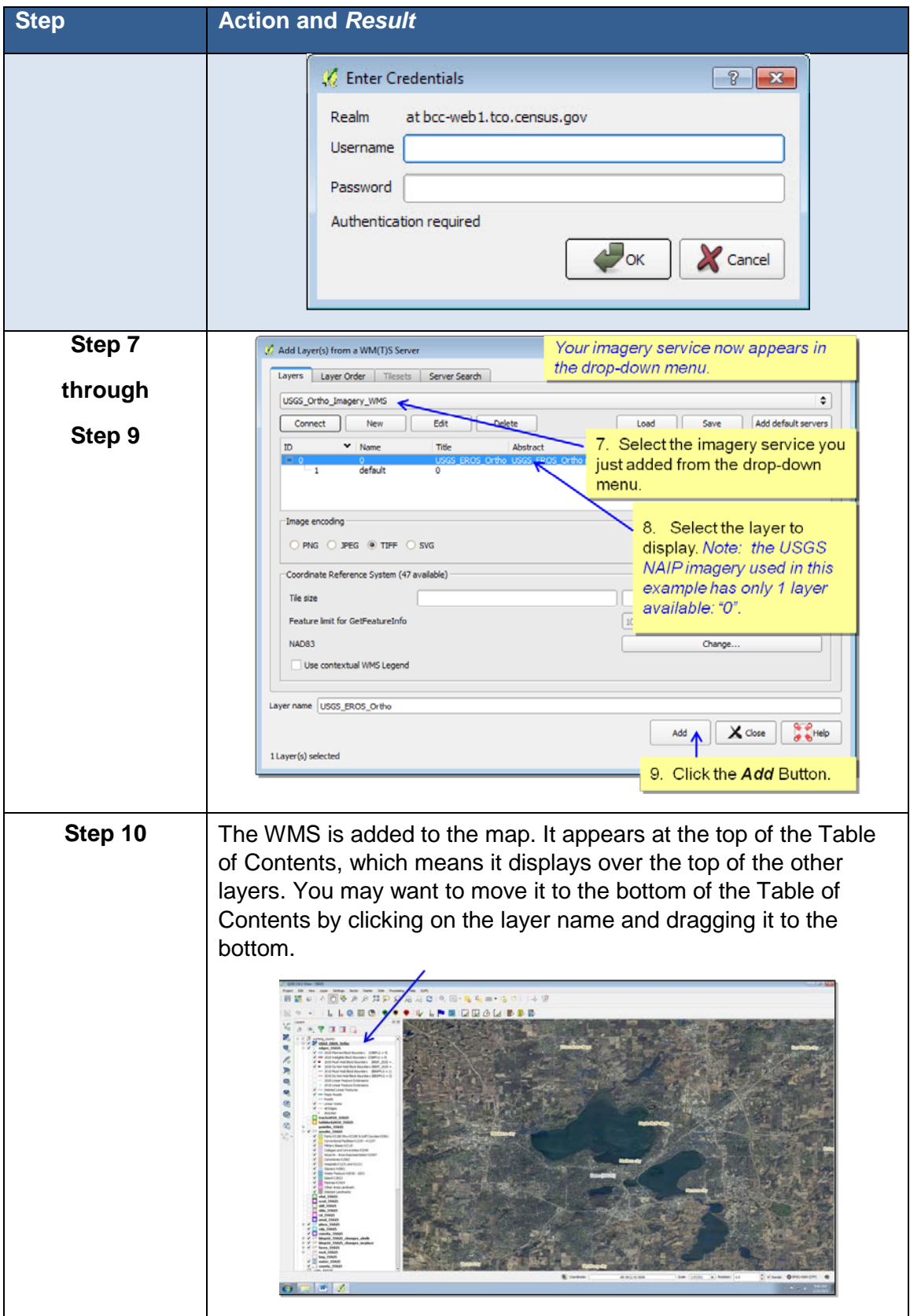

A click on the **Add Raster Layer** button allows you to add imagery to your GUPS project if you do not have access to a web mapping service, if you have a poor Internet connection, or a restrictive firewall. If you do not have a county or state imagery dataset, you can download the U.S. Geological Service imagery on a county-per-county basis.

After clicking on the Add Raster layer button, the **Open a GDAL Supported Raster Data Source** dialog box opens. Navigate to the folder on your computer where the imagery file is stored. Click on the file name in the window and **Open.** The imagery loads into the GUPS.

## **5.2.5 Table of Contents**

The Table of Contents, depicted in Figure 7, shows the layers on the map and the features represented by the layer. The GUPS will automatically load and display a set of default data layers defined by the Census Bureau for each geographic participant program. You can reorder the layers to change the map display; add and remove layers including user-provided data; display or hide layers; and change the layer symbology and labeling. As depicted in Figure 8, the expanded edges layer menu displays after the user clicks the (+) sign to change it to the (-) sign.

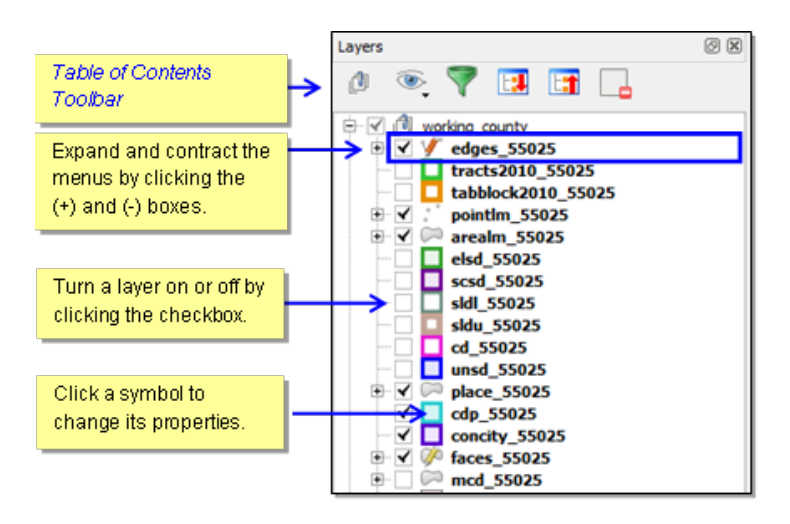

**Figure 7 GUPS Table of Contents**

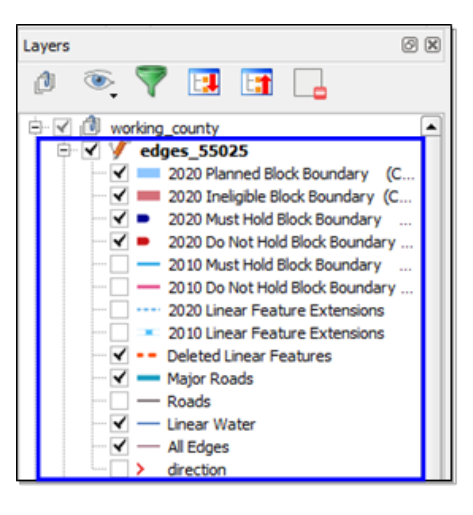

**Figure 8 GUPS Table of Contents, Expanded Edges Layer Menu**

The toolbar buttons at the top of the Table of Contents, shown in Figure 9, allow you to add and remove layers or groups, manage layer visibility, filter the legend by map content, and expand and contract the layers.

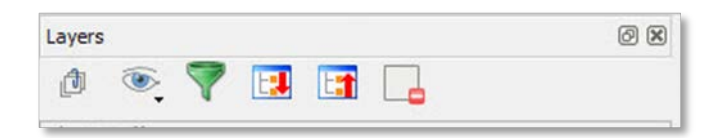

**Figure 9 Table of Contents Toolbar**

Table 19 below describes the functions of the tools on the Table of Contents Toolbar.

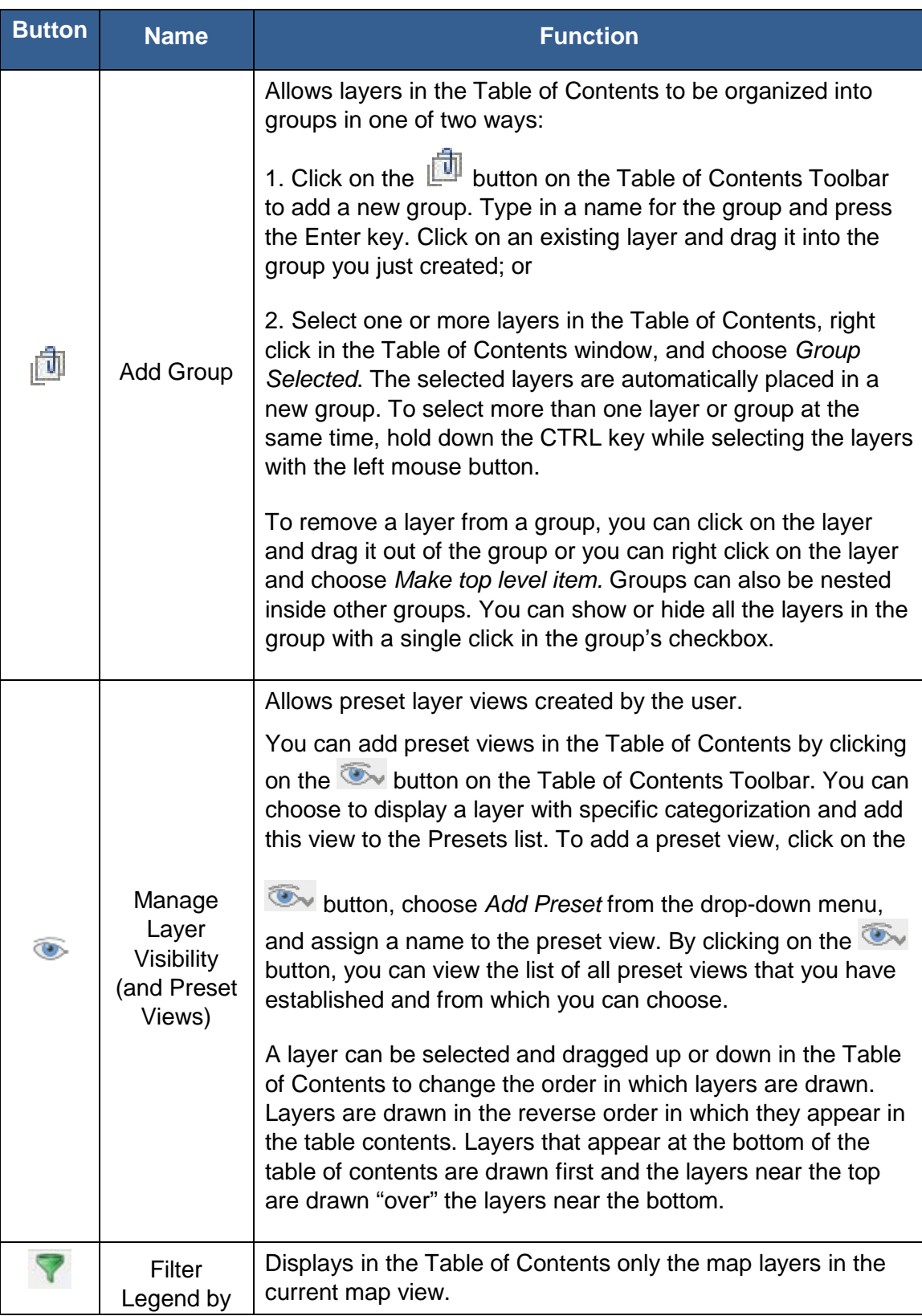

#### **Table 19 Table of Contents Toolbar Buttons, Names and Functions**

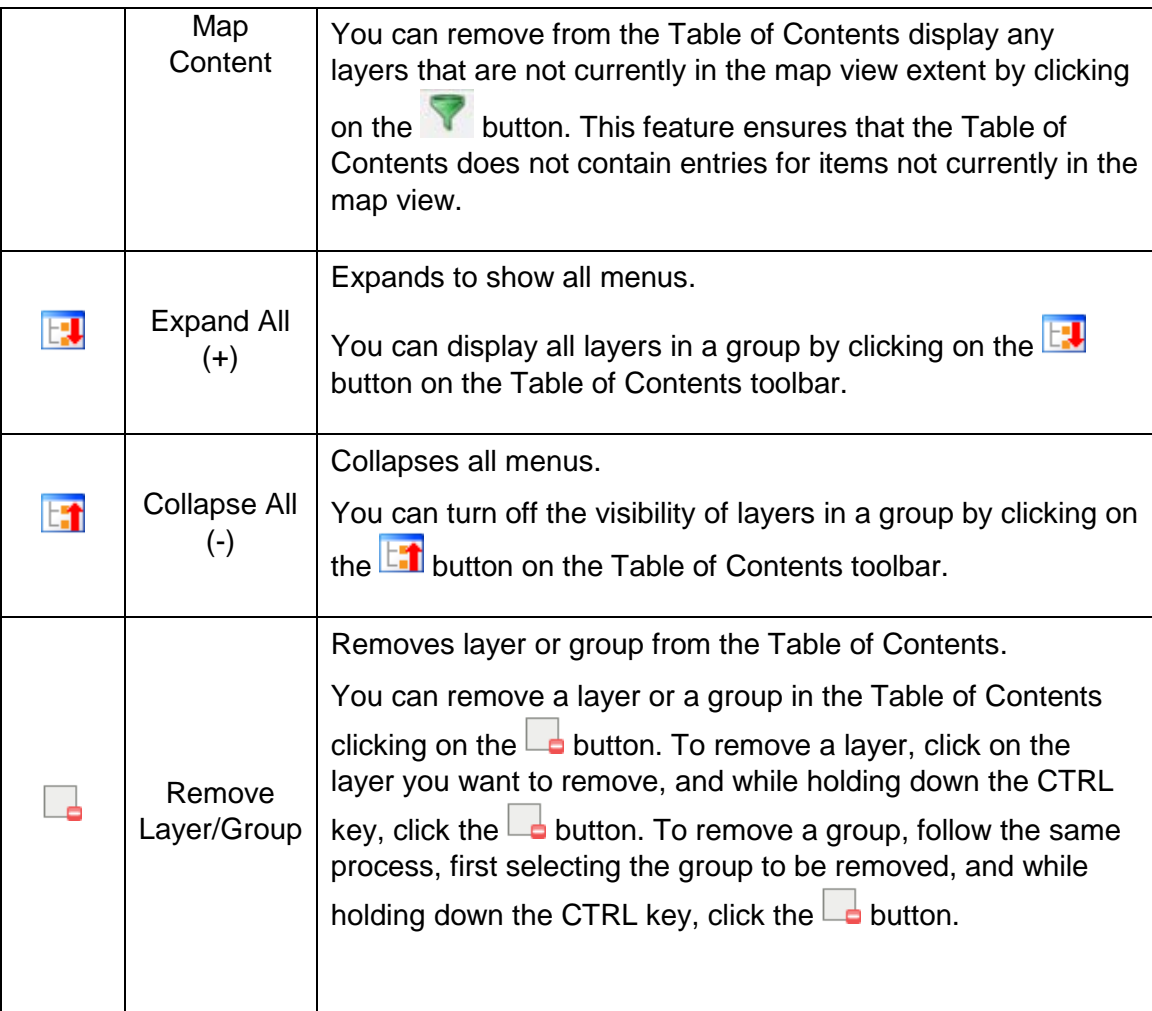

### **5.2.5.1. Re-ordering the Data Layers**

In the Table of Contents, the order in which the layers are listed determines how the layers are drawn on the map. The layers at the top draw on top of those below them. A layer can be selected and dragged up or down in the table of contents to change the drawing order.

To move a layer up or down: Click the mouse on the layer and drag the layer to the desired position in the layer list. Release the mouse button to place the layer in its new position.

### **5.2.5.2. Setting Layer Symbology**

The GUPS loads a default layer symbology established for each Census Bureau geographic partnership program. You can change the default symbology to suit your preferences. To change the default symbology for a layer in GUPS:

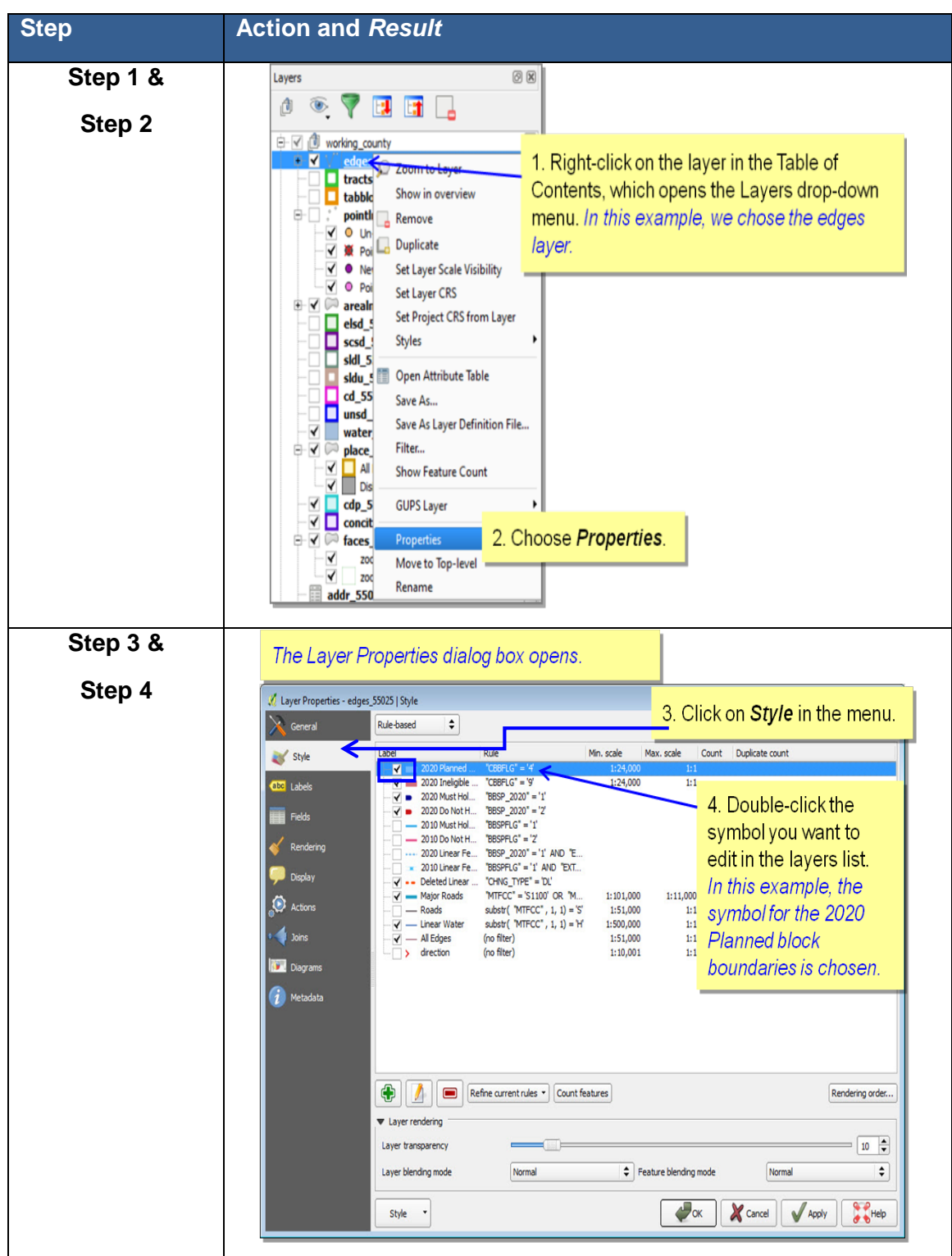

#### **Table 20 Changing Default Symbology**

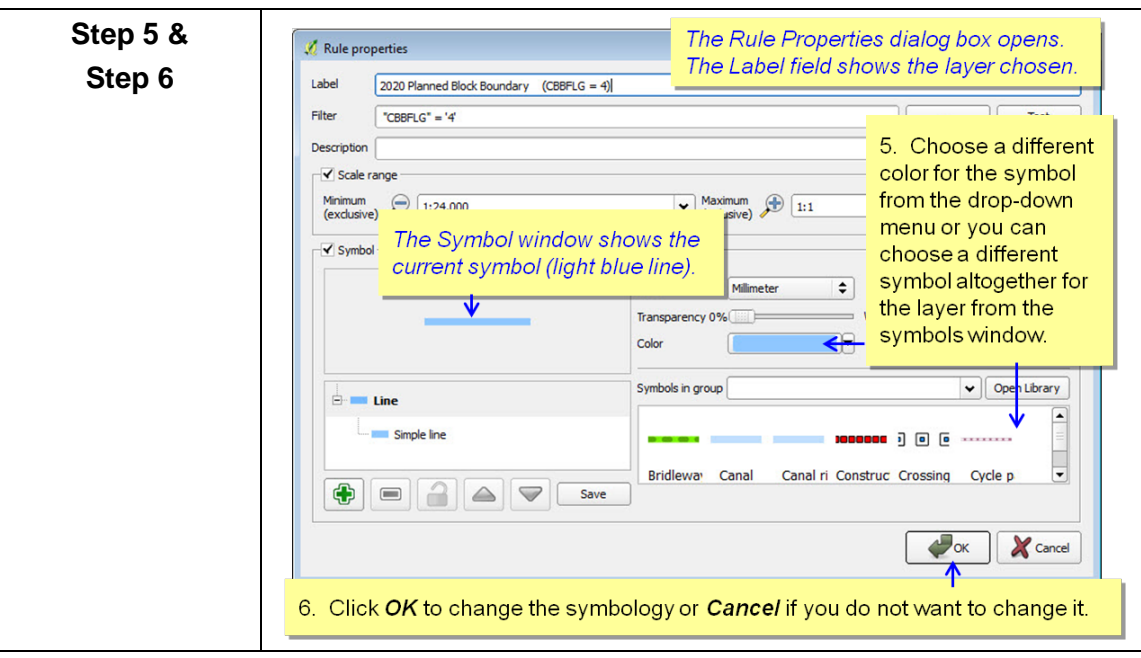

### **5.2.5.3. Label Display**

You can change the default GUPS labeling display for features. To change the default labeling for a layer in GUPS:

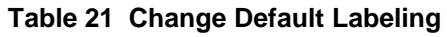

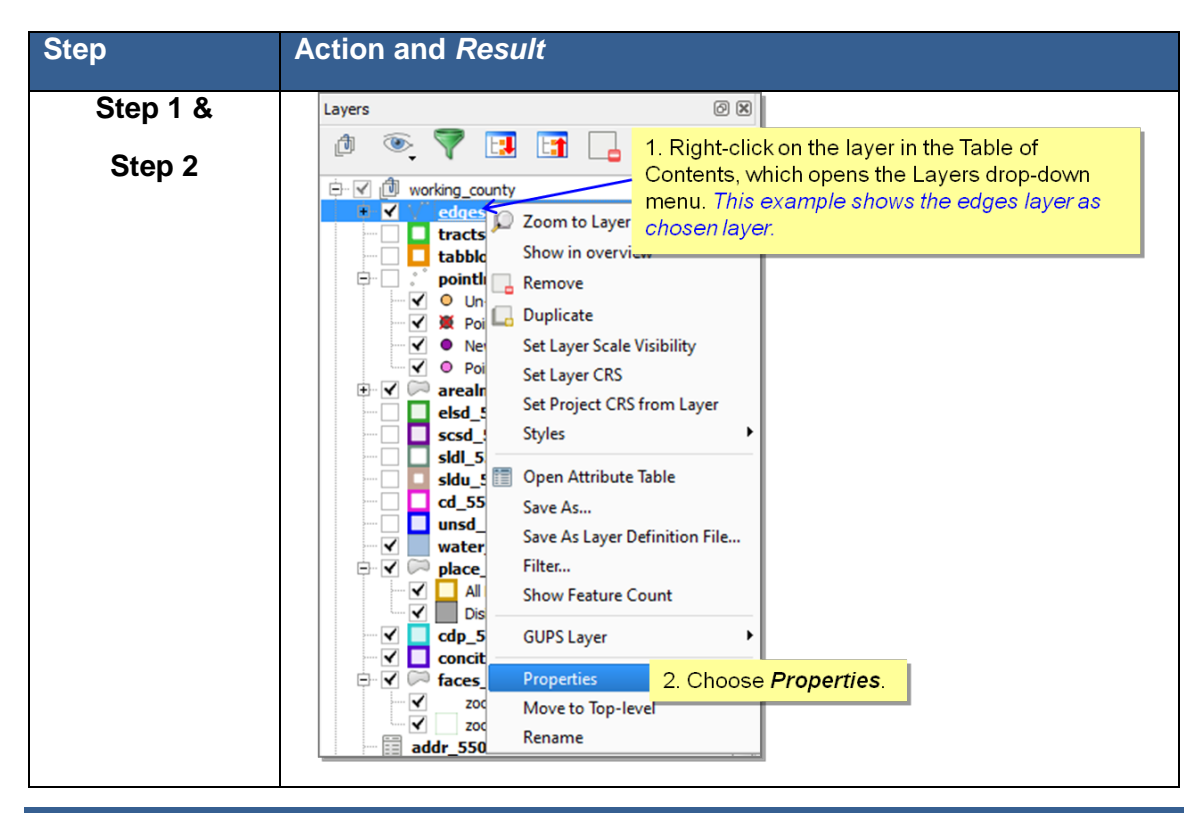

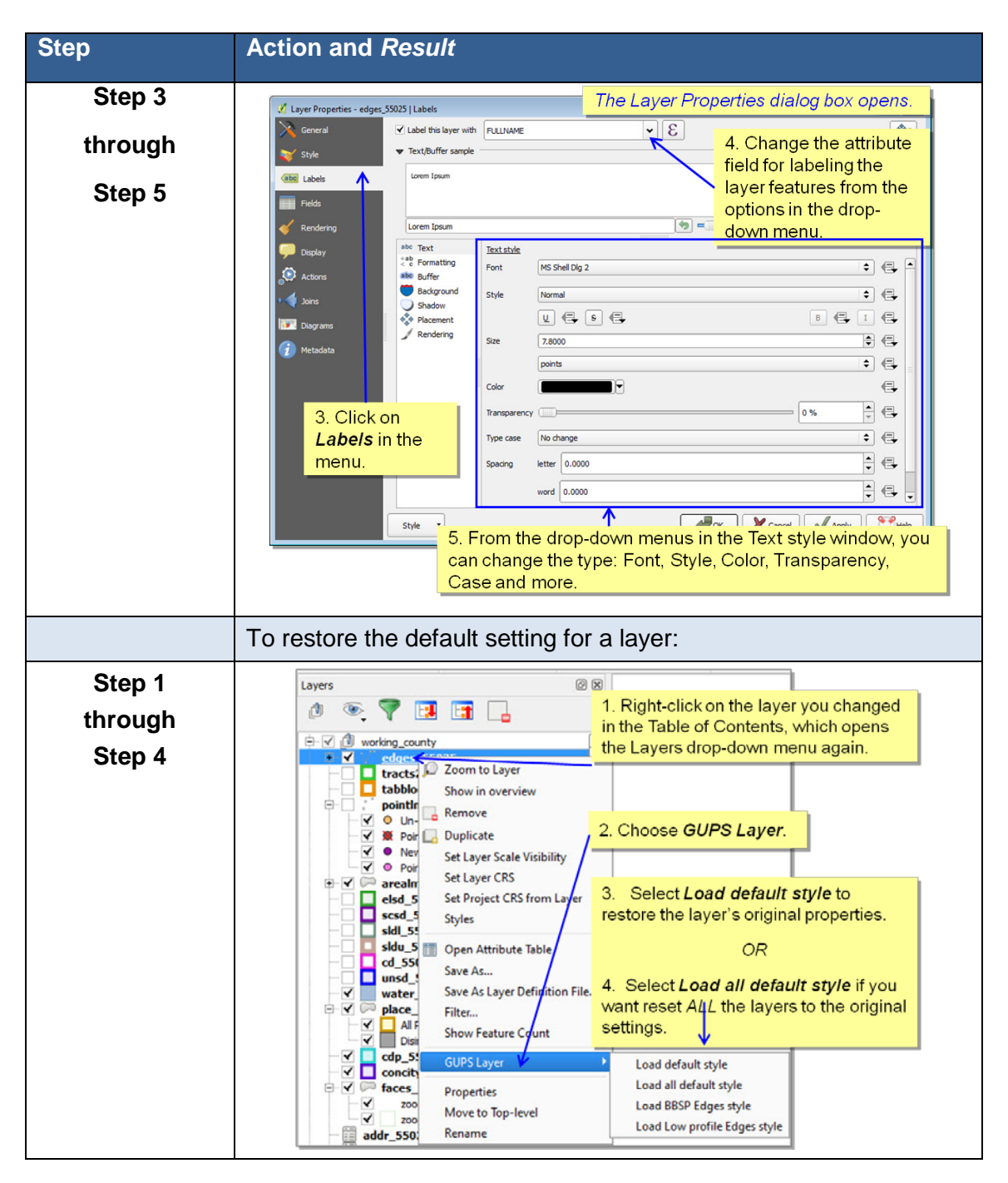

### **5.2.5.4. Layer Display**

The checkbox for each of the data layers indicates whether the layer is displayed or hidden.

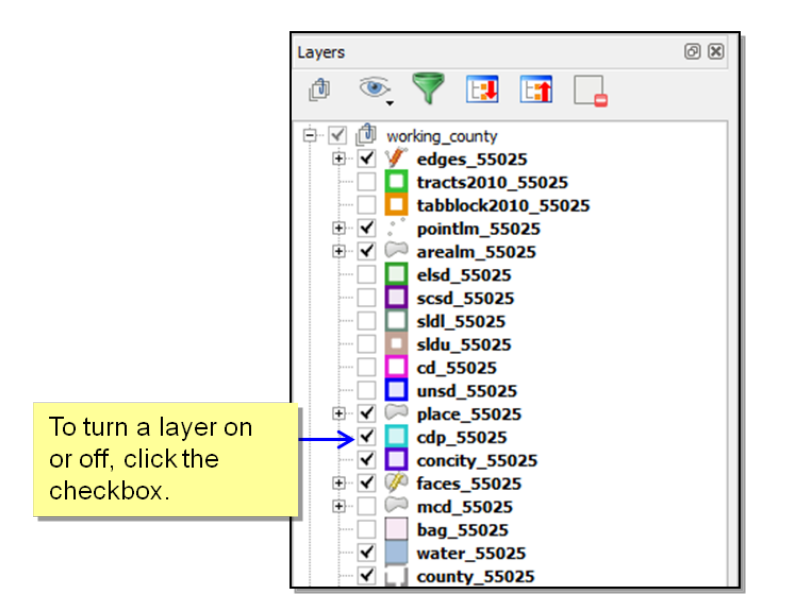

**Figure 10 Data Layer Display**

## **5.2.5.5. Adding and Removing Layers**

GUPS automatically loads a default set of data layers specified by the Census Bureau for each geographic partnership program. You can add other data layers from the Census Bureau's partnership shapefile that are not in the default data layer set, or you can add user-provided data.

A click on the <sup>V</sup>**D** Add Vector Layer button on the Add Data Toolbar allows you to add shapefile and geodatabase files to your GUPS project. More detailed instructions, with accompanying graphics, are included under the *[Add Data Toolbar](#page-58-0)* section.

To remove a layer, click on the layer you want to remove, and while holding down the CTRL key, click the  $\Box$  **Remove Layer/Group** button on the Table of Contents menu.

# **5.3 Status Bar**

The Status Bar, as shown in Figure 11, displays information about the map. It allows you to adjust the map scale and see the mouse cursor's coordinates on the map. Table 22 lists the Status Bar elements and their descriptions and functions.

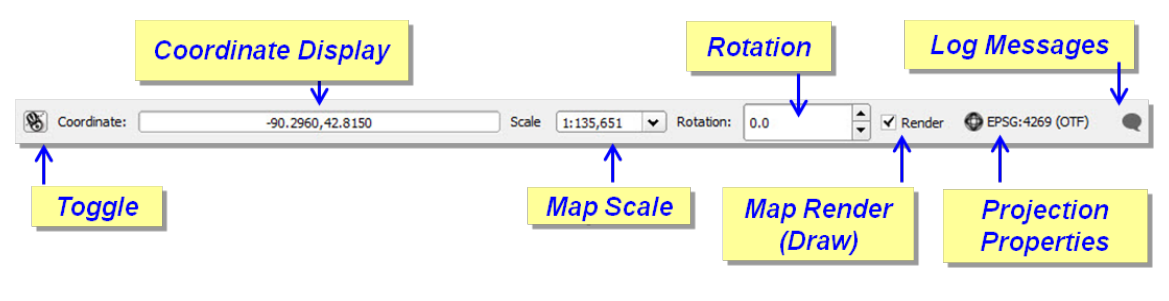

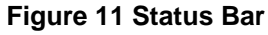
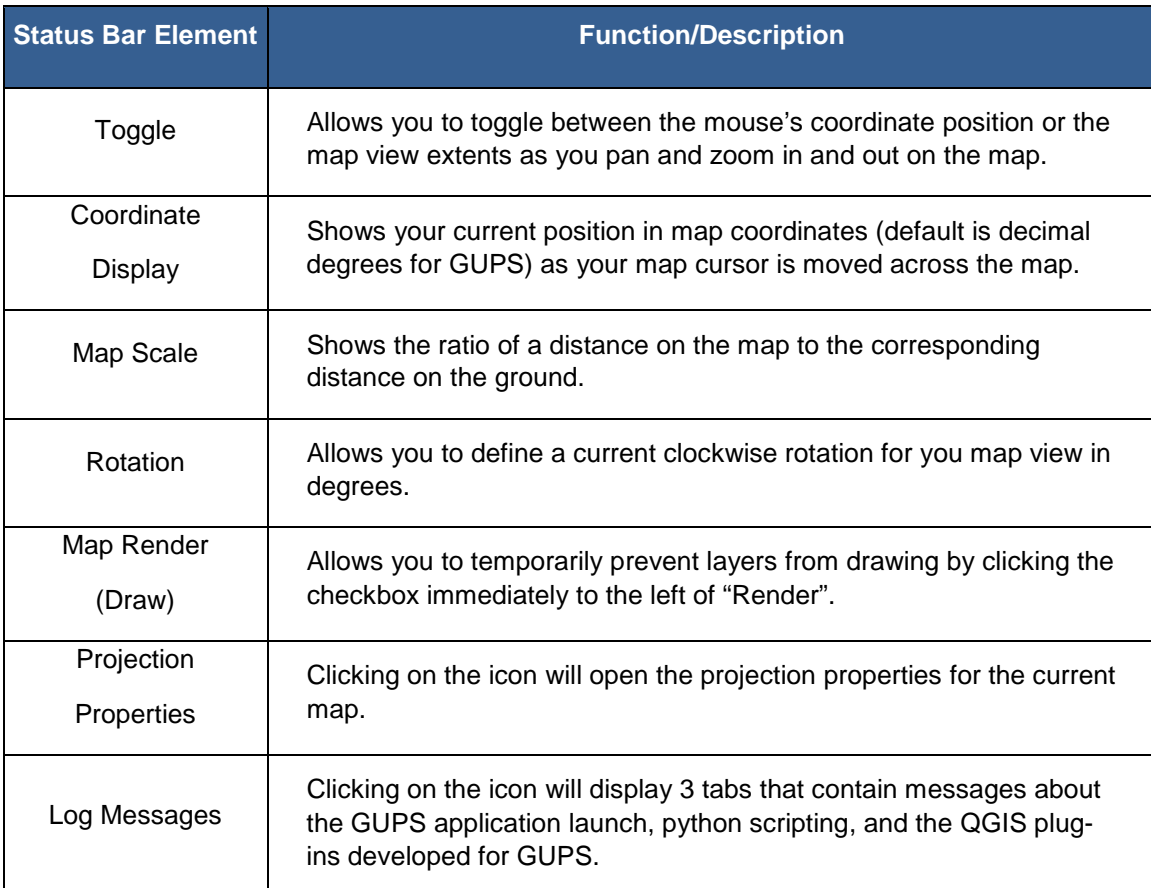

### **Table 22 Status Bar Element and Function/Description**

# **Section 6. BBSP Update Activities in GUPS**

Figure 12 on the next page depicts the *Suggested BBSP Workflow* for reviewing and updating Census Bureau data using GUPS. Step-by-step instructions for each of the workflow activities are outlined in a separate heading.

A State RDP Liaison participating in the BBSP may decide to perform the work in-house or delegate the work to their staff, state's counties, or a contractor. Any work performed on behalf of the State Redistricting Data Program Liaison must be submitted to the State Liaison for review and approval. Only the designated State Redistricting Data Program Liaison may submit completed work to the Census Bureau.

A BBSP participant is not required to perform all update activities shown in the workflow diagram. The area landmark, legal boundary, block area grouping, and point landmark reviews are all optional. We suggest, however, that you make the decision whether to perform each of these review/update activities based on your state's redistricting requirements and available resources. States with laws that require the re-allocation prison populations for the purposes of redistricting may wish to review the area landmarks with the MTFCCs that represent prisons (K1235, K1236, K1237, and K1238). Since legal boundaries are always tabulation block boundaries, all states may wish to review the legal boundaries, as reflected in the Census Bureau data, to ensure they are accurate as of the review date. States with numerous islands may wish to create block area groupings (BAGs) for 2020.

The Geographic Update Partnership Software contains several validation tools for quality control. These tools help ensure that BBSP updates meet the established criteria and submission files meet Census Bureau processing requirements. The validation checks include block boundary review, the small area and find holes checks as part of change polygon review, and the closed polygon check. Although the BBSP workflow shows these quality control checks as later steps in the BBSP workflow, you may initiate these checks at any time during update work. We suggest that the closed polygon check tool be utilized early during the review and update process and then periodically afterwards to lessen the possibility of extensive rework later.

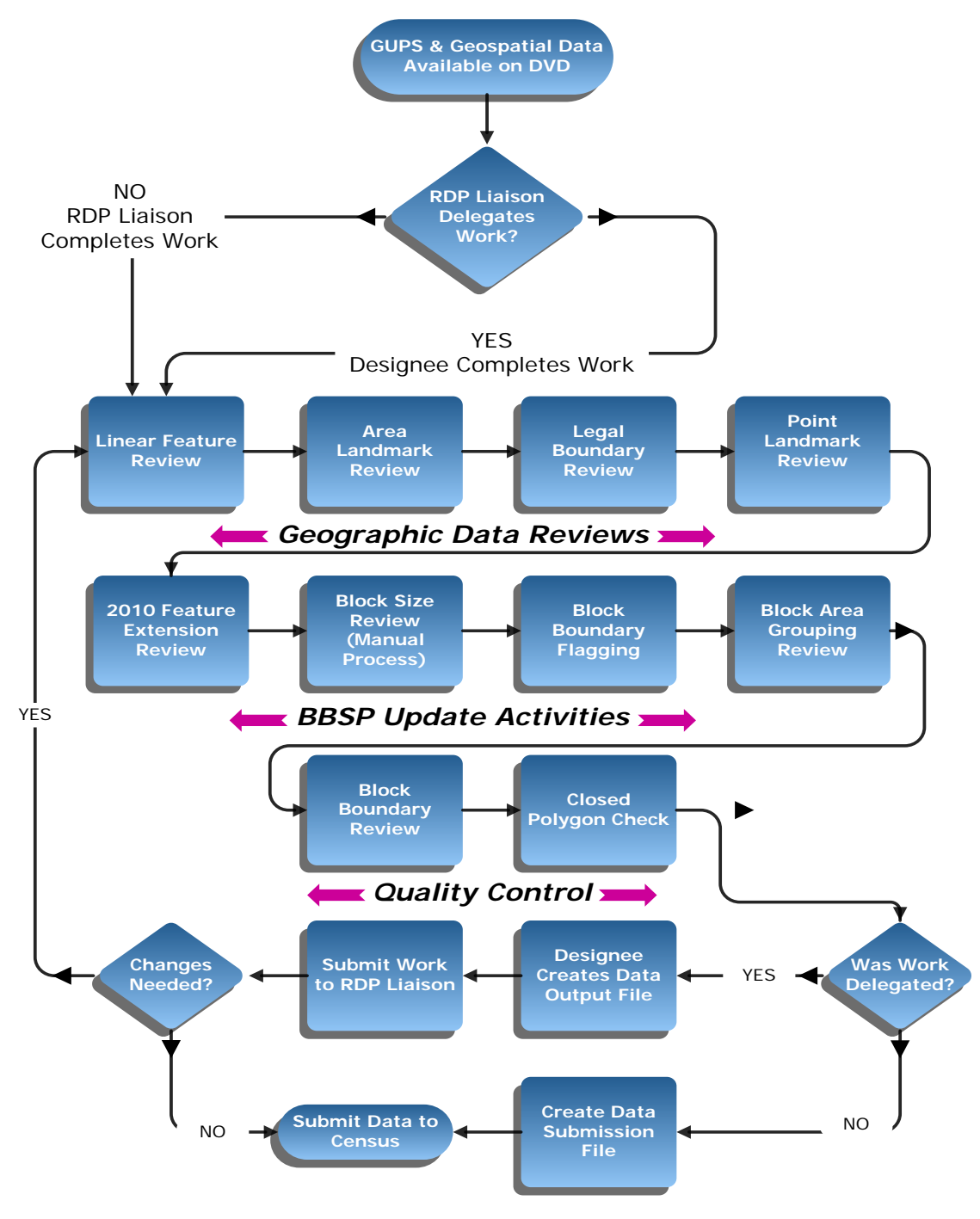

**Figure 12 Suggested BBSP Workflow**

# **6.1 Linear Feature Review**

We recommend that you review the linear features in the Census Bureau file to determine whether there are missing features or existing features that should be deleted. You can import your own shapefiles, geodatabases, Web Mapping Services and/or imagery for comparison against Census Bureau data. If you plan to import data for reference purposes, follow the directions for importing user-provided geospatial data and/or web mapping services listed in the *[Add Data](#page-58-0) Toolbar* section. Then return to this section for instructions for adding and deleting features or changing a feature's attribution. Another option for automatically adding imagery is to use the "Add Imagery" button on the BBSP toolbar.

Click *[Appendix A2: Linear Feature Updates Permitted](#page-161-0)* for the list of feature updates the Census Bureau will accept.

**Note**: GUPS will not allow you to make edits (add, delete, update attributes) for many BBSP update activities, including linear feature updates, unless you are at a map scale greater than 1:20,000. This means the second number in the map scale, shown on the status bar at the very bottom of the GUPS page, must be less than 20,000.

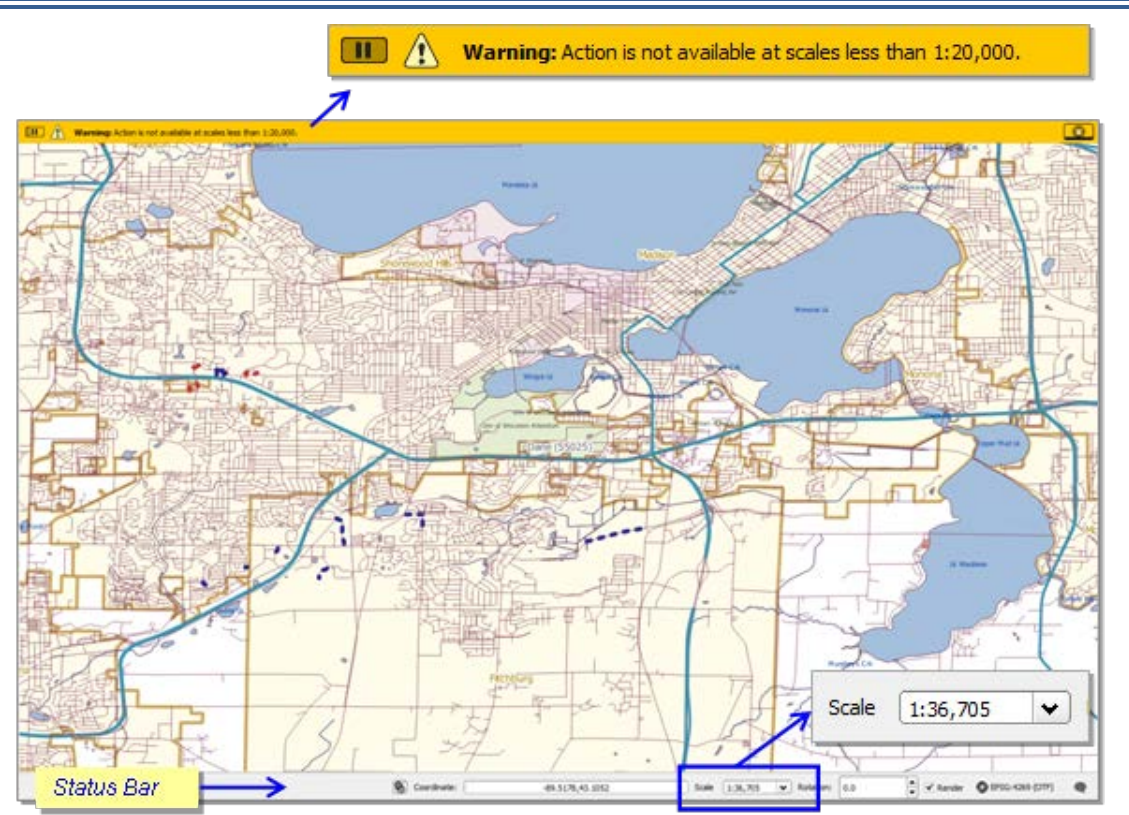

**Figure 13 Warning Displayed When Working at Too Small a Scale**

## <span id="page-76-0"></span>**6.1.1 To Add a Linear Feature:**

#### **Table 23 Add a Linear Feature**

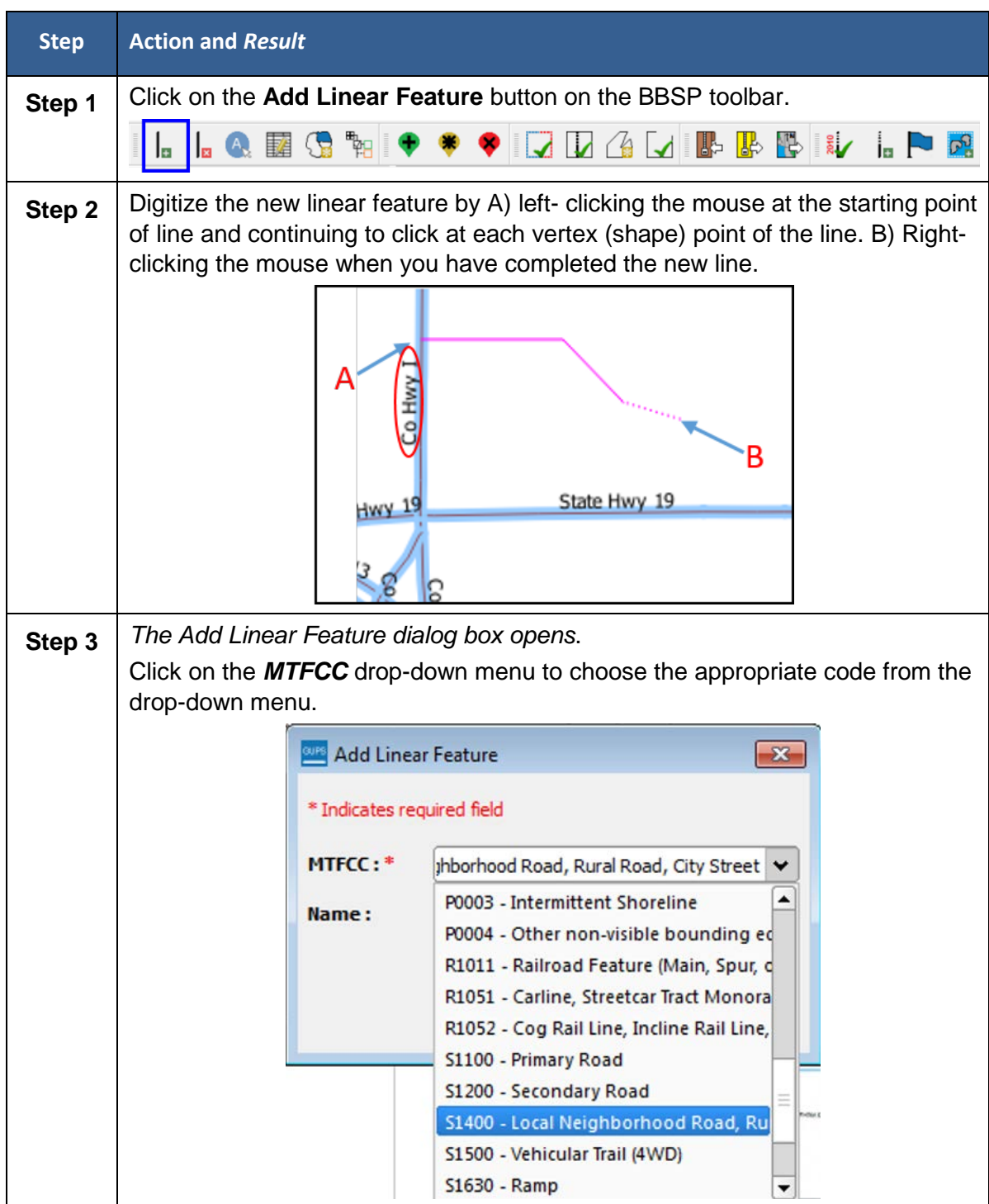

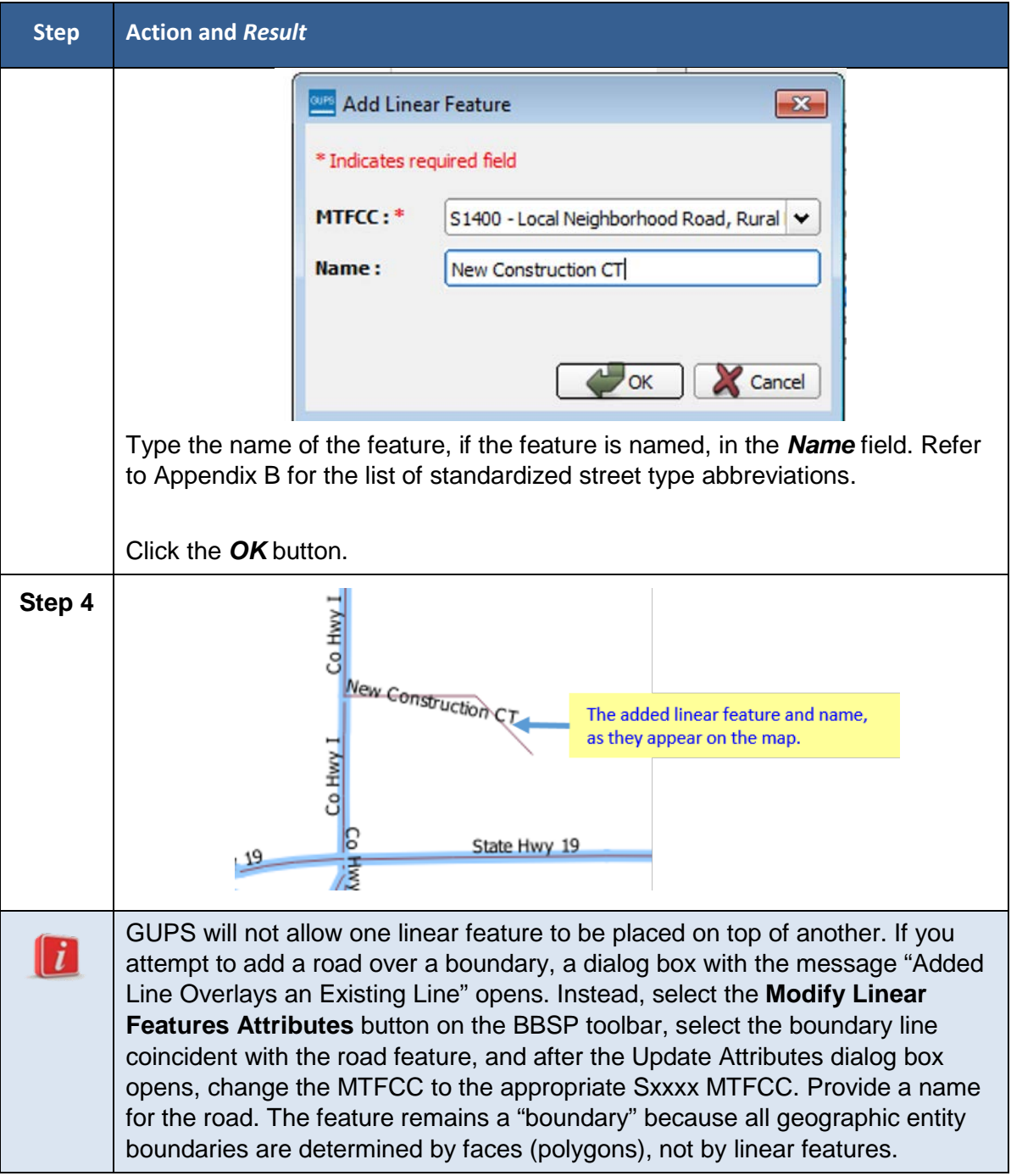

### **6.1.2 To Delete a Linear Feature:**

**Note**: You are not actually "deleting" a feature in the Census Bureau file. The software assigns a "deletion" change type to the feature in the attribute table. After receiving the file, the Census Bureau first reviews the deletion before deleting the feature. The feature flagged for deletion will appear on the GUPS map with a

heavier weight orange dashed symbology on top of the feature's original symbology.

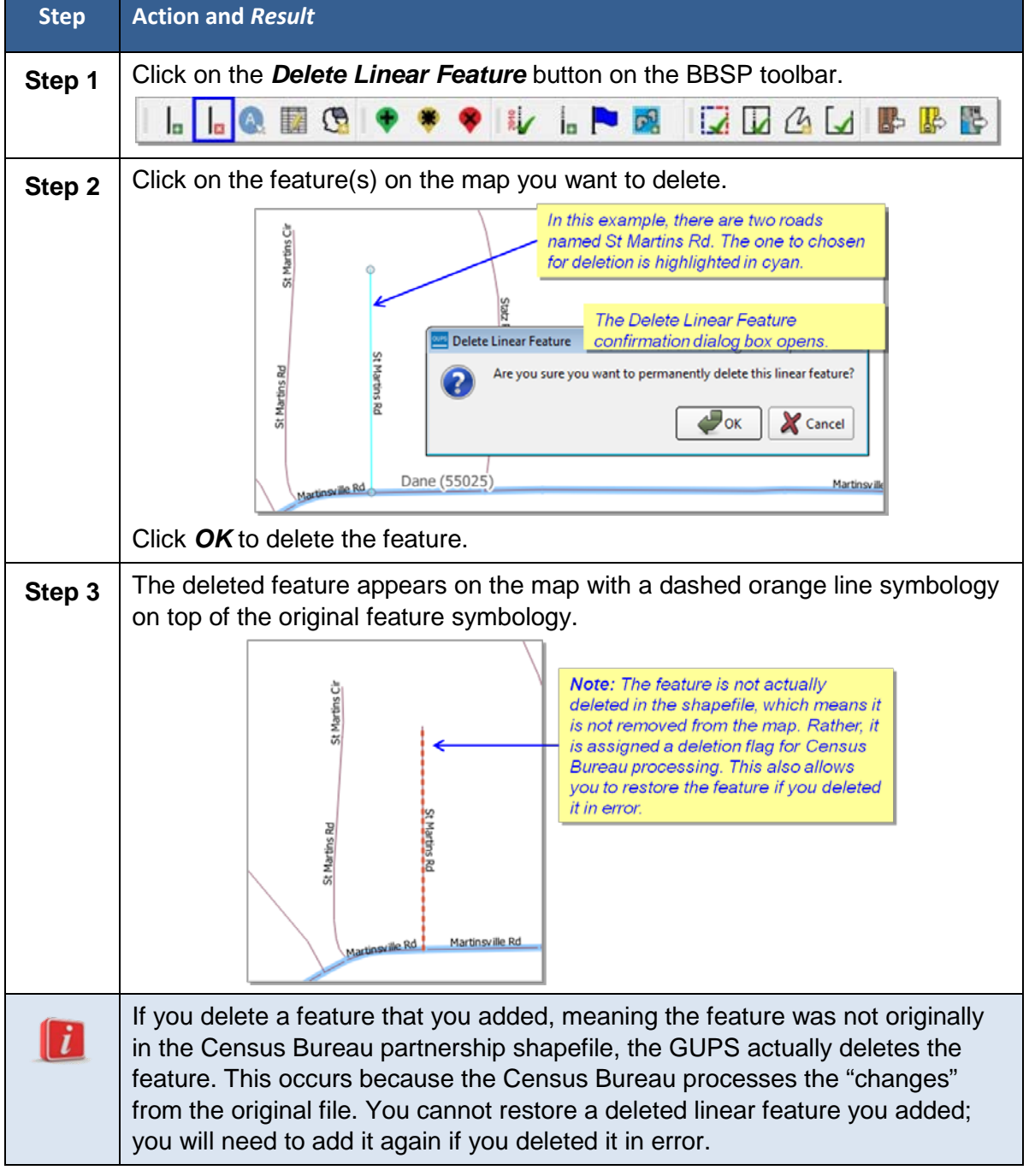

#### **Table 24 Delete a Linear Feature**

#### **6.1.3 To Restore a Deleted Linear Feature:**

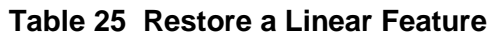

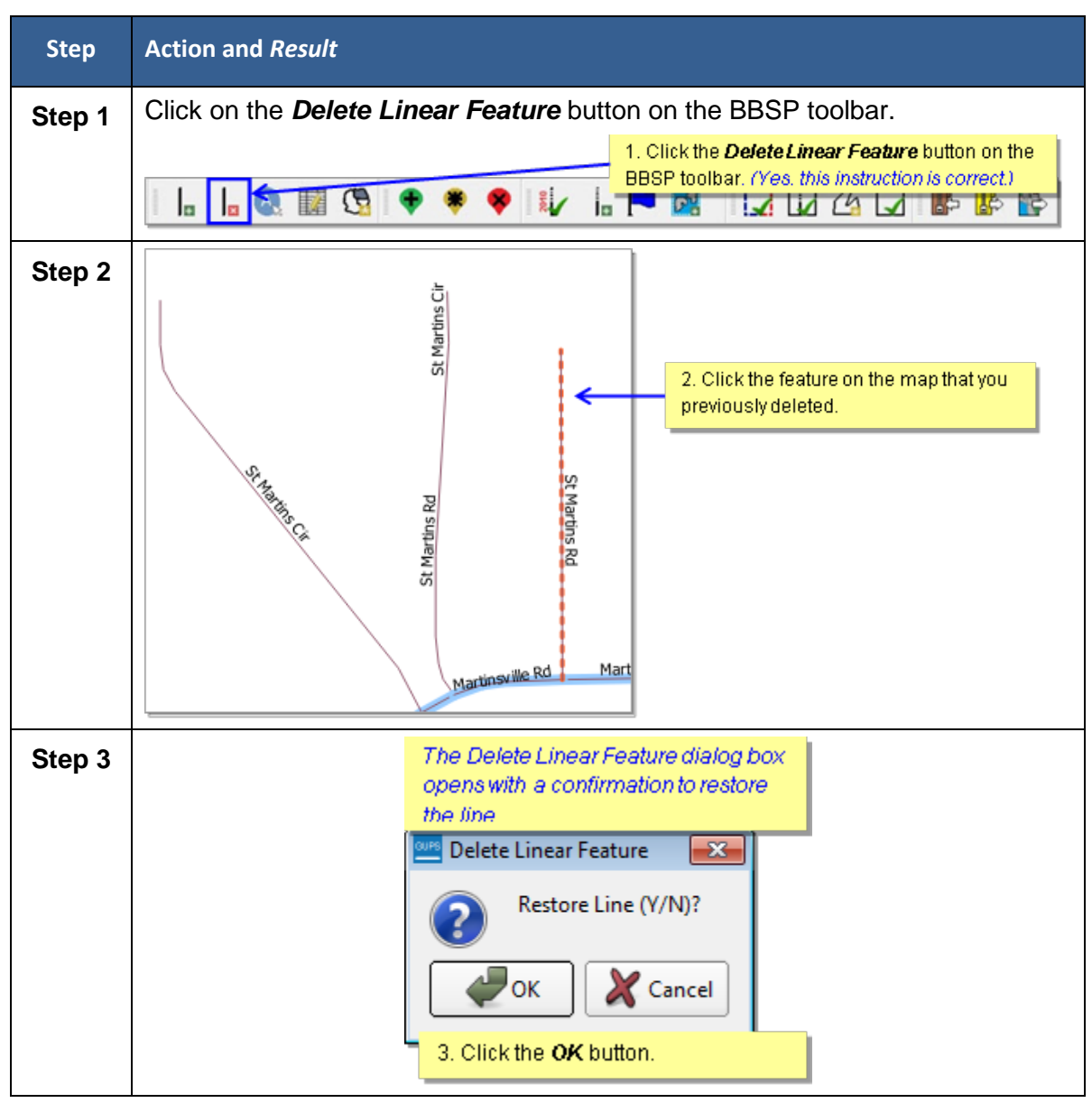

### **6.1.4 Before Changing the Attribution of a Linear Feature (Name, MTFCC, Add Address Range)**

Depending on the attribute update actions you intend to initiate, there a few steps that we suggest you take first before editing a linear feature.

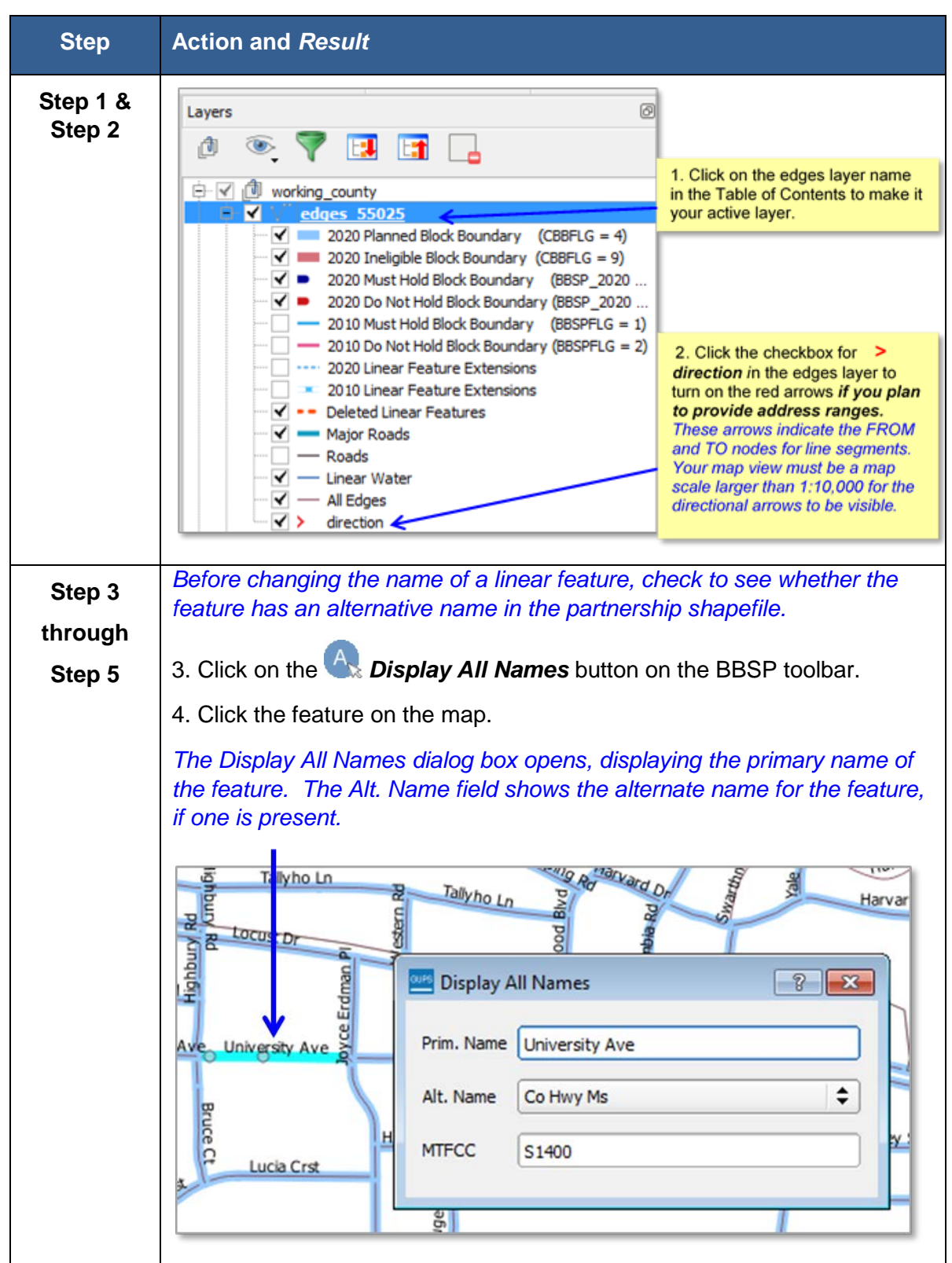

**Table 26 Review the Attribution of a Linear Feature**

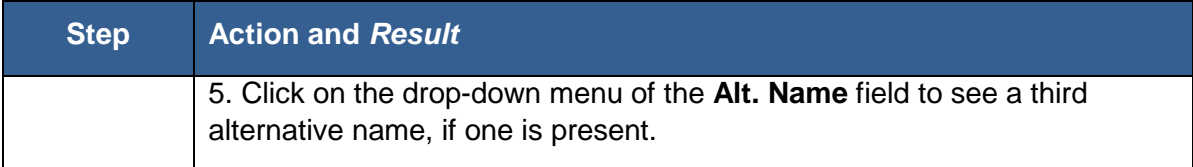

### **6.1.5 Edit the Attribution of a Linear Feature:**

**Table 27 Edit a Linear Feature**

| <b>Step</b> | <b>Action and Result</b>                                                                                                    |
|-------------|----------------------------------------------------------------------------------------------------|
| Step 1      | Click on the Modify Linear Feature Attributes button on the BBSP toolbar.<br><b>Ly LP RELACE</b><br>$\mathbb{R}$<br>$\mathbf{B}$<br>la.                                                                                                    |
| Step 2      | 2. Click the linear feature on the map you<br>want to edit.<br><b>The Modify Linear Feature Attributes</b><br>University Ave<br>Upiversity A<br>dialog box opens with the TIGER Line<br>Feature ID (TLID) of the feature selected.<br>The Name field populates if the feature is<br>Modify Linear Feature Attributes<br>named. If the feature is unnamed, the<br>field is blank. The MTFCC field shows<br>* Indicates required field<br>the assigned MTFCC.<br>TLID:<br>49467342<br>FULLNAME: *<br><b>University Ave</b><br>S1400 - Local Neighborhood Road, Rural Road, City Street<br>MTFCC: *<br>If there are address ranges assigned to the street segment,<br>LTOADD:<br>3549<br>they are displayed in the LTOADD, RTOADD, LFROMADD,<br>and RFROMADD fields.<br>RTOADD: 3548<br>You can provide or update address ranges in these fields. It is<br>LFROMADD:<br>3501<br>important to note which node is the FROM node and which is<br>the TO node (based on the red directional arrows) so that the<br>RFROMADD: 3500<br>address ranges are associated with the correct side of the<br>street and the correct census block. See the diagram below<br>for a detailed explanation about updating address ranges. |

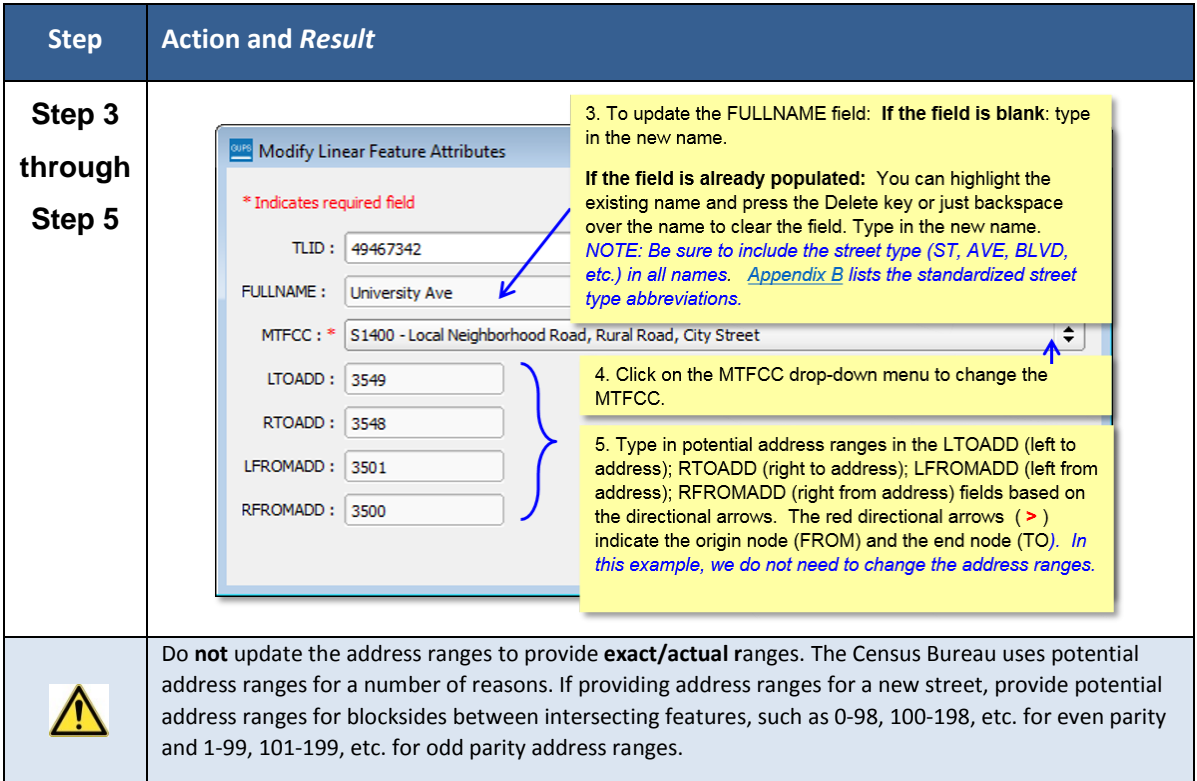

The graphic below shows the FROM/TO nodes for a newly added road feature, which has been named *New Rd.* The illustration below the graphic indicates the "right" and "left" sides of the line segment, based on the red directional arrows which indicate the FROM and TO nodes, with the potential address ranges added.

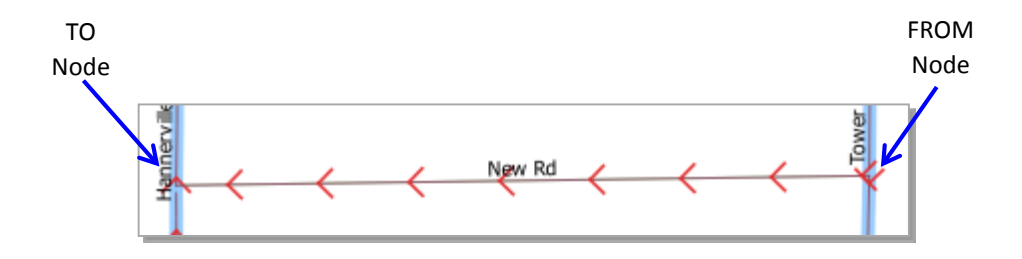

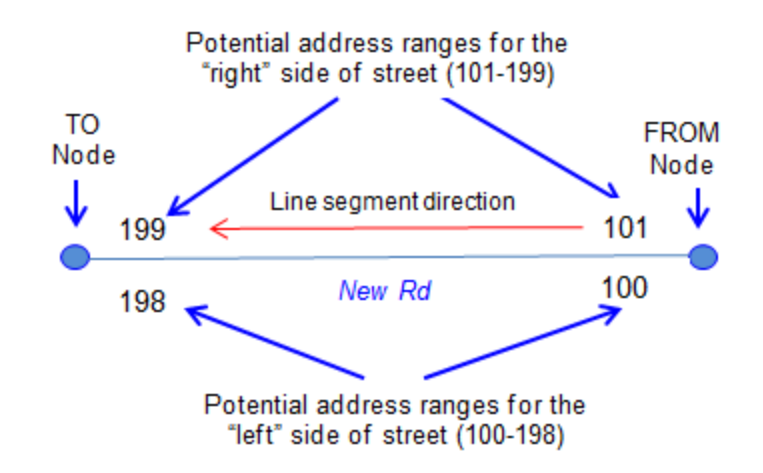

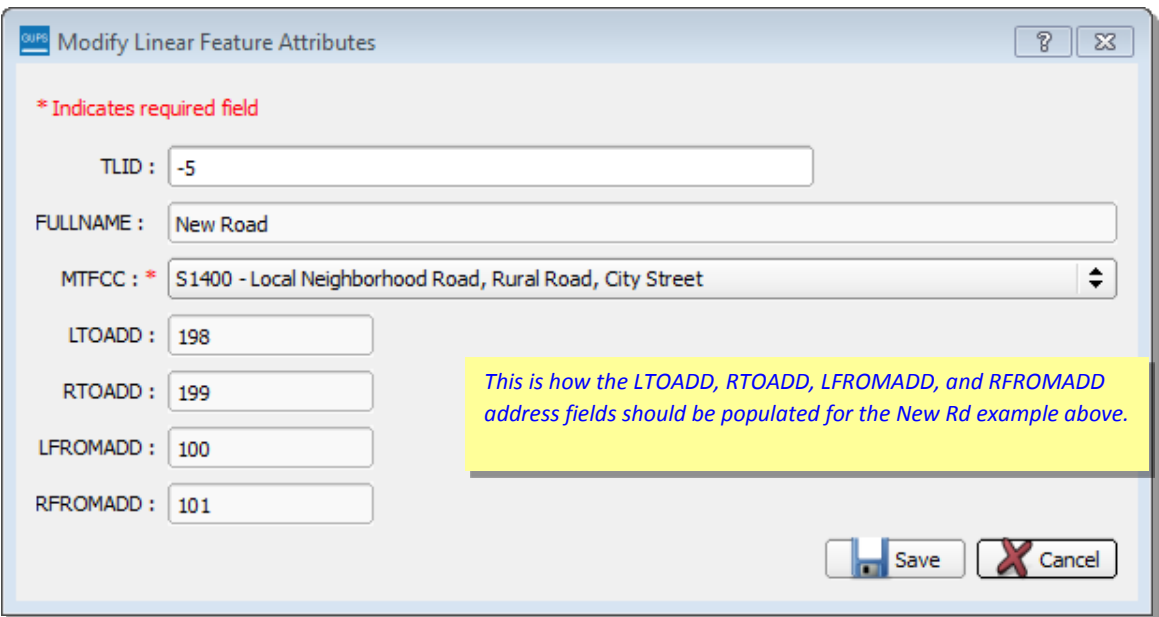

# **6.2 Area Landmark Review**

The Census Bureau accepts updates to area landmarks, including hydrographic areas, as part of the Block Boundary Suggestion Project.

Allowable updates include:

- Boundary corrections (adding and removing area)
- Creating a new area landmark or hydrographic area
- Removing an area landmark or hydrographic area
- Changing or adding a name

Adding or removing area from an area landmark, including areal hydrography, is accomplished by selecting the face or faces (polygons) that comprise the area of change. If a face boundary does not already reflect the area needed for a boundary update, you must digitize a linear feature to split the face and assign it the proper MTFCC. Instructions for [adding linear features](#page-76-0) are contained in Section 6.1.

If your state plans to reallocate prisoners during redistricting, you may wish to review the existing area landmarks with MTFCCs K1235, K1236, K1237, and K1238, which represent areas that contain prison populations.

The GUPS displays area landmarks in different symbology depending on categorization, as shown in Figure 14. Area landmarks deleted by the user are shown in gray symbology.

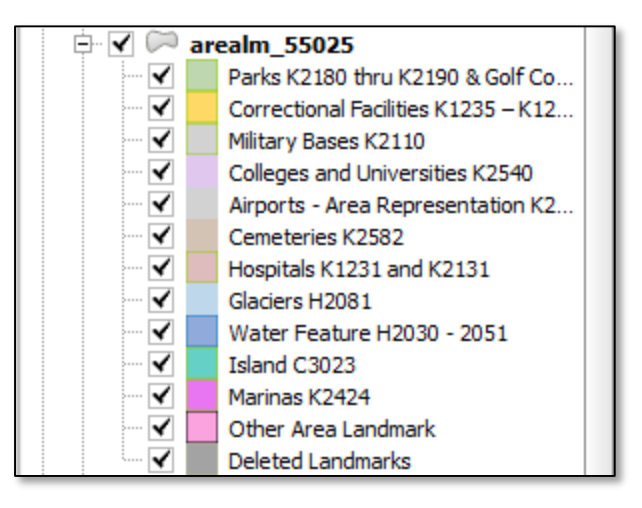

**Figure 14 Area Landmark Symbology**

There are some restrictions to area landmark updates. *Appendix A1: [Area Landmark](#page-160-0)  [Updates Permitted](#page-160-0)* lists the feature updates the Census Bureau will accept.

# **6.2.1 To Review Area Landmarks, Including Area Hydrography:**

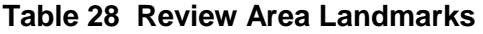

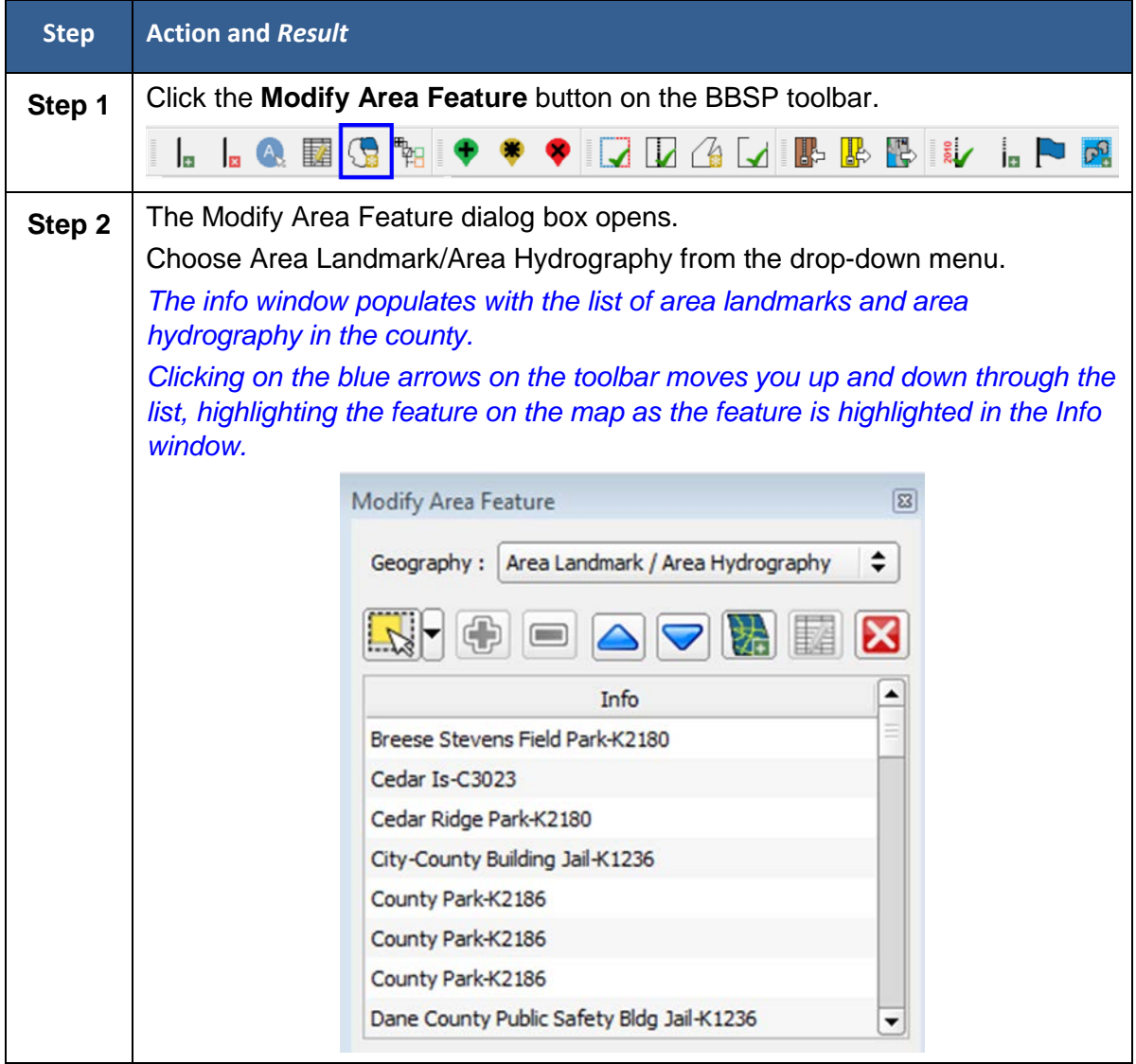

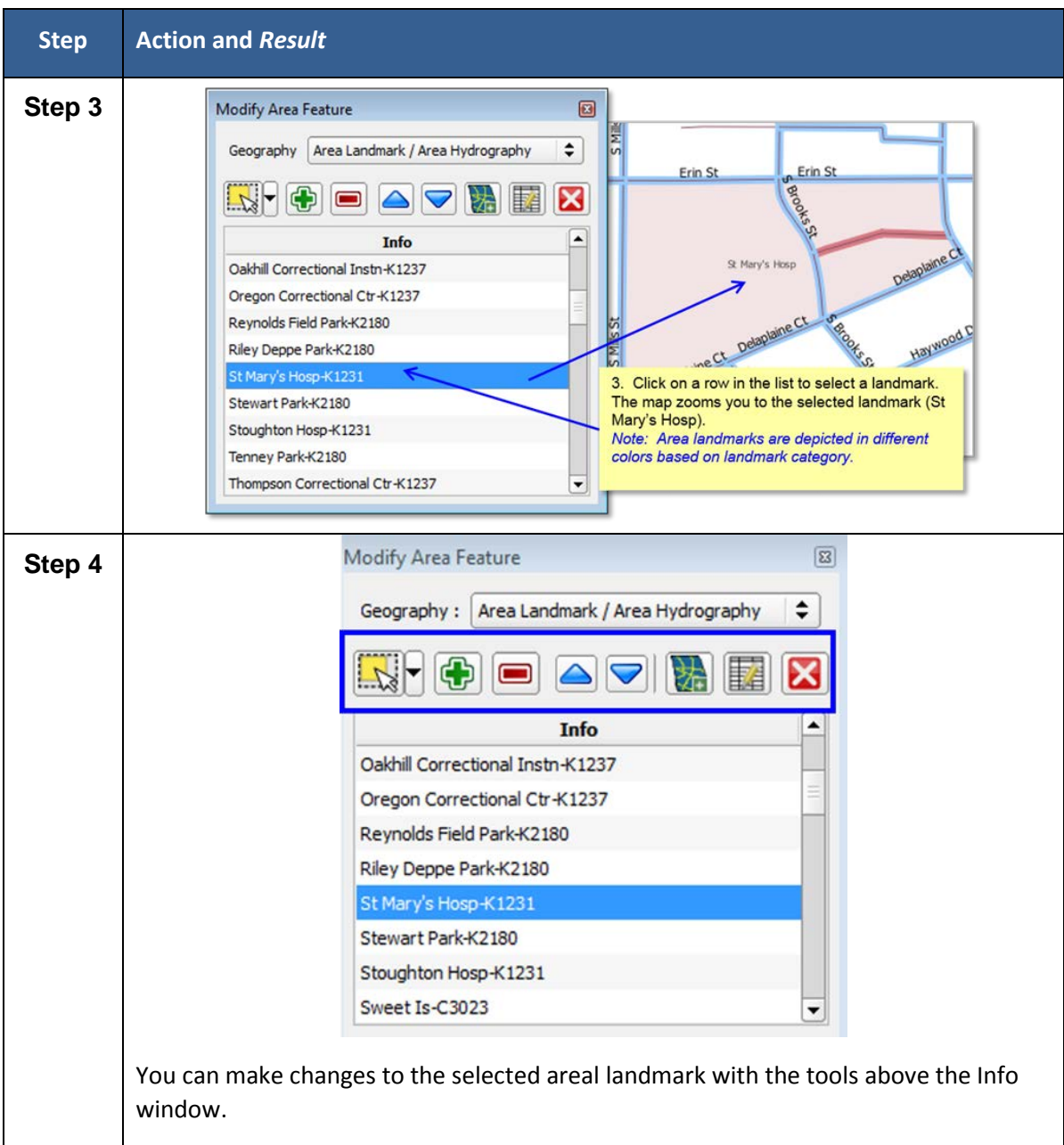

## **Table 29 Modify Area Feature Toolbar Buttons and Functions**

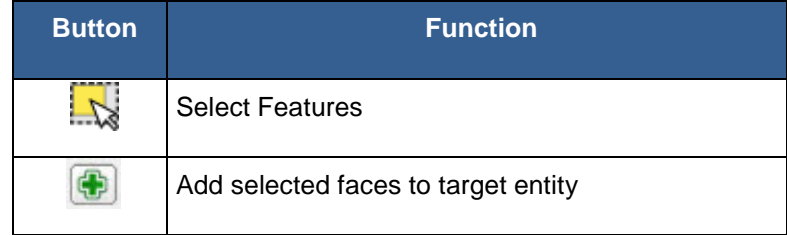

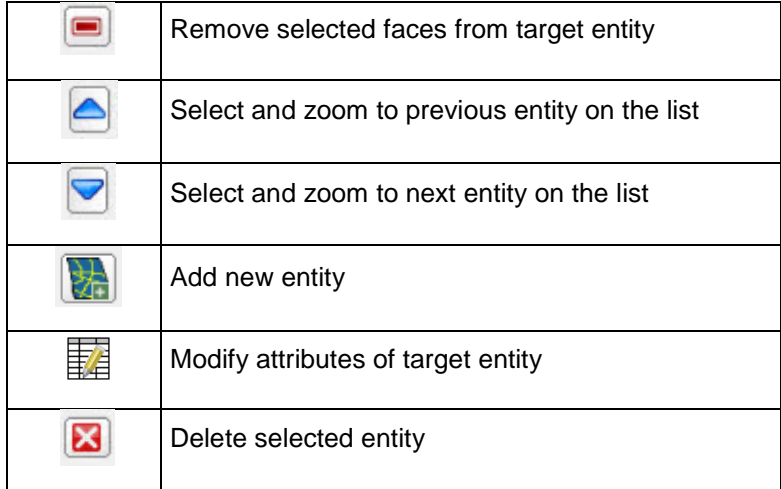

# **6.2.2 To Add Area to an Area Landmark:**

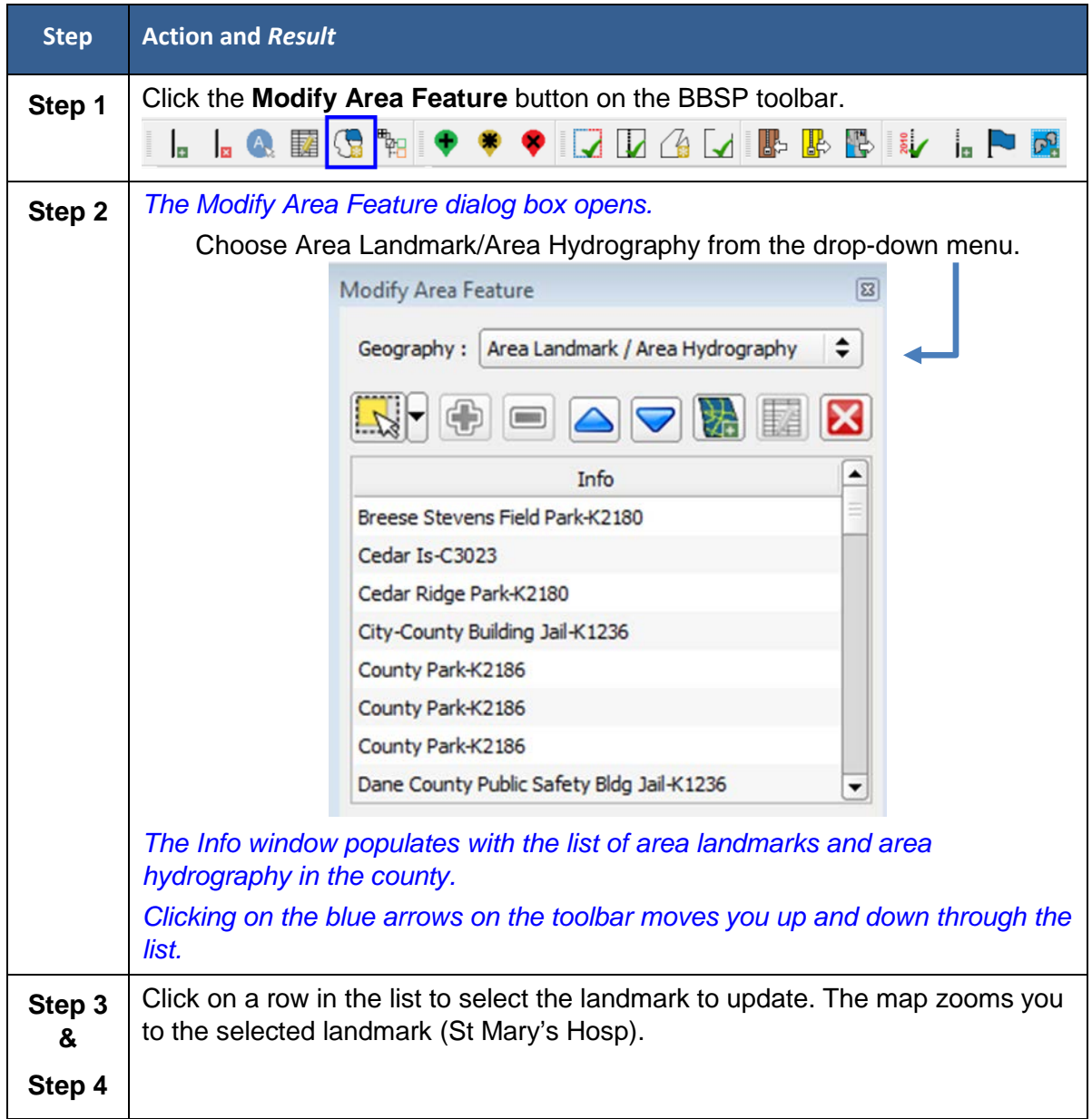

#### **Table 30 Add Area to an Area Landmark**

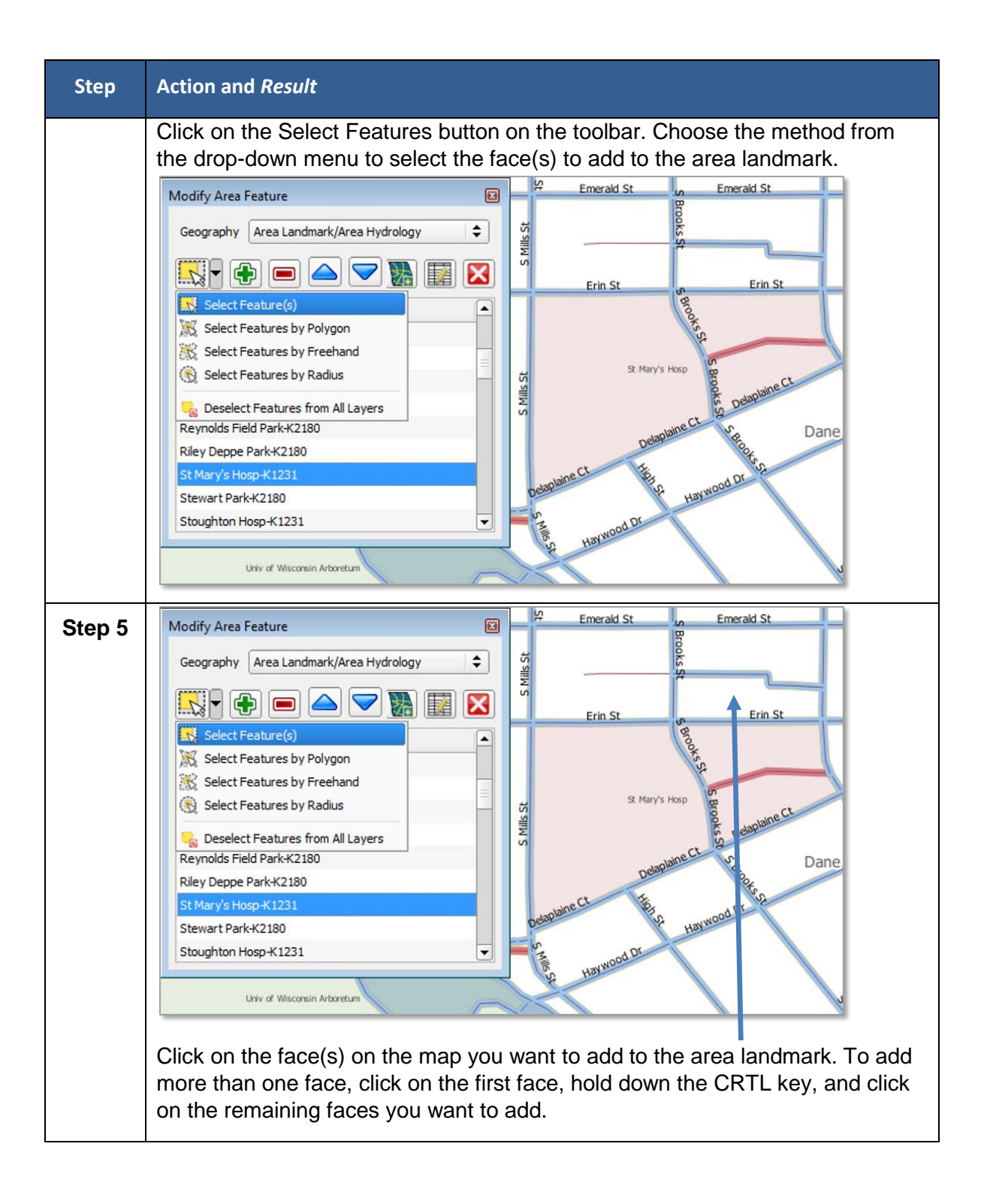

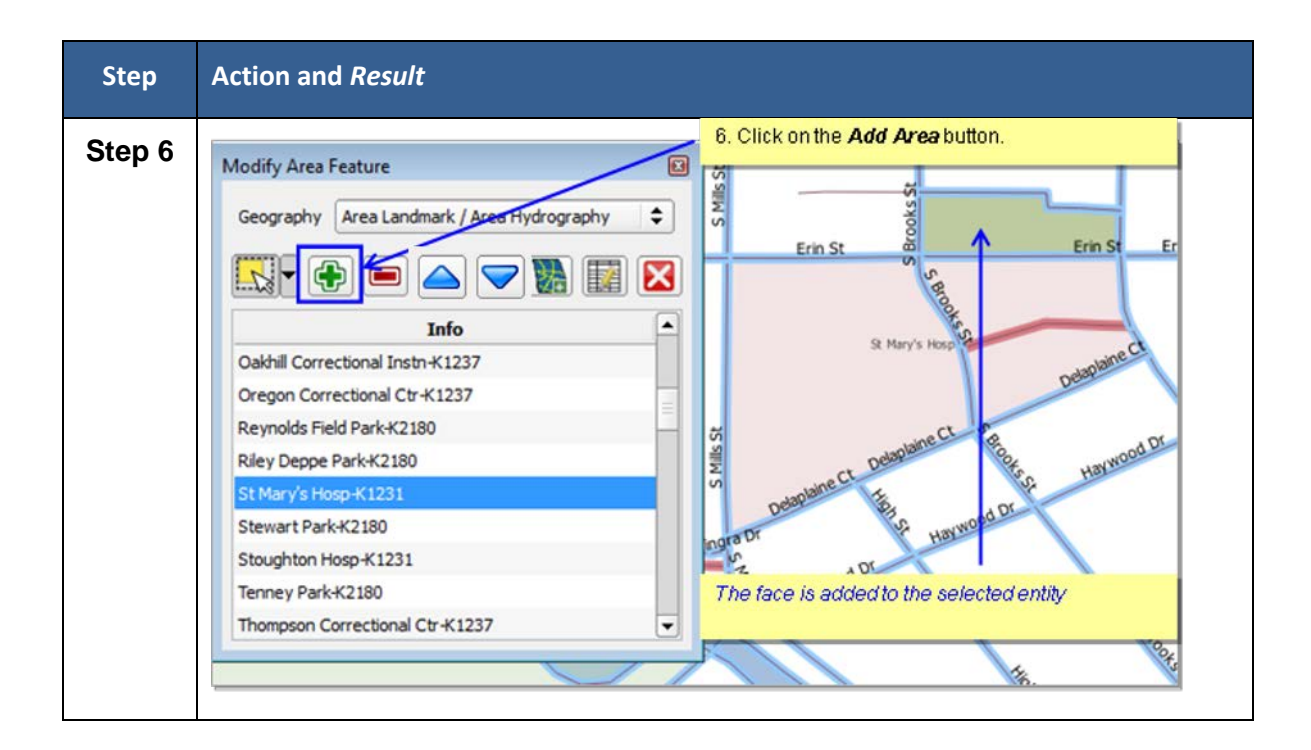

## **6.2.3 To Remove Area from an Area Landmark:**

#### **Table 31 Remove an Area from an Area Landmark**

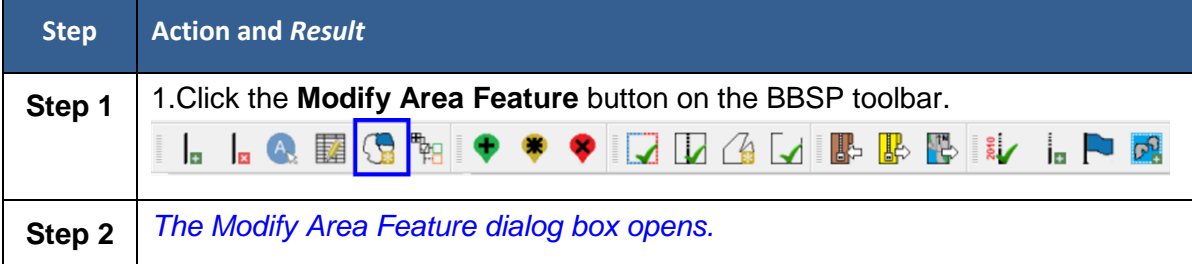

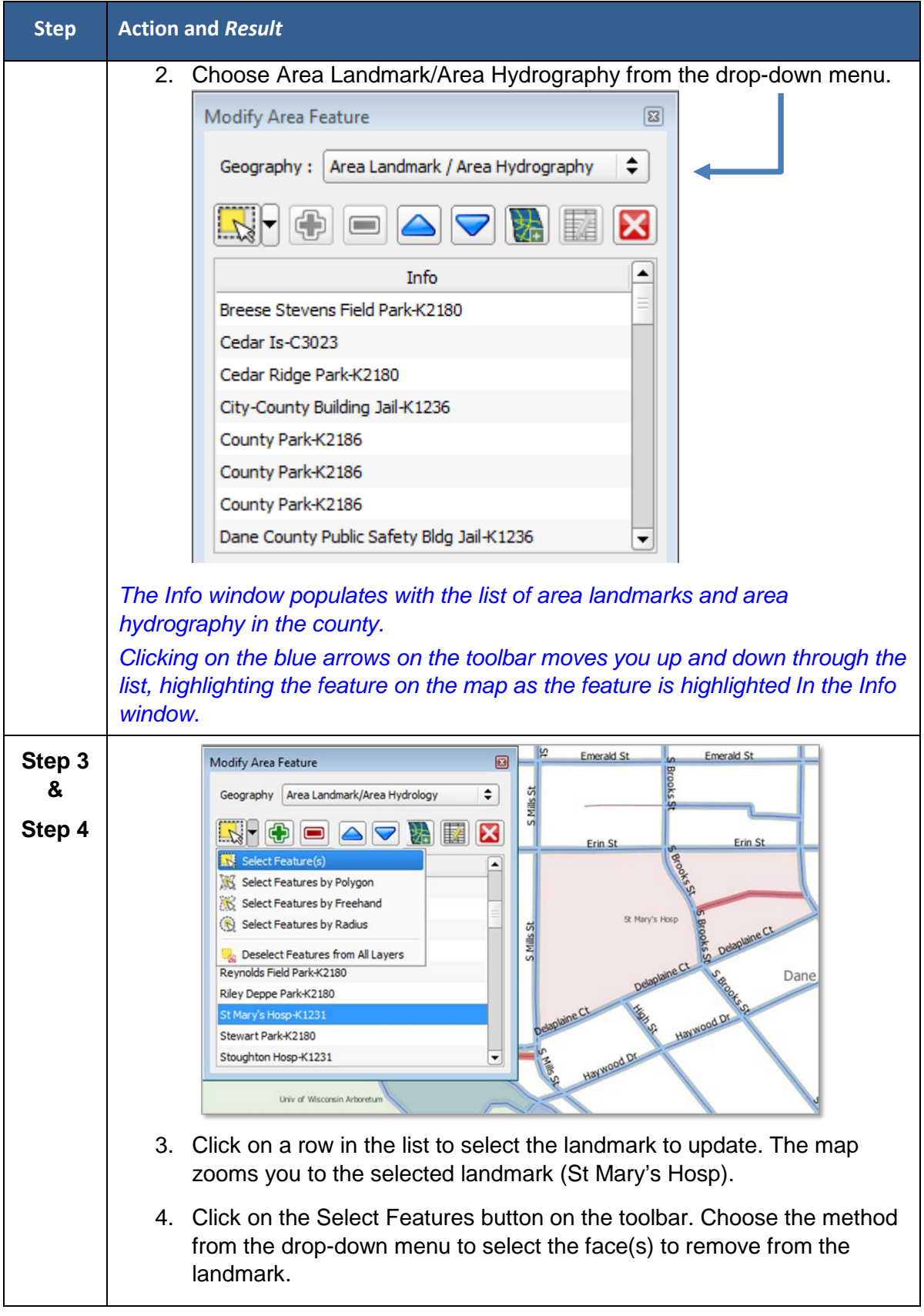

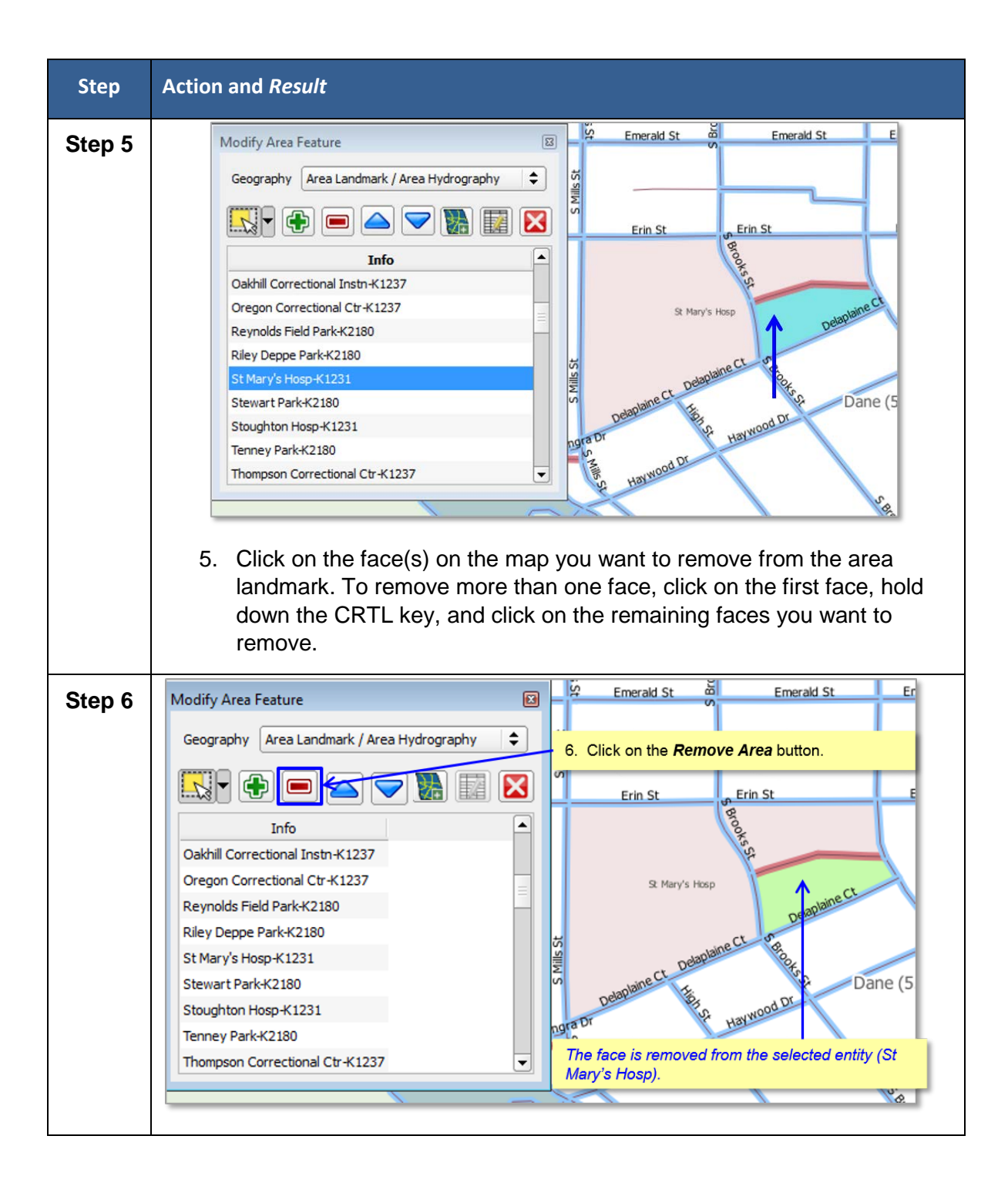

## **6.2.4 To Create a New Area Landmark:**

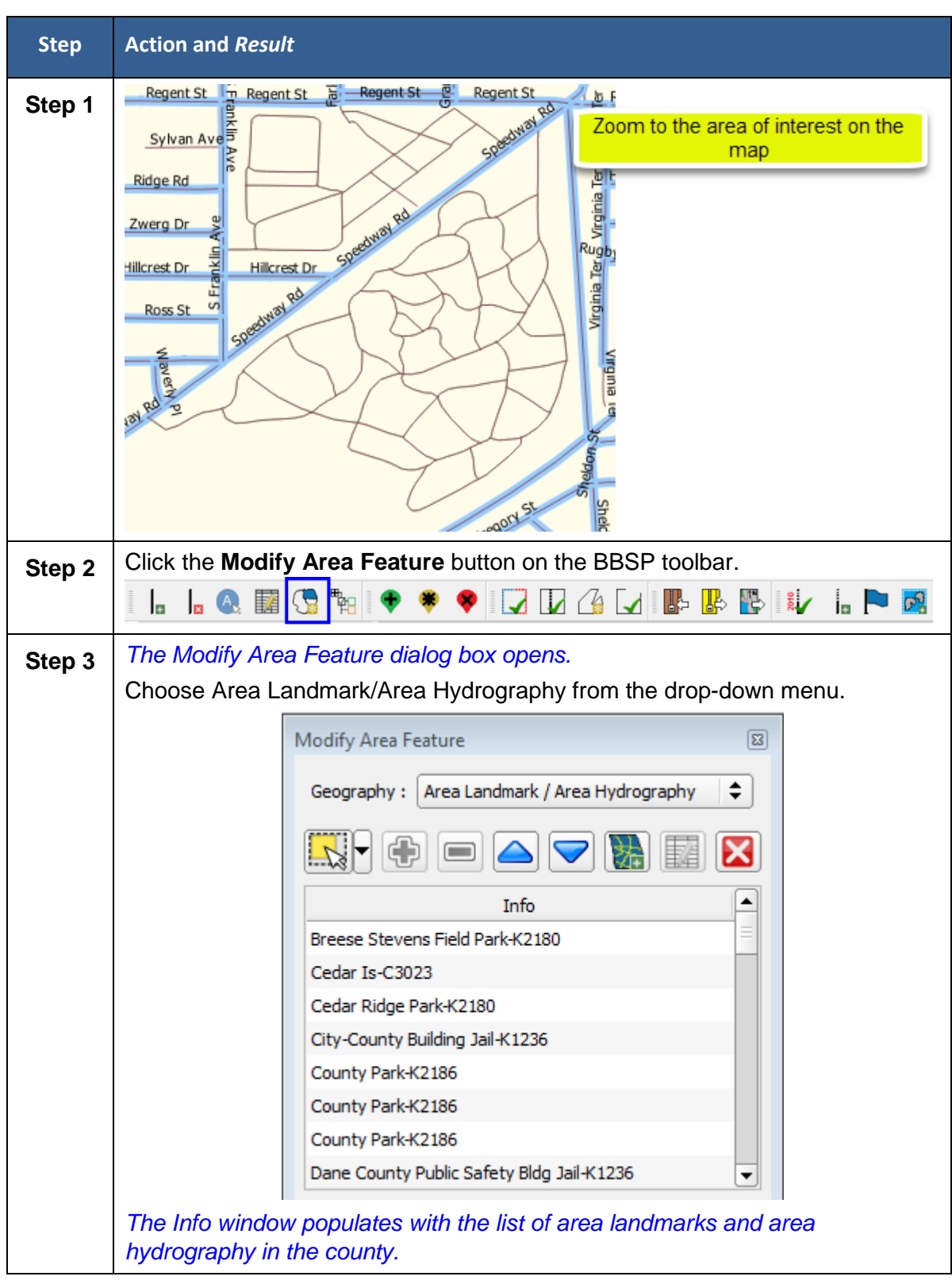

**Table 32 Create a New Area Landmark**

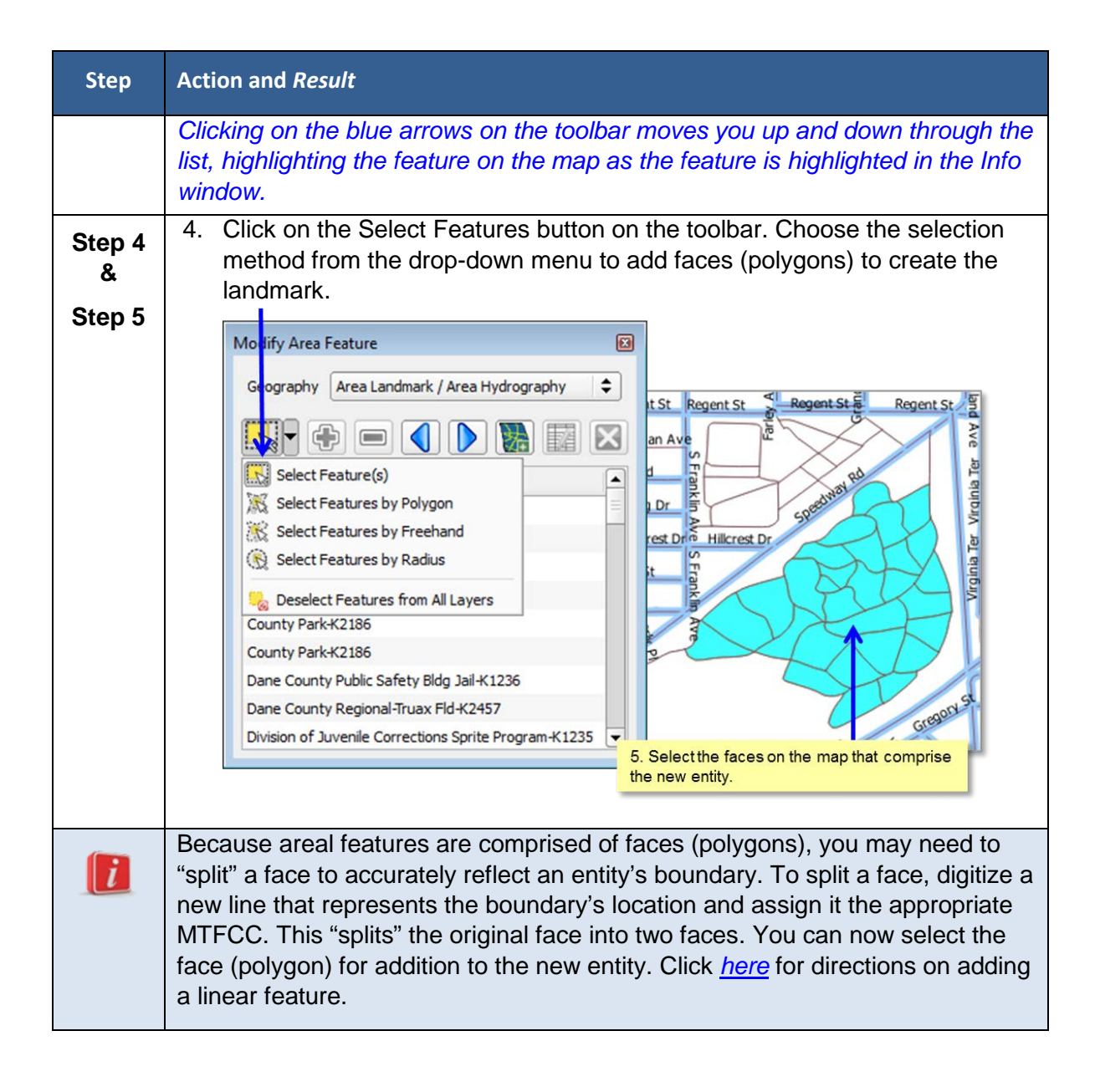

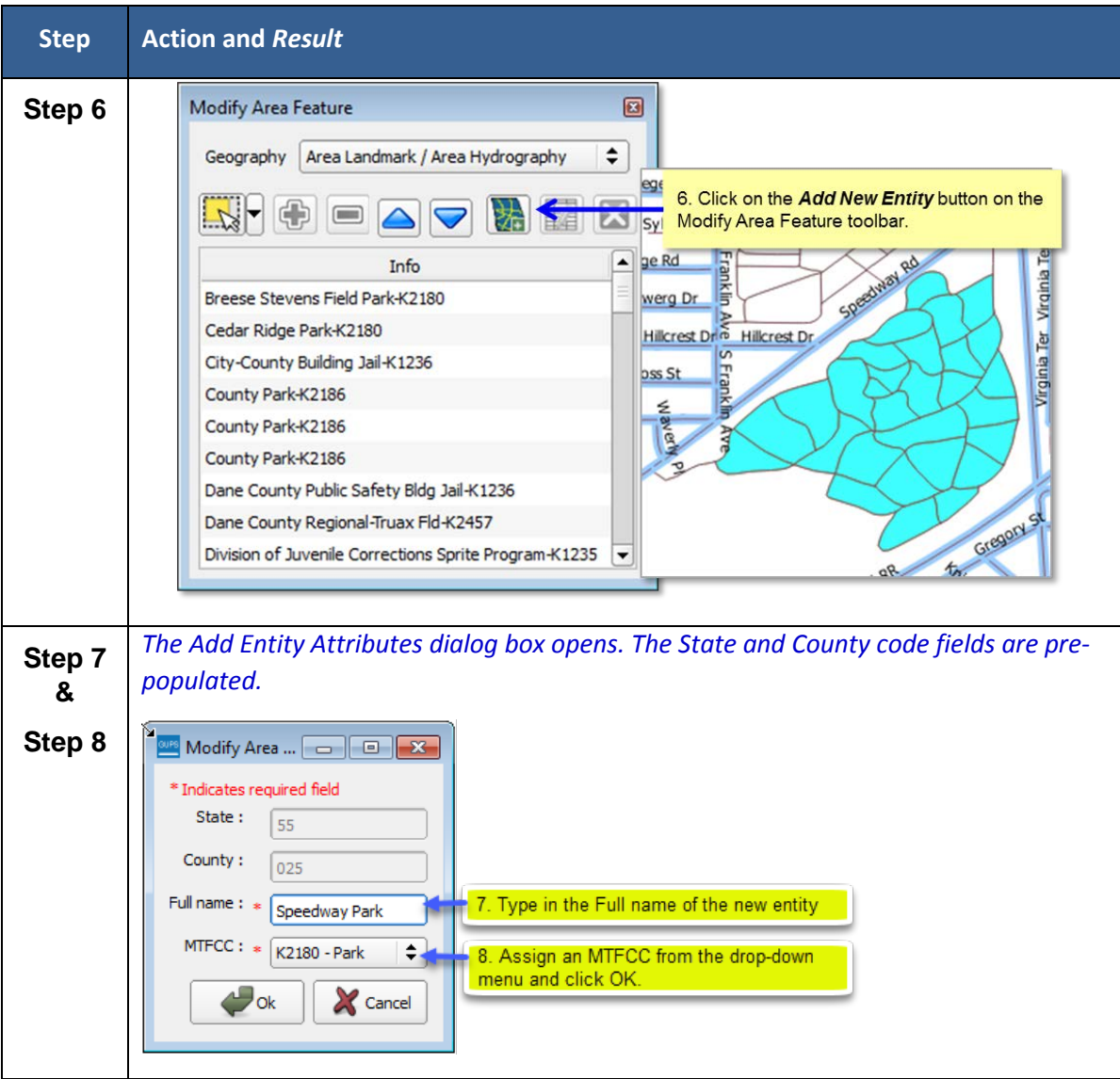

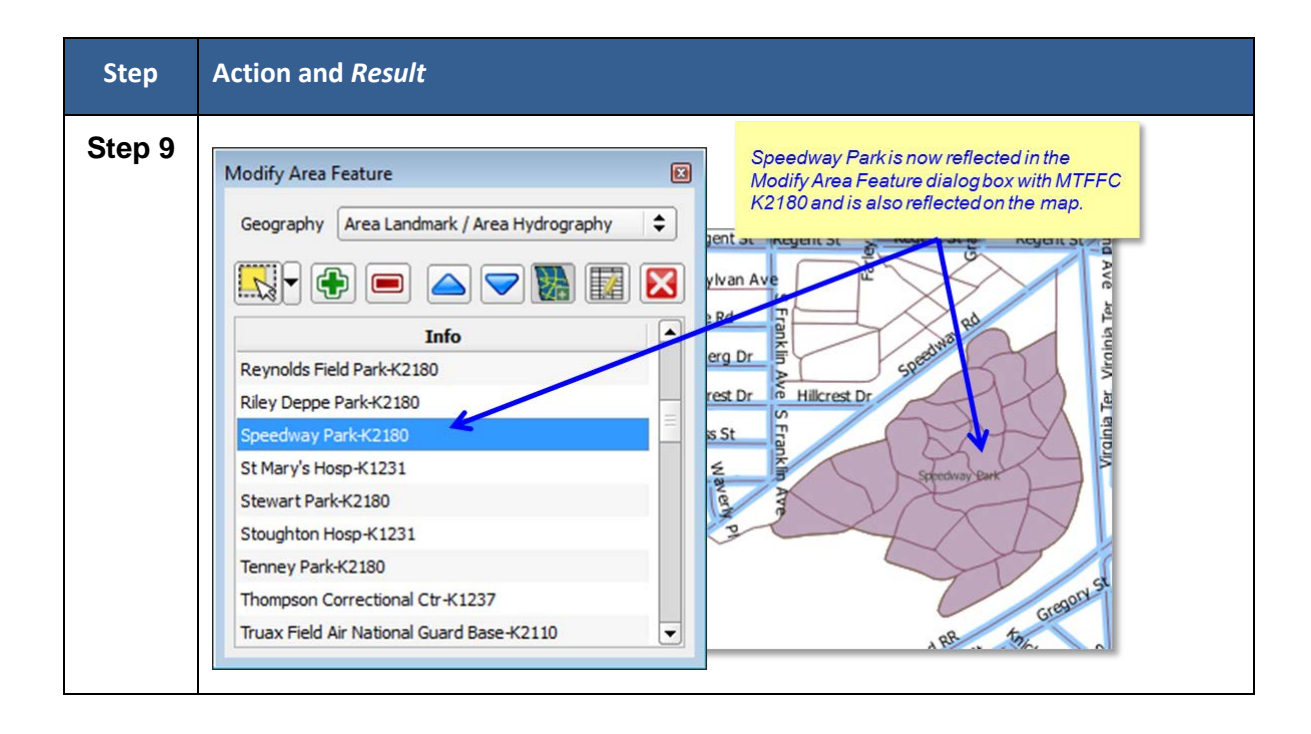

## **6.2.5 To Delete an Area Landmark:**

### **Table 33 Delete a New Area Landmark**

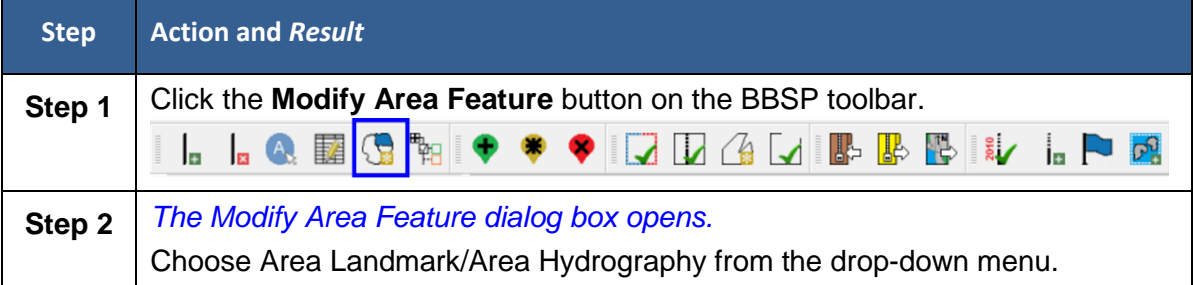

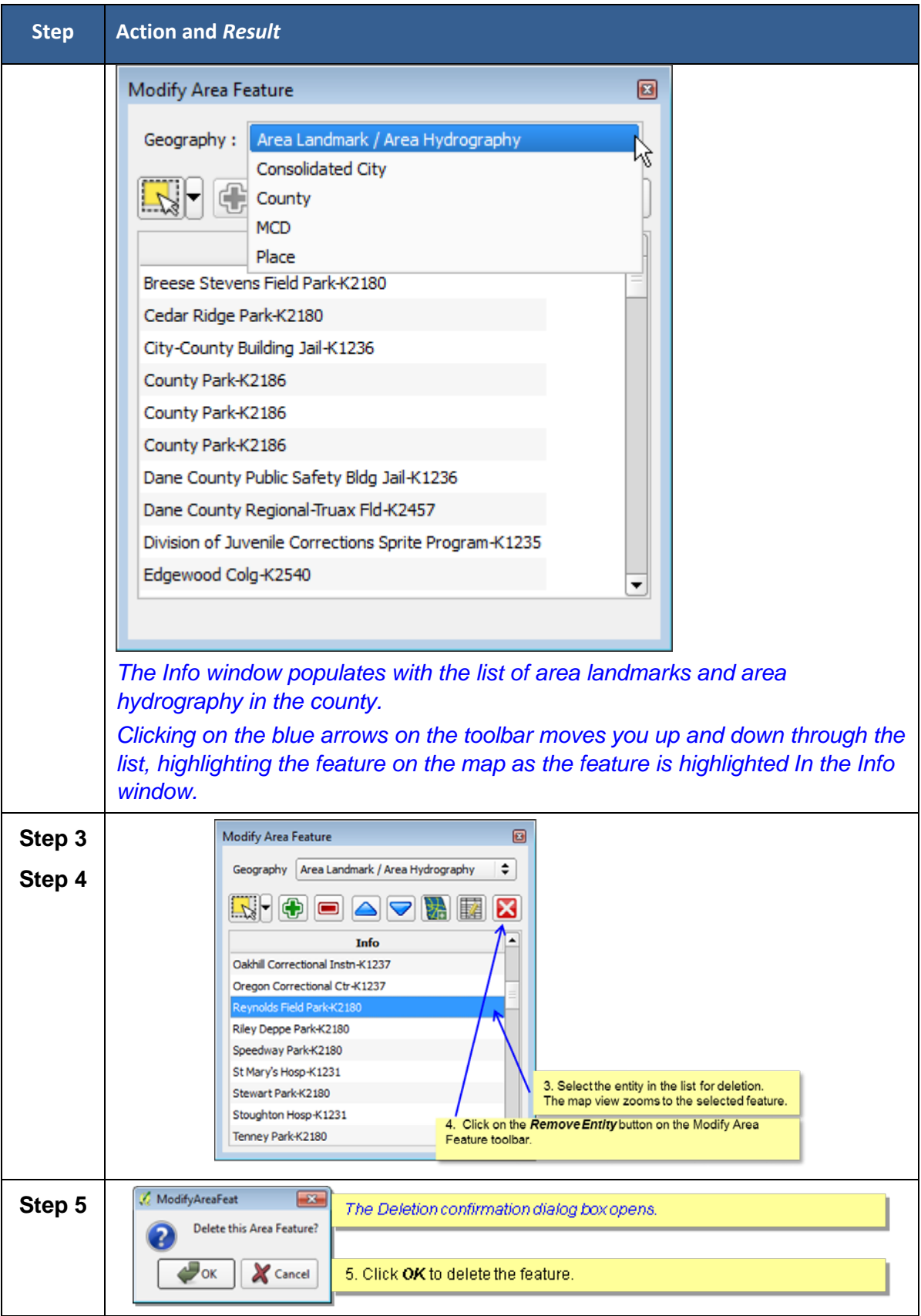

Block Boundary Suggestion Project GUPS User Guide 93

# **6.3 Legal Boundary Updates (New for 2020)**

Block Boundary Suggestion Project participants may submit legal boundary updates (annexations, deannexations, incorporations and disincorporations) for counties, county subdivisions, incorporated places, and consolidated cities. You may also submit boundary corrections. The Census Bureau will reconcile the boundary submissions with the appropriate local governments as part of our 2017 Boundary and Annexation Survey.

Although legal documentation (effective date, authorization type, and ordinance number) is not *required* for boundary updates submitted through the BBSP, we strongly encourage you to submit the documentation to expedite our ability to reconcile and process any legal updates reported.

*Important Note:* If you do **not** plan to provide the legal documentation for a legal boundary change you must report your boundary update as a Boundary Correction, not a Legal Change. This is for Census Bureau processing purposes, regardless of whether if it is annexation or deannexation. You make this selection in the Select Output Type dialog box by clicking the radio button for *Boundary Correction.*

You do not have to provide the legal *paperwork* for a legal change, just the effective date, authorization type, and documentation number for the Census Bureau to process a change as a Legal Change.

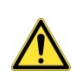

The GUPS will not allow you to make edits (add, delete, update attributes) for many BBSP update activities, including legal boundary updates, unless you are at a map scale greater than 1:20,000. This means the second number in the map scale, shown on the status bar at the very bottom of the GUPS page, must be less than 20,000.

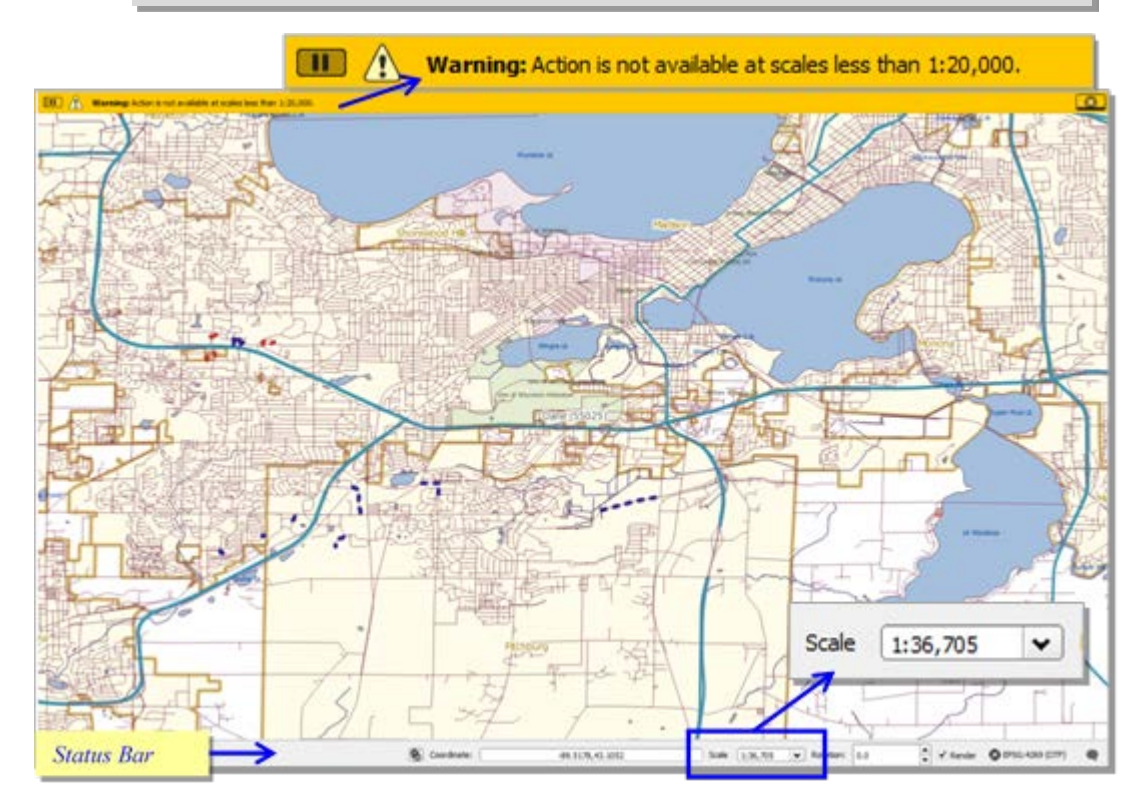

## **6.3.1 To Add or Delete Area to Make a Boundary Change, for both Legal Changes and Boundary Corrections**

**Table 34 Boundary Changes**

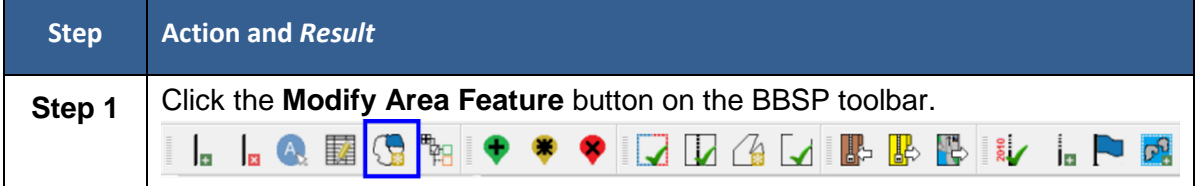

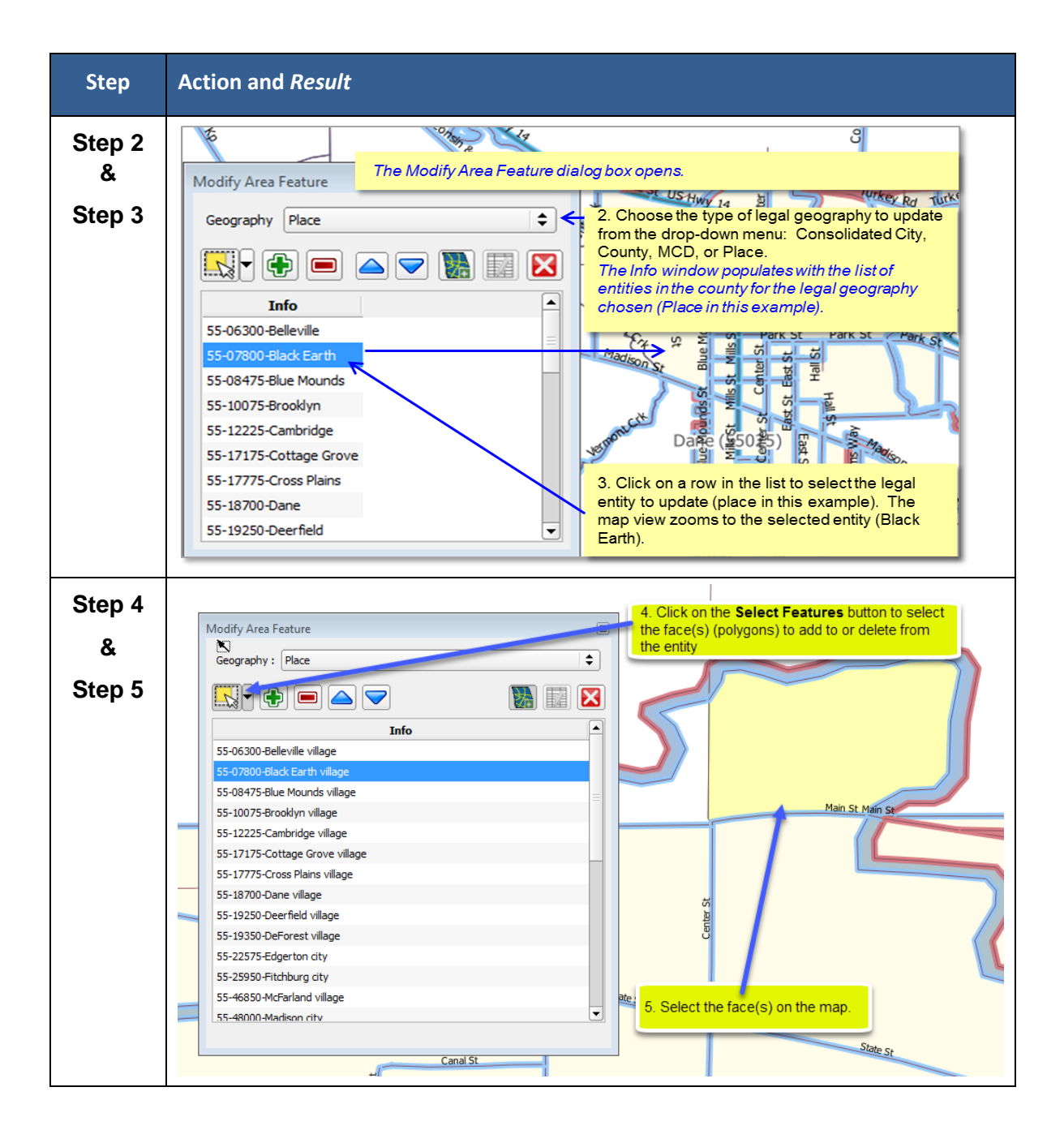

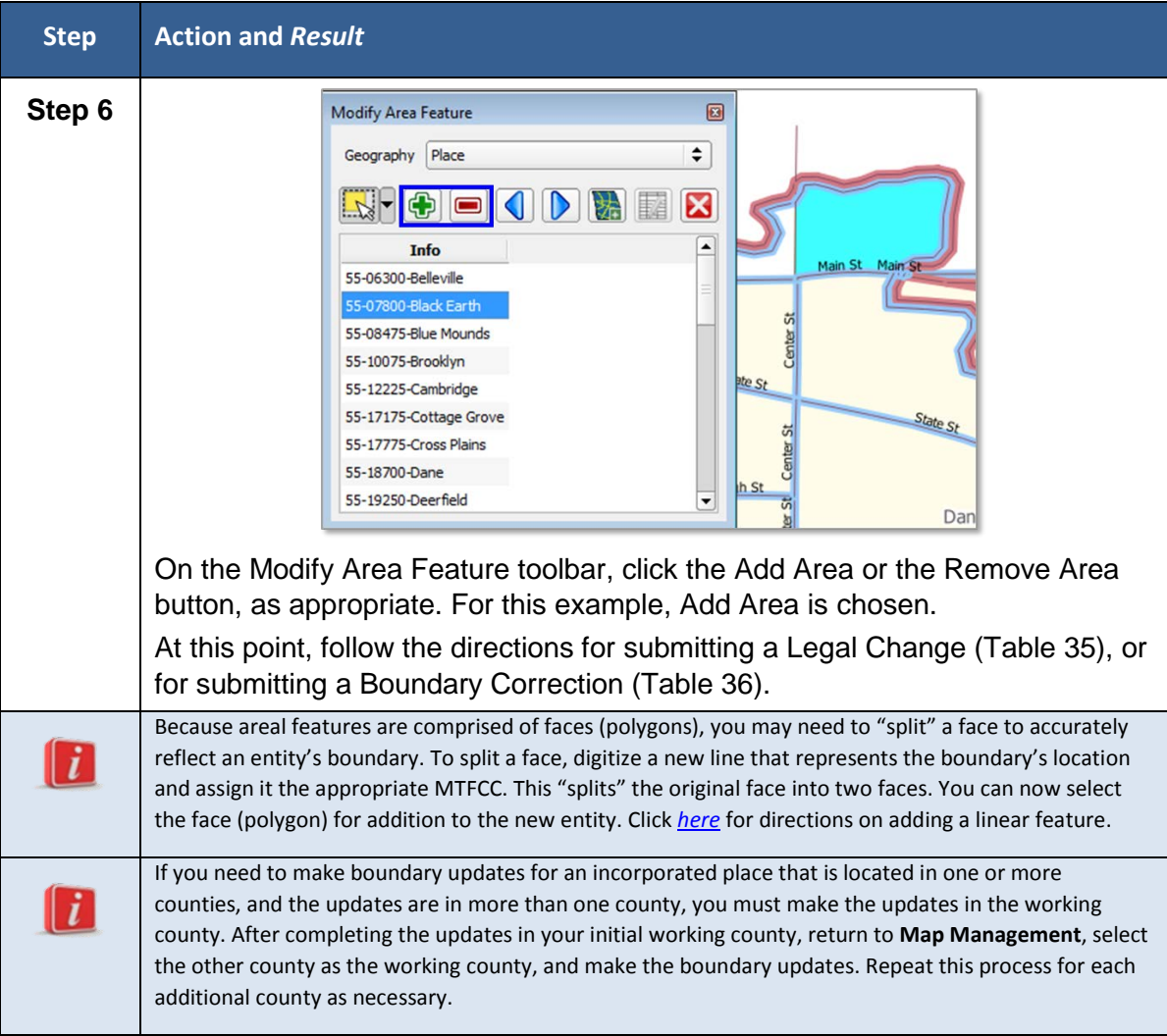

# **6.3.2 To Submit a Legal Change:**

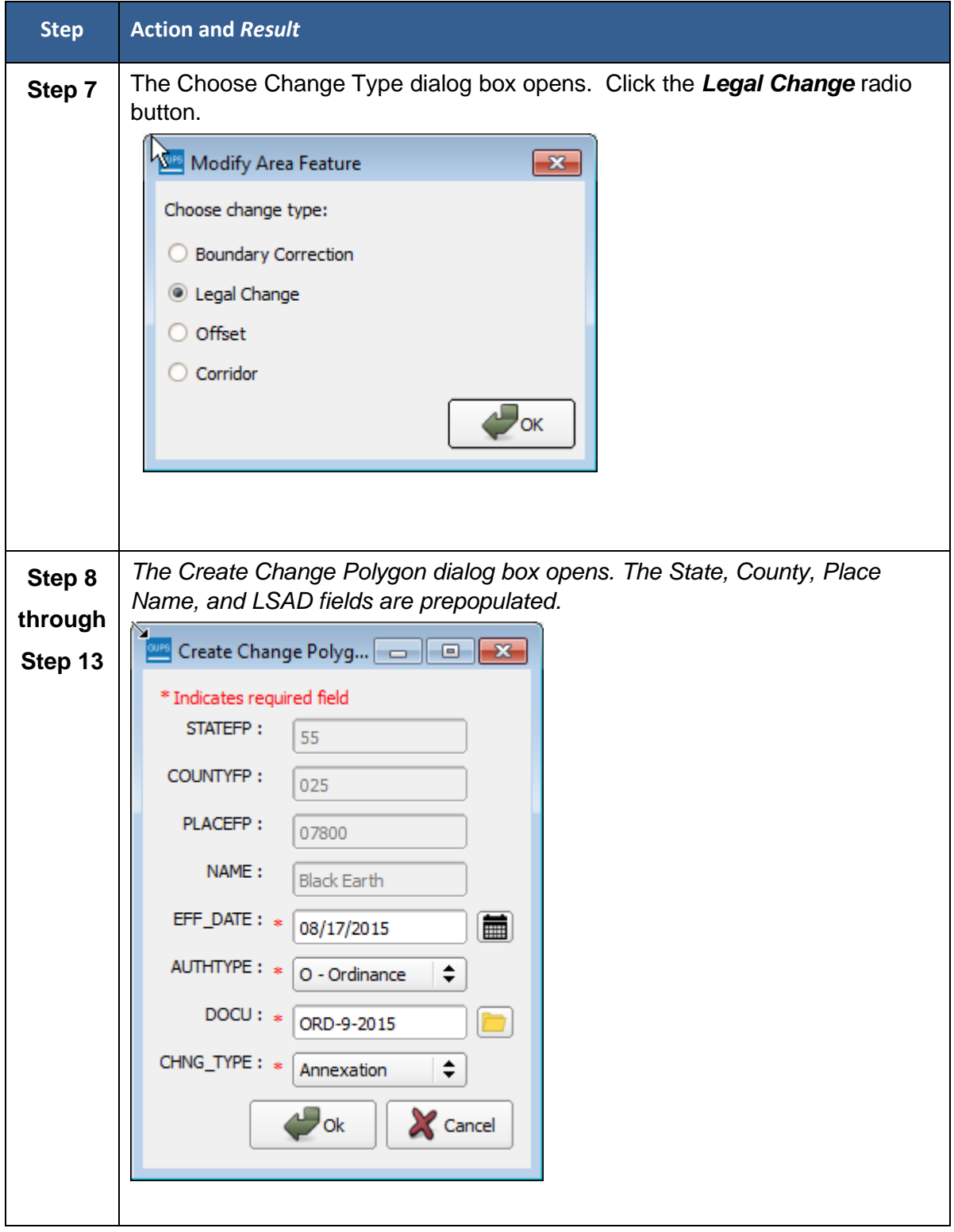

### **Table 35 Submit Legal Change**

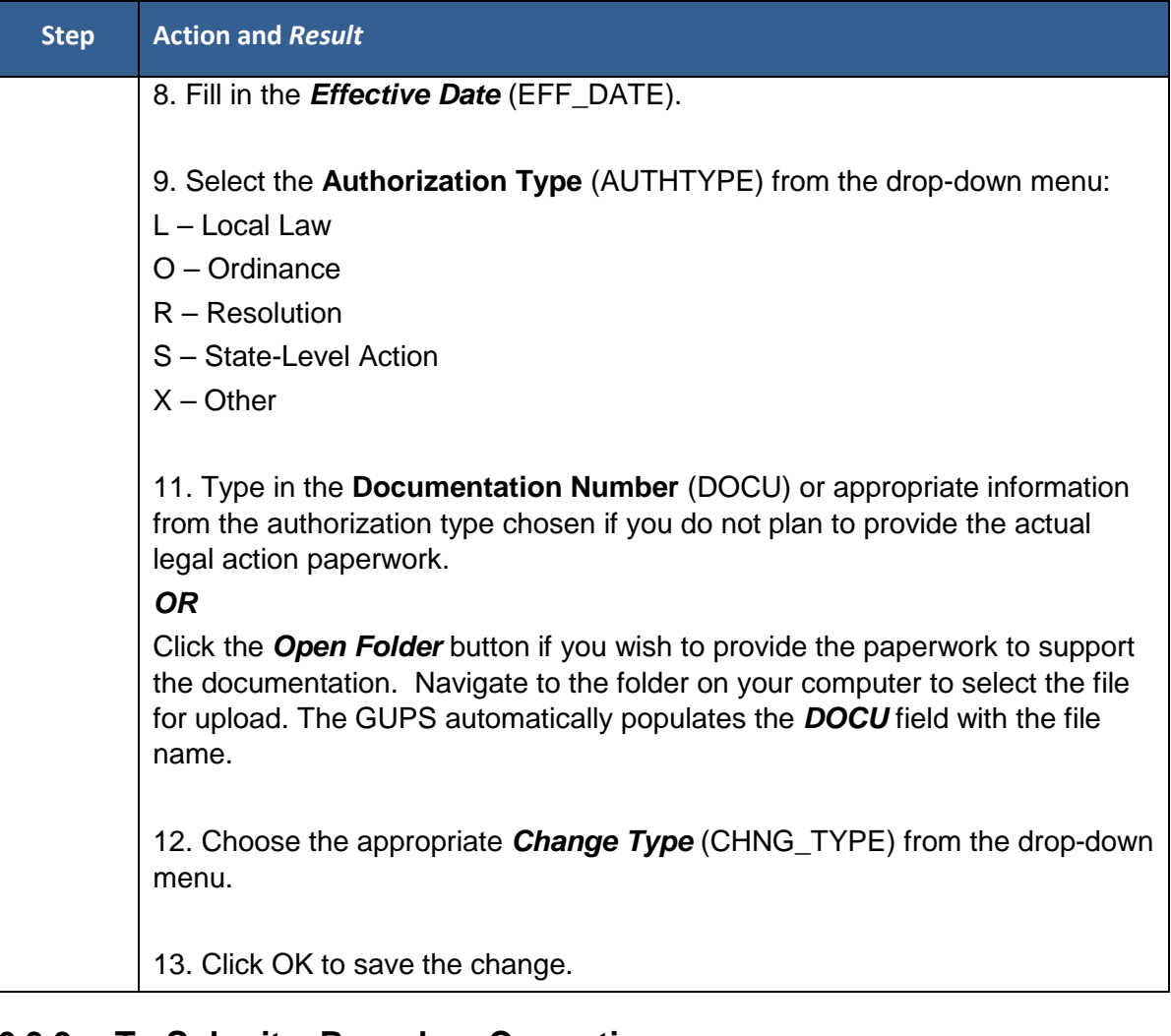

## **6.3.3 To Submit a Boundary Correction**

The steps for submitting a boundary change are the same as Steps 1 through 6 above, but choose the Boundary Correction radio button instead of the Legal Change radio button:

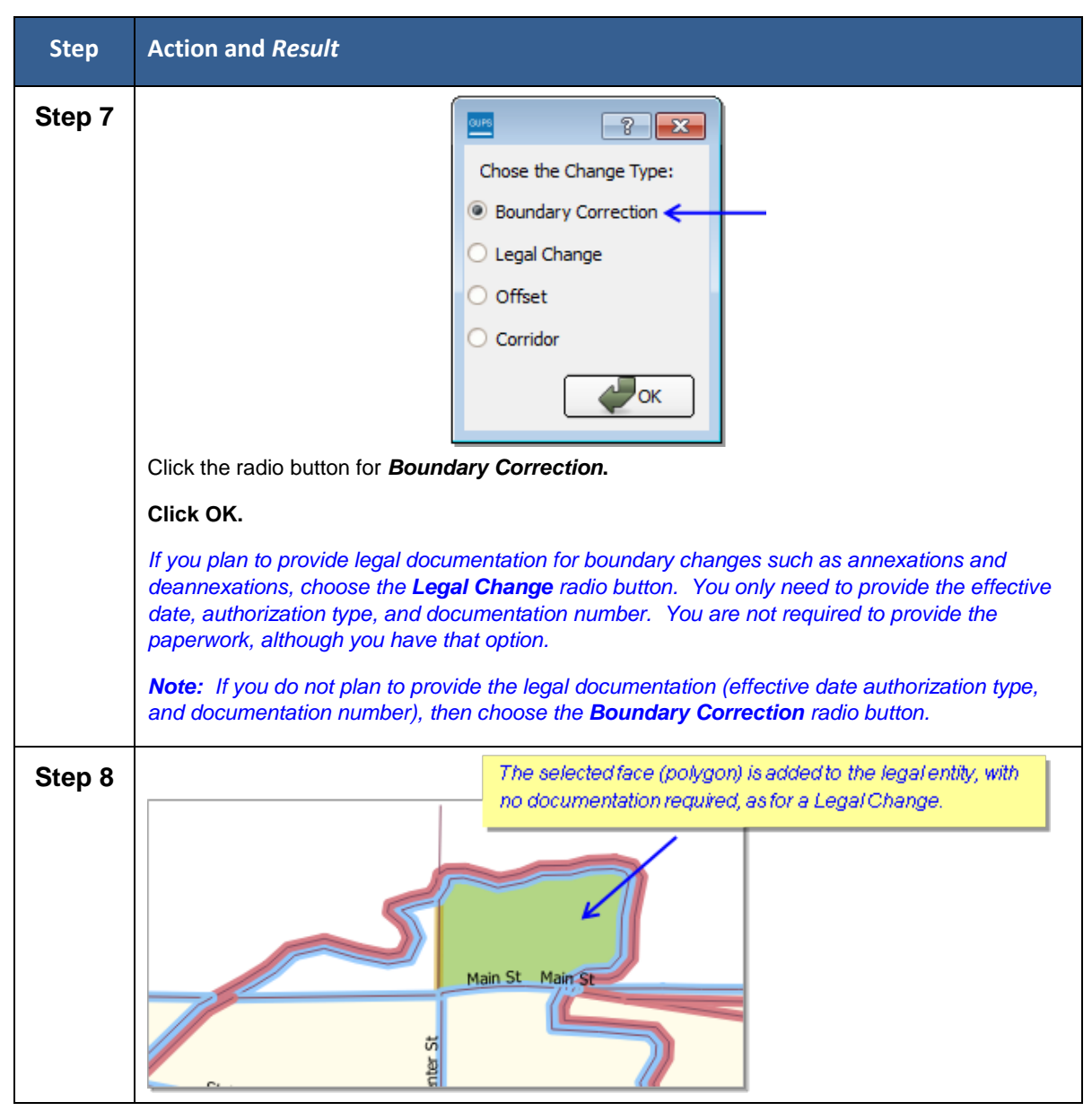

#### **Table 36 Submit a Boundary Correction**

# **6.3.4 To Add a New Legal Entity:**

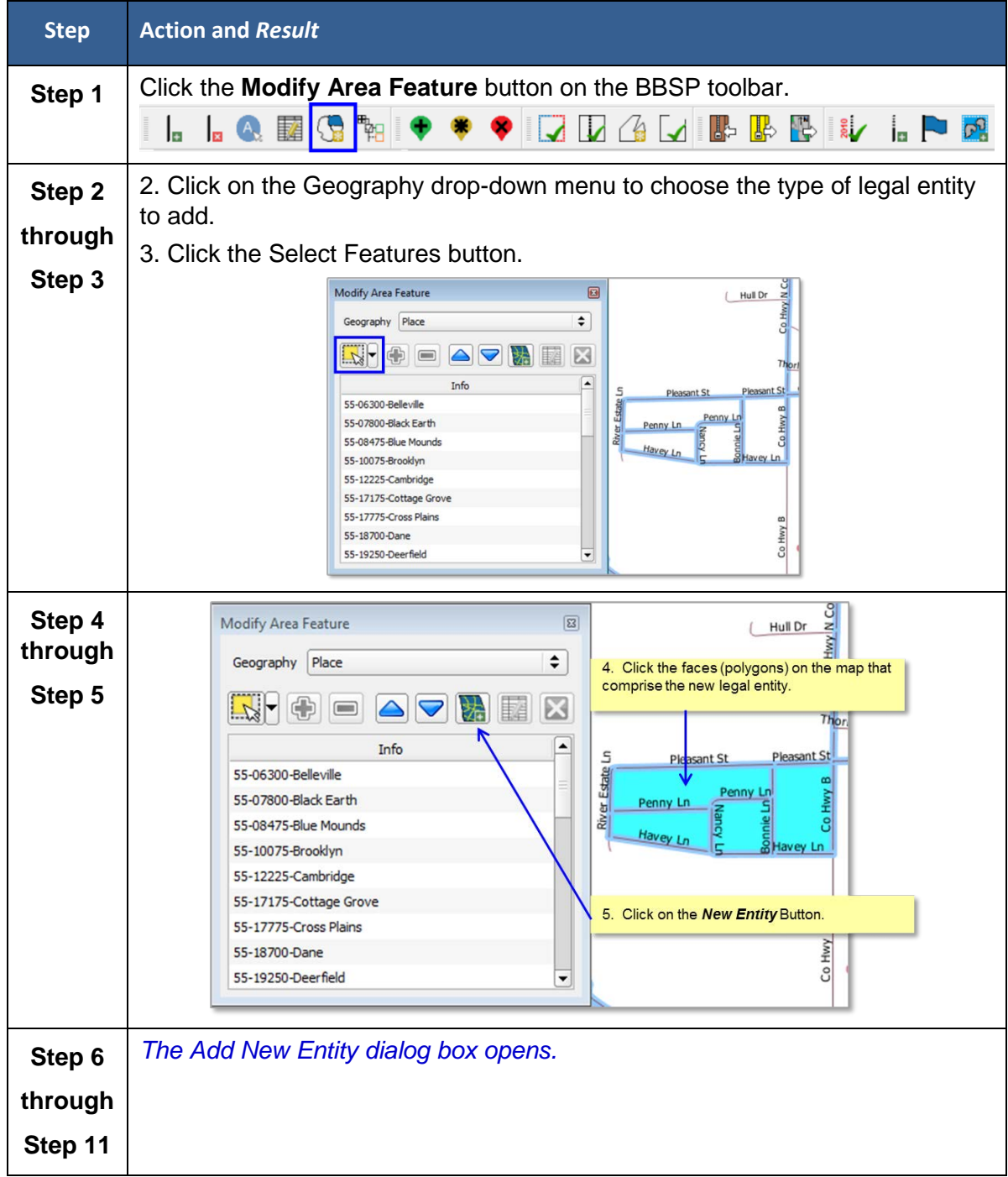

### **Table 37 Add a New Legal Entity**

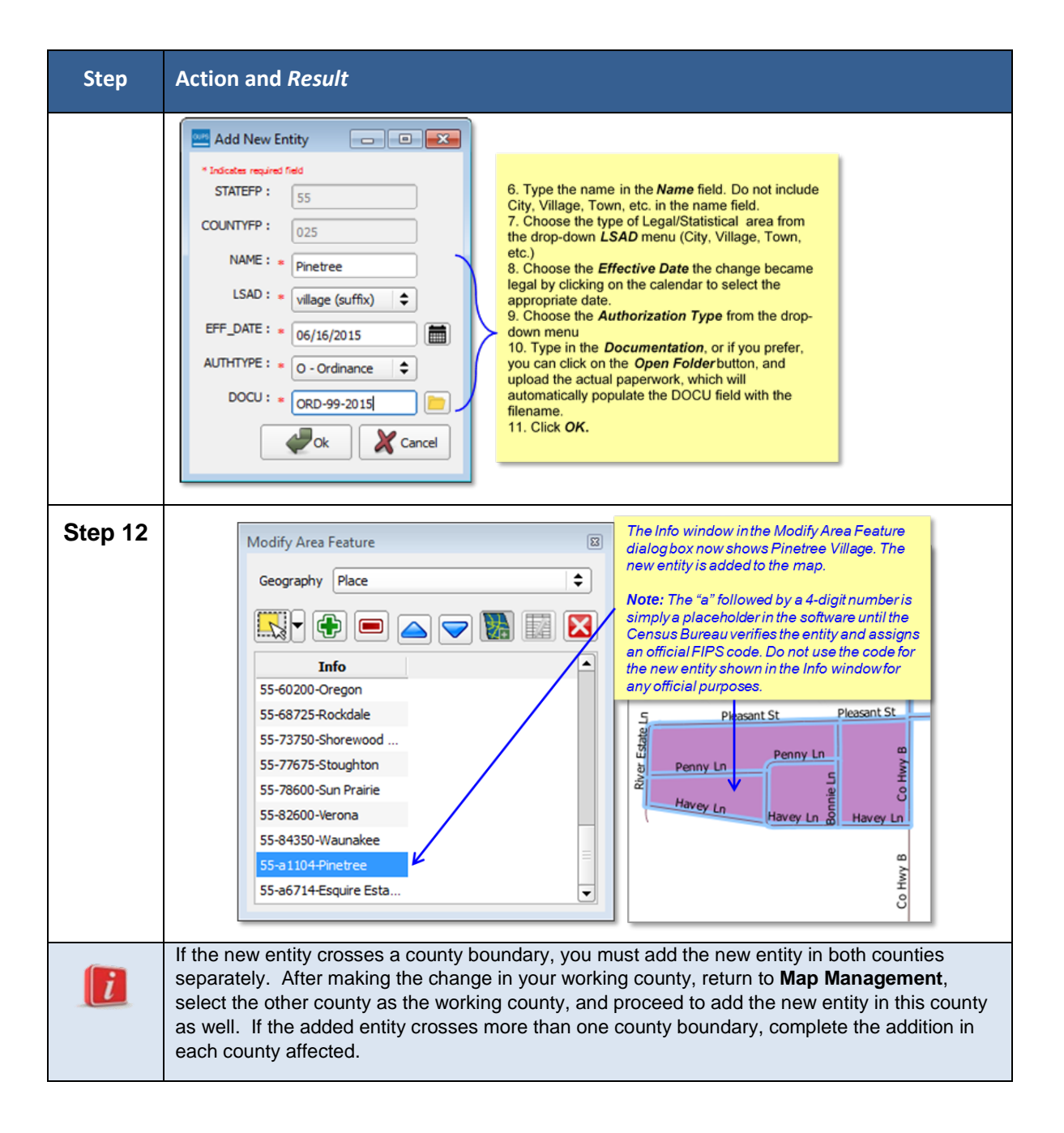

# **6.3.5 To Delete a Legal Entity**

**Table 38 Delete a New Legal Entity**

| <b>Step</b> | Action and Result                                         |
|-------------|-----------------------------------------------------------|
| Step 1      | Click the Modify Area Feature button on the BBSP toolbar. |
|             | ILLQEGRIO O O DIGIUS BEIN LOG                             |

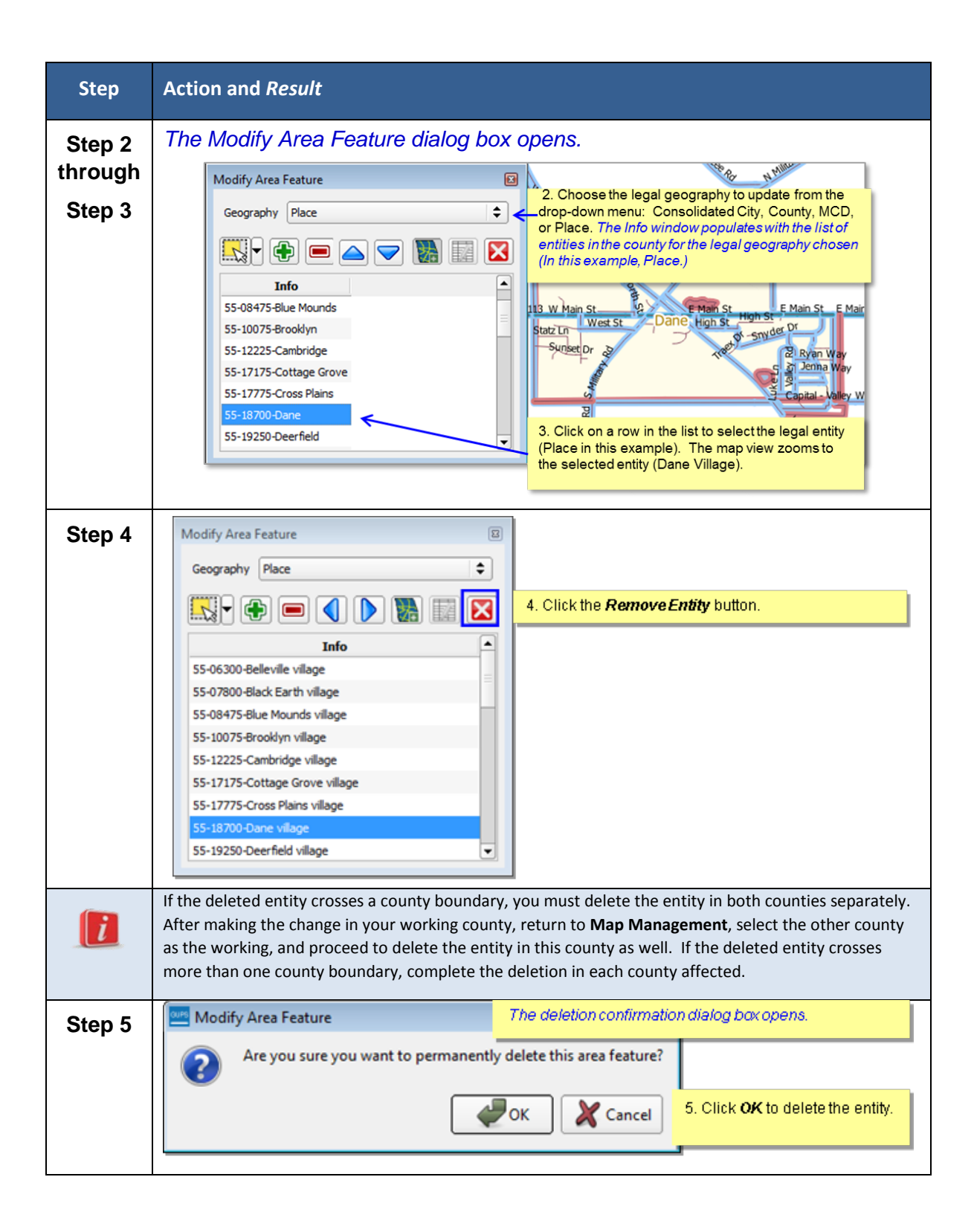
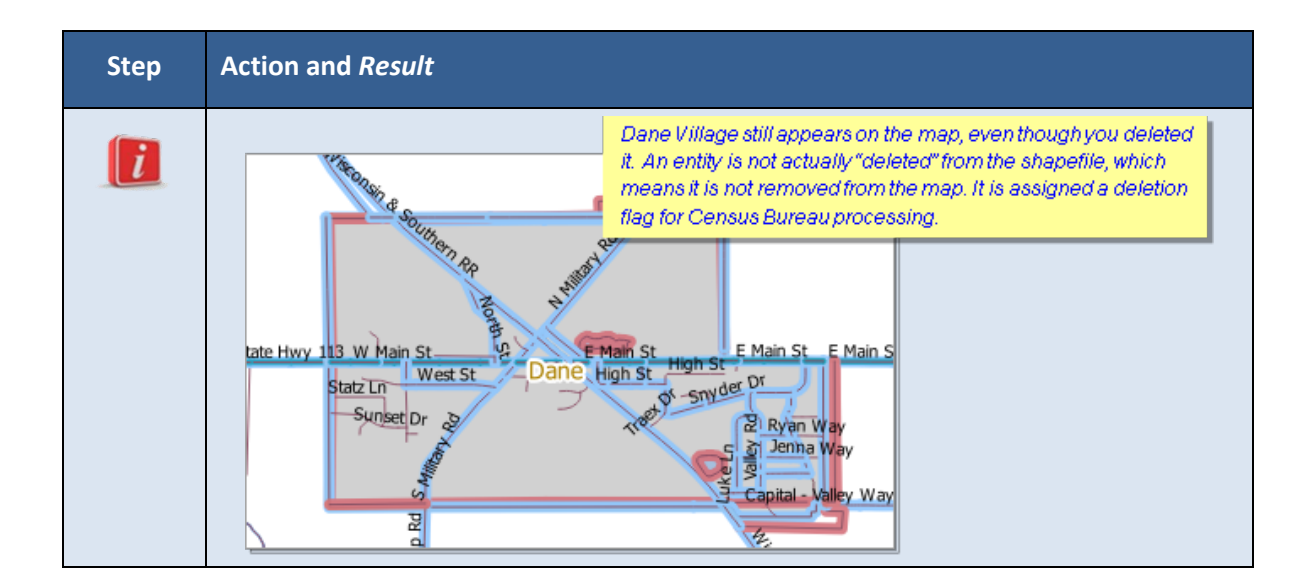

### **6.4 Point Landmark Review**

Point landmark review is an optional activity. Updates are limited because many of the point landmarks stored in the MAF/TIGER System originate from the national Geographic Names Information System. *Appendix A3: [Point Landmark Updates](#page-162-0)*  **[Permitted,](#page-162-0)** lists the feature updates the Census Bureau will accept.

The GUPS will not allow you to make edits (add, delete, update attributes) for many BBSP update activities, including point landmark updates, unless you are at a map scale greater than 1:20,000. This means the second number in the map scale, shown on the status bar at the very bottom of the GUPS page, must be less than 20,000.

# **6.4.1 To Add a Point Landmark:**

#### **Table 39 Add a Point Landmark**

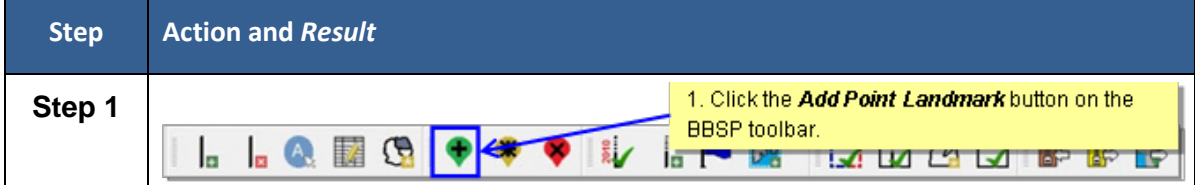

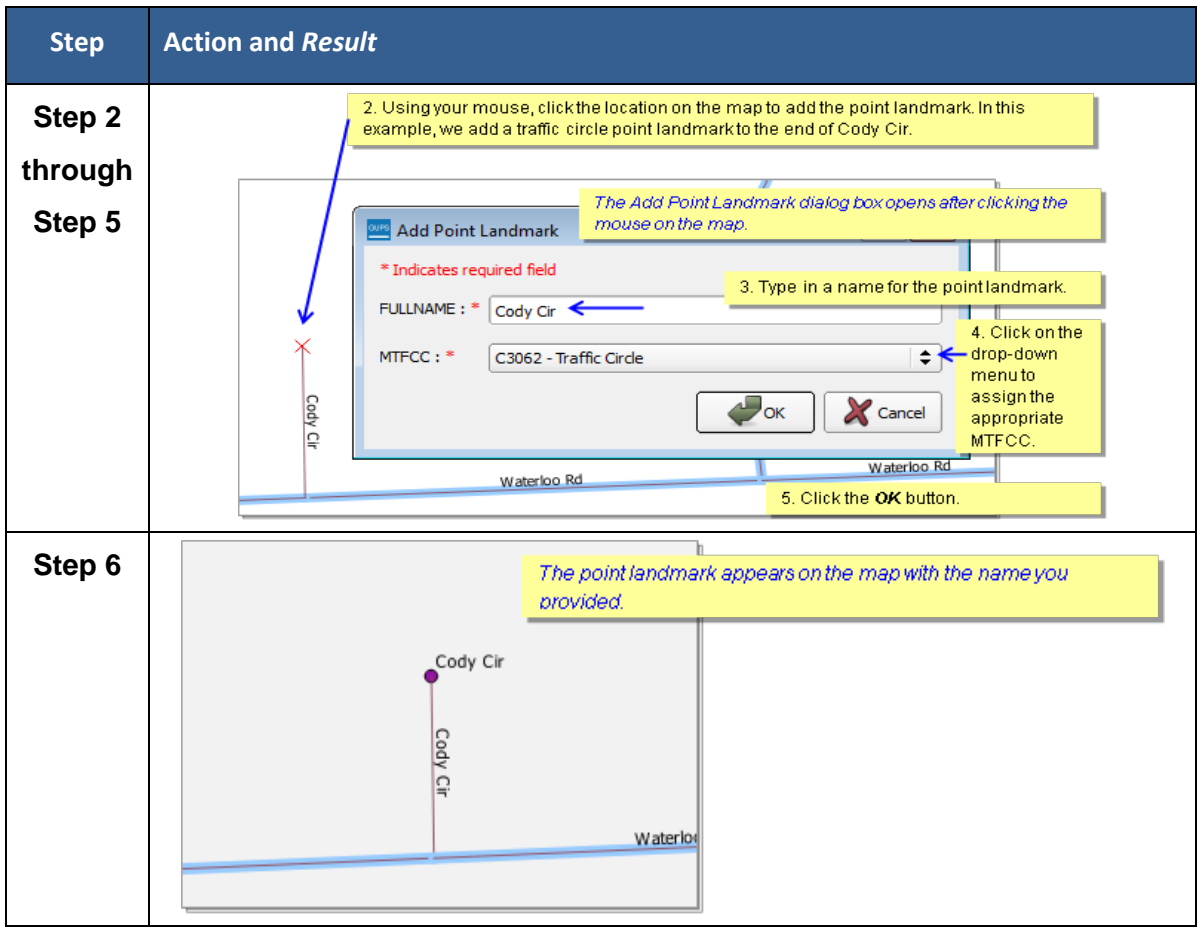

# **6.4.2 To Modify Point Landmark Attribution:**

**Table 40 Modify Point Landmark Attribution**

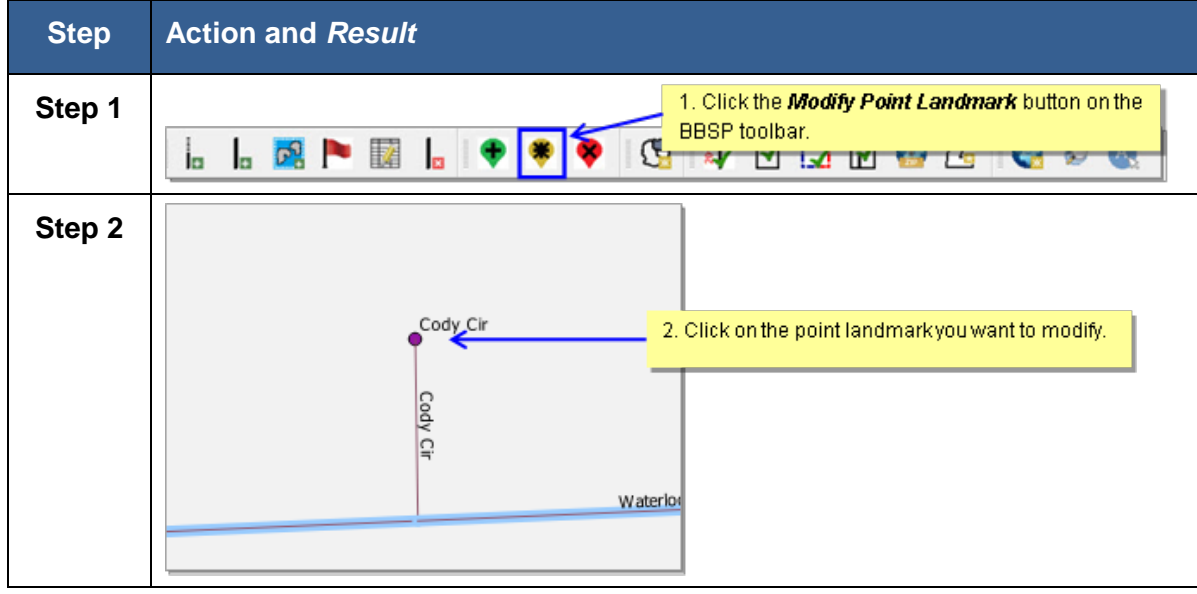

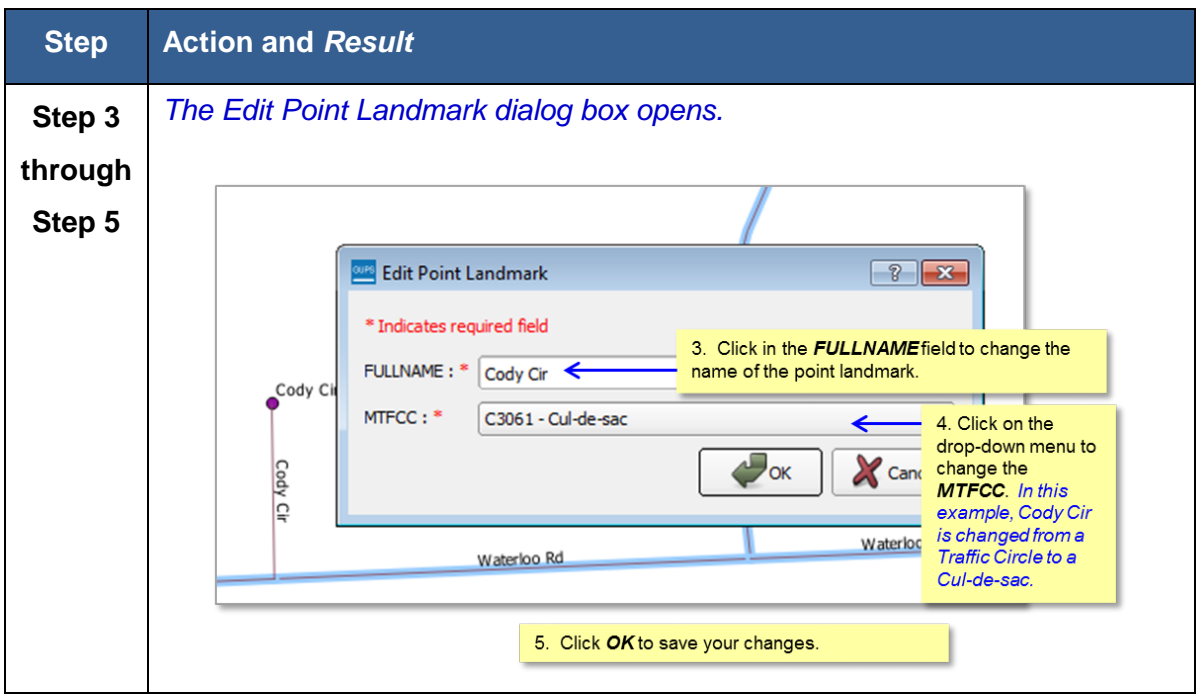

### **6.4.3 To Delete a Point Landmark:**

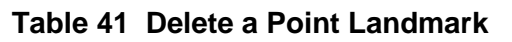

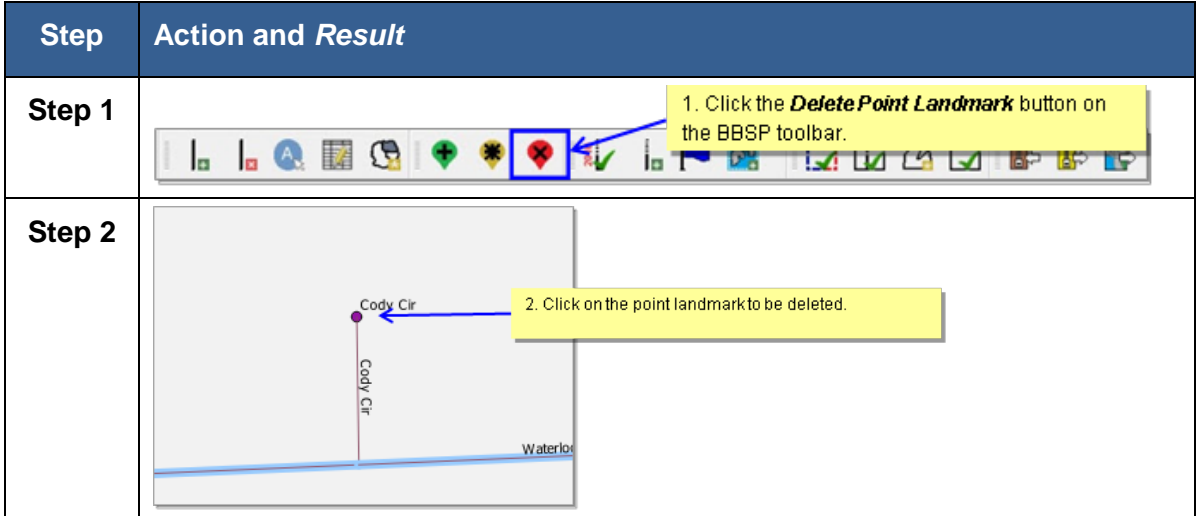

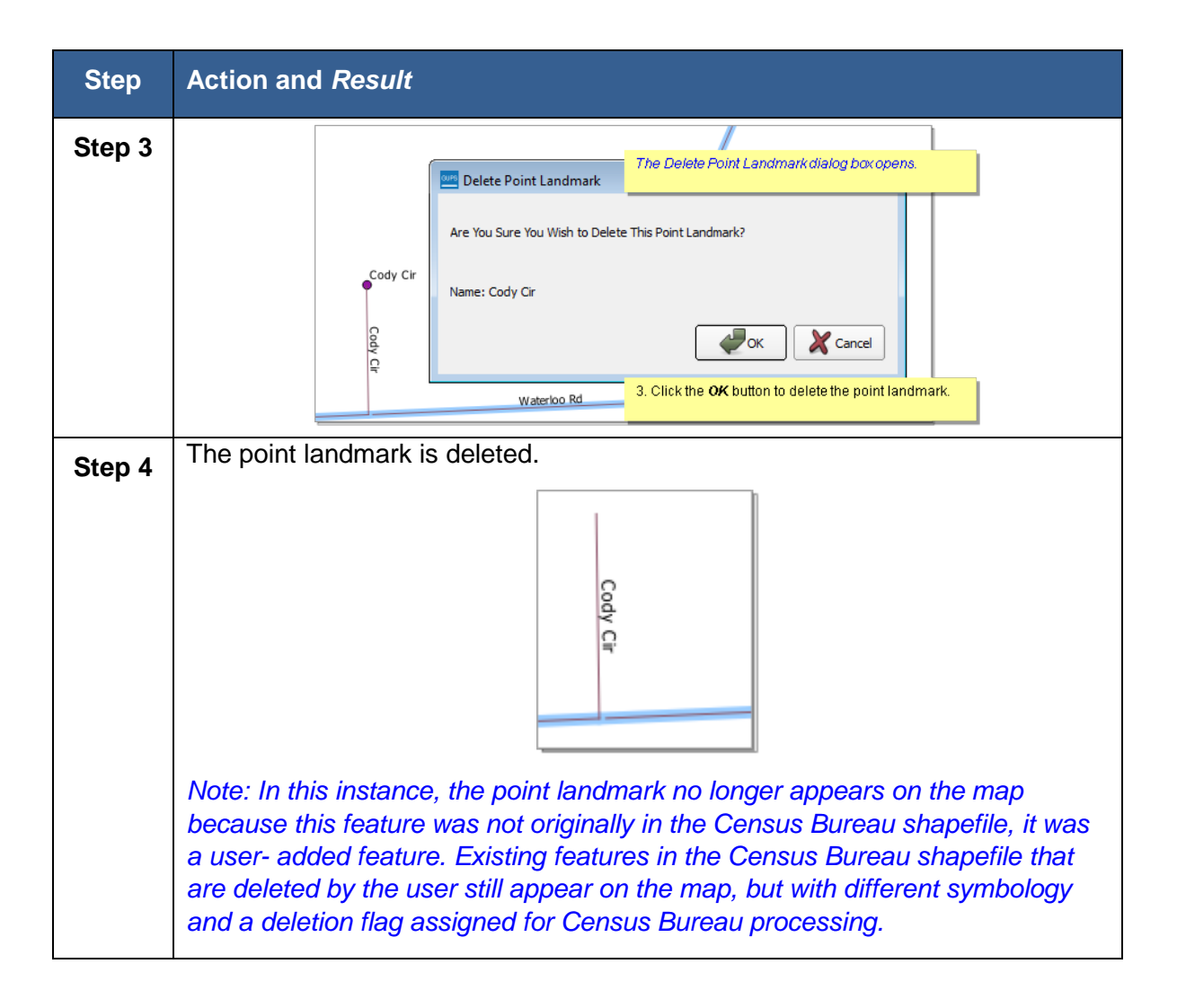

# **6.5 2010/2020 Linear Feature Extension Review**

GUPS allows you to review the 2010 and 2020 feature extensions. Please be aware that if you would like a 2010 feature extension held as a 2020 block boundary, you must take an action on the feature extension. The Census Bureau will not automatically hold the 2010 feature extensions as block boundaries for 2020. If you created 2020 feature extensions during BBSP last year, you do not need to take any further action for those to be considered.

During the 2010 feature extension review, you may:

- 1) **Hold the feature extension**. A 2010 feature extension flagged as a feature extension for 2020 will be automatically flagged as Must Hold, along with the feature segment from which they extending.
- 2) **Delete the 2010 feature extension**. Deleting an unwanted 2010 feature extension will help the Census Bureau remove features from the MAF/TIGER System that no longer serve a current data tabulation purpose.

3) **Ignore the 2010 feature extension**. If you take no action on a 2010 feature extension, the Census Bureau will determine whether to hold the extension and the feature associated with it as a 2020 block boundary. Be aware that if you do not assign an 'Ignore' flag to a 2010 linear feature extension during your review, each time you activate the 2010 Linear Feature Extension Review tool in GUPS, the tool will display the entire list of 2010 linear feature extensions which were not assigned a flag. If you assign a flag (Hold, Delete, or Ignore) to a 2010 linear feature extension, it is removed from the 2010 feature extensions review list.

### **6.6 To Review and Assign Flags to 2010 Feature Extensions:**

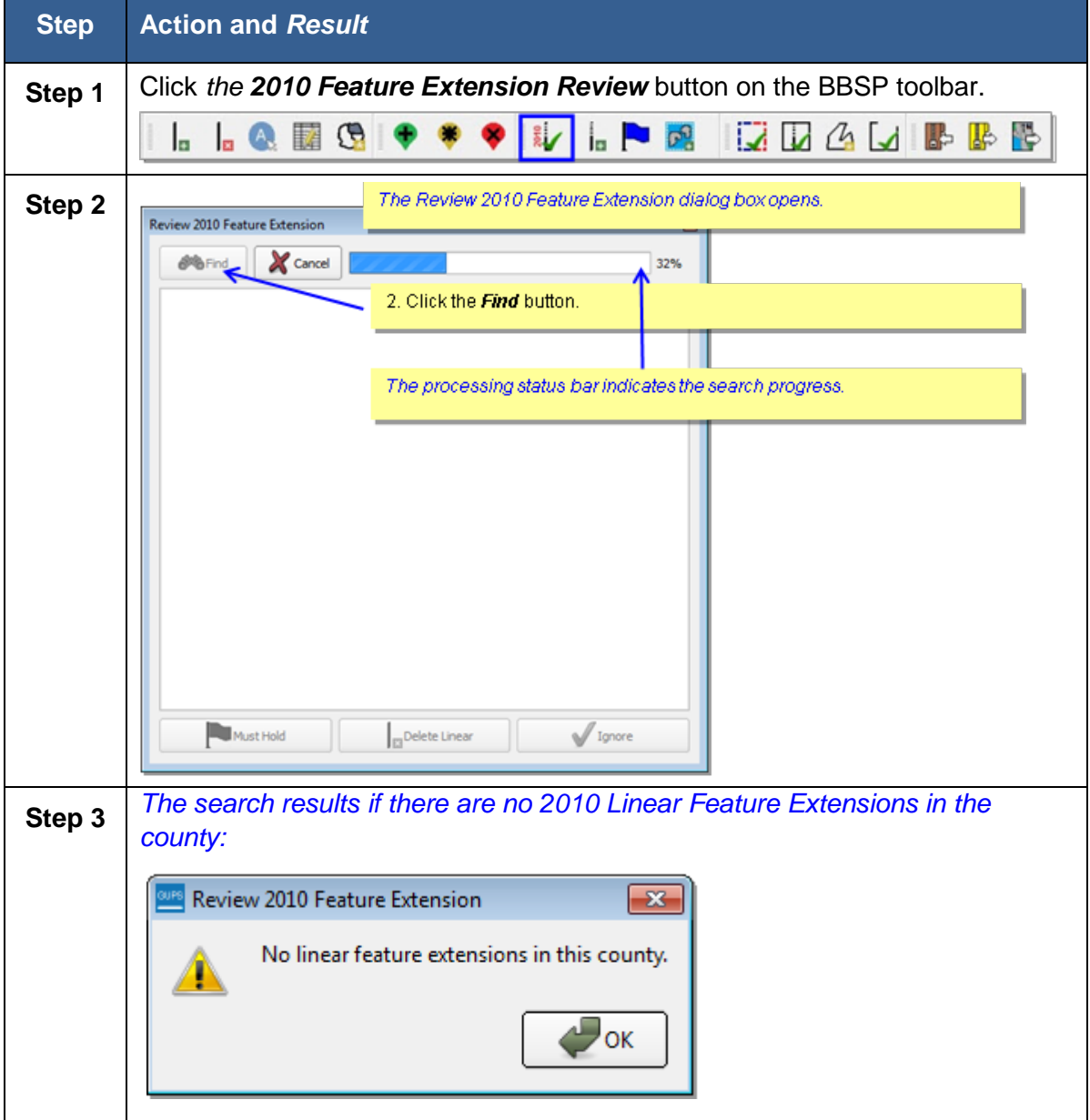

**Table 42 Review/Assign Flags**

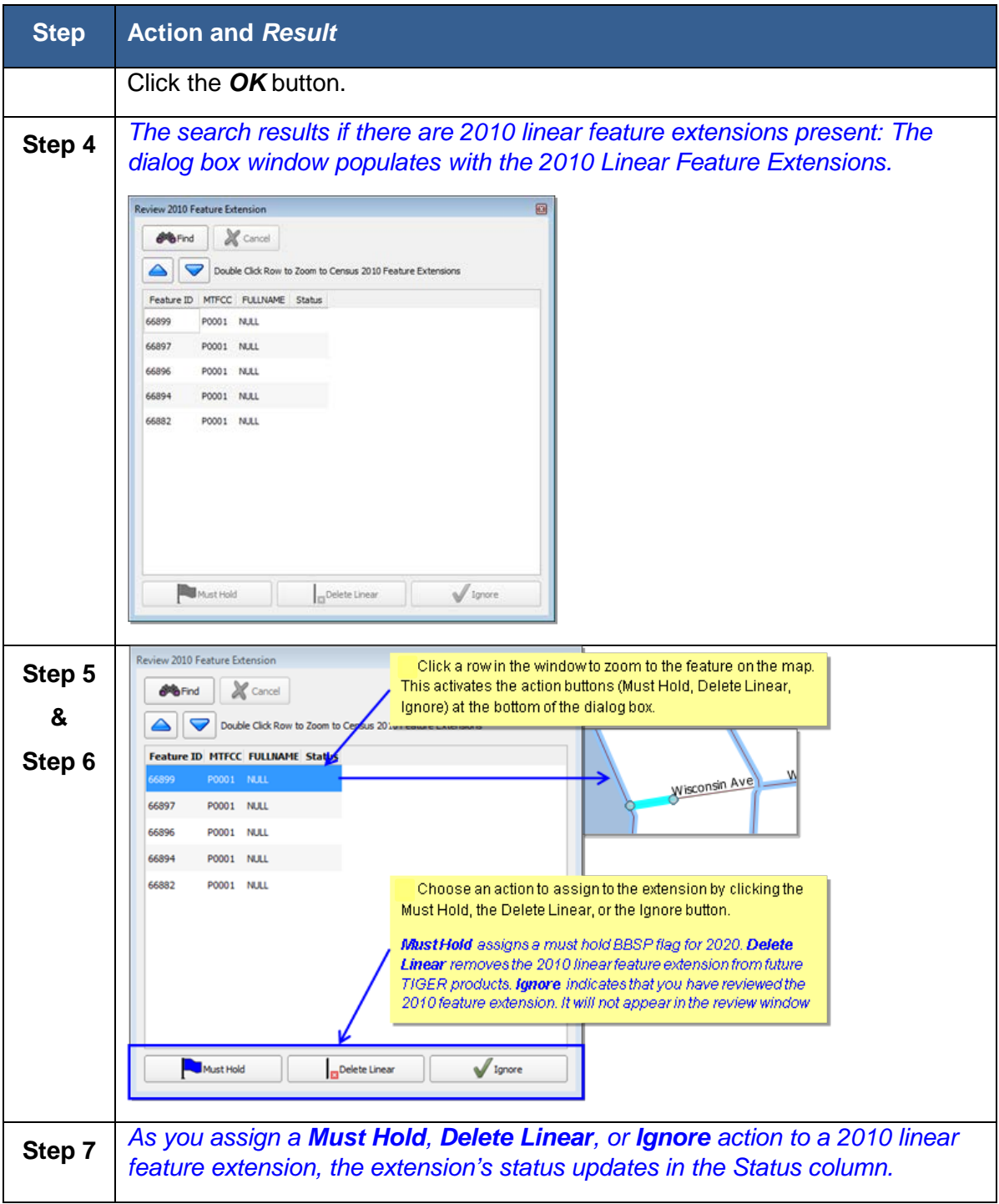

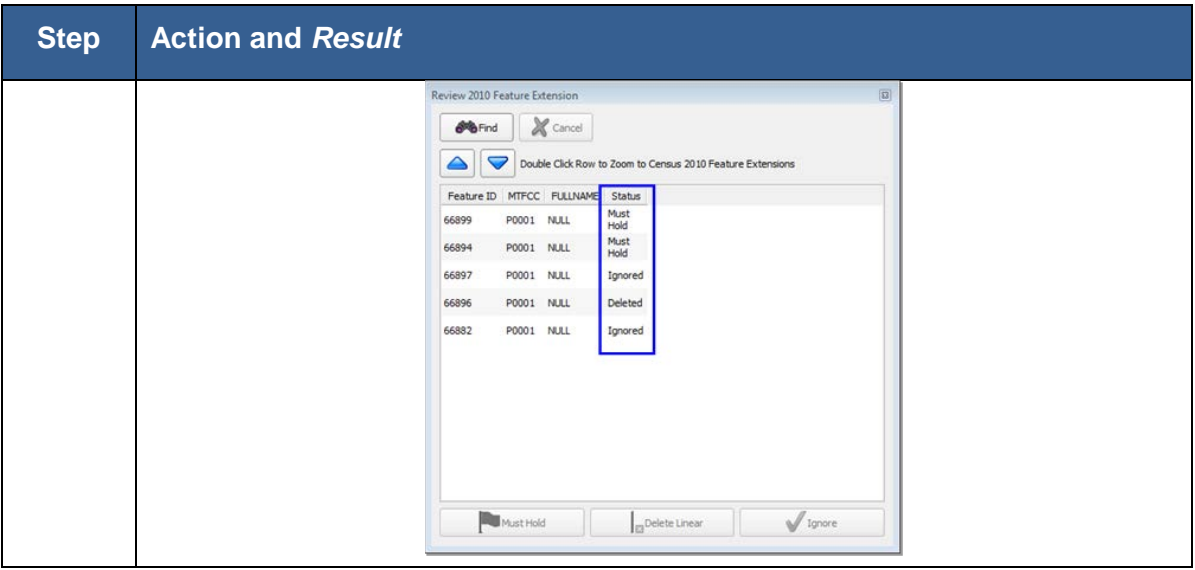

### **6.7 Block Size Review**

To facilitate your BBSP work, the Census Bureau created "planned" 2020 tabulation blocks based on the 2020 planned tabulation block boundaries, and estimated the number of housing units within each of these blocks. The Census Bureau assigned a block size indicator to each block, which is based on the range of the estimated number of housing units in the planned block.

**Note**: Although discrete numbers have been established in order to assign each block a size value, the actual number of housing units in a block is *approximate.*

Block size indicators range from "A" through "I," with "A" blocks having the most housing units and "I" having the least. Planned blocks estimated to contain no housing units are assigned an indicator letter of "Z."

Factors considered when establishing the block sizes were the criteria for blocks groups, with a minimum housing unit count threshold of 240 and a maximum of 1200, and the census tract criteria, with a minimum housing unit count of 480, optimum count of 1,600, and a maximum of 3,200. The block size indicator is found in the **BLKSZIND** field of the **bbsp\_2016\_block\_<ssccc>** shapefile. Table 43 lists the block size categories and indicator values.

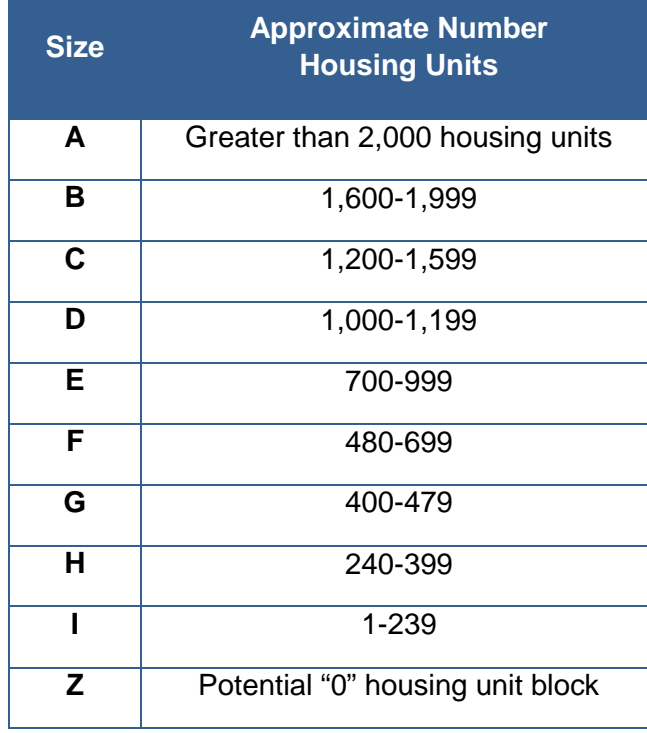

#### **Table 43 Block Size Categories**

**Note:** The planned block size shapefile was created specifically for BBSP participants and is not included in the normal suite of partnership shapefiles, however they will download and automatically load in your project if you load files via the "Census Web" or "CD/DVD" option in Map Management. If you want to add them manually, the block shapefiles (**bbsp\_2016\_block\_<ssccc>**) are on the provided data DVD or can be downloaded from the following Census FTP site: [ftp://ftp2.census.gov/geo/PVS/bbsp](ftp://ftp2.census.gov/geo/pvs/bbsp)

GUPS does not contain a specific tool for reviewing the 2020 planned blocks by size. However, the directions below will allow you to review blocks by size category to determine whether you wish to take an action on a planned 2020 tabulation block. Factors to consider when reviewing block size are the block boundaries necessary for the 2020 Participant Statistical Areas Program. For example, you may wish to review planned blocks in the "**A**" and "**B**" size categories because they are near or exceed the optimum 2020 census tract housing unit count. You may also choose to review blocks in the C through H categories to suggest block boundaries, as appropriate, for the delineation of the 2020 block groups.

# **To review blocks by size:**

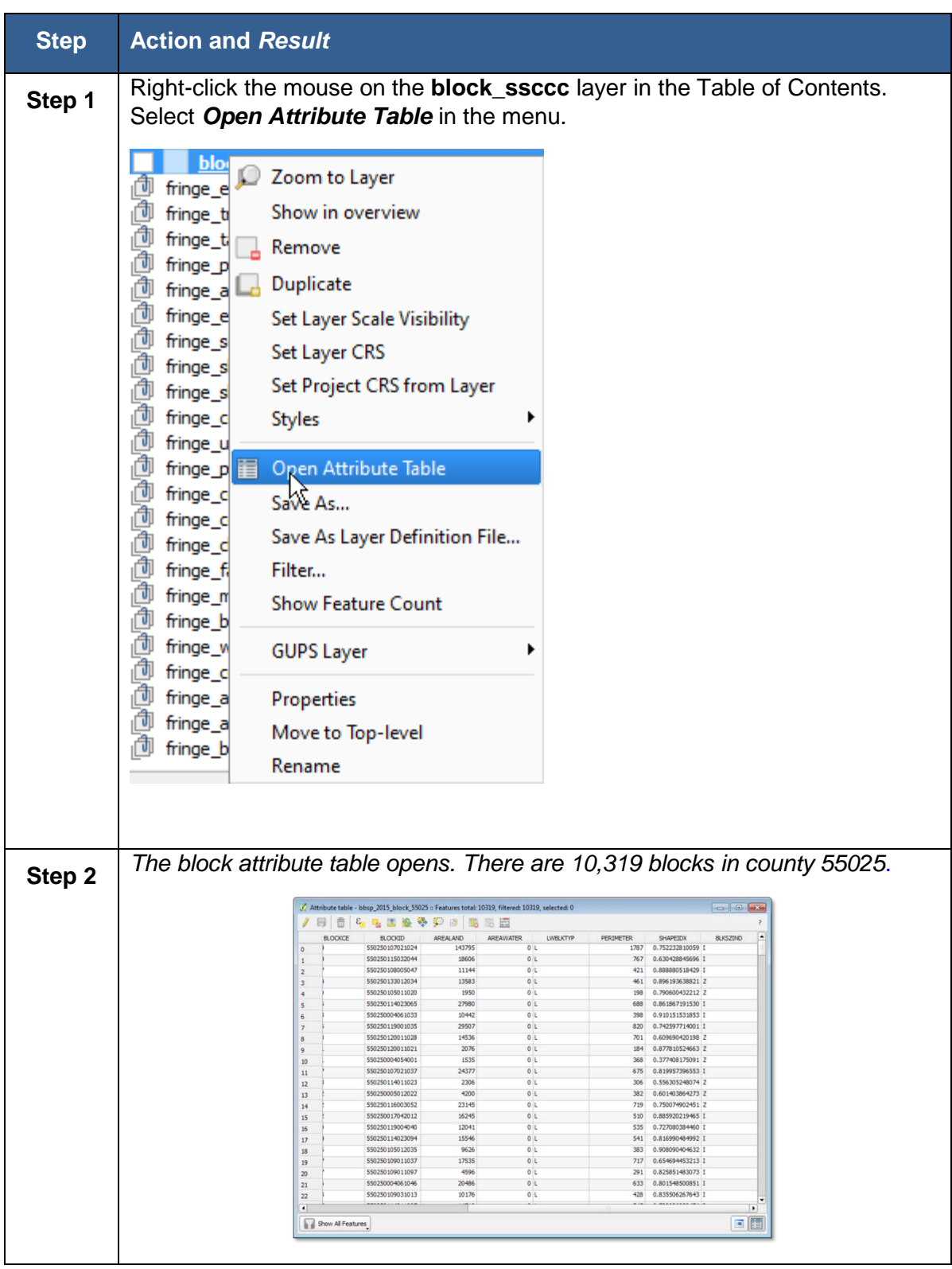

**Table 44 Review Blocks by Size**

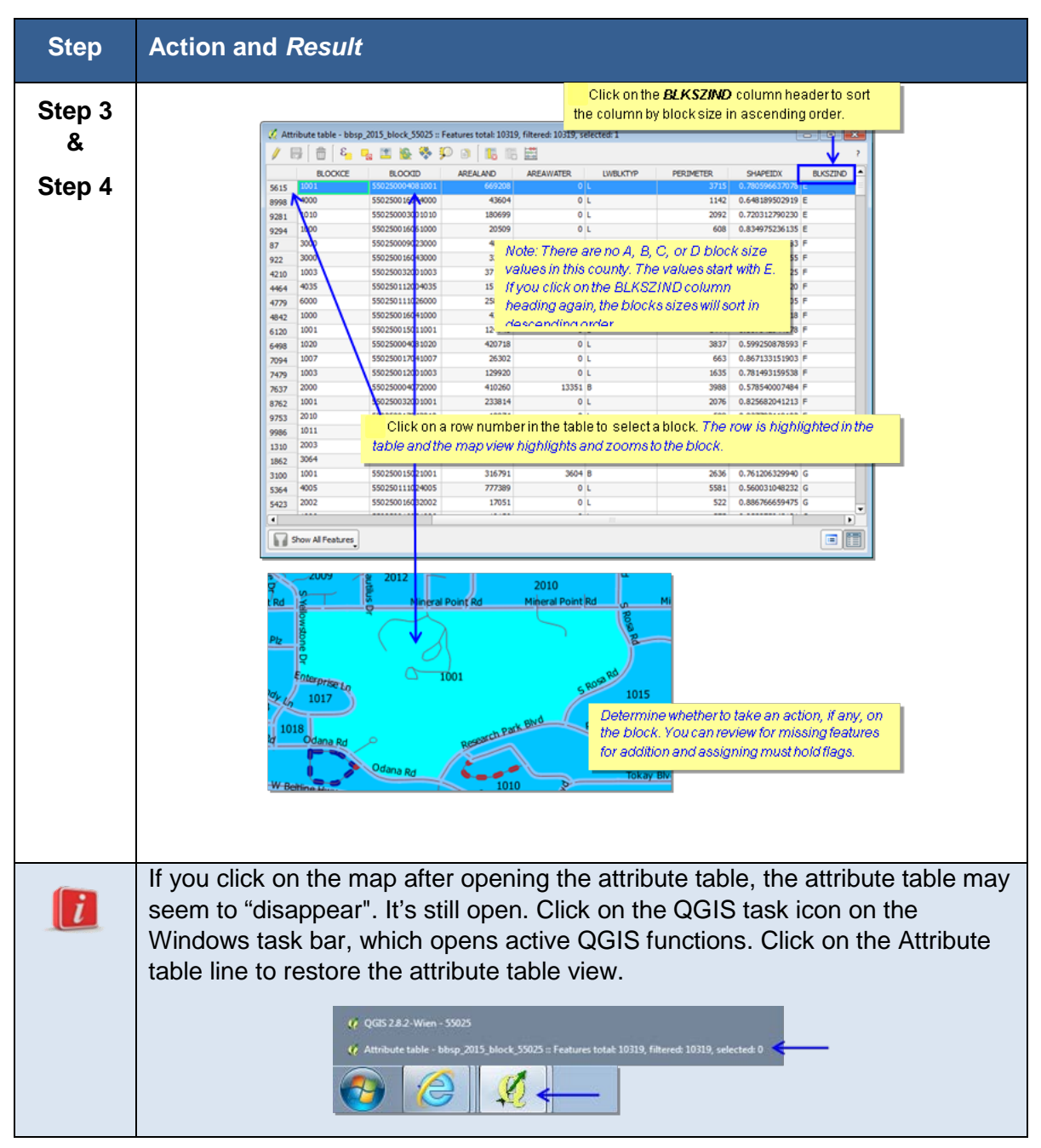

You can follow the same procedures outlined above to review small blocks (size category "Z") if you wish, time permitting. You may wish to place a Do Not Hold flag on one or more of the planned block boundaries. Small block candidates for review include highway cloverleafs and medians.

# **6.8 Block Boundary Suggestion Flagging**

To identify linear features that you want the Census Bureau to hold or not hold as 2020 Census tabulation block boundaries, you will use the BBSP feature flagging button on the BBSP toolbar in the GUPS.

You can refer to the list of features and boundaries planned as 2020 tabulation block boundaries in Part 1, Chapter 1, *[Planned 2020 Census Tabulation Block Boundaries](#page-6-0)*. Because these features are planned boundaries, it is not necessary for you to place a must-hold flag on them. However, you *may* place a must-hold flag on a feature that is a 2020 planned block boundary to help ensure that the feature is held if the 2020 tabulation block criteria or the feature's classification changes from now until the time the Census Bureau creates the 2020 tabulation blocks.

You may also place a Do Not Hold flag on features that are not desirable as block boundaries. Features that are potential candidates for assigning a Do Not Hold flag include private roads, trails, unimproved roads and single line hydrographic features. Be aware that assigning a Do Not Hold flag to a feature that is a 2020 planned block boundary does not ensure that the Census Bureau will honor your request.

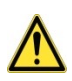

The GUPS will not allow you to make edits (add, delete, update attributes) for many BBSP update activities, including flagging block boundaries, unless you are at a map scale greater than 1: 20,000. This means the second number in the map scale, shown on the status bar at the very bottom of the GUPS page, must be less than 20,000.

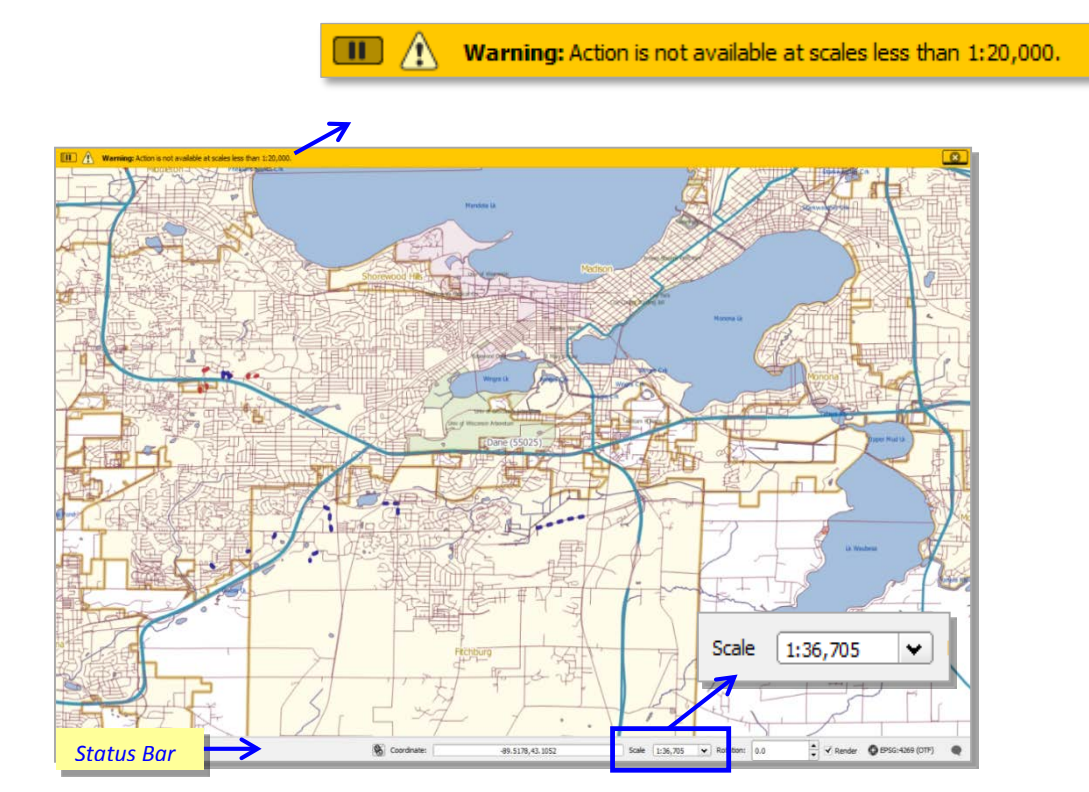

The GUPS displays the planned 2020 Census tabulation block boundaries (CBBFLG  $=$ "4" in the edge attribute table) in light blue on the map. The GUPS displays ineligible block boundaries (CBBFLG  $=$  "9" in the edge attribute table) in light red on the map. As you assign Must Hold (BBSP $_2$  2020 = 1) and Do Not Hold (BBSP $_2$ 2020 = 2) flags to features, the feature symbology displayed by the GUPS changes. Features assigned a Must Hold flag will have the heavier weight dashed blue symbology added on top of the original feature symbology. Features assigned a Do Not Hold flag will have the heavier weight dashed red line added on top of the original feature symbology. This dual symbology allows you to visualize the planned or ineligible status of the feature and the flag, if any, that you assigned to the feature.

Figure 14 shows the map symbology as displayed in the Table of Contents. Figure 15 shows the map symbology as displayed on the map.

If you participated in the initial BBSP last year and flagged any features as Must Holds or Do Not Holds, you will also see these uniquely symbolized. Holds set during BBSP are represented with blue triangles while Do Not Holds are represented with red triangles.

| Layers |                                                       |
|--------|-------------------------------------------------------|
|        |                                                       |
|        | working_county<br>edges_55025                         |
|        | $\checkmark$ 2020 Planned Block Boundary (CBBFLG = 4) |
|        | 2020 Ineligible Block Boundary (CBBFLG = 9)           |
|        | 2020 Must Hold Block Boundary (BBSP 2020 = 1)         |
|        | 2020 Do Not Hold Block Boundary (BBSP 2020 = 2)       |

**Figure 15 Block Boundary Symbology in the Table of Contents**

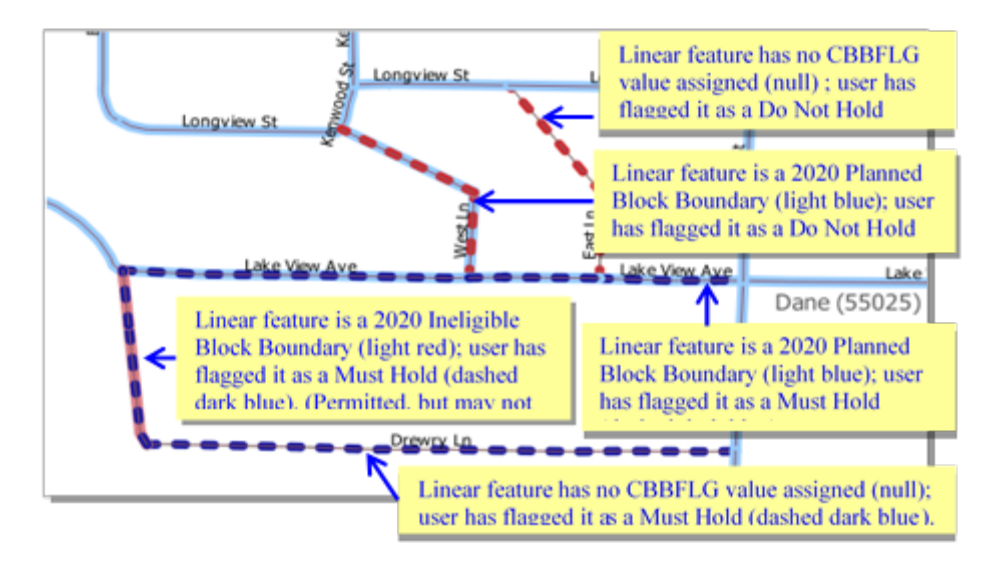

**Figure 16 Block Boundary Symbology on the Map**

If you want to use an existing feature as a 2020 block boundary but it does not form a closed a polygon, you may create a 2020 linear feature extension. Click *[here](#page-124-0)* for technical directions on how to create a 2020 linear feature extension.

#### **6.8.1 To Assign a 2020 Block Boundary Suggestion Flag to a Feature:**

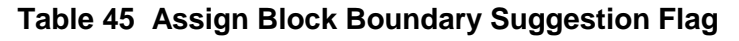

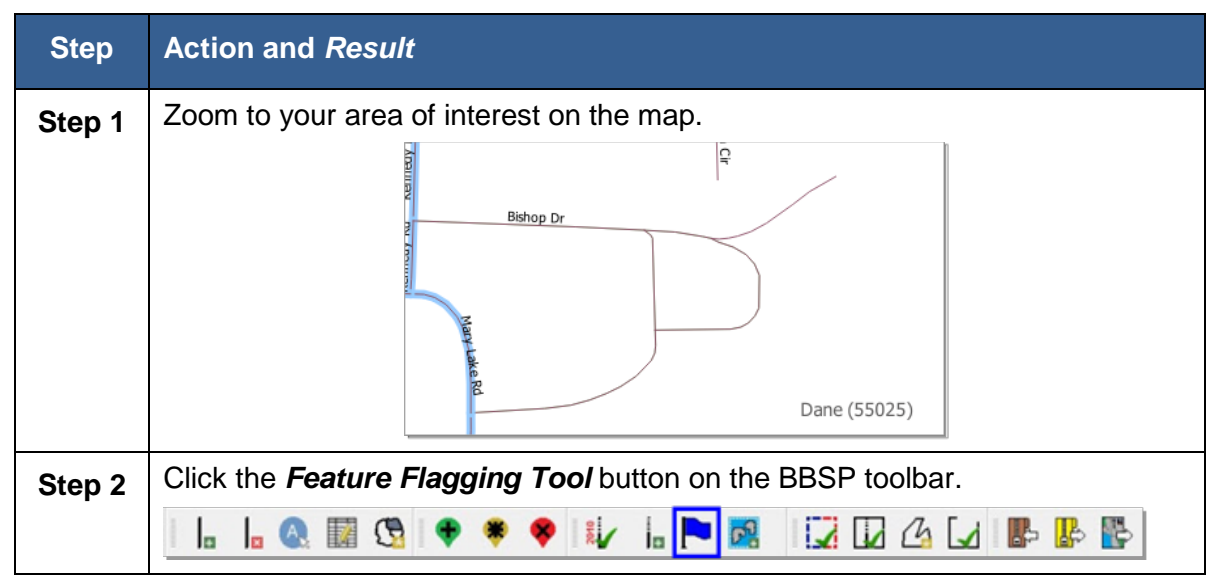

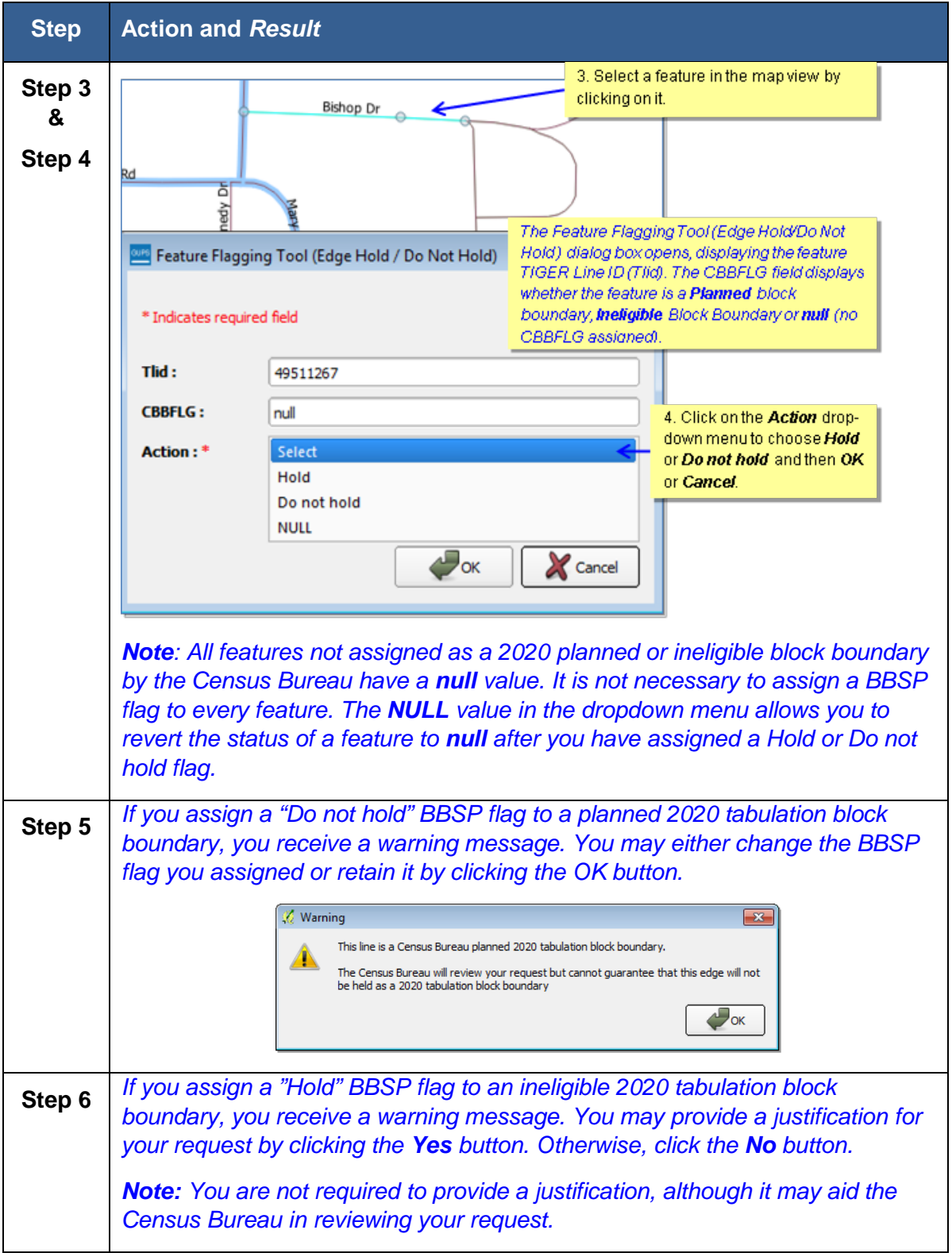

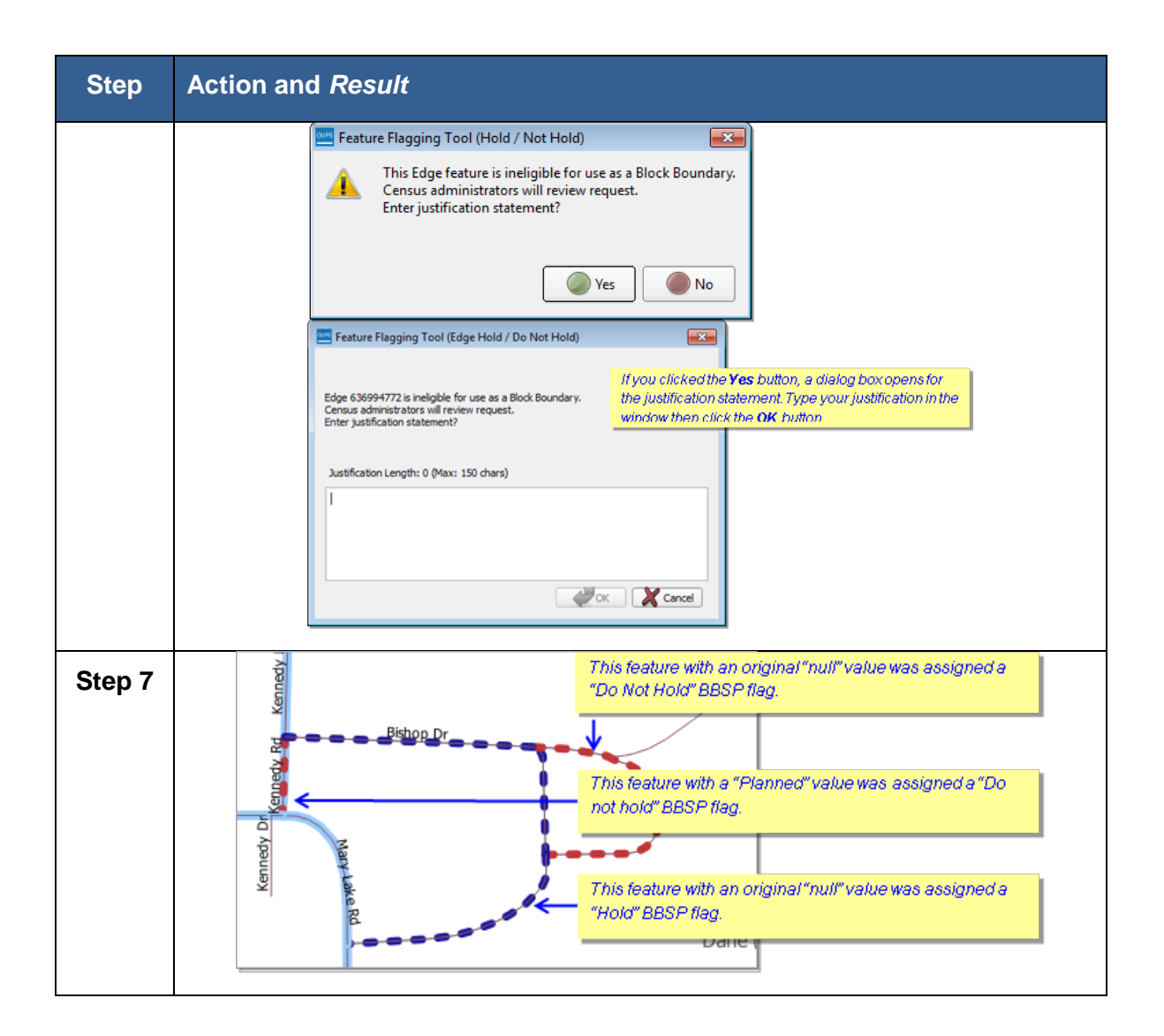

### **6.8.2 To Assign a 2020 Block Boundary Suggestion to Multiple Features at Once**

#### **Table 46 Assign Block Boundary Suggestion to Multiple Features**

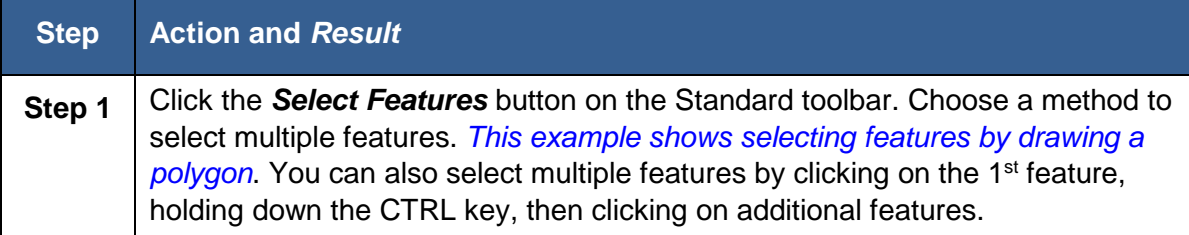

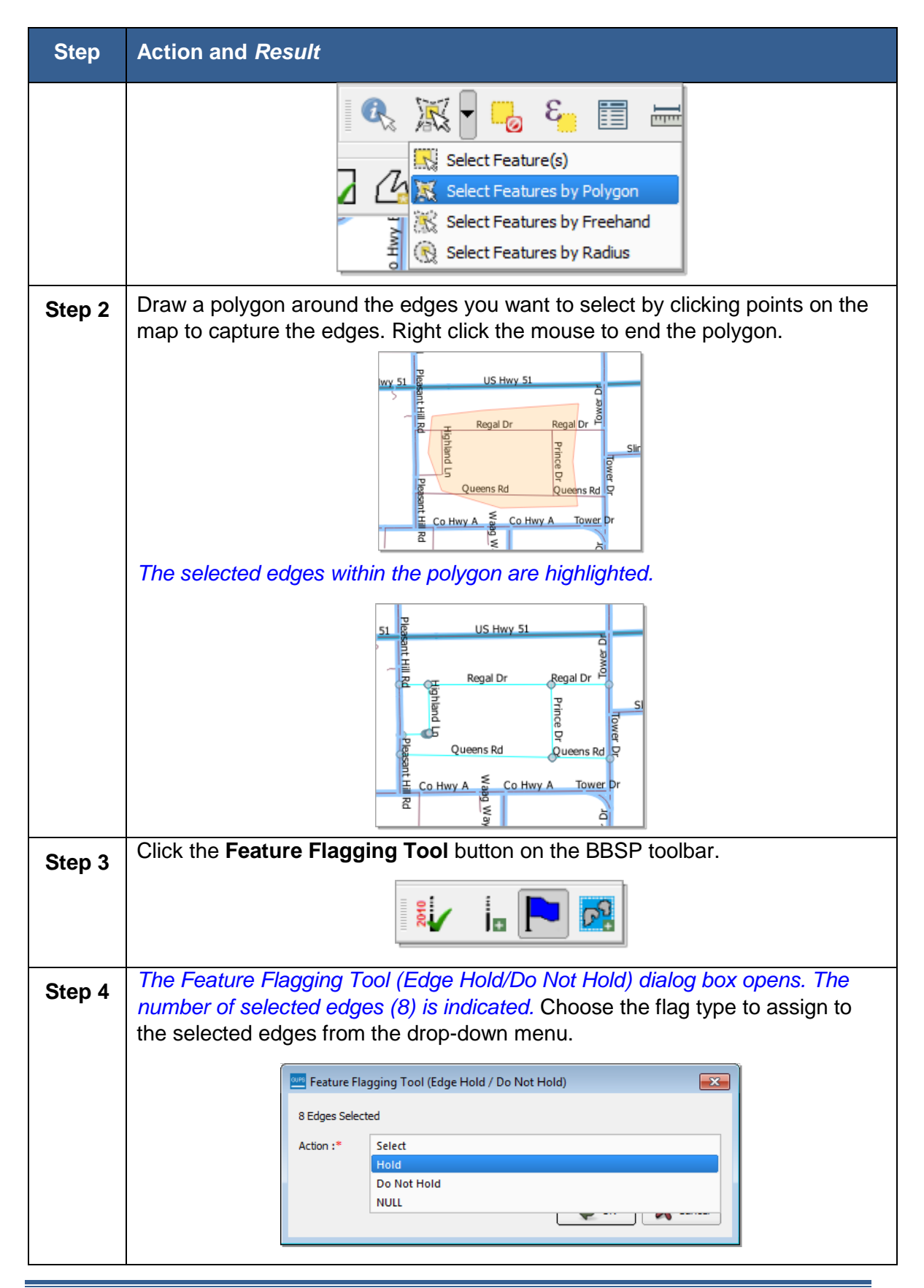

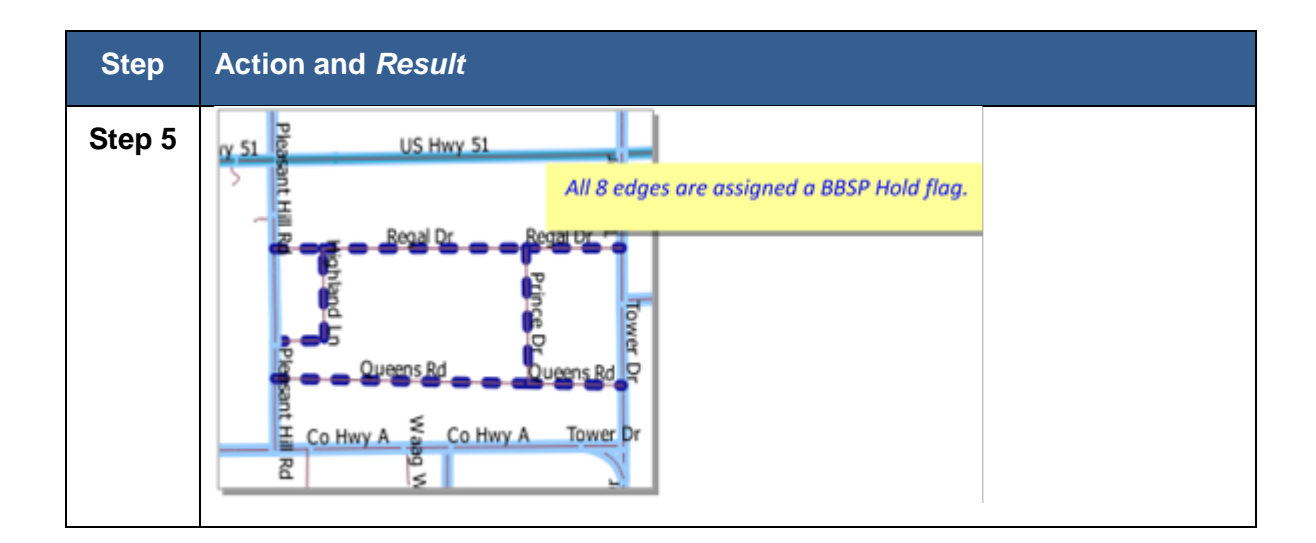

#### <span id="page-124-0"></span>**6.8.3 To Create a 2020 Linear Feature Extension**

If you want to use an existing feature as a 2020 block boundary but it does not form a closed a polygon, you may create a 2020 linear feature extension. A linear feature extension is a short, non-visible line that:

- Is no longer than 300 feet in length
- Is a straight line from the end of road and intersects a non-road feature. Highways and freeways are acceptable as long as they have no housing units. You may create linear feature extensions to features with MTFCCs:

<span id="page-124-1"></span>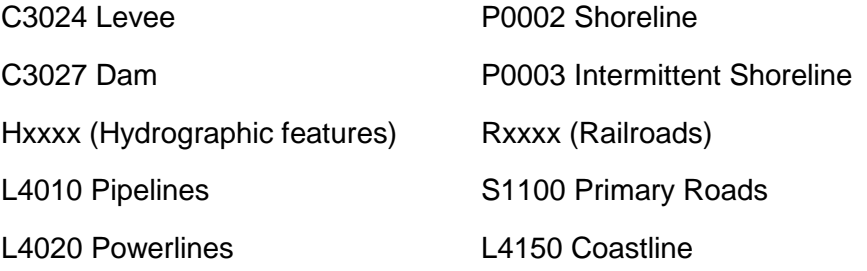

• Does not intersect a cul-de sac shown as an open circle or "lollipop" in the Census Bureau files.

Illustrations of acceptable 2020 Linear Feature Extensions are shown in **Figure 17. Figure 18** depicts examples of unacceptable linear feature extensions.

#### *Example 1 Example 2*

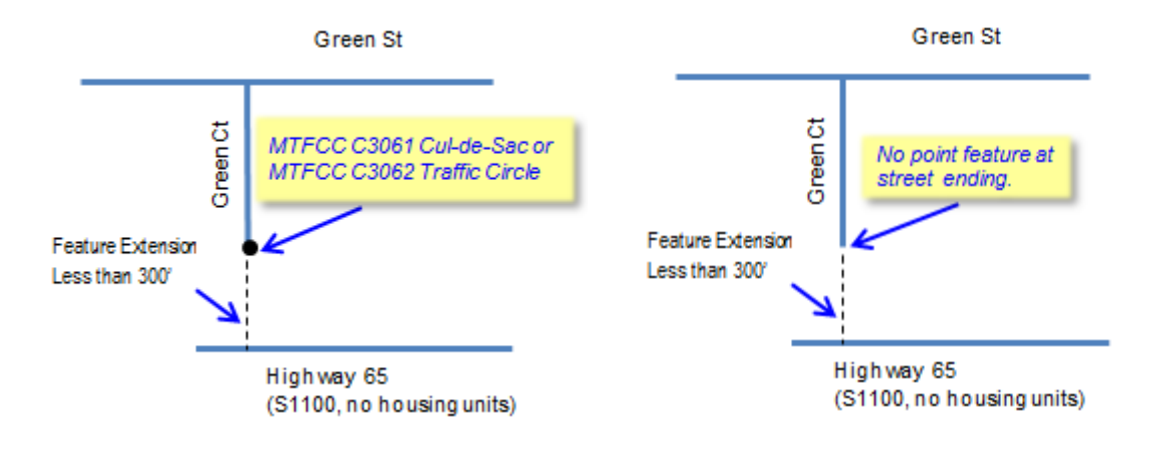

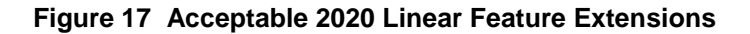

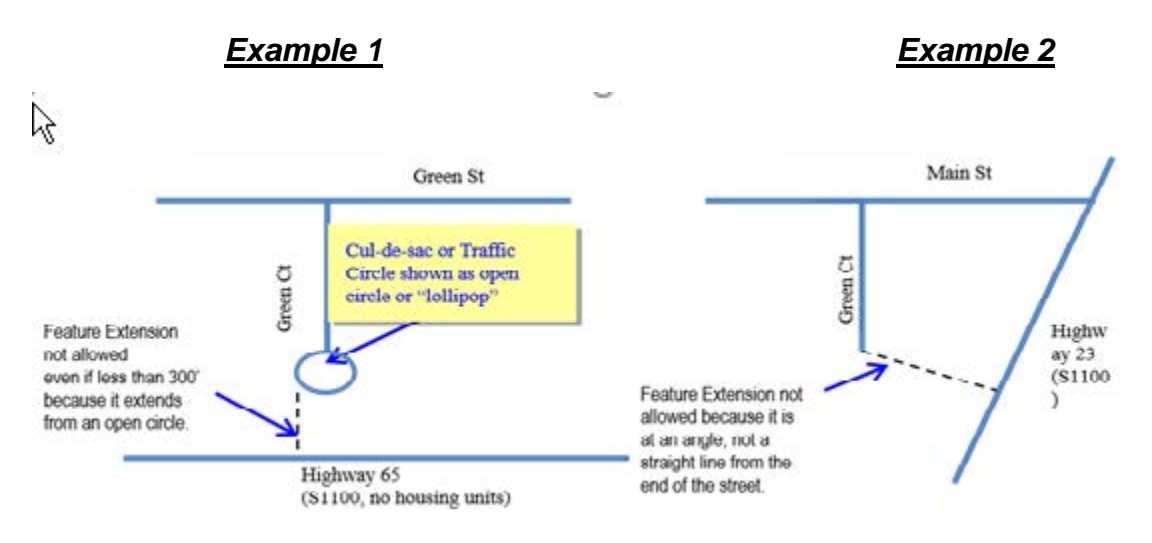

**Figure 18 Unacceptable 2020 Linear Feature Extensions**

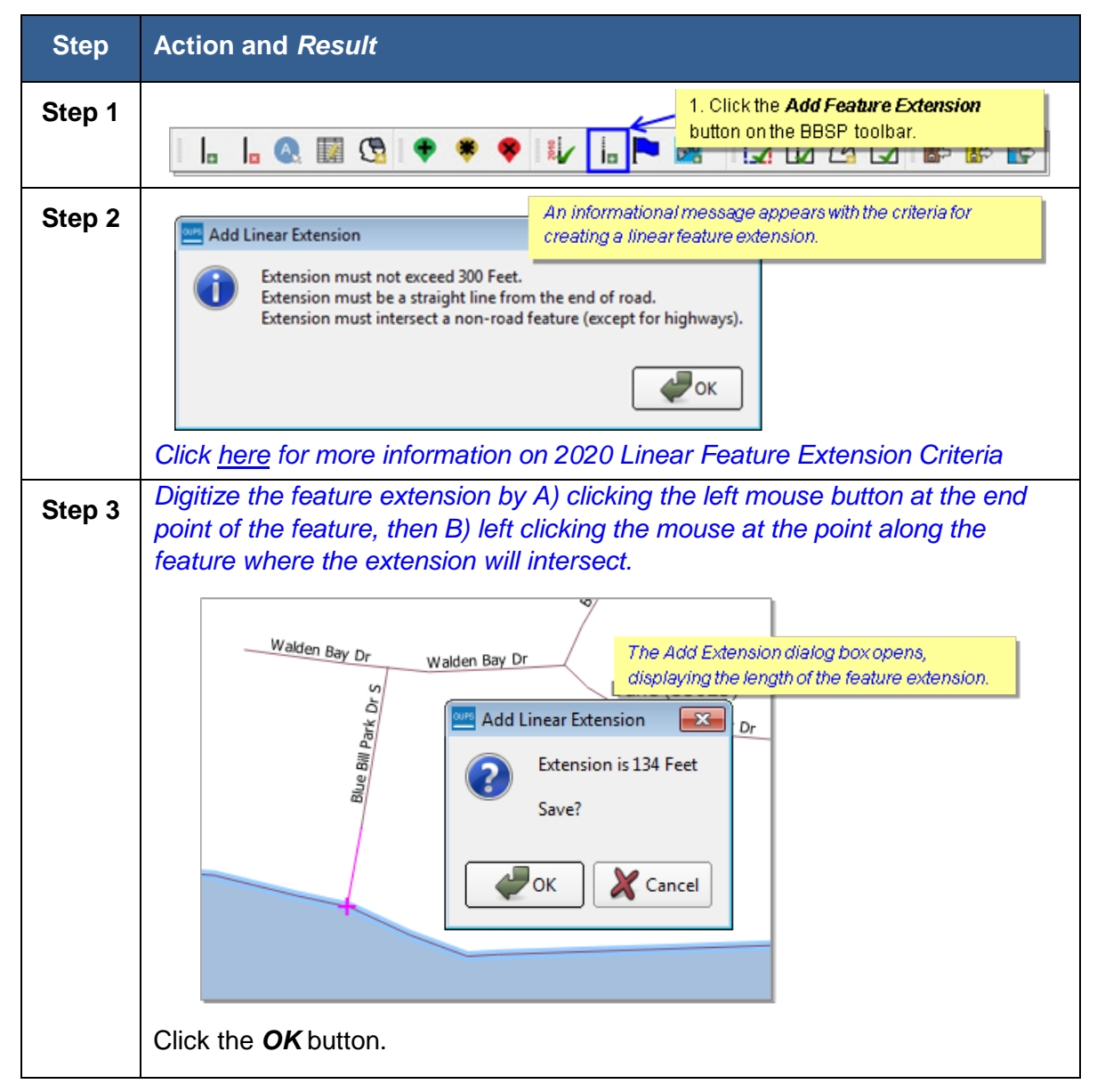

**Table 47 Create Linear Feature Extension**

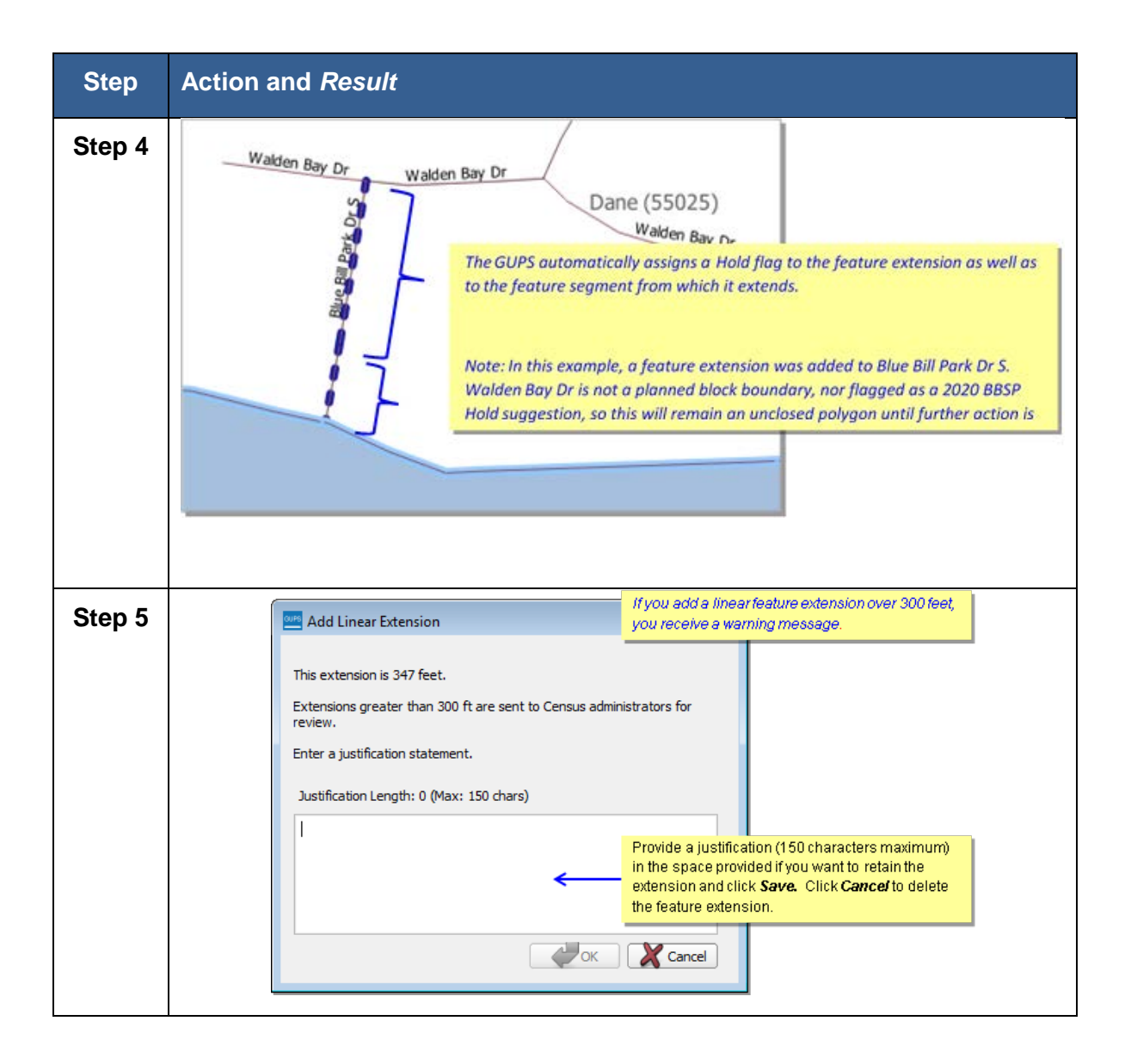

# **6.9 Block Area Grouping Delineation**

Delineating block area groupings is an optional activity. During the 2020 Census tabulation block delineation, the Census Bureau will automatically group islands to form a single tabulation block if they have no road features and are within a 5-kilometer radius.

You may also group specific islands to suggest a 2020 tabulation block, called a block area grouping (BAG). BAGs are exempt from the 5-kilometer radius requirement. The criteria for creating a Block Area Grouping are:

• BAG must consist of two or more islands.

- BAG perimeter must be entirely over water.
- BAGs cannot overlap.
- BAGs cannot cross the boundary of other tabulation geographies, such as county or incorporated place boundaries.

#### **6.9.1 To Create a Block Area Grouping:**

#### **Table 48 Create a Block Area Grouping**

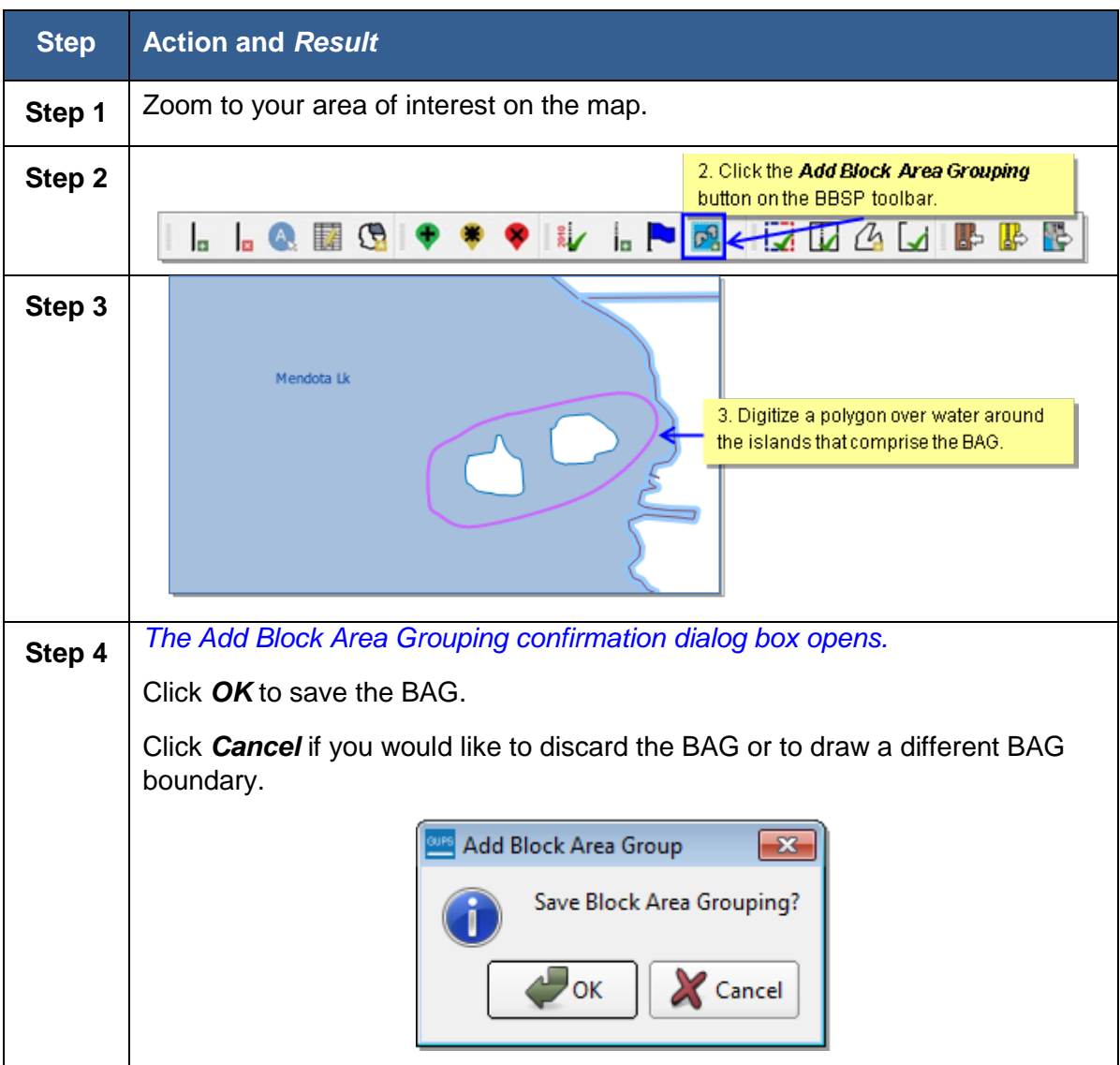

# **6.10 Block Boundary Review (Required)**

You must initiate the Block Boundary Review of your Hold and Do Not Hold block boundary suggestions at least once before the GUPS will allow you to create a data output file.

**Note**: Additional functionality was added to the Block Boundary Review Tool too late to be added to this guide in detail. The information below is still correct; however the screens may look slightly different. To learn more about the added functionality, please see the Quick Reference Guide included with your mailing or available from the 2020 Programs page at the CRVRDO website at <http://www.census.gov/rdo>

# **6.10.1 To Review Your Block Boundary Suggestions:**

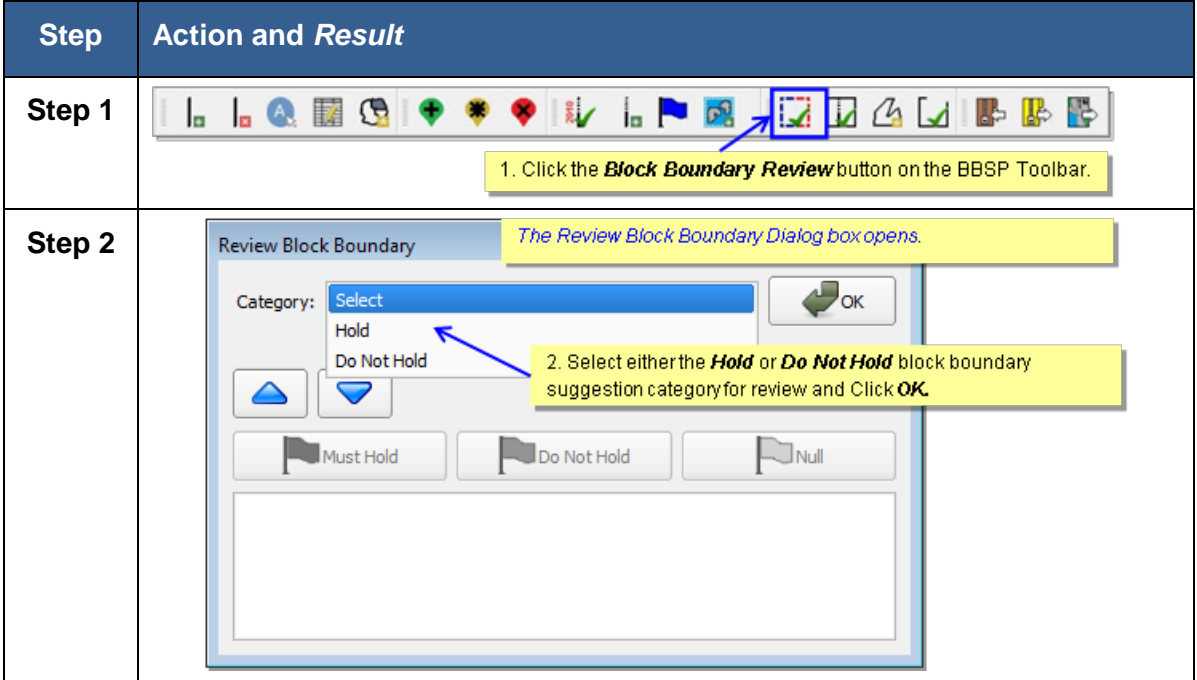

#### **Table 49 Review Block Boundary Suggestions**

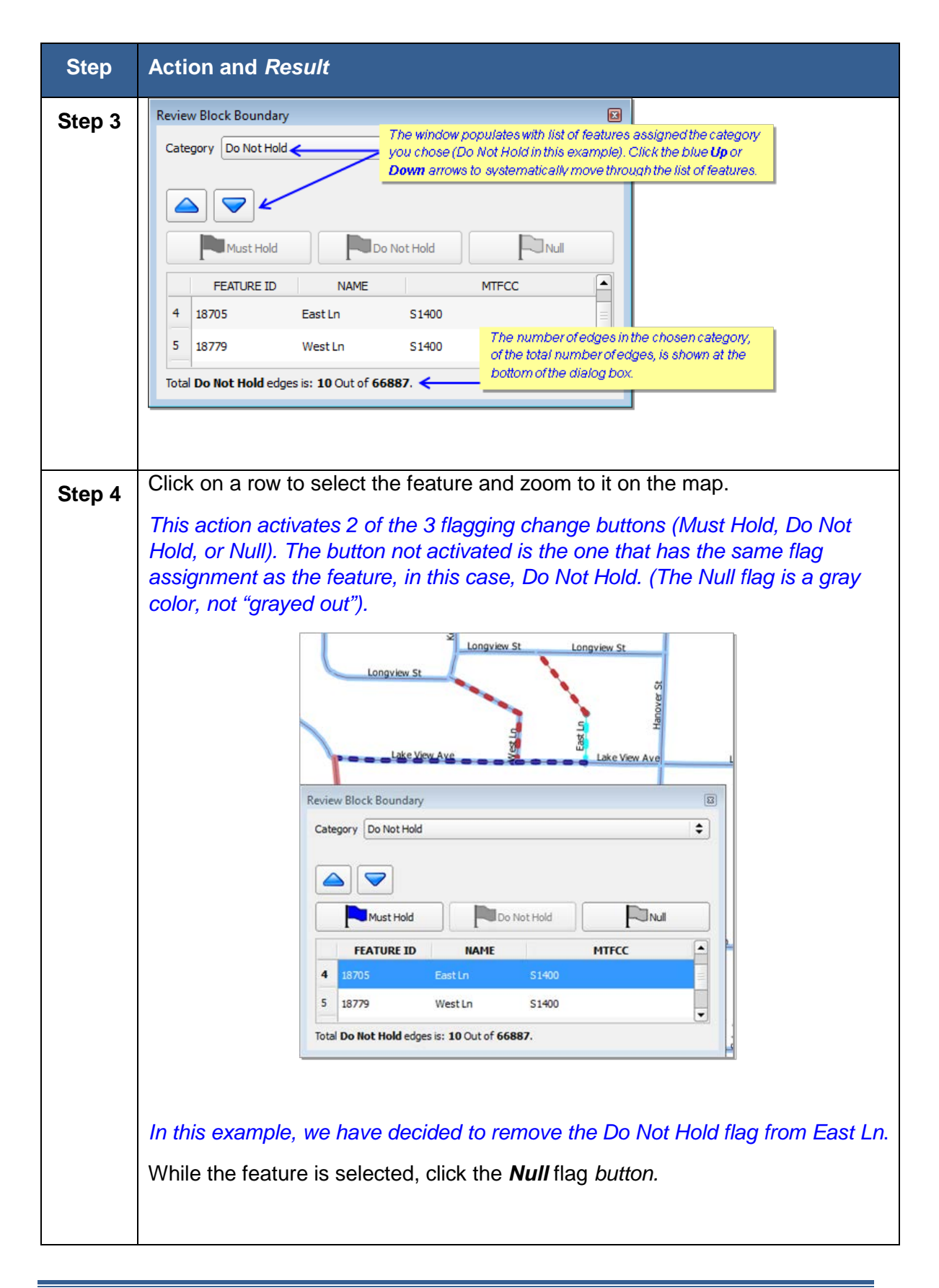

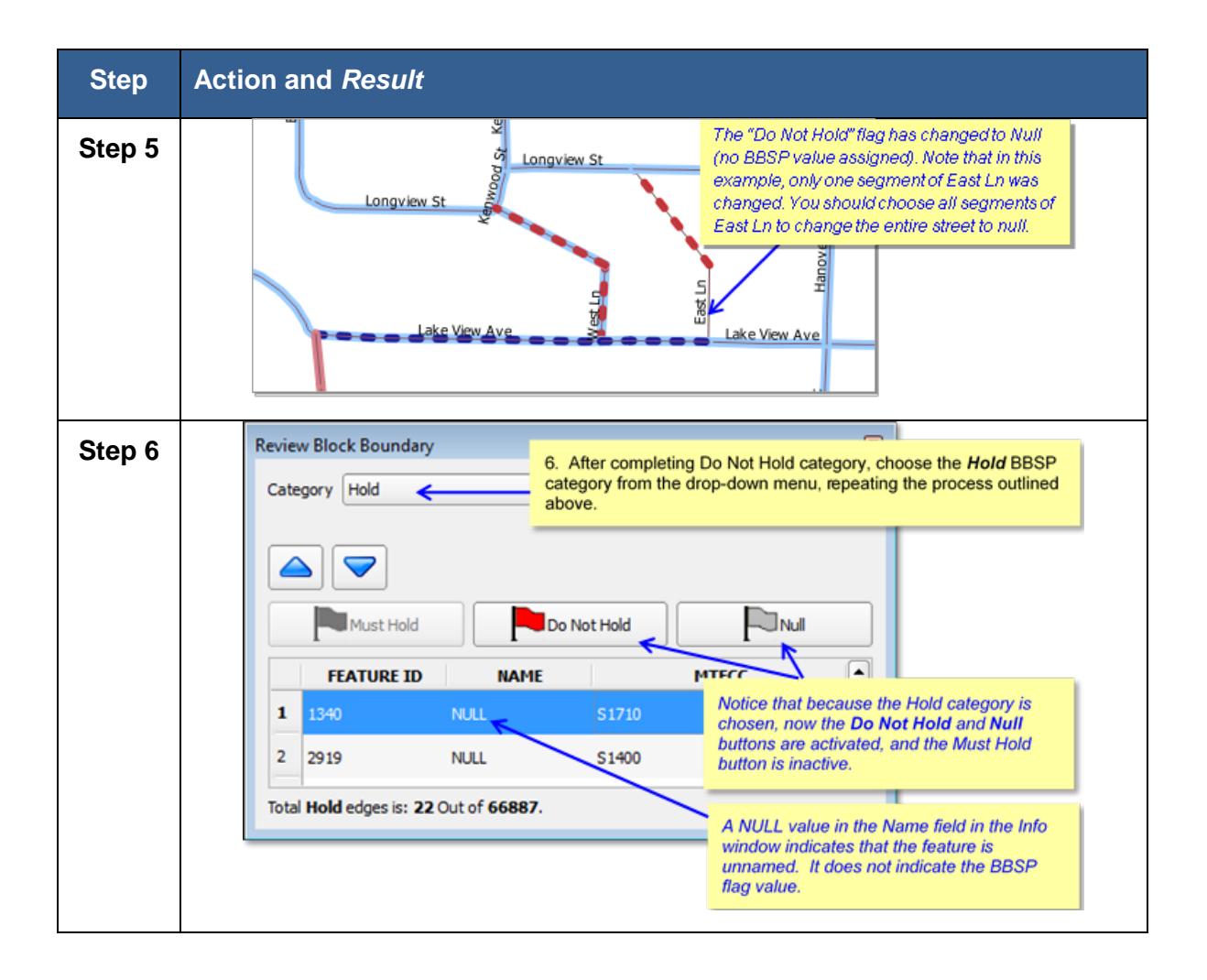

# **6.11 Review Change Polygons and Geography Review**

The GUPS provides two sets of tools for reviewing your updated data layers. The first tools are available under the **Review Change Polygons** button: Small Area Check and Find Holes. You must initiate both of these tools at least once before the GUPS will allow you to create a data output file.

The Small Area Check ensures that you do not submit area changes that are too small for the Census Bureau to process.

The Find Holes check identifies any change polygons surrounded by an entity but not included in the entity, creating a "hole". These "holes" may be legitimate, but they may also be the result of delineation errors. The tool also provides the ability to make changes to legal boundary updates as you review your original updates.

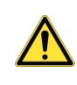

You *must* perform the **Small Area Check** and **Find Holes Check** available under the Review Change Polygons button for each geography type for which you have created change polygons. The GUPS will not allow you to create a data output export file unless these checks have been initiated at least once by the user.

The second tool for reviewing all shapefile layers is available under the **Geography Review** button. You can filter a layer based on field values in the attribute table. However, be aware that you cannot make changes using the Geography Review tool.

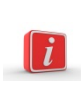

Of these two tools, you can only make changes to your previous updates using the Review Change Polygons tool, not the Geography Review tool. However, the Geography Review tool can be very helpful, especially as an overall review of geography inventories for new or deleted entities, or entities with boundary changes.

### **6.11.1 To Review Change Polygons**

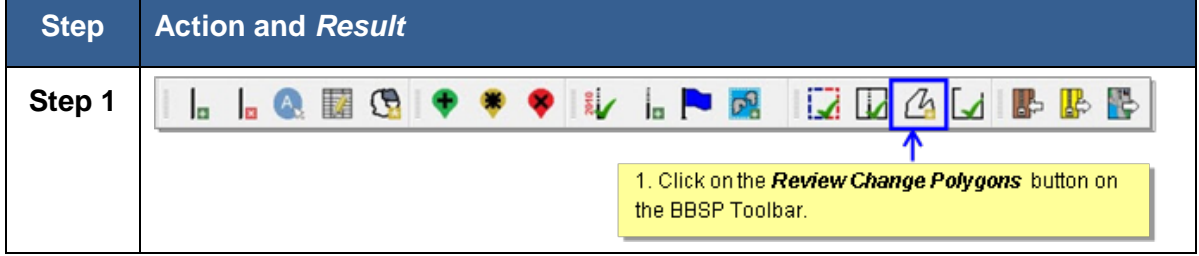

#### **Table 50 Review Change Polygons**

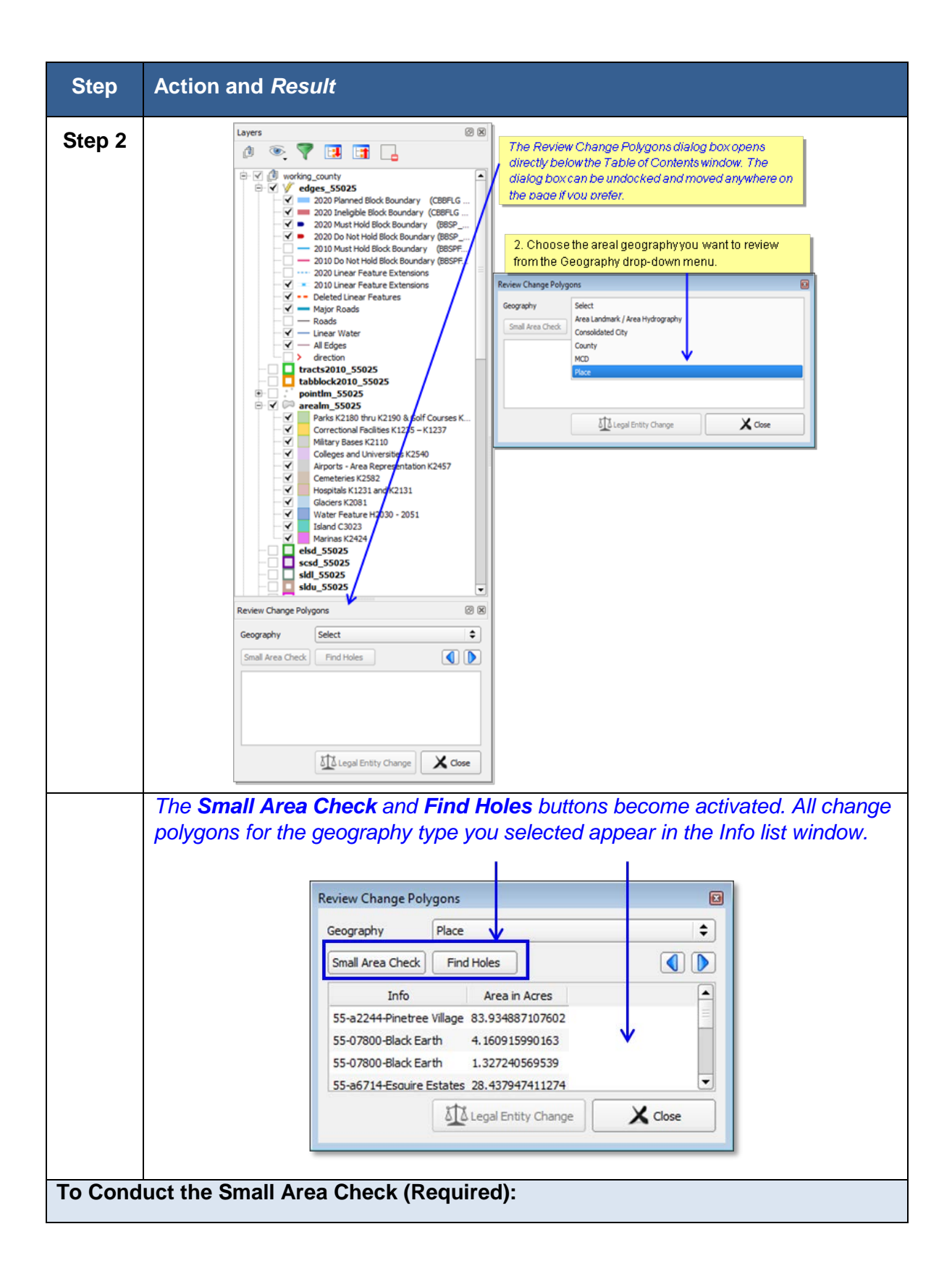

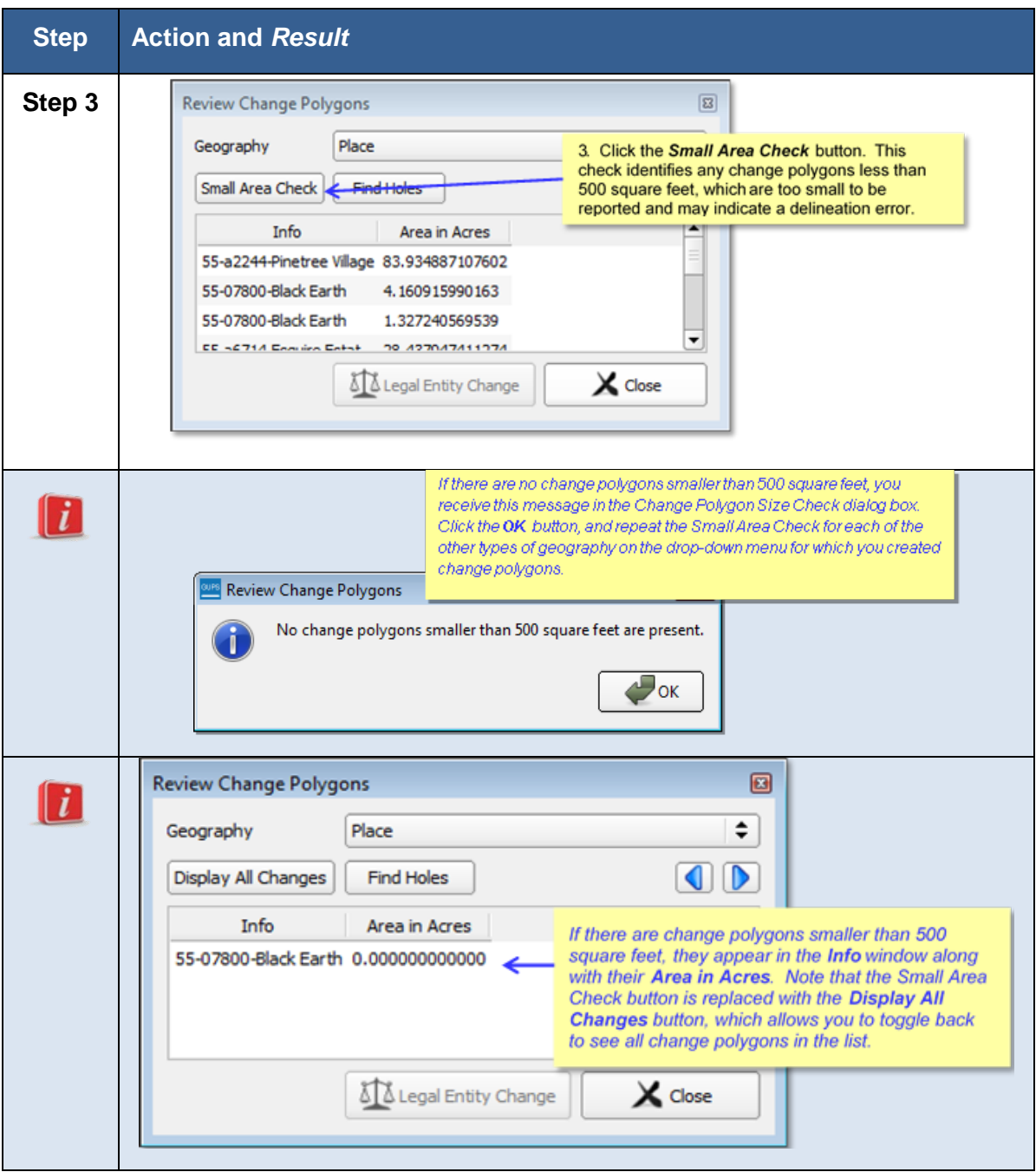

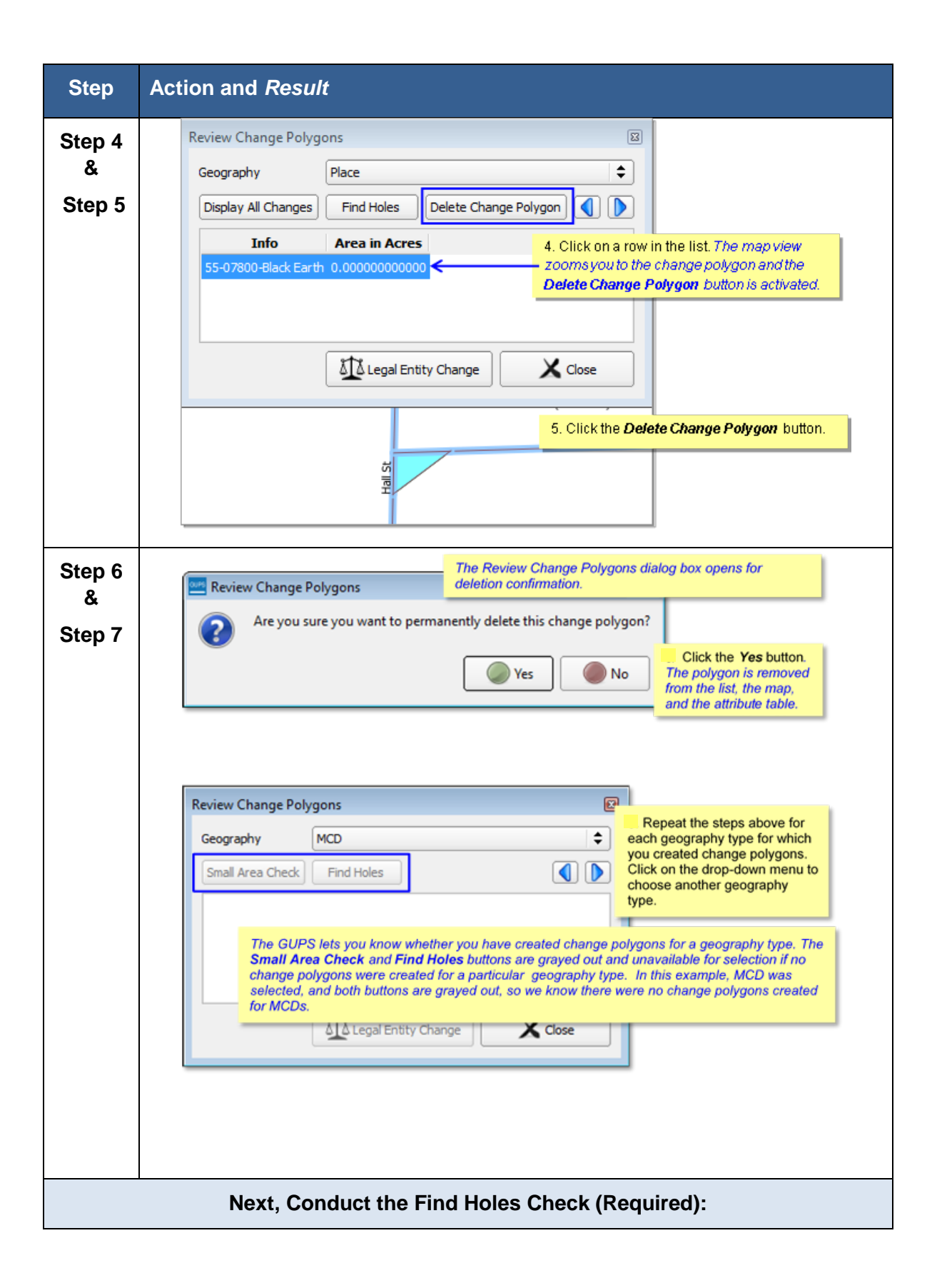

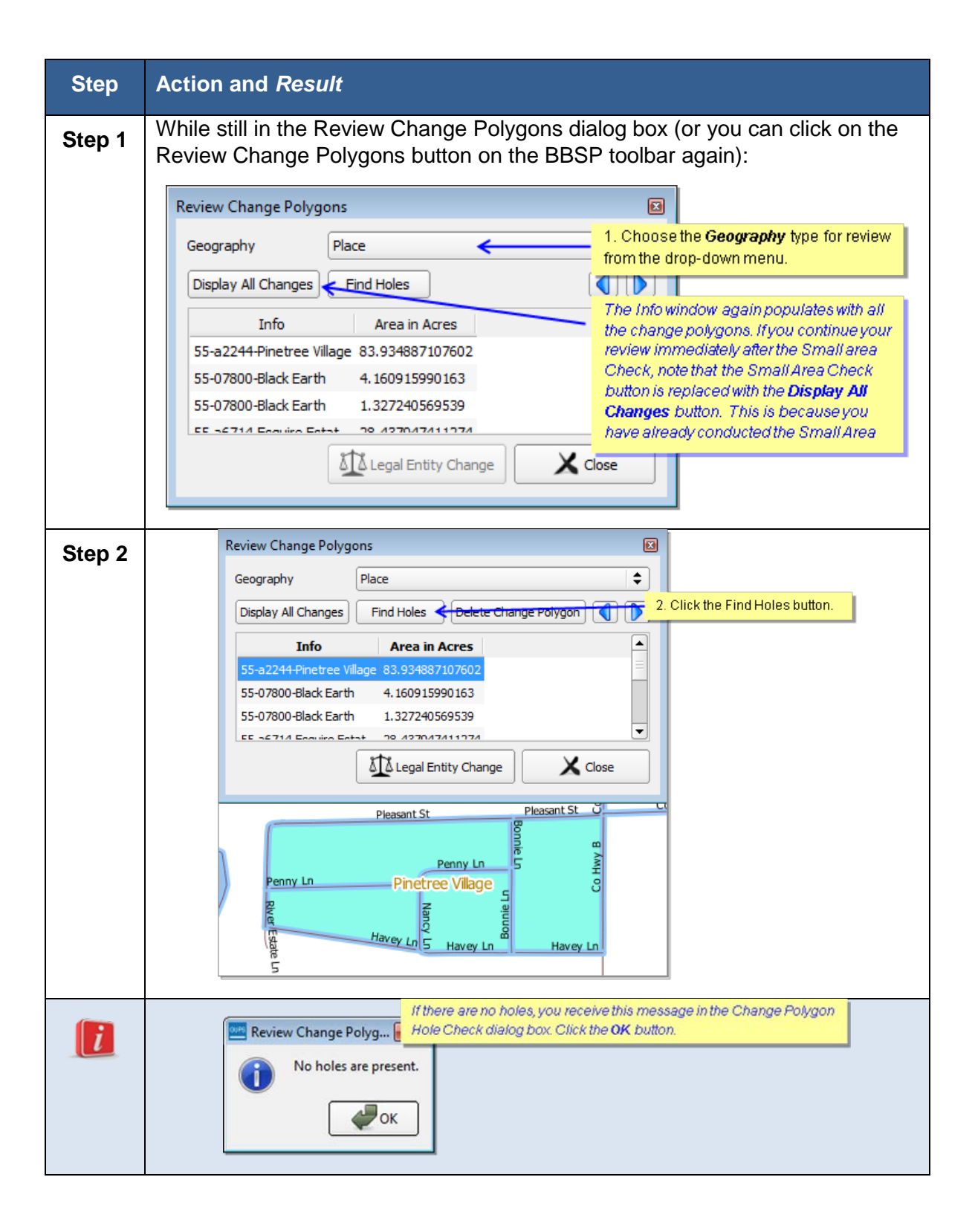

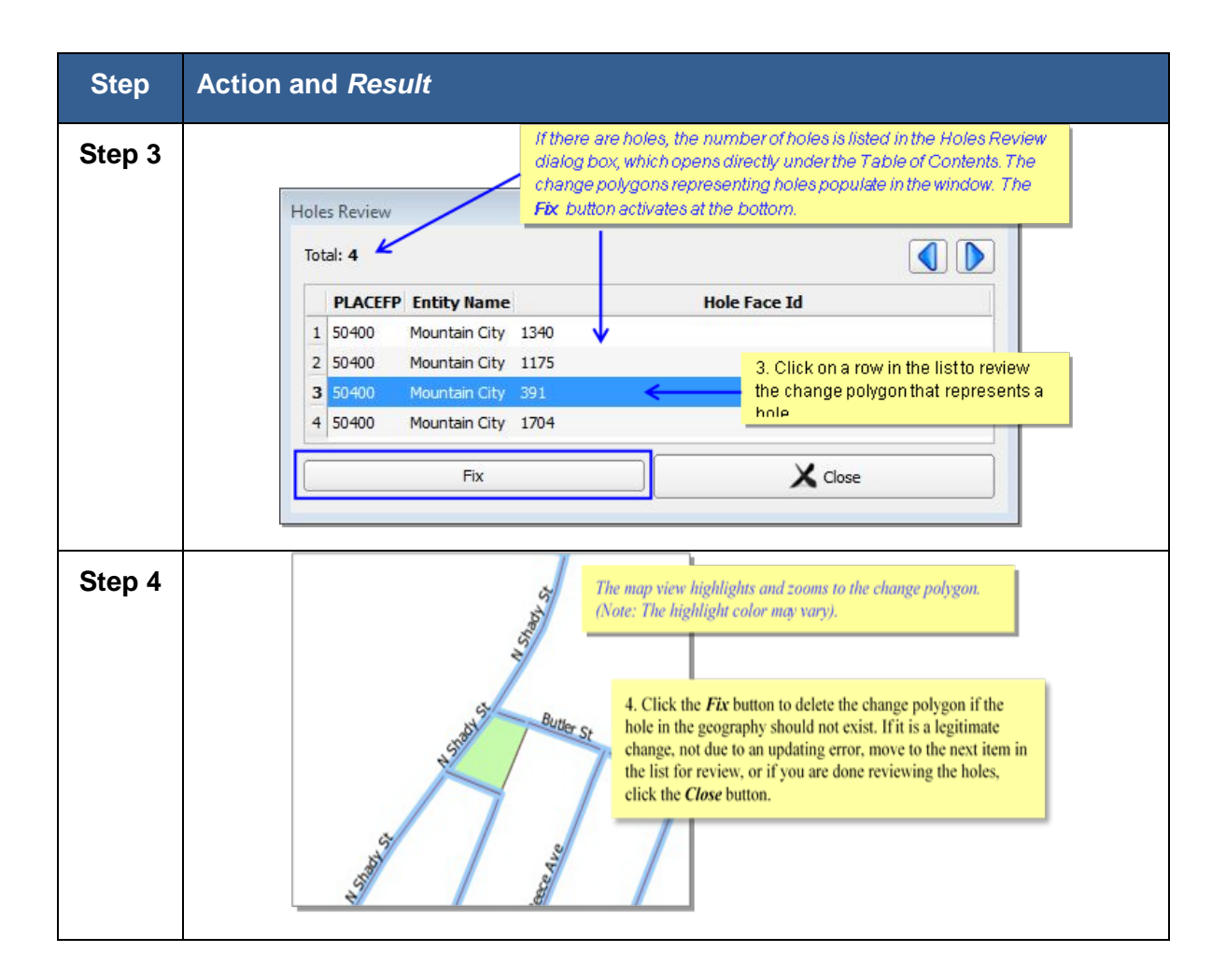

### **6.11.2 Reviewing Legal Entity Boundary Changes, Including Legal Documentation Changes**

While still in the Review Change Polygons dialog box (or you can click on the Review Change Polygons button on the BBSP toolbar again):

#### **Table 51 Review Legal Entity Boundary Changes, Including Legal Documentation Changes**

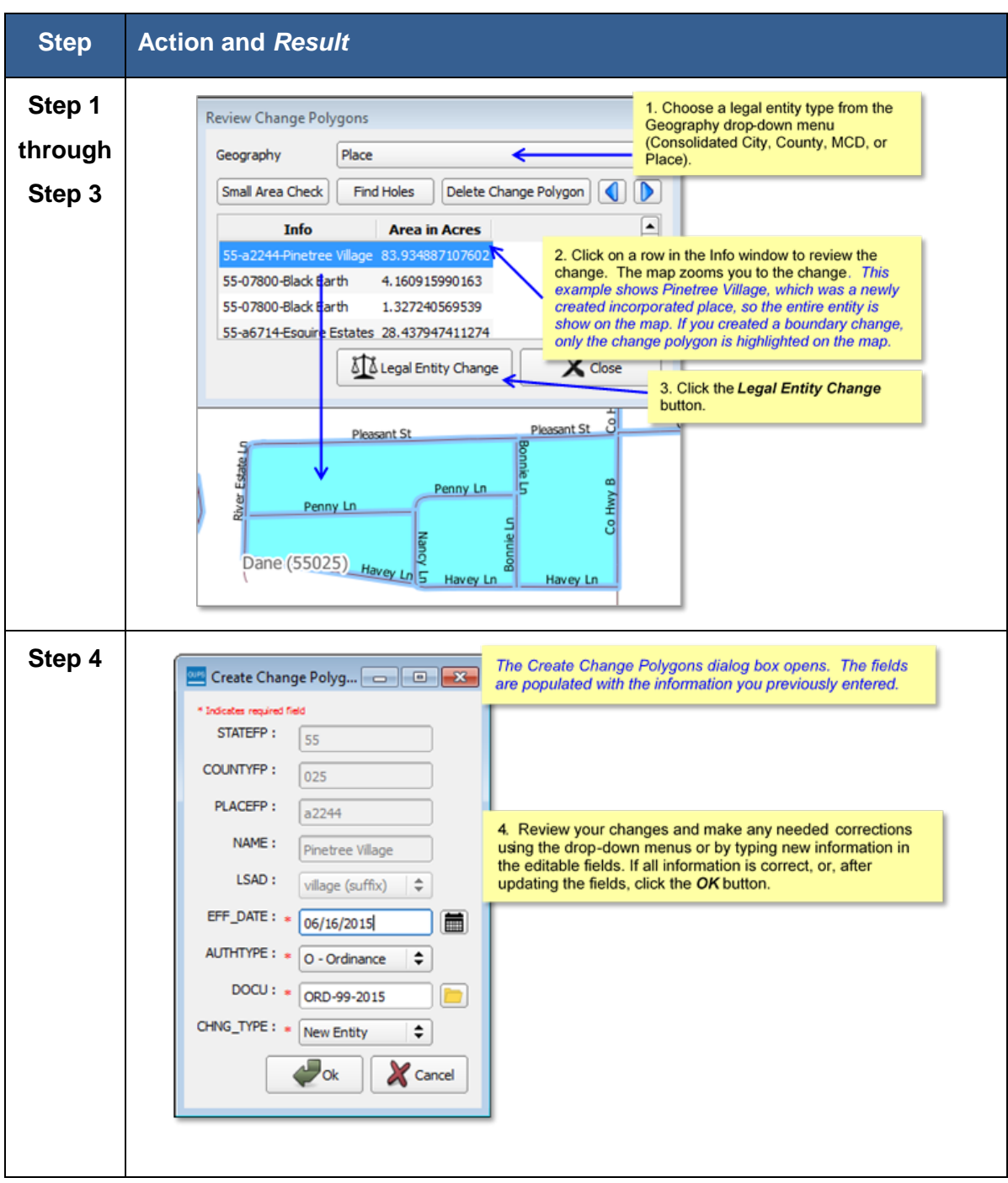

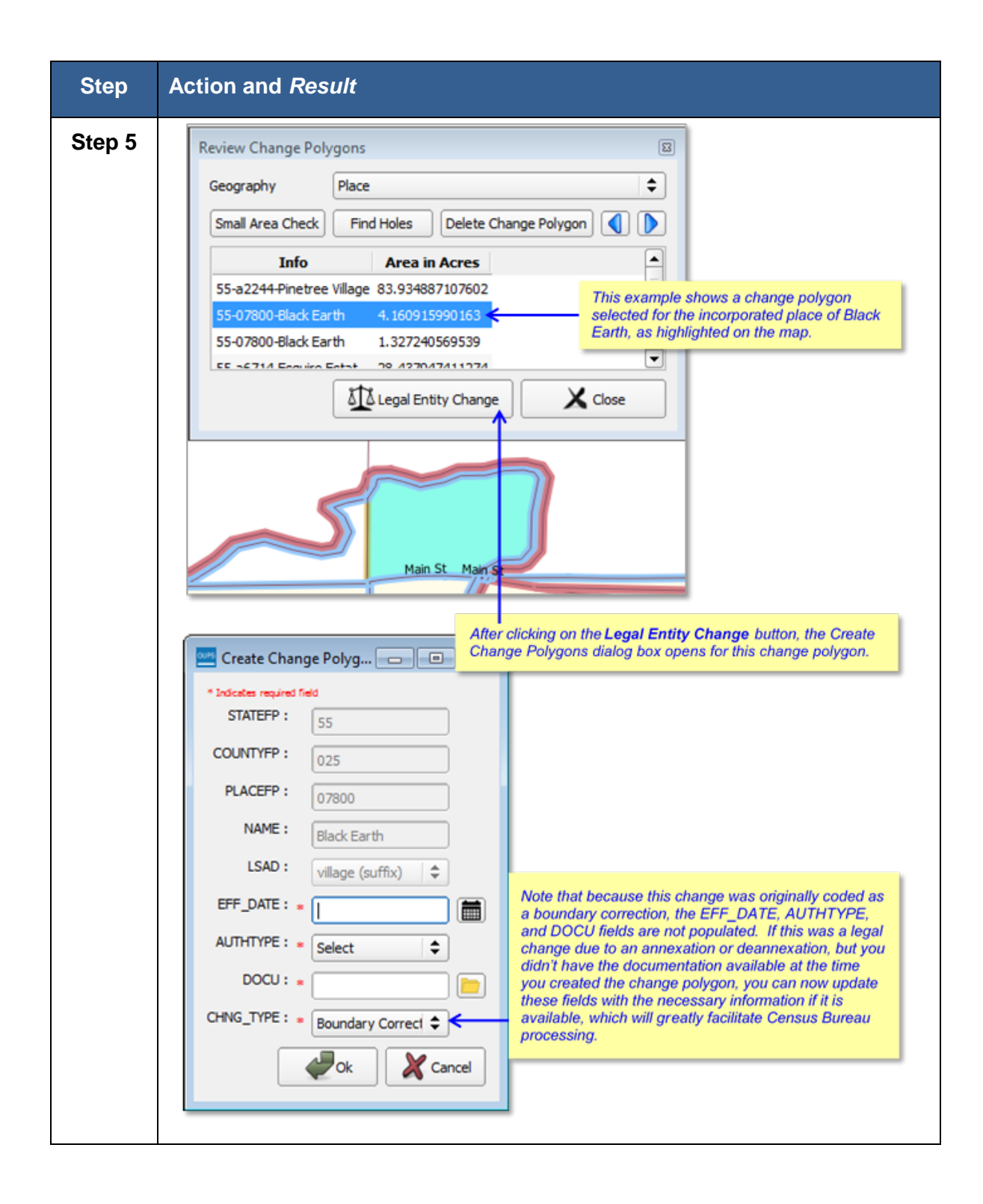

### **6.11.3 Conducting a Geography Review (Optional)**

**Table 52 Conduct Geography Review**

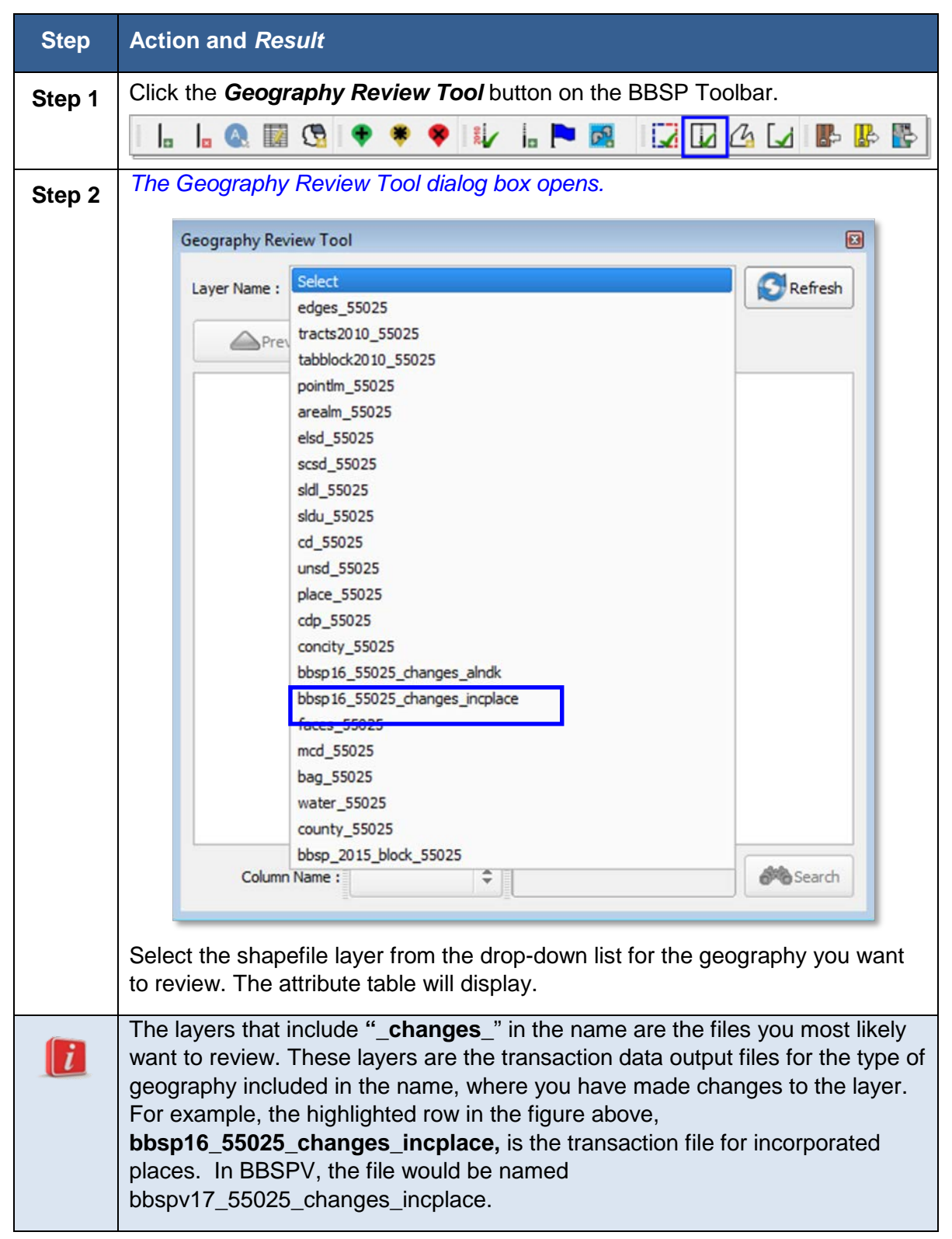

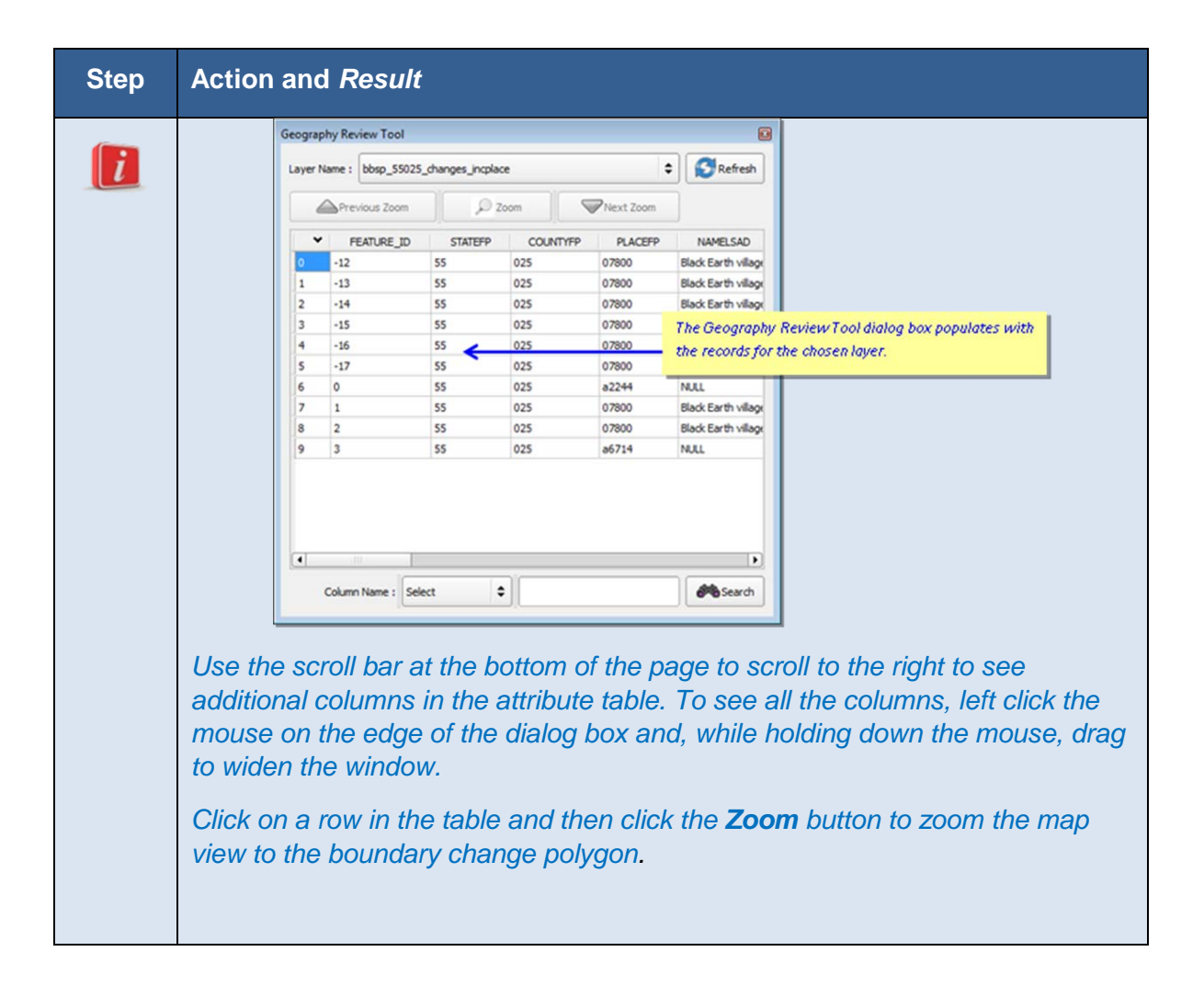

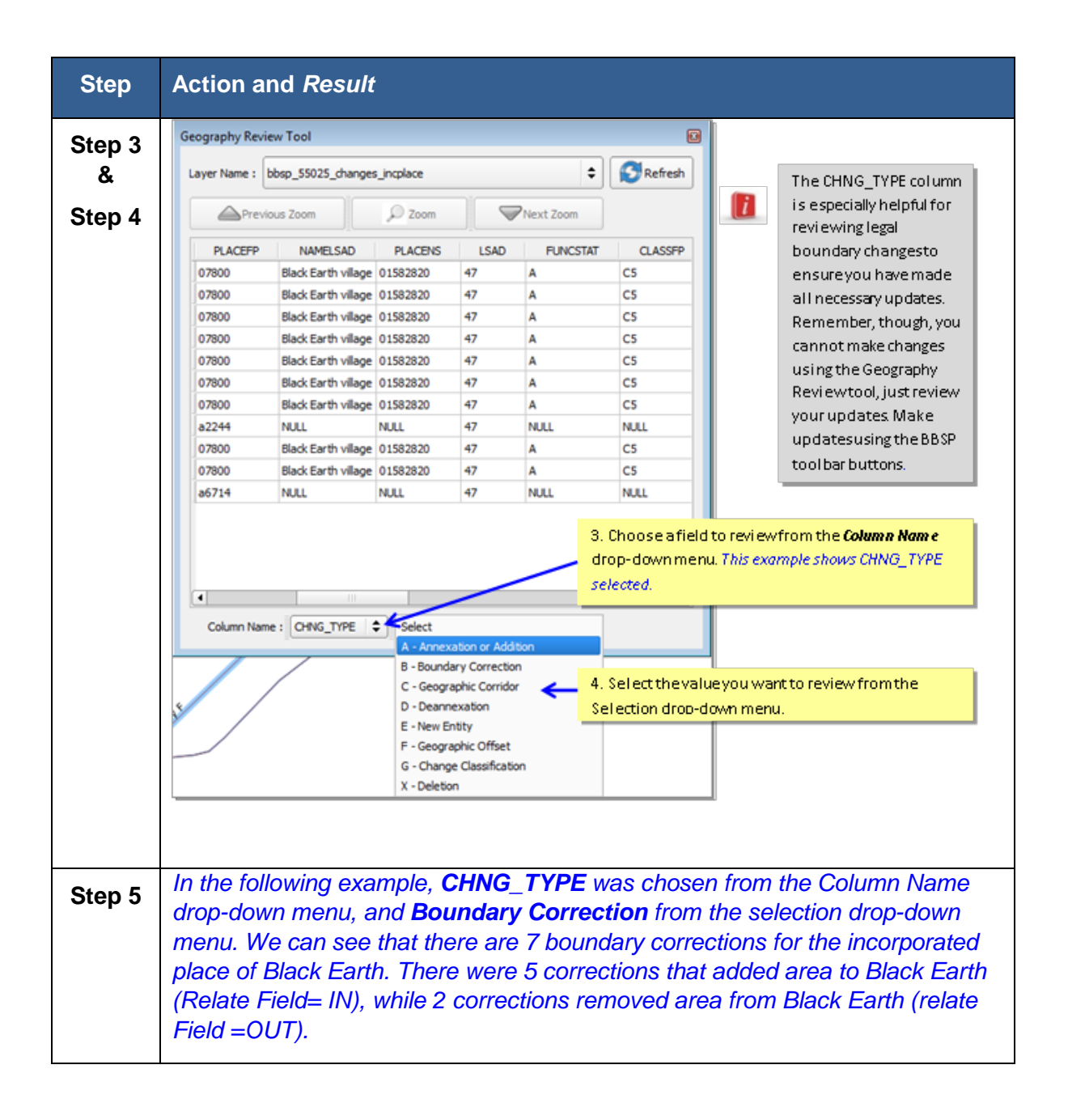

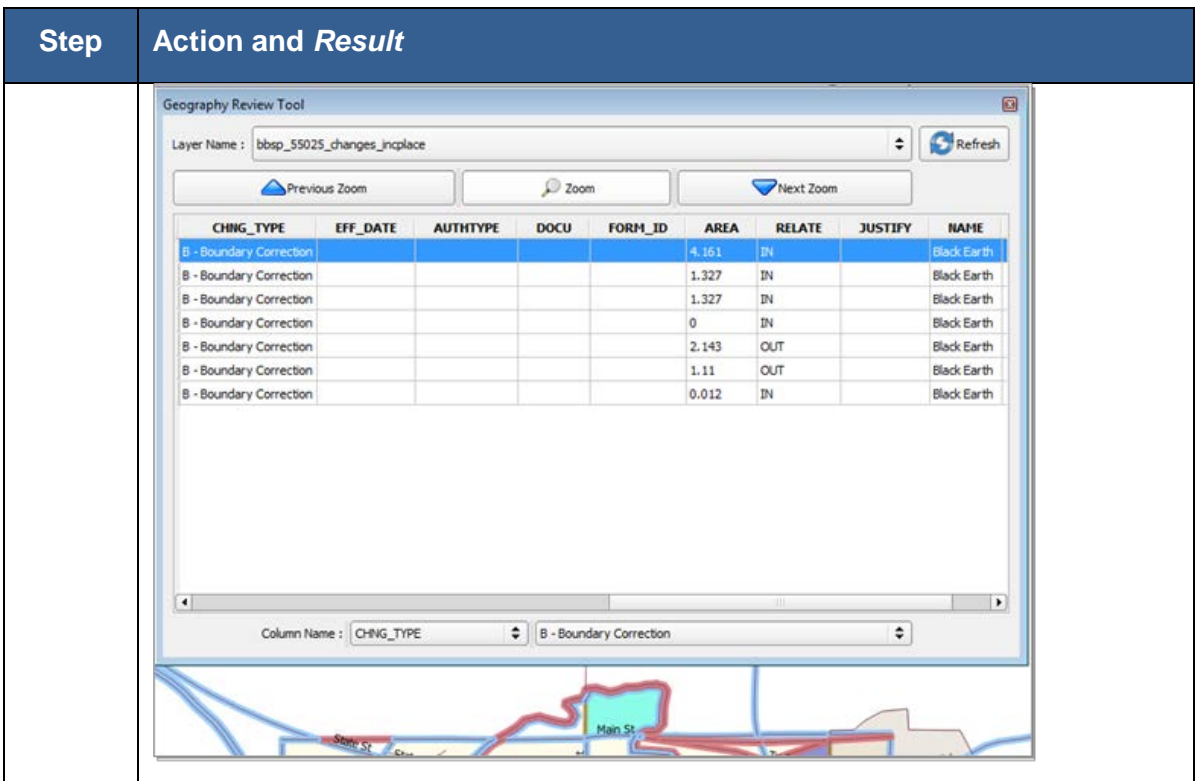

# **6.12 Closed Polygon Check**

Once you have completed your BBSP work, you must initiate the closed polygon check to ensure that your Must Hold block boundary suggestions form closed polygons. You must run this quality control measure at least once before the GUPS will create a BBSP data output file. You may also initiate the closed polygon check at any point during your BBSP work. We recommend you perform the closed polygon check early in the delineation process to validate your initial work and minimize extensive re-work later. To Conduct the Closed Polygon Check (Required):

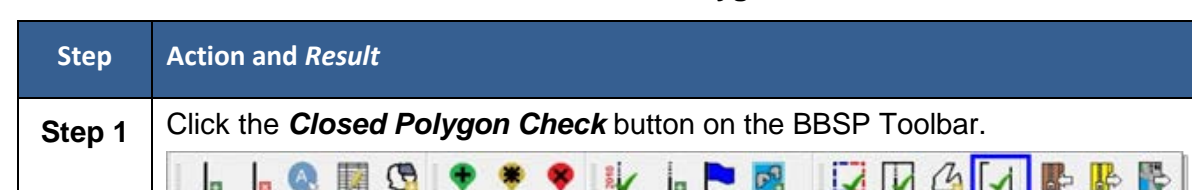

#### **Table 53 Conduct Closed Polygon Check**
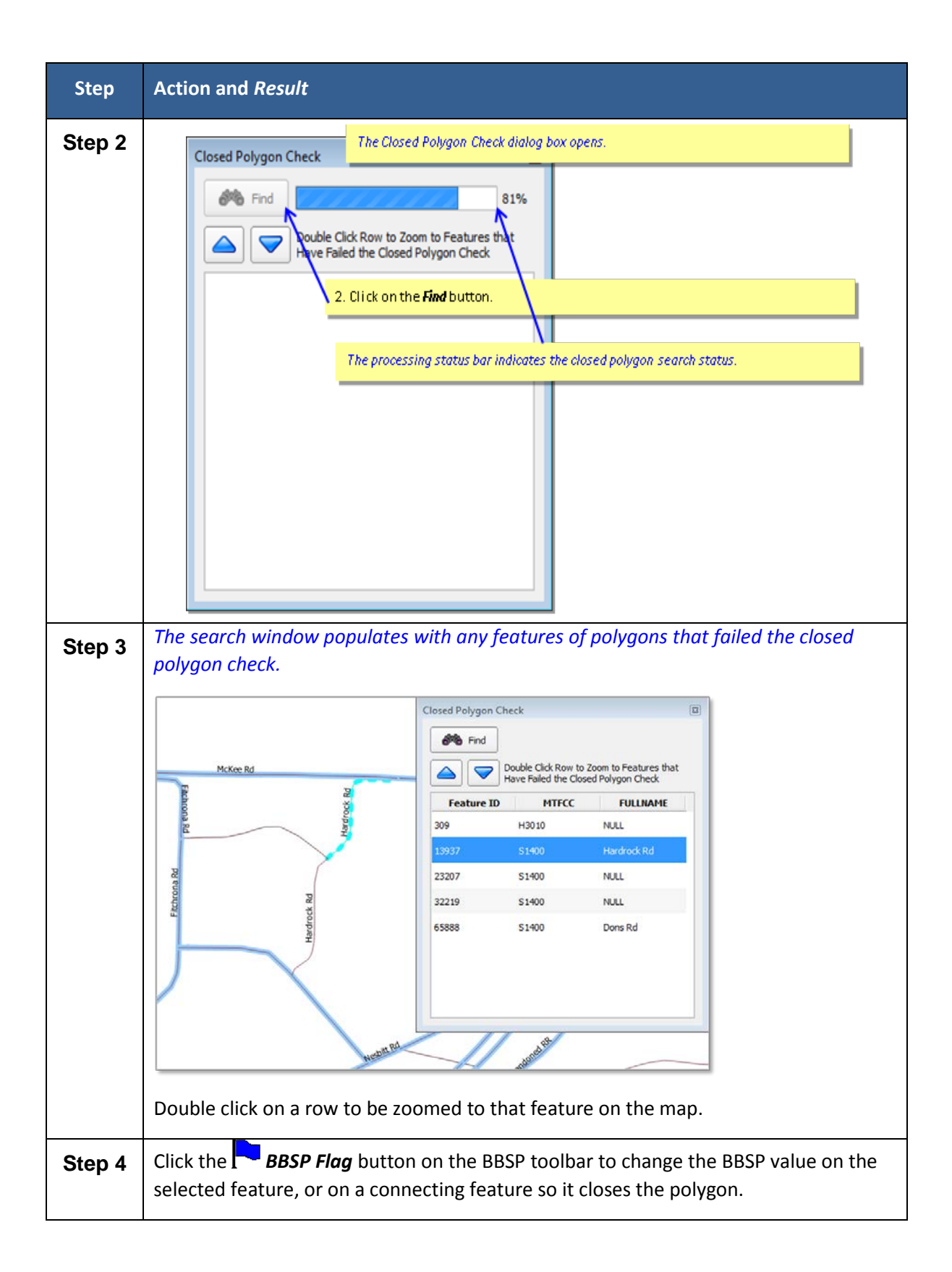

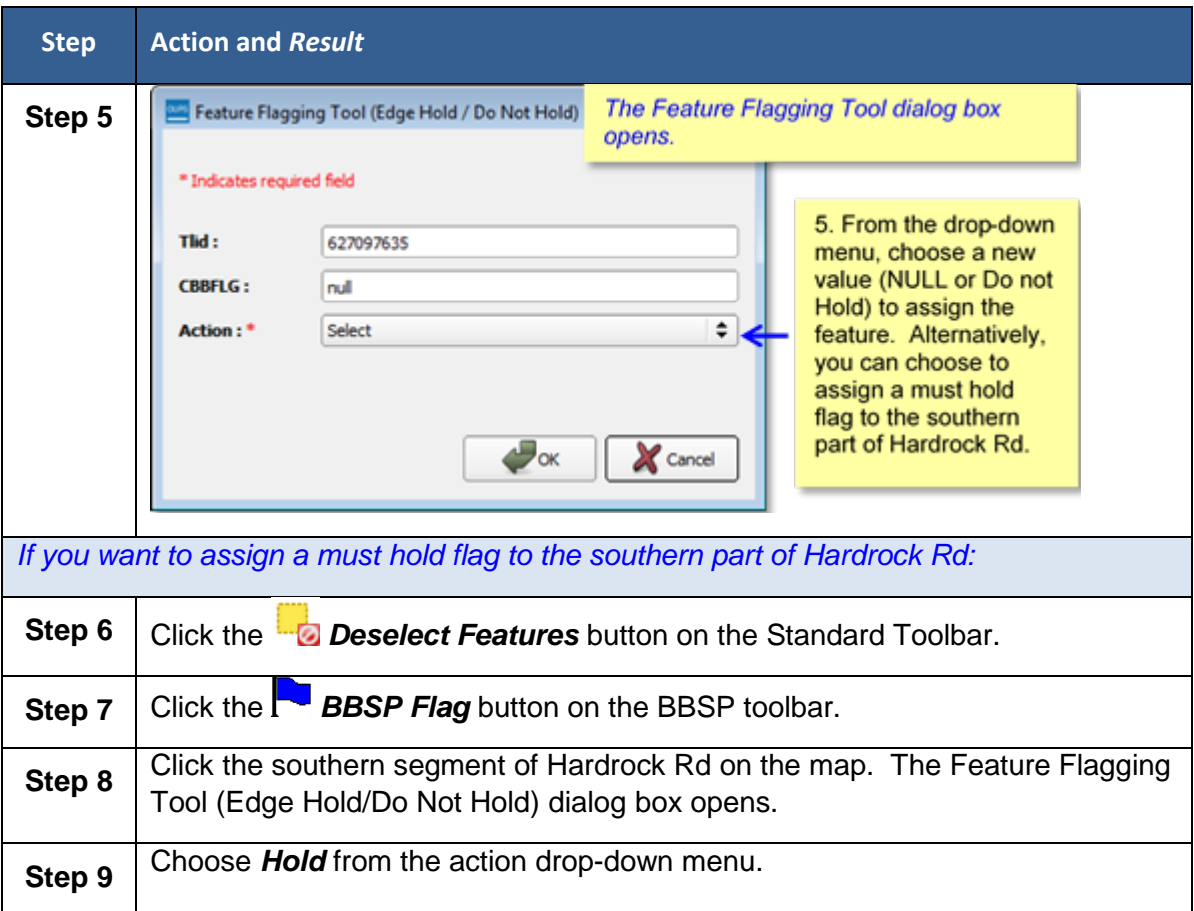

## **6.13 Work Delegated?**

Only the designated State RDP Liaison may submit BBSP files to the Census Bureau. If you are a county, agency, or contractor completing BBSP work on behalf of the State Liaison, you must submit the updated county file(s) to the State RDP liaison for review and approval.

GUPS creates two different types of data output files in .zip format, depending on whether the RDP Liaison is creating the data output for submission to the Census Bureau or the State Liaison's designee is creating data output files for submission to the RDP Liaison or for sharing with other participants. The data output .zip file naming conventions are standardized differently for each type of data output file.

Files created by a state liaison's designee for sharing with other participants or submitting to the State RDP Liaison for review and approval are named **bbspv17\_ssccc\_DataDirectory.zip**, where **ssccc** is the state and county FIPS code. The file must be sent to the State RDP Liaison for review, approval, and submission to the Census Bureau. This file is created by choosing the **Share with Another Participant** radio button on the Select Output type dialog box (see Section 6.13.1).

If the State RDP liaison plans to return a file to their designee for further work after reviewing a file submitted by the designee, they should also create a file named **bbspv17\_ssccc\_DataDirectory.zip**. This file is created by choosing the **Share with Another Participant** radio button on the Select Output type dialog box (see Section 6.13.1).

Files created by the RDP Liaison for submission to the Census Bureau are named **bbspv17\_ssccc\_return.zip**, where **ssccc** is the state and county FIPS code of the file**.**  The State RDP Liaison chooses the **Export for Census** radio button on the Select Output Style type dialog box. (See Section 6.13.2)

GUPS automatically packages into the data output .zip file all the files required for submission to the Census Bureau.

**Note**: A .zip data output file is created for the working county only, not any adjacent counties that may have been selected and loaded at the beginning of a project. All files submitted to the Census Bureau by the RDP Liaison are submitted by individual county.

Follow the directions below for creating data output files and sending them to the appropriate recipient.

### **6.13.1 Creating a ZIP File for the State Liaison or Other Non-Census Reviewer**

**Table 54 Creating a ZIP File to Share with Non-Census Reviewer**

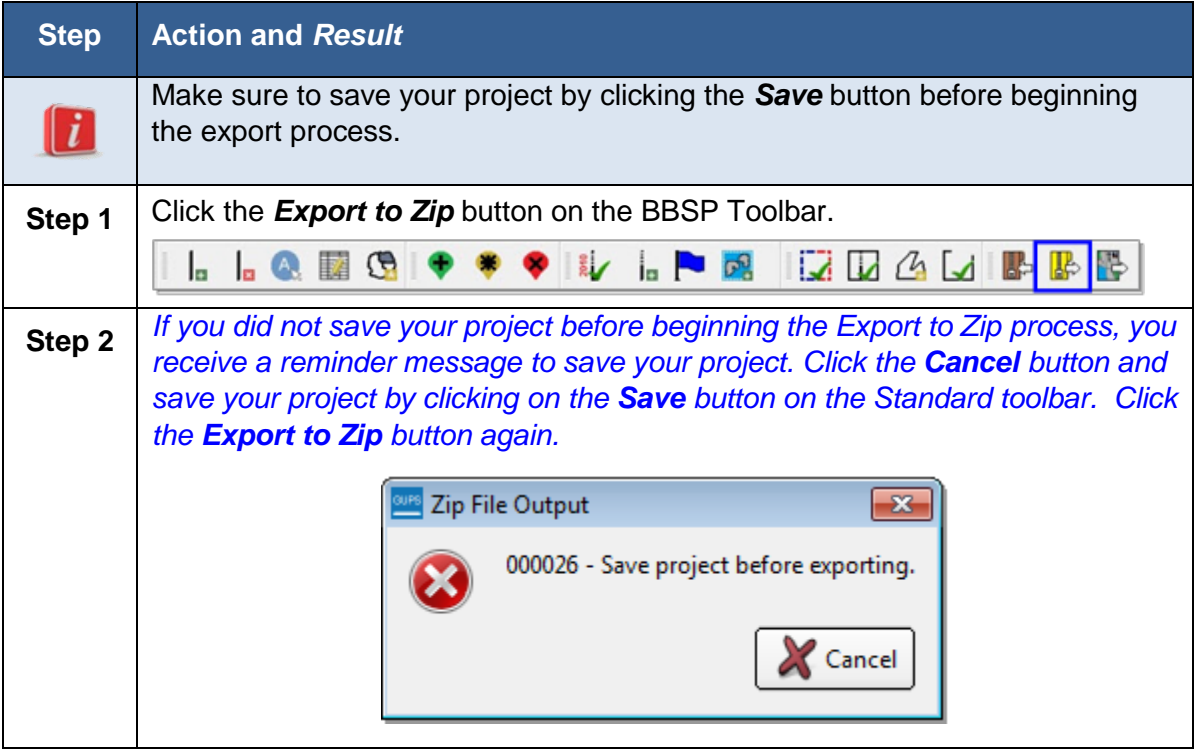

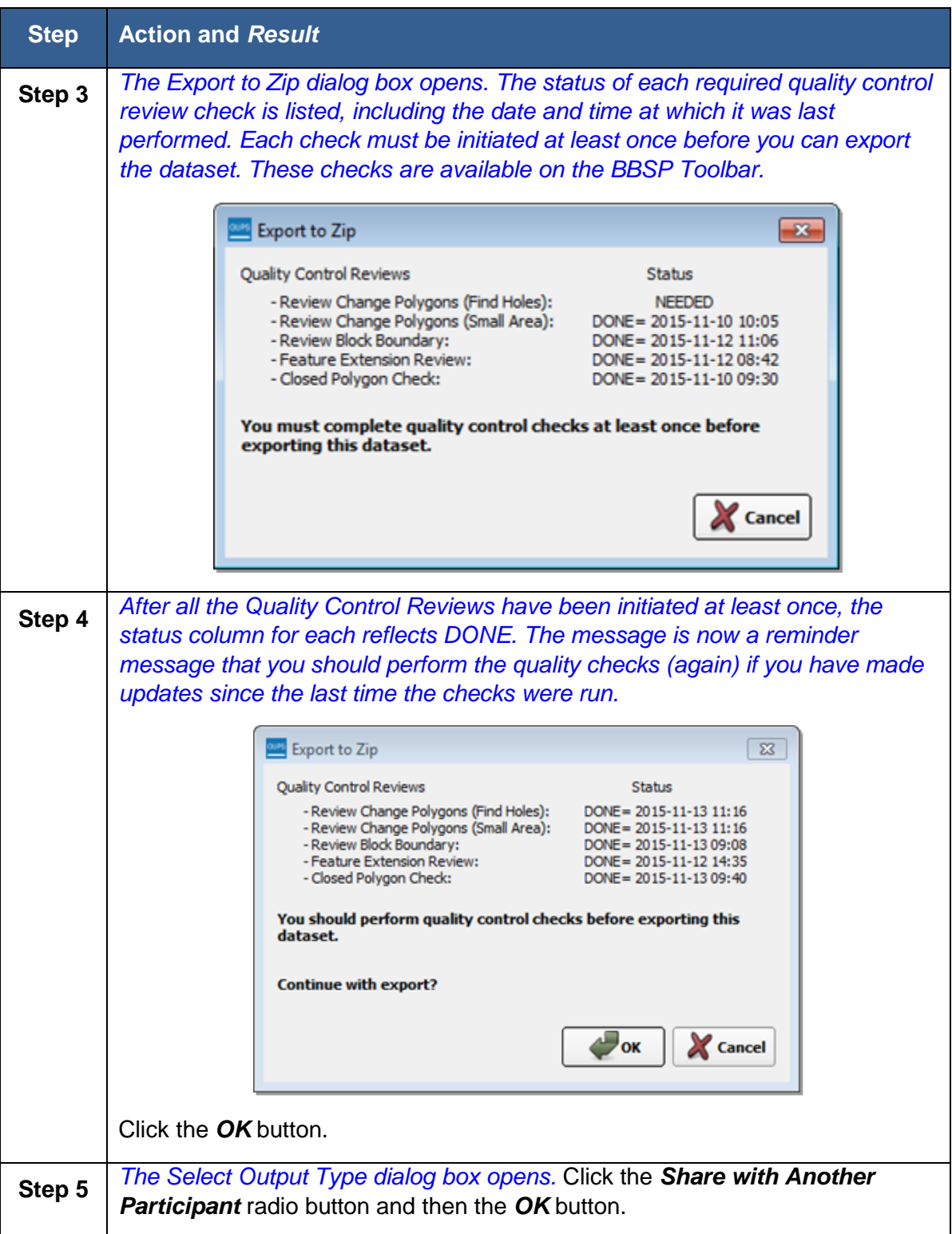

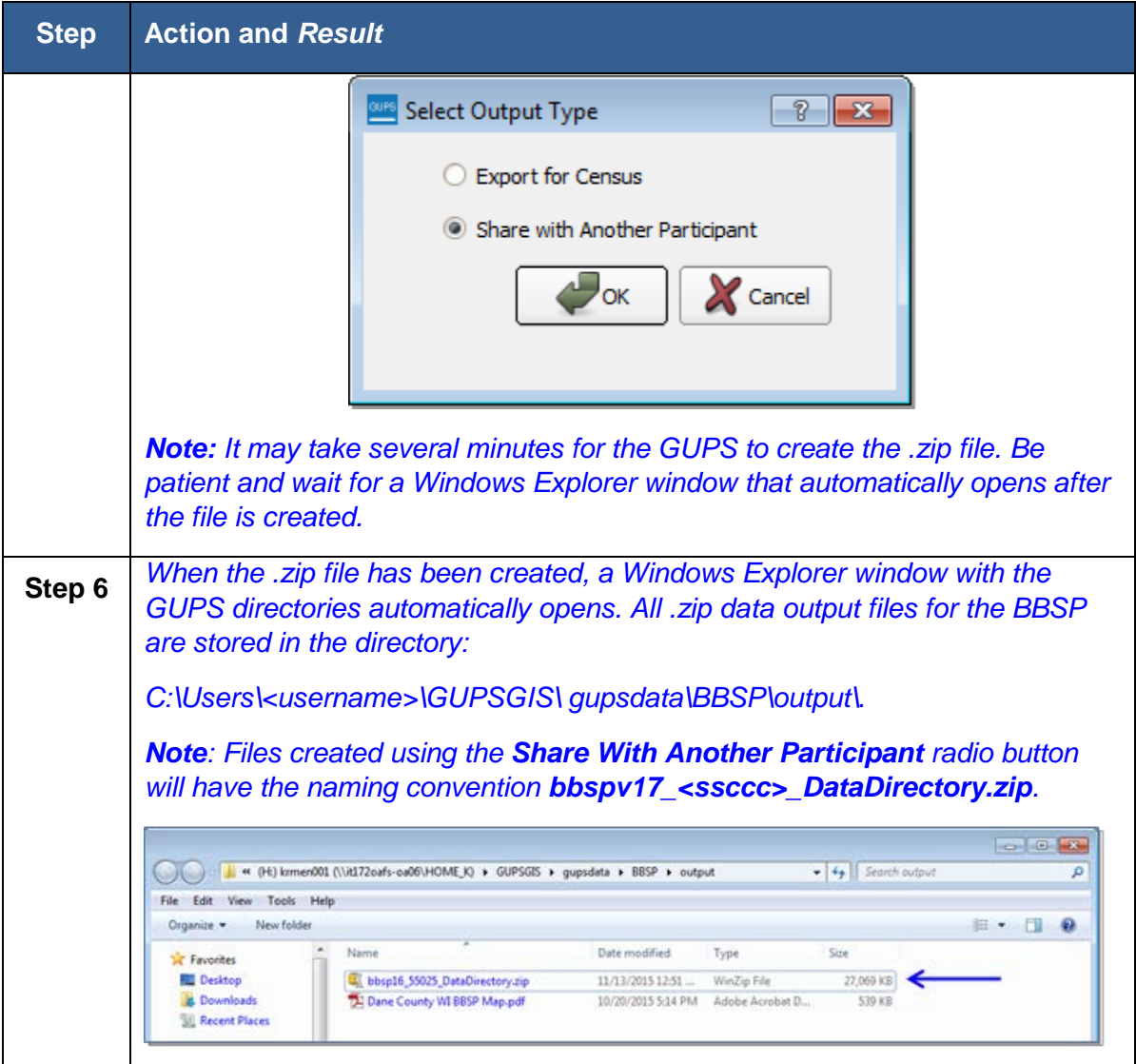

After the .zip file has been created, send the .zip file(s) to the State RDP Liaison for review and approval. You and your State RDP Liaison must arrange for file exchange. If, after reviewing the file, the State RDP Liaison determines that the project needs changes, the state may return the file to you for additional work or the RDP Liaison may make the changes. Only the State RDP Liaison can submit files to the Census Bureau.

### **6.13.2 Creating a ZIP File for Submission to the Census Bureau**

### **Table 55 Creating Files to Submit to the Census Bureau**

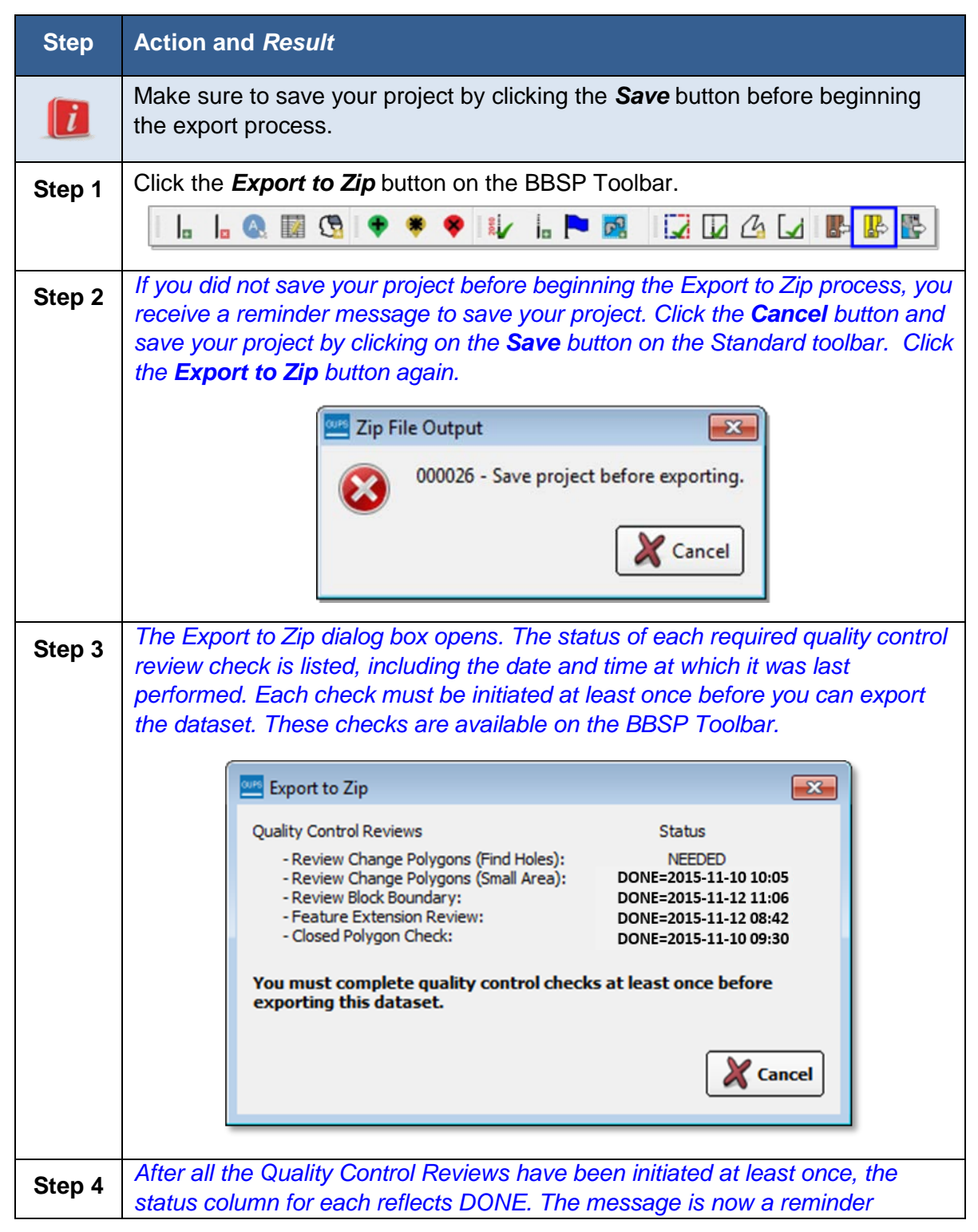

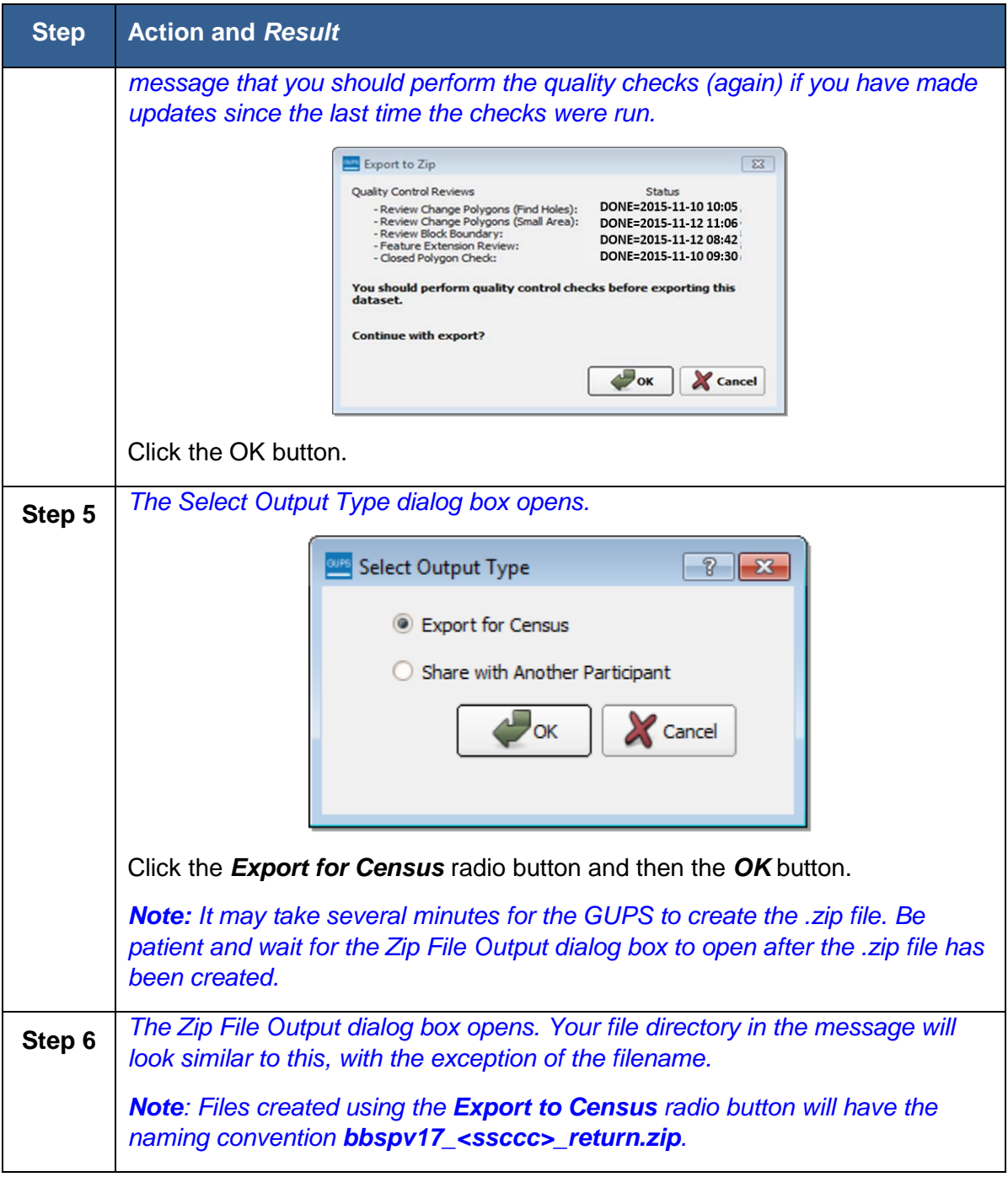

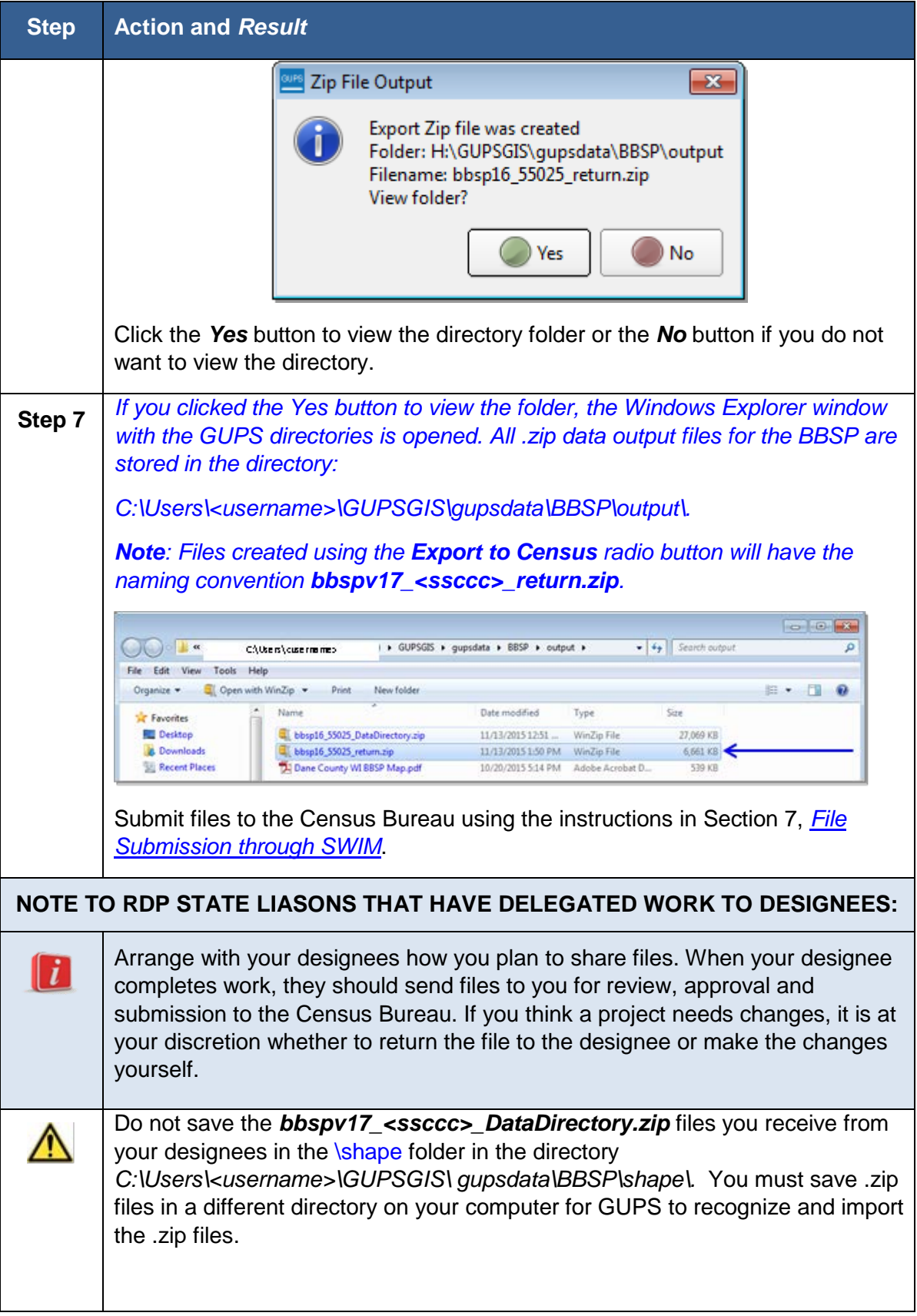

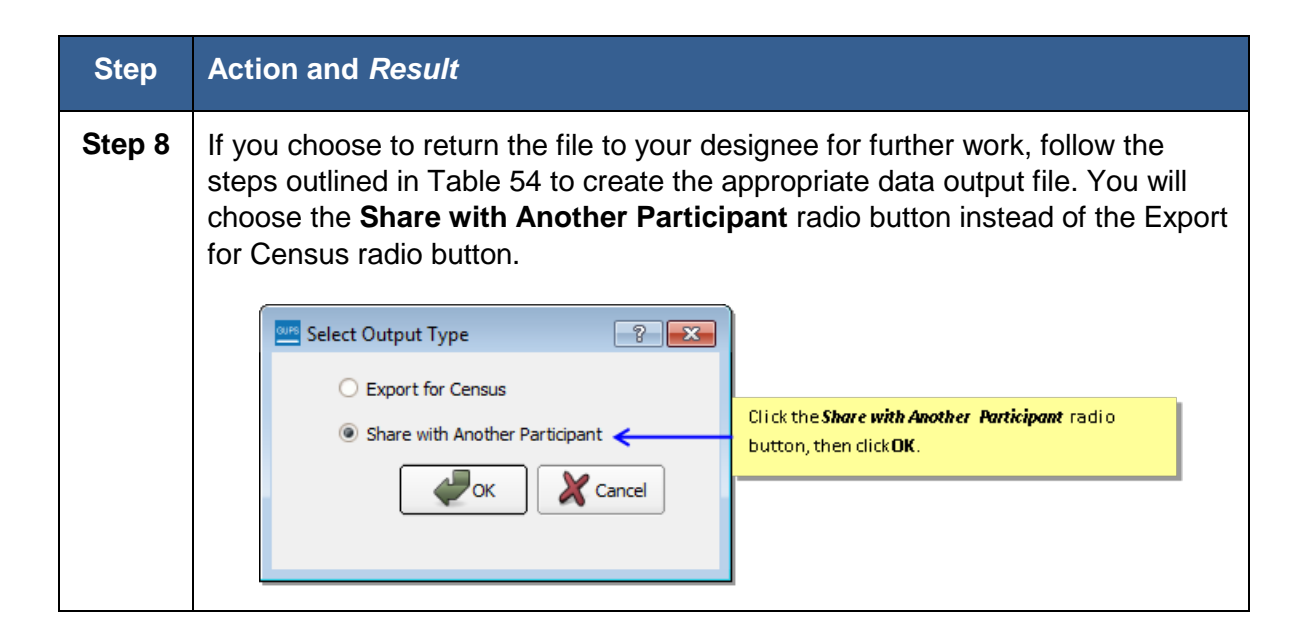

# <span id="page-153-0"></span>**Section 7. File Submission through SWIM**

The Secure Web Incoming Module (SWIM) is a tool for U.S. Census Bureau partners to send their geospatial data to a Census Bureau server. For security reasons, we cannot accept files sent via email or through our former ftp site.

For the RDP, including the Phase 1 BBSP, the Census Bureau will only accept files submitted by the State RDP Liaison. If a county, agency, or contractor is performing work on behalf of the state liaison, the State Liaison must review, approve, and submit the files.

To establish a SWIM account, the Census Bureau must first provide a user a registration token, which is a unique, single-use 12-digit number associated to an individual. Every user must have a unique token in order to register. Once the token has been used to establish your account, it is no longer required to access your account.

To access the SWIM, enter the following URL in a new browser window: *[https://respond.census.gov/swim/.](https://respond.census.gov/swim/)* 

Follow the directions below for account access and file upload.

## **7.1 Login Page**

The Login page is the first page you see, as shown in Figure 22.

### **7.1.1 If you already have a SWIM Account:**

- 1. Enter your Email address and Password
- 2. Click the **Login** button, which directs you to the **Welcome** page.

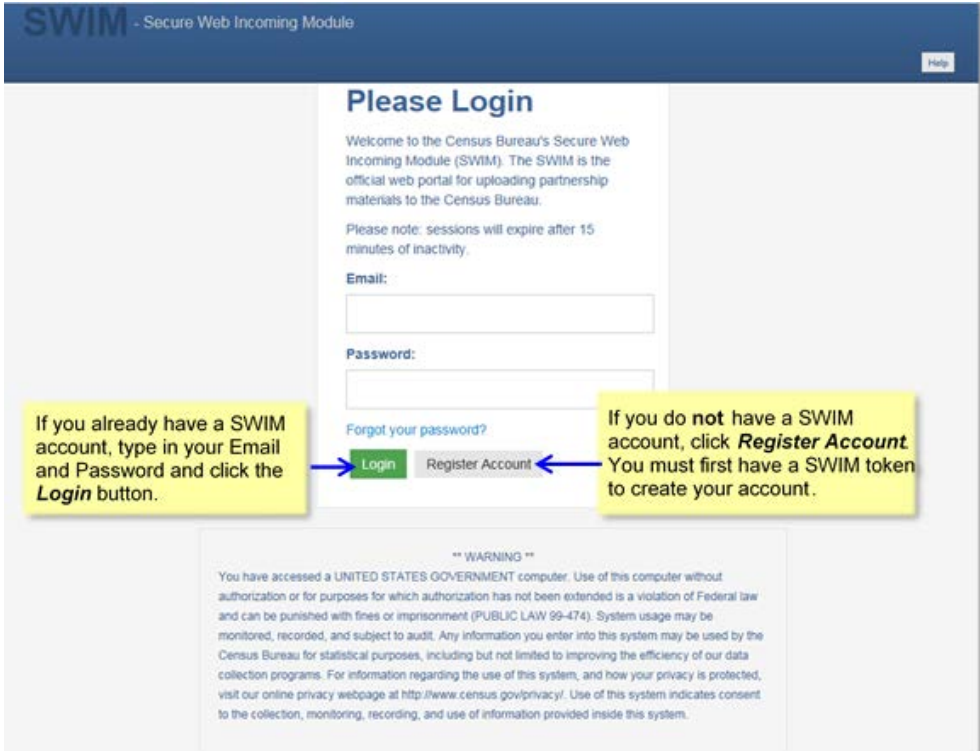

**Figure 19 SWIM Login Screen**

### **7.1.2 If you do not yet have a SWIM Account:**

- 1. Click the **Register Account** button, which directs you to **the Account Registration** page, shown in [Figure 3](#page-155-0)
- 2. Enter the 12 digit Registration Token number provided to you by the Census Bureau. If you do not have a token, contact the CRVRDO at 301-763-4039 or rdo@census.gov.
- 3. Complete all other fields. Click the Submit button.

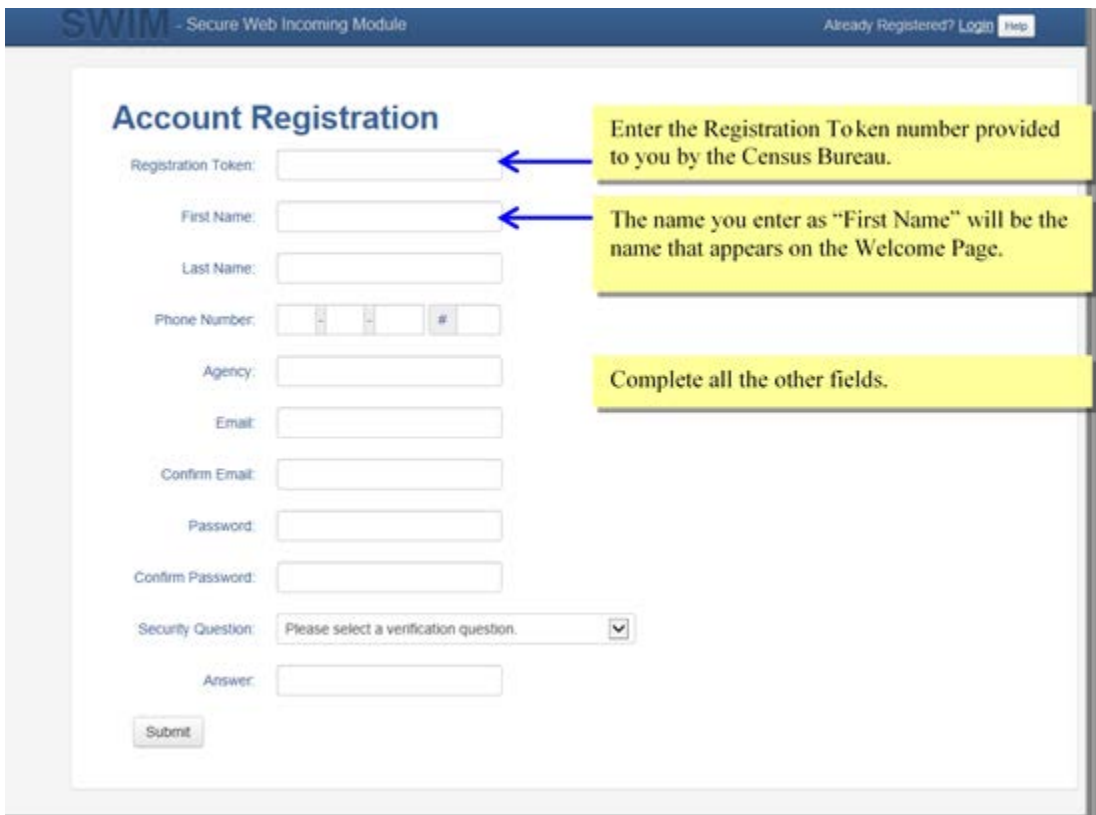

**Figure 20 SWIM Account Registration Screen**

### <span id="page-155-0"></span>**7.2 Welcome Page**

The Welcome Page is where you initiate the file upload process. Because the SWIM tracks files submitted and the submission date, the page appearance will change after you have successfully uploaded files. Figure 20 depicts the Welcome Page if you have not yet uploaded any files. Figure 21 depicts the Welcome Page appearance after you have uploaded files.

1. To submit a file, click the **Start New Upload** button.

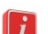

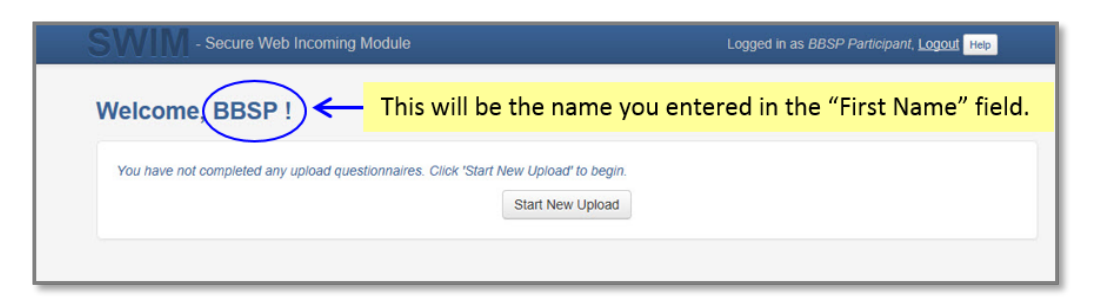

**Figure 21 SWIM Welcome Page (no previous files uploaded)**

|                | <b>Welcome, BBSP!</b> | If you previously uploaded files, the list of files appears here. |                                         |
|----------------|-----------------------|-------------------------------------------------------------------|-----------------------------------------|
| #              | <b>Created On</b>     | <b>Status</b>                                                     | file(s)                                 |
| $\overline{2}$ | 07/07/2015            | Completed                                                         | 1. bbsp15 17005 return.zip (125.86 KiB) |
|                | 07/07/2015            | Completed                                                         | 1. bbsp15 17037 return.zip (556.65 KiB) |
| $\mathbf{3}$   | 07/07/2015            | Completed                                                         | 1. bbsp15_17001_return.zip (125.86 KiB) |

**Figure 22 SWIM Welcome Page (files previously uploaded)**

## **7.3 Geographic Program Page**

The Geographic Program Page, shown in [Figure 6,](#page-157-0) allows you to select the partnership program for which you are submitting data.

- 1. Click on the radio button next to **Redistricting Data Program – BBSP-VTD (RDP)**.
- 2. Click the **Next** button.

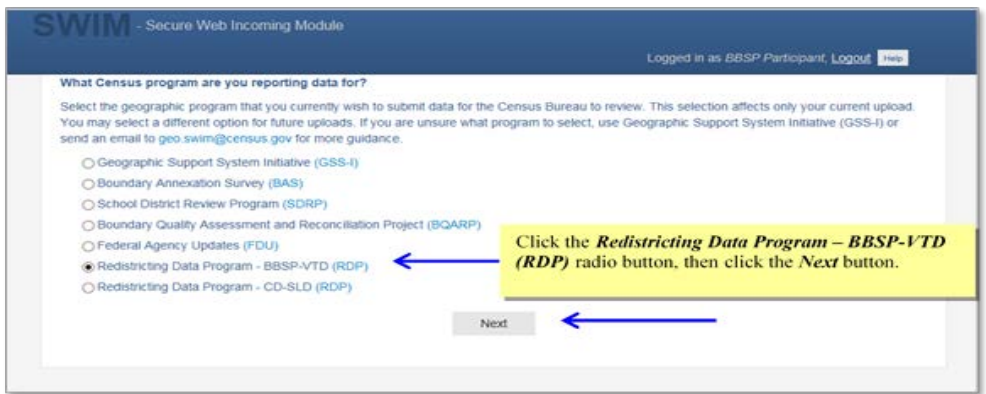

**Figure 23 SWIM Geographic Program Page**

### <span id="page-157-0"></span>**7.4 Select a State**

After choosing the Redistricting Data Program – BBSP-VTD (RDP), you must specify the state for which you are submitting data, as shown in [Figure 7.](#page-157-1)

- 1. From the drop-down list, click on your **state name**.
- 2. Click on the **Next** button.

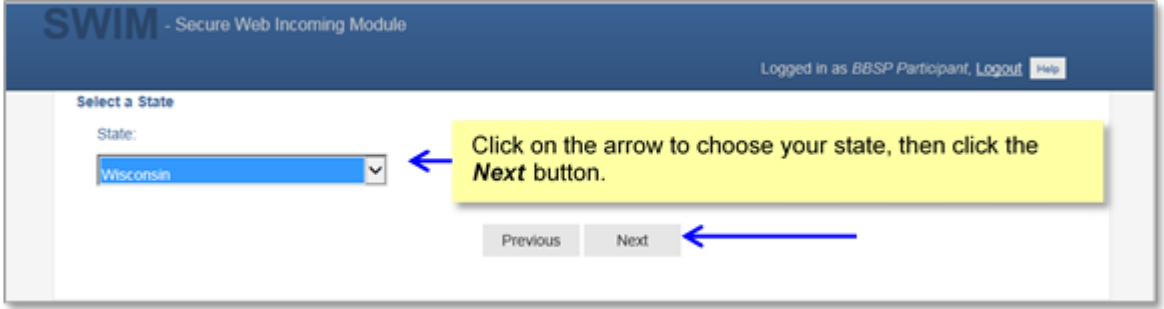

**Figure 24 SWIM Select a State Page (for BBSP-VTD)**

### <span id="page-157-1"></span>**7.5 Select a .ZIP File to Upload**

Figure 24 depicts the file upload page. Files must be in a .zip format and you can upload only one .zip file at a time. For the Redistricting Data Program, the GUPS will automatically create a separate .zip file for each county.

- 1. Click on the **+ Add File** button.
- 2. Navigate to the directory on your computer to choose the .zip file to upload.
- 3. Complete the **Comments** box, including pertinent information about data projection or supporting documentation.
- 4. Click on the **Next** button.

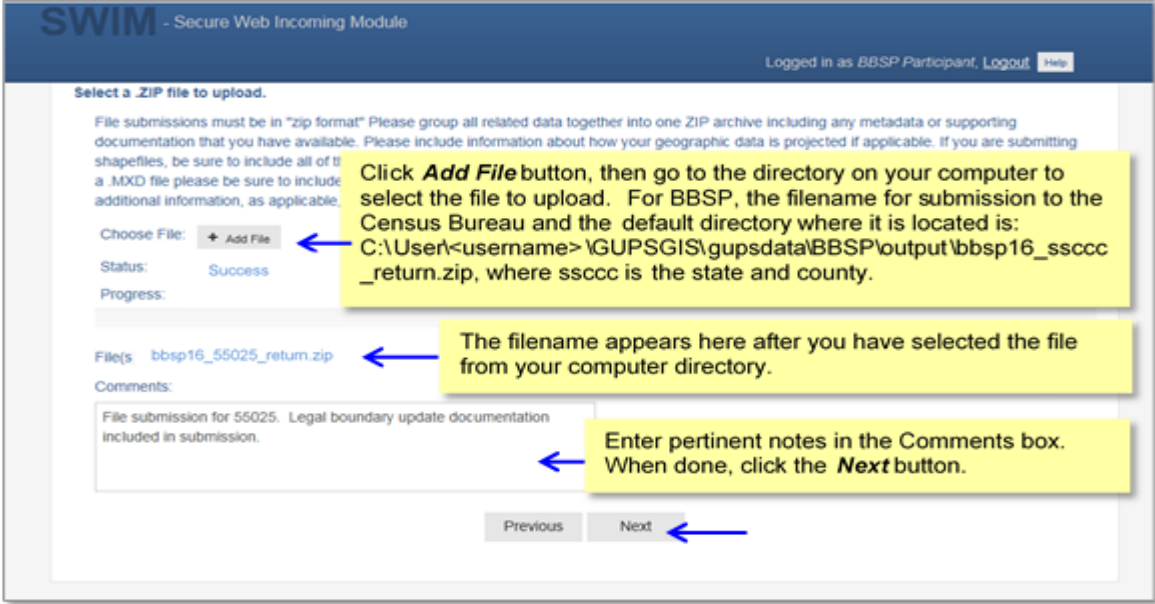

**Figure 25 SWIM Select a .ZIP File to Upload Page**

### **7.6 Thank You Page**

The "Thank You" page, as shown below, confirms the receipt of your file submission. If you do not have any additional files to upload, click on **Log Out**. The Census Bureau will acknowledge the receipt of the uploaded file.

If you have additional files to upload, click on **Upload Form**. This choice returns you to the Welcome screen.

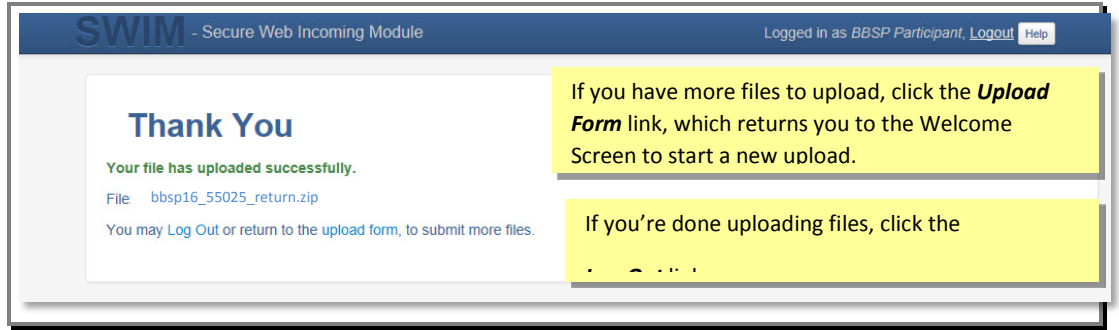

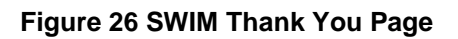

# **Appendices**

# **APPENDIX A Updates Allowed by MTFCC**

The following three tables list, by MTFCC, the geographic updates permitted for area landmarks, linear features, and point landmarks.

## **A.1 Area Landmark Updates Permitted**

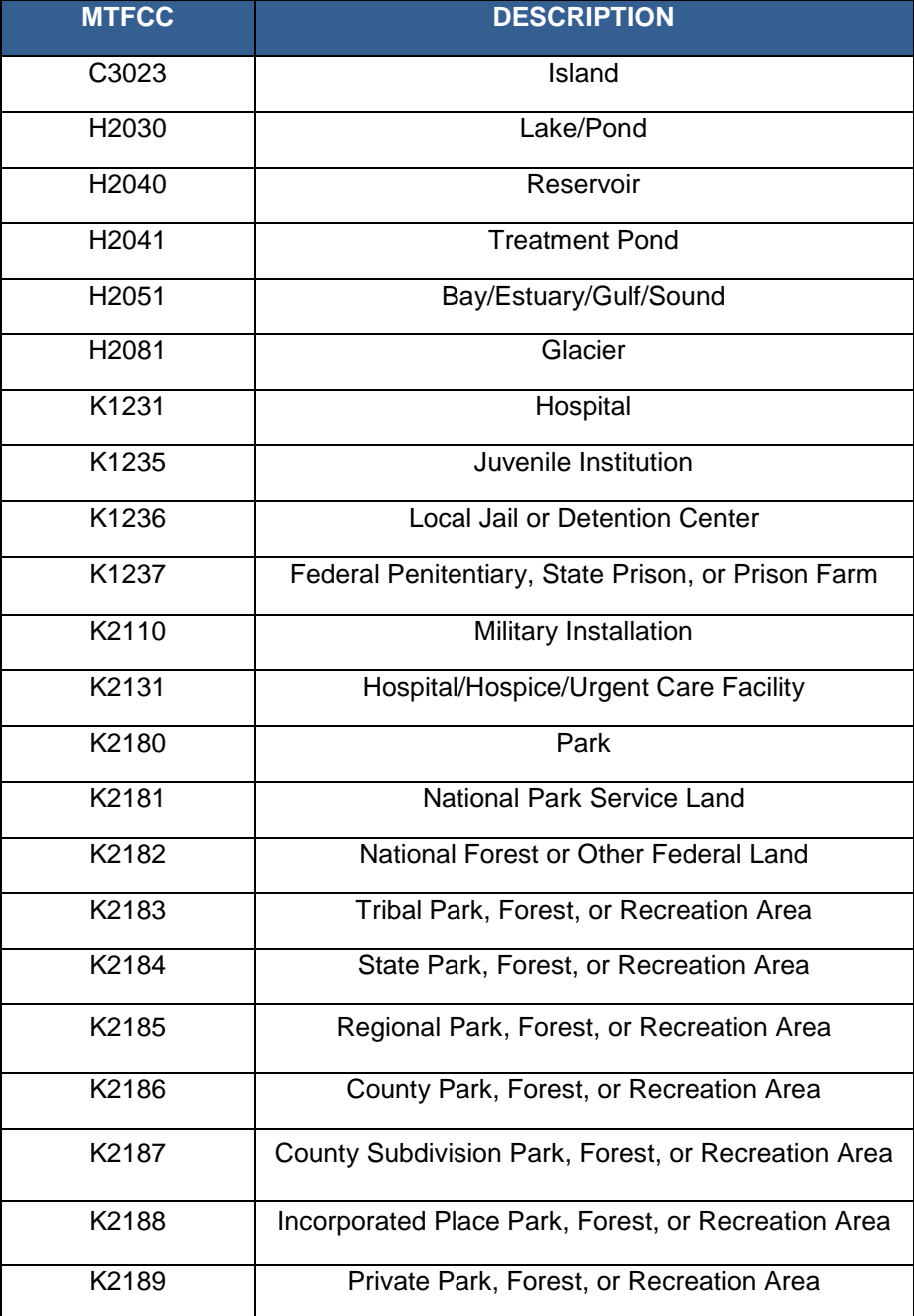

### **Table A1: Area Landmark Updates Permitted**

Block Boundary Suggestion Project GUPS User Guide A-1

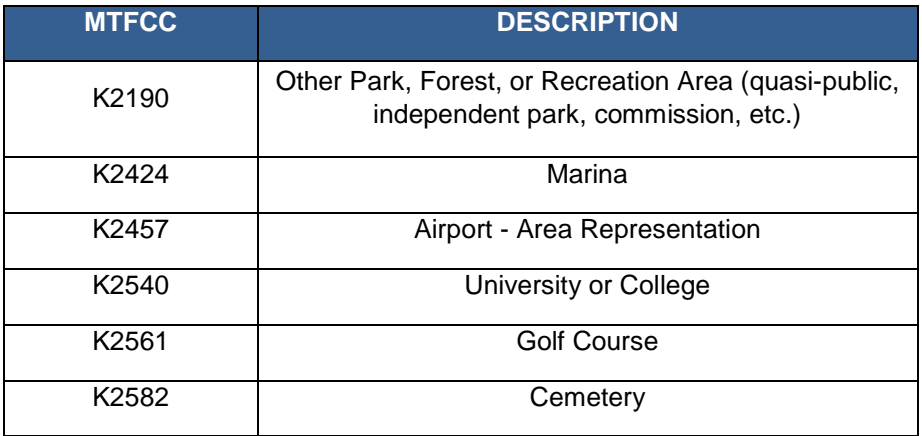

# **A.2 Linear Feature Updates Permitted**

### **Table A2: Linear Feature Updates Permitted**

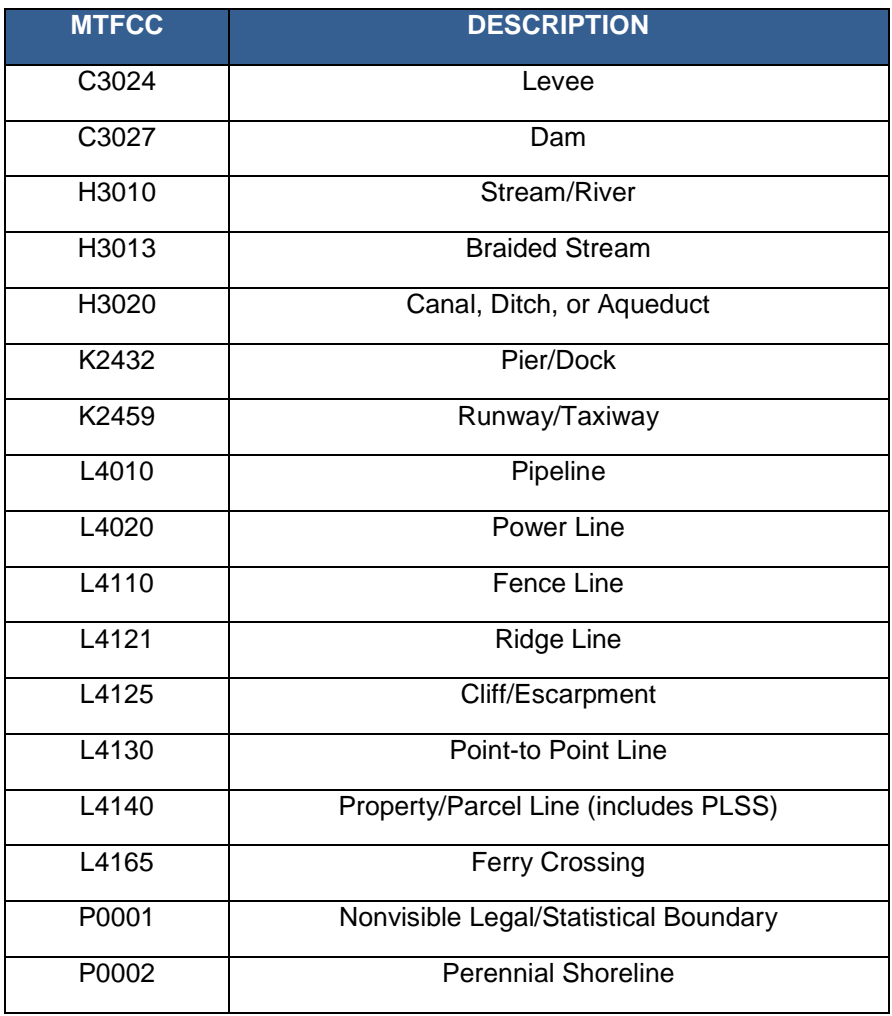

Block Boundary Suggestion Project GUPS User Guide A-2

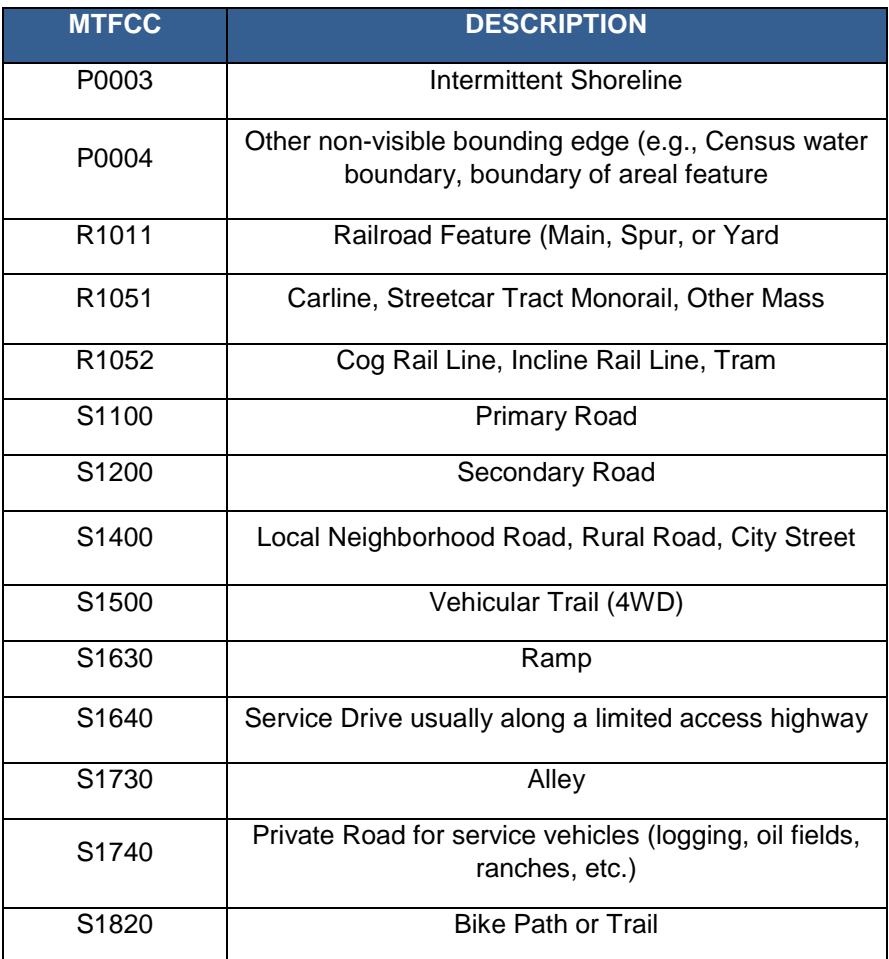

# **A.3 Point Landmark Updates Permitted**

**Table A3: Point Landmark Updates Permitted**

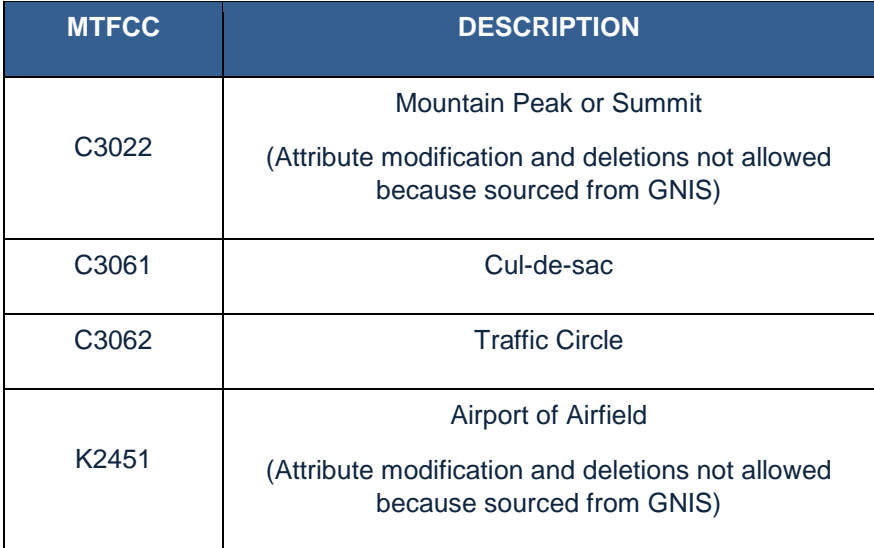

# **APPENDIX B Street Type Abbreviations**

The MAF/TIGER system uses the U.S. Postal Service standard abbreviations for street name types. The table below lists the street name type and the standard abbreviation to use when updating or adding street names to the MAF/TIGER system.

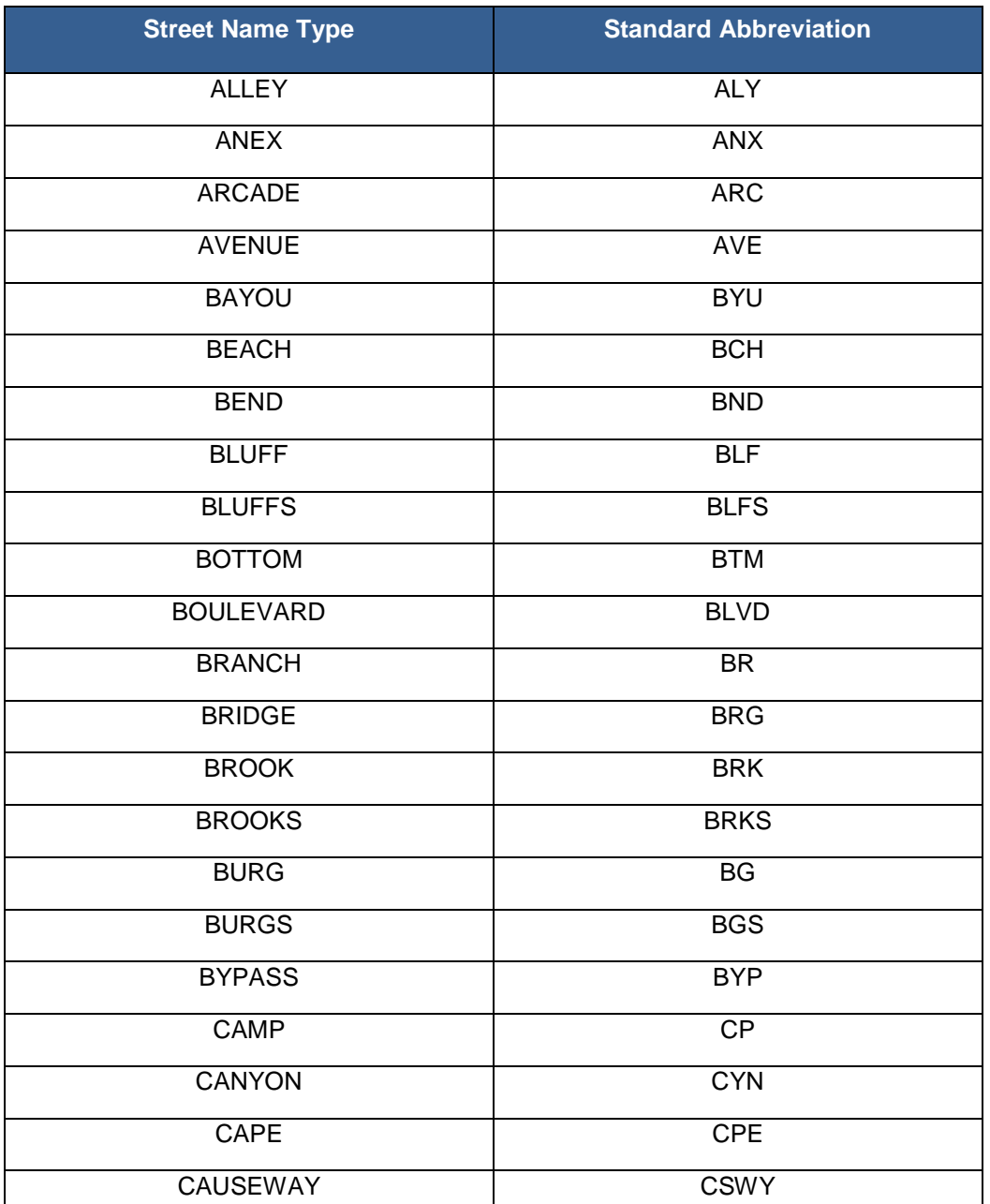

### **Table B1: Street Type Abbreviations**

Block Boundary Suggestion Project GUPS User Guide B-1

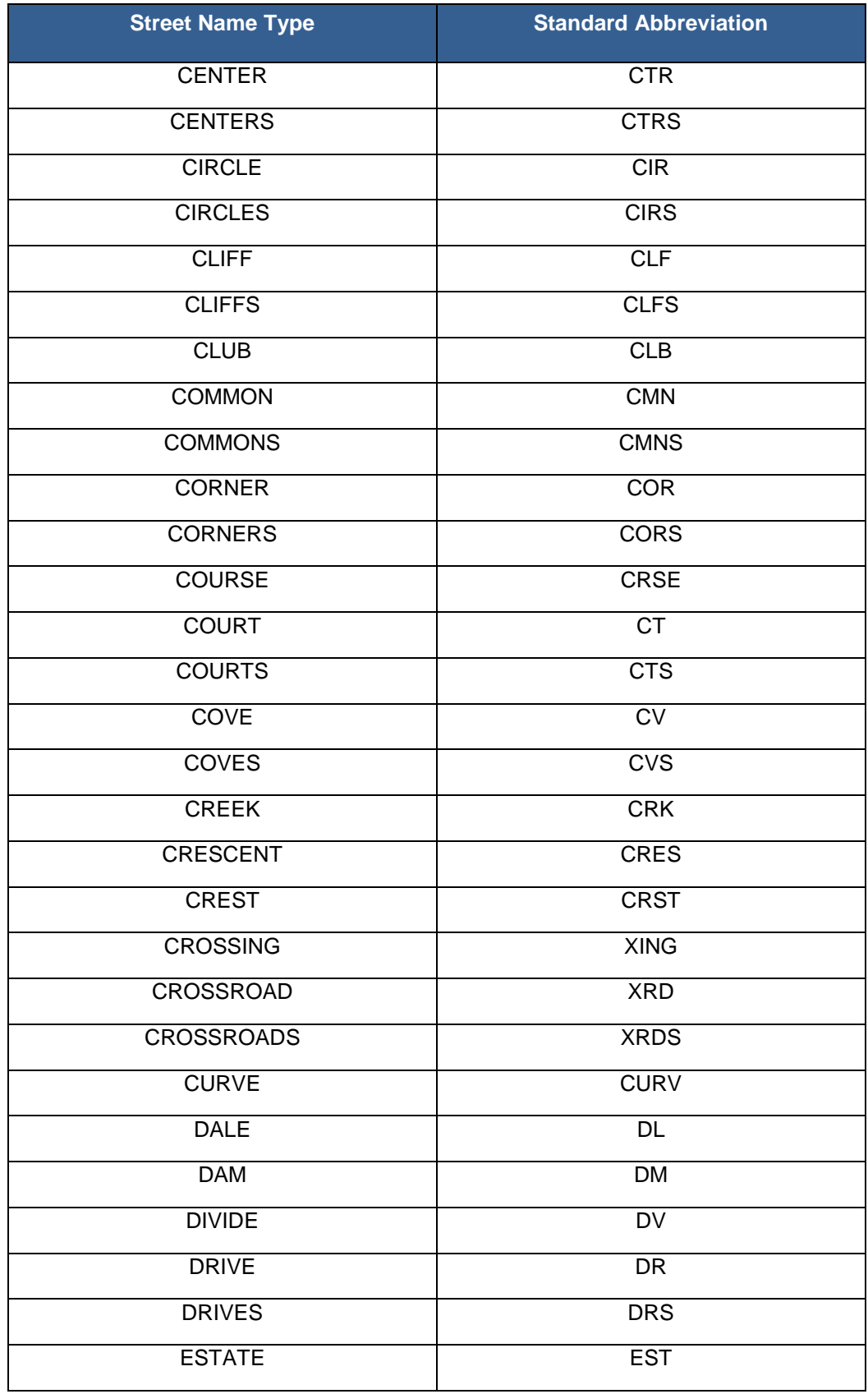

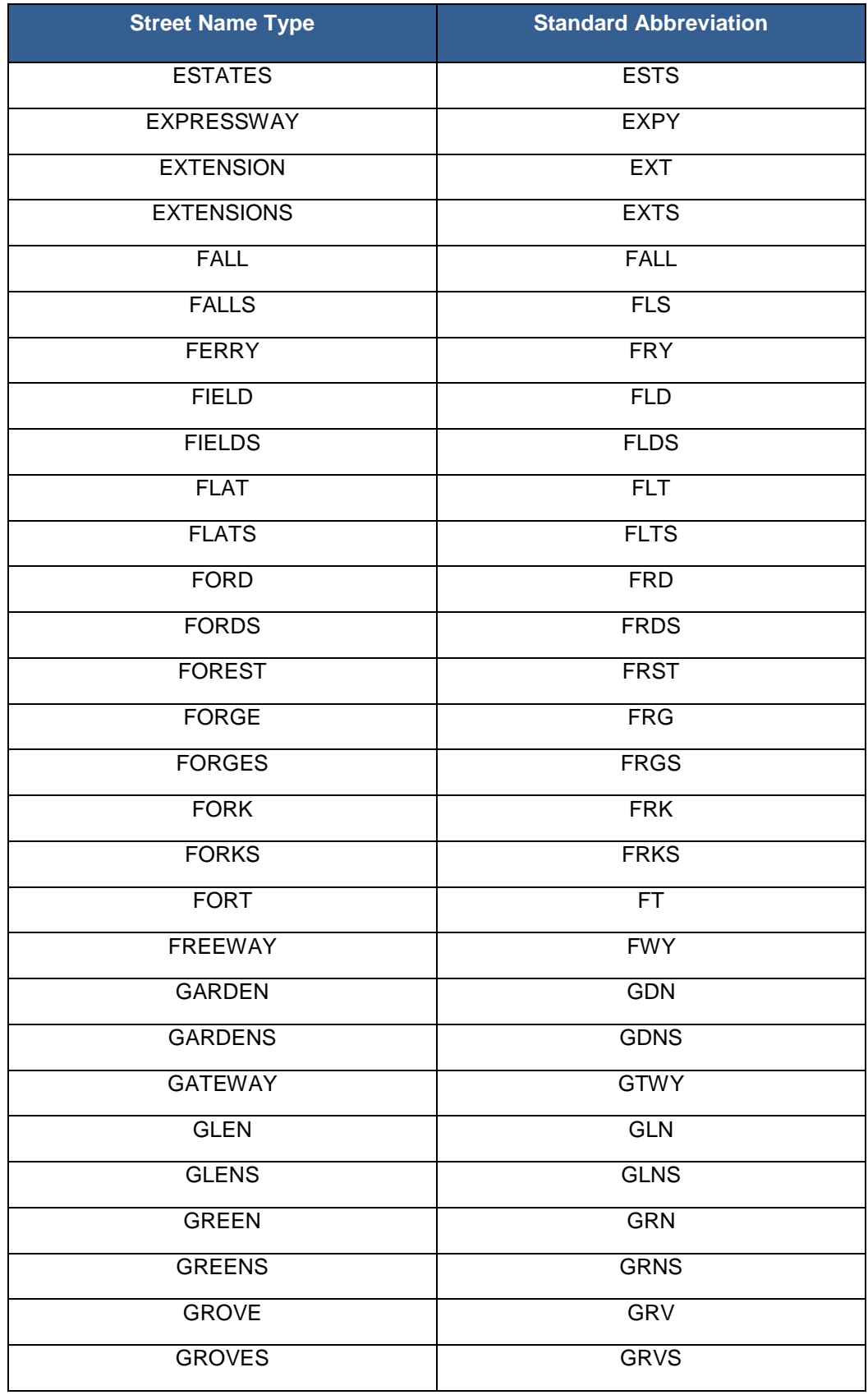

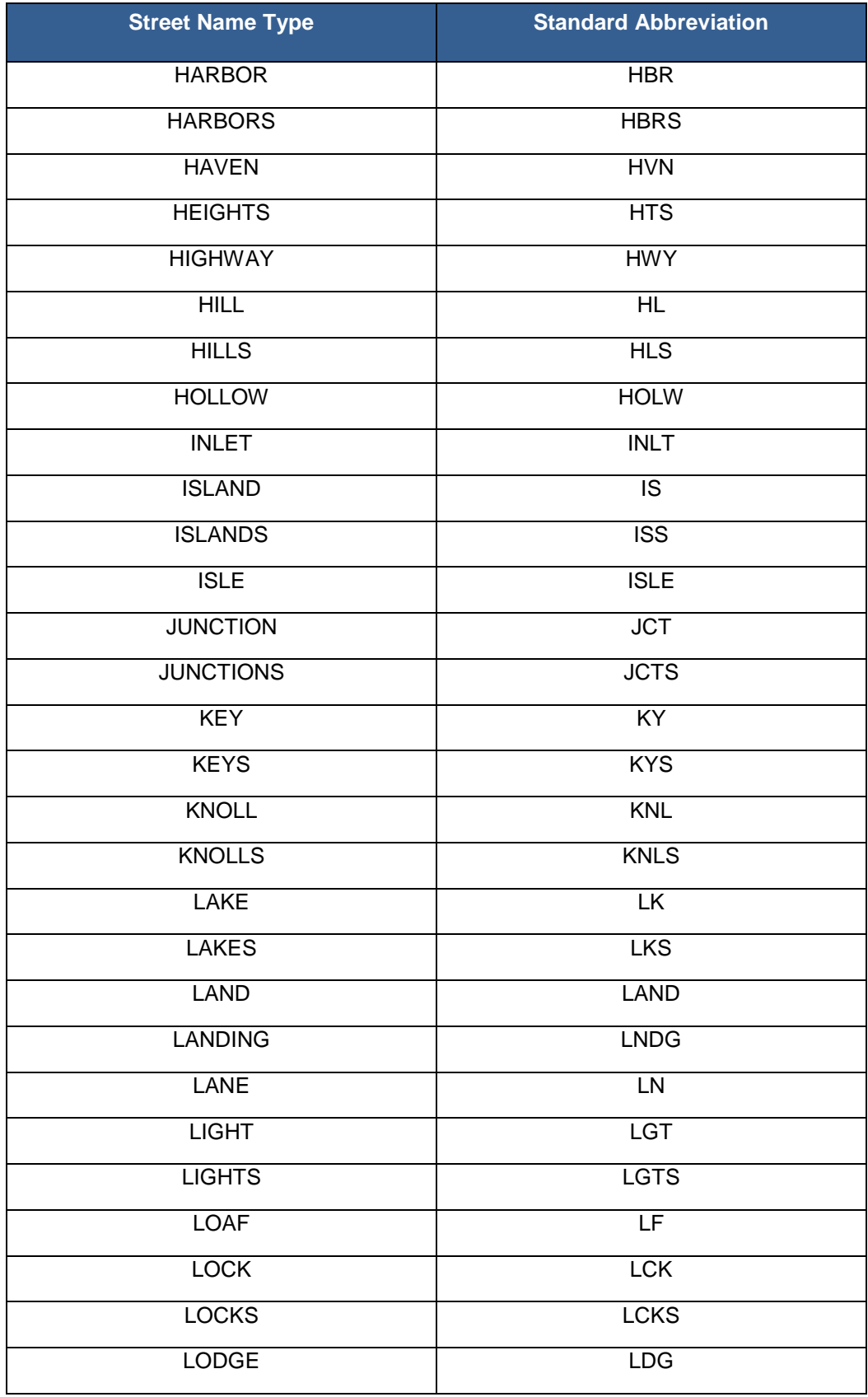

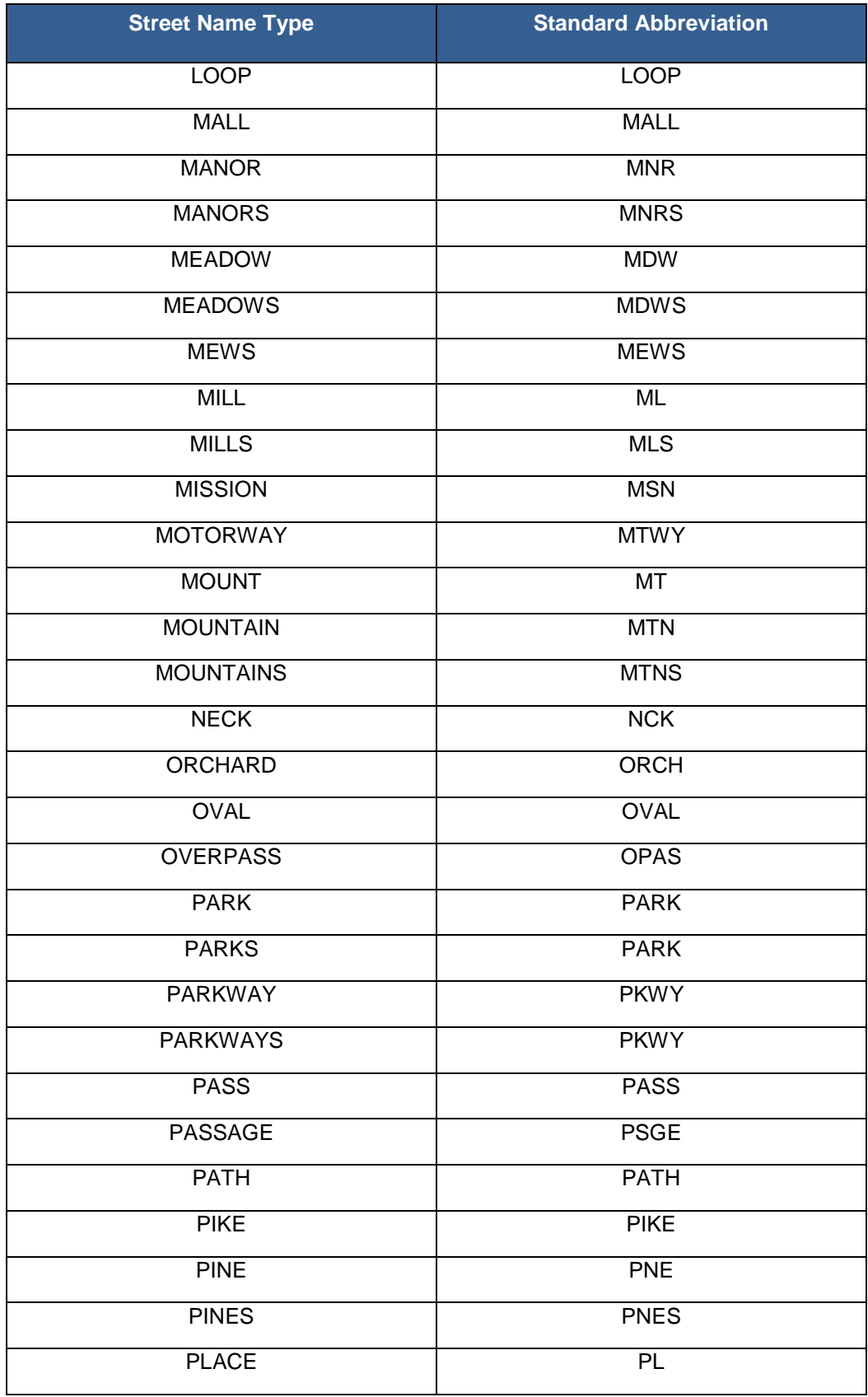

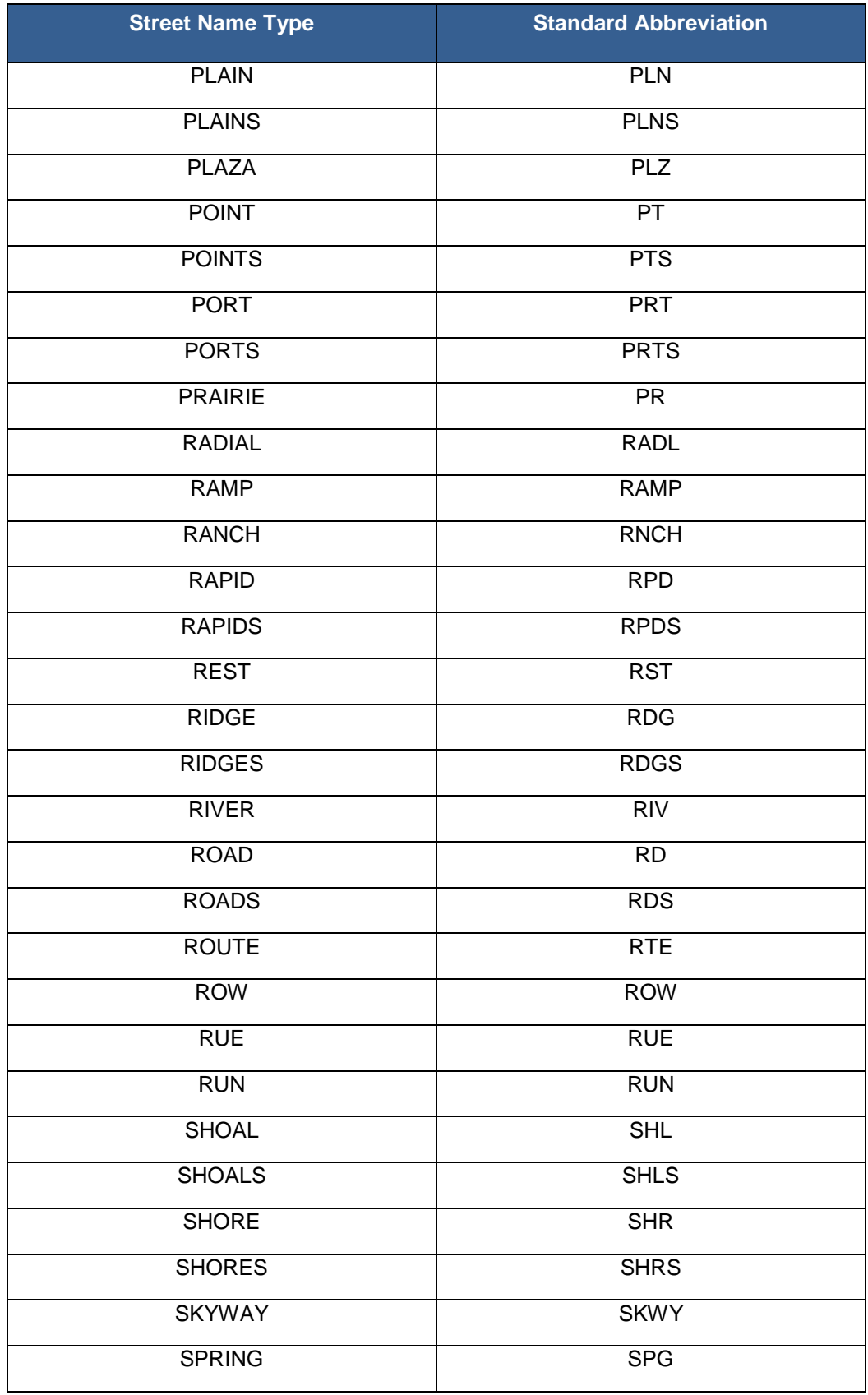

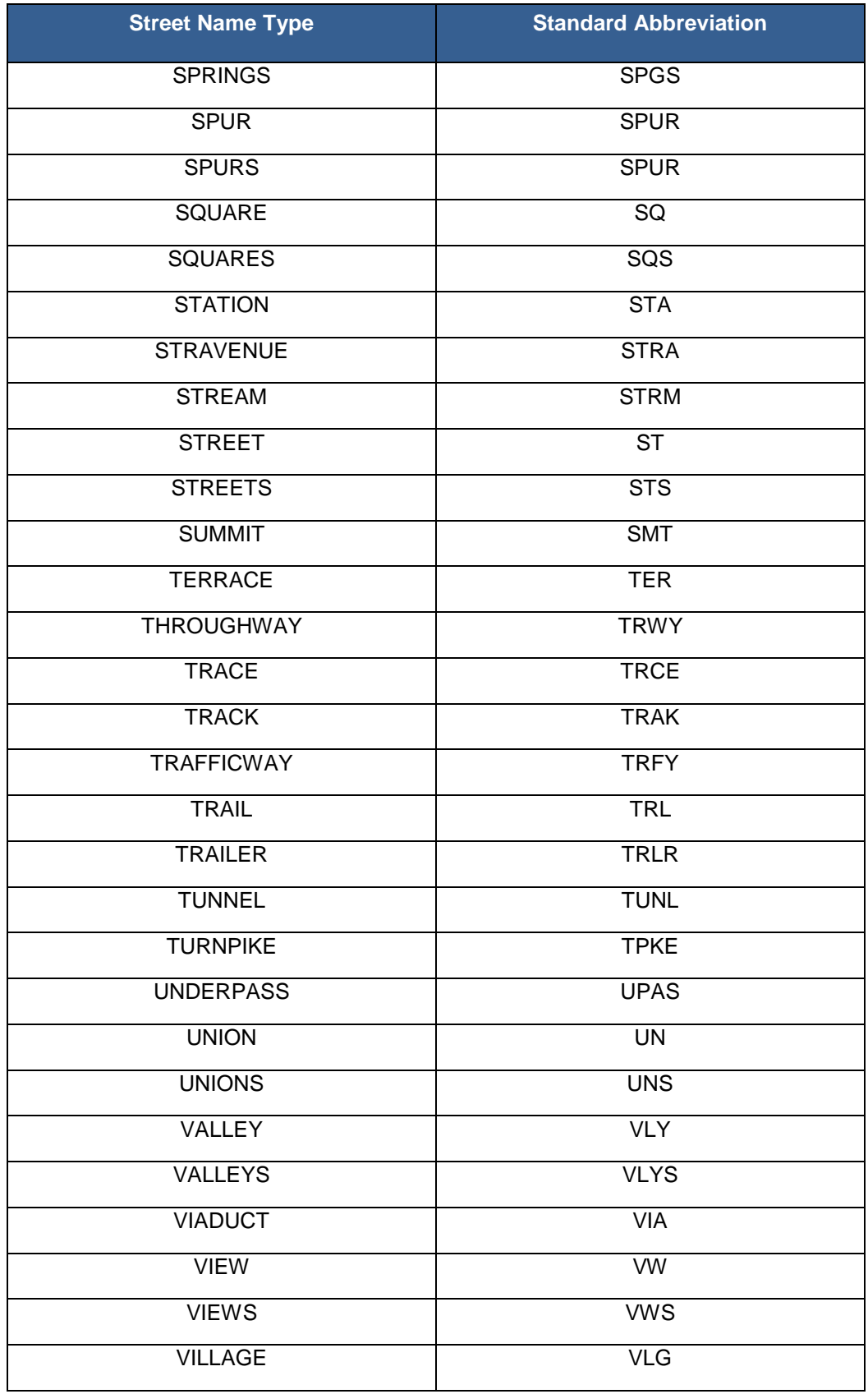

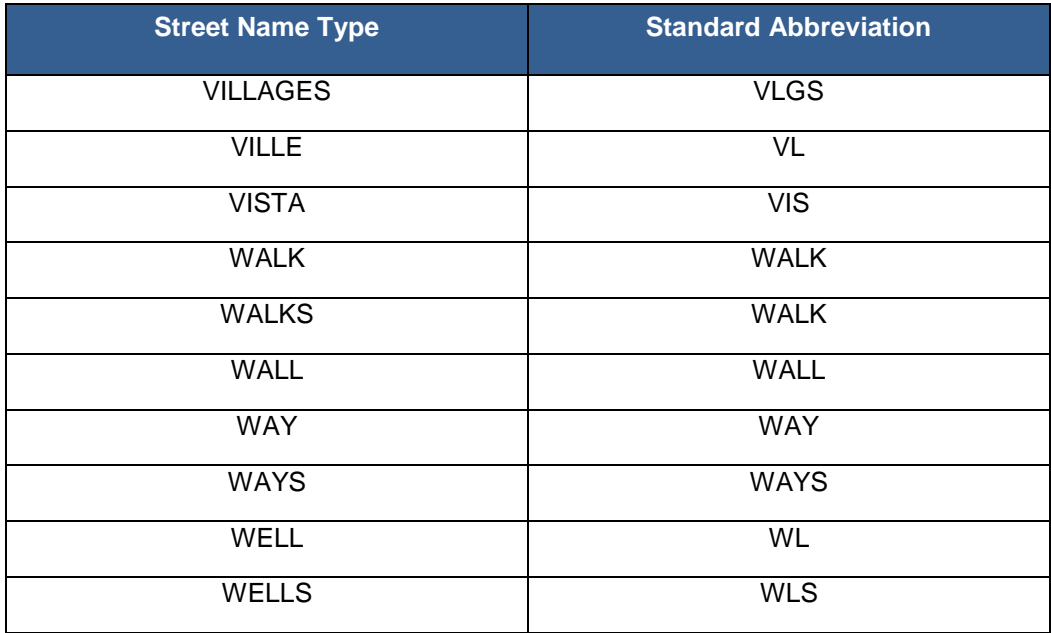

# **APPENDIX C MTFCC Descriptions**

The MAF/TIGER Feature Classification Code (MTFCC) is a 5-digit code assigned by the Census Bureau to classify and describe geographic objects or features in Census Bureau MAF/TIGER products. The table below describes each code. You can download a more comprehensive version of the table at *[http://www.census.gov/geo/reference/mtfcc.html.](http://www.census.gov/geo/reference/mtfcc.html)*

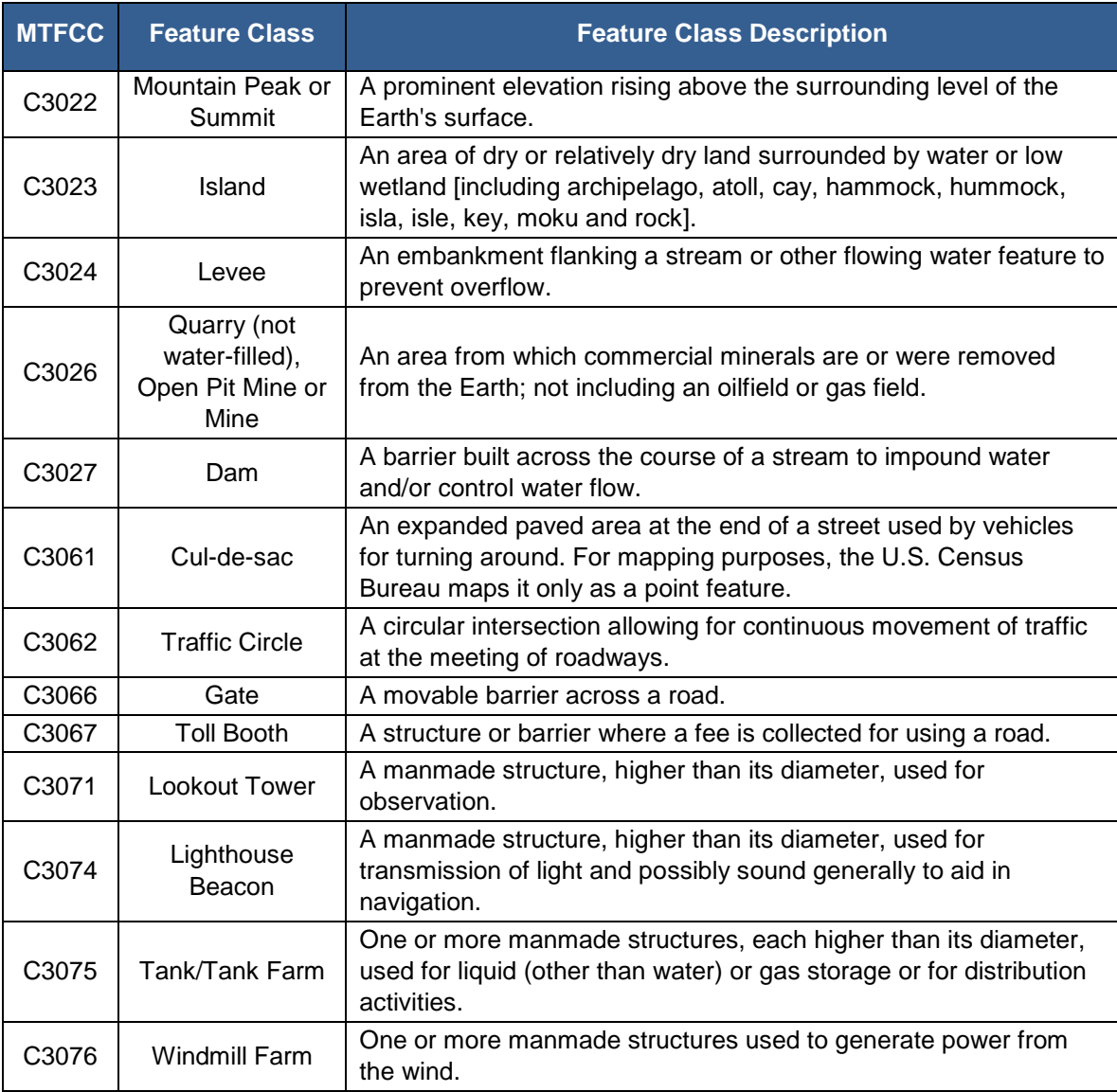

### **Table C1: Complete List of MTFCC Descriptions**

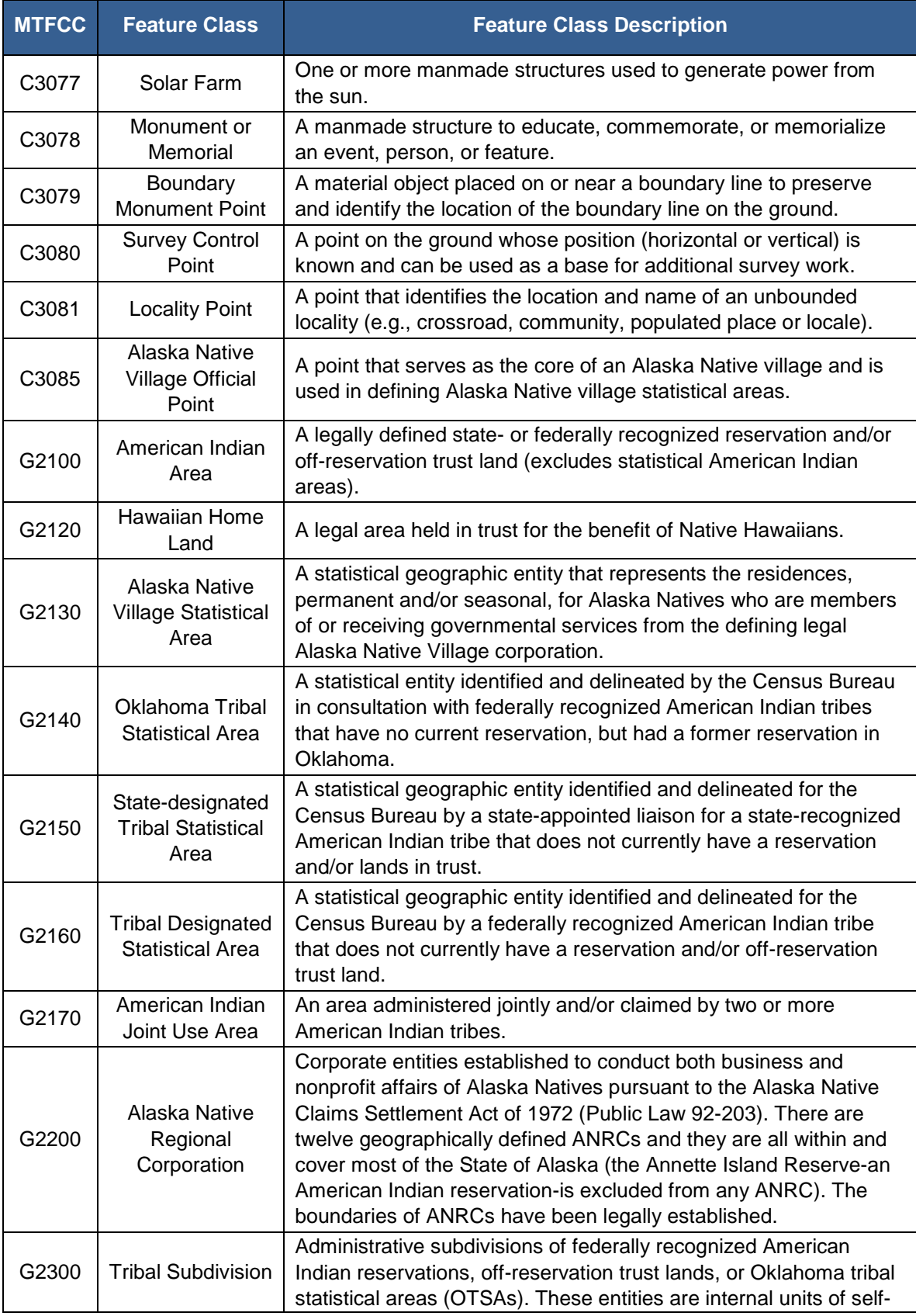

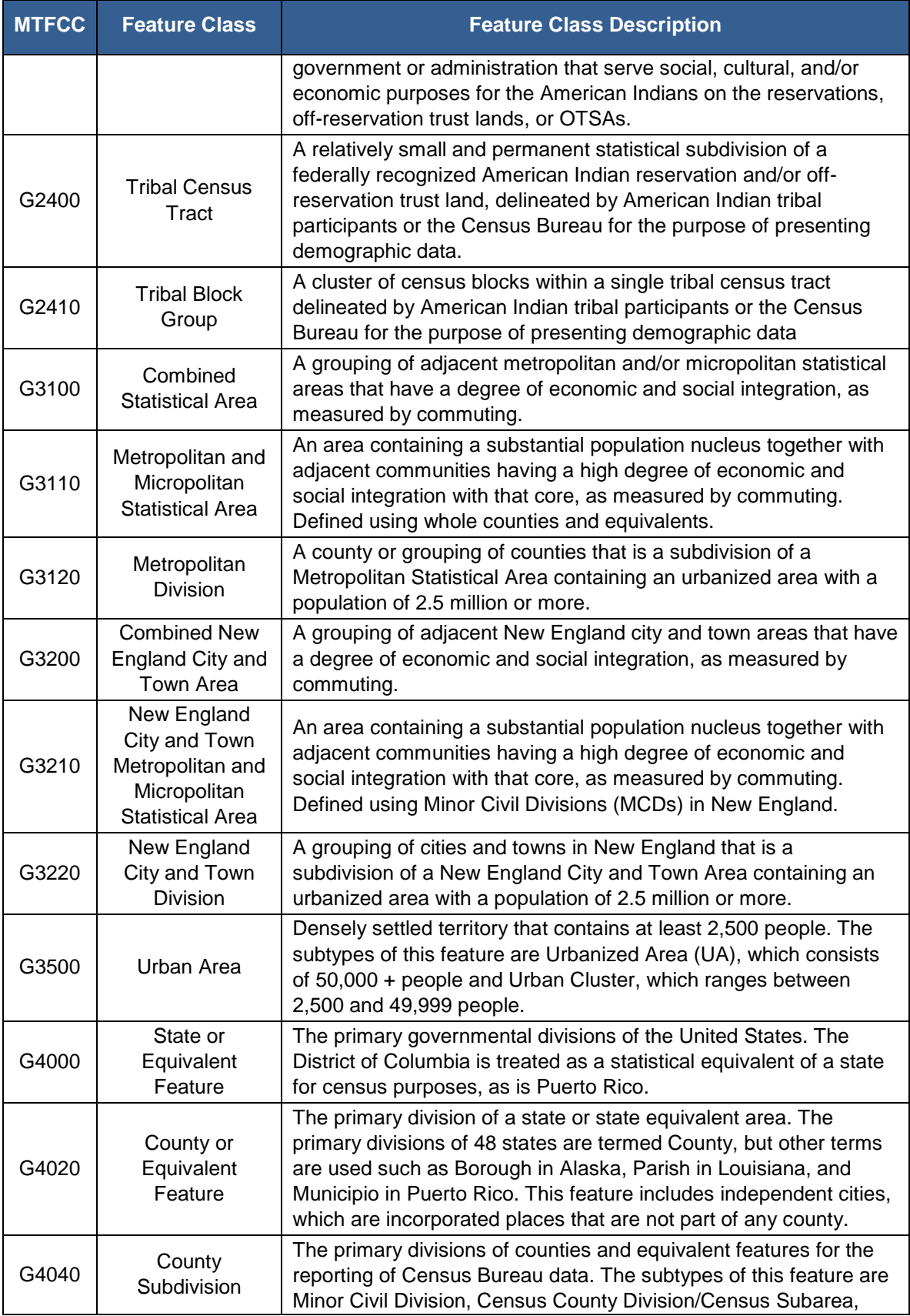

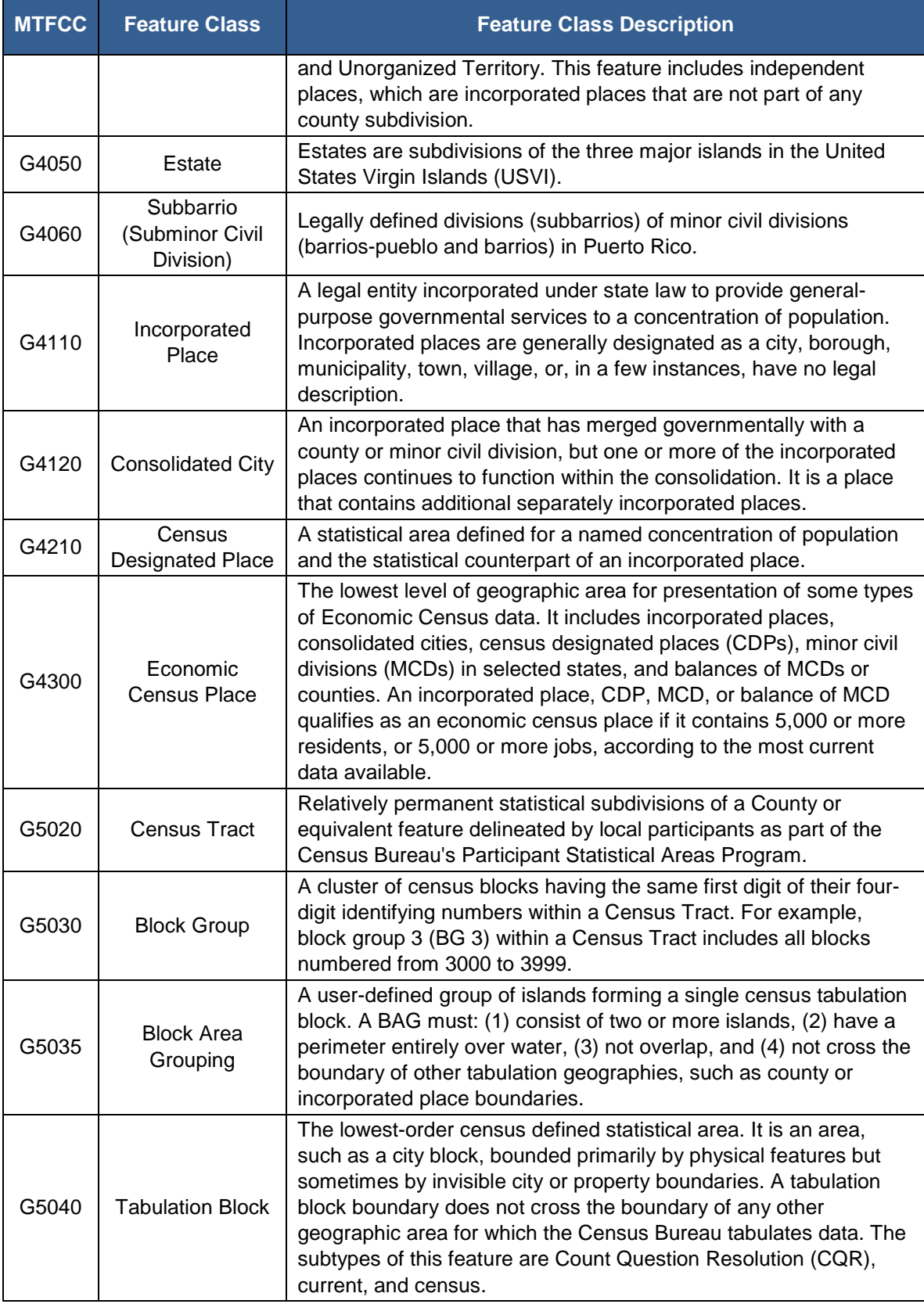

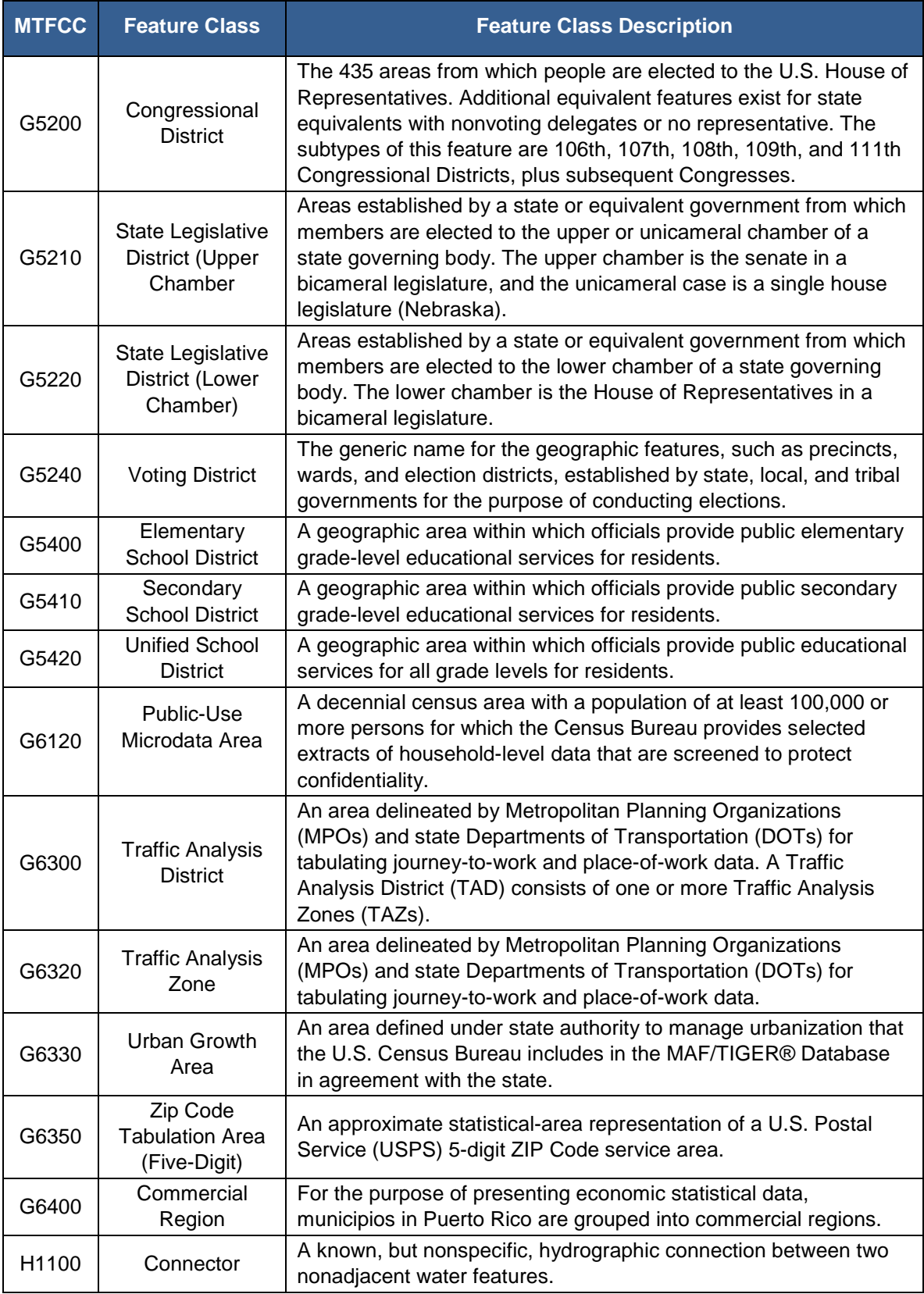

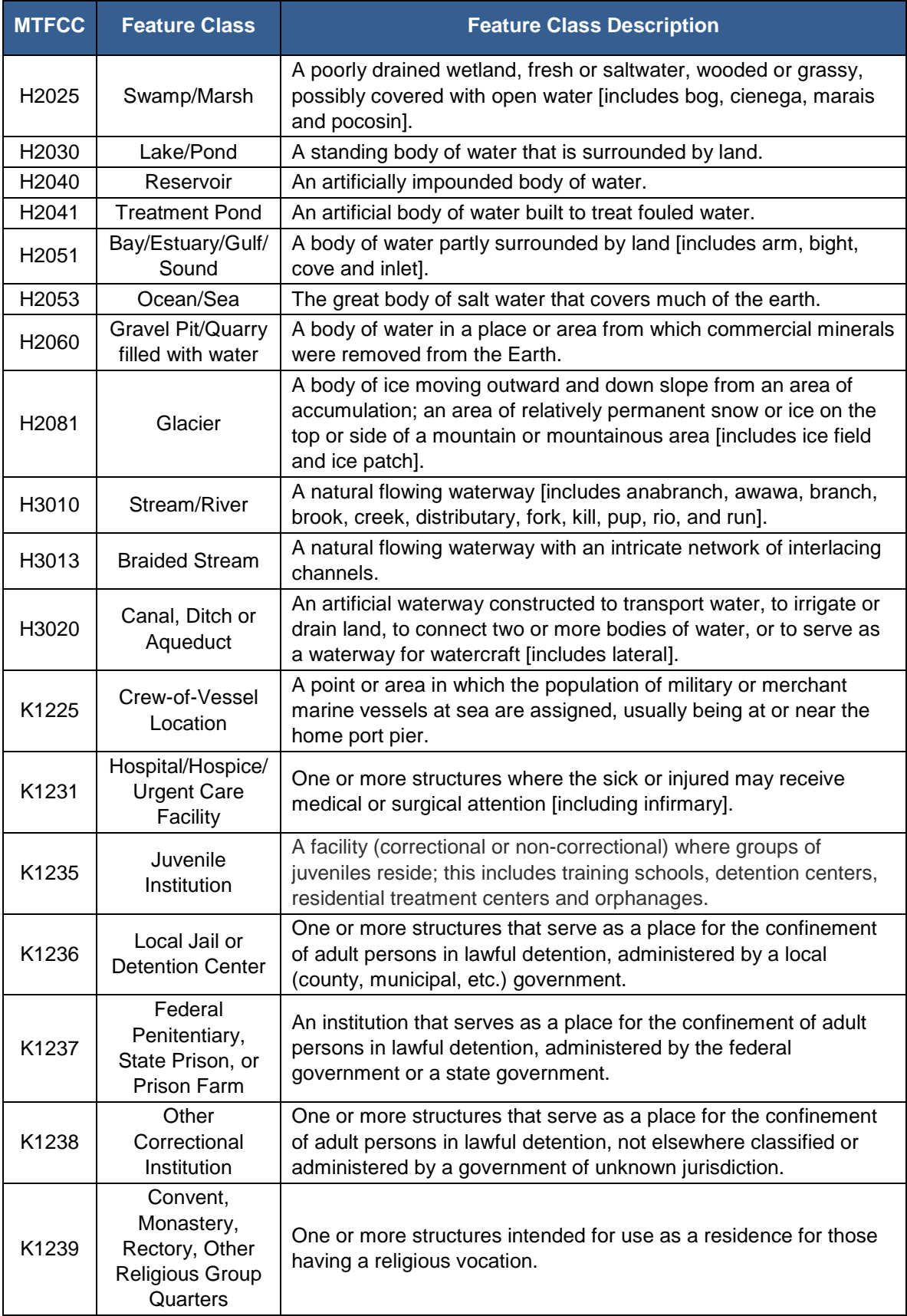

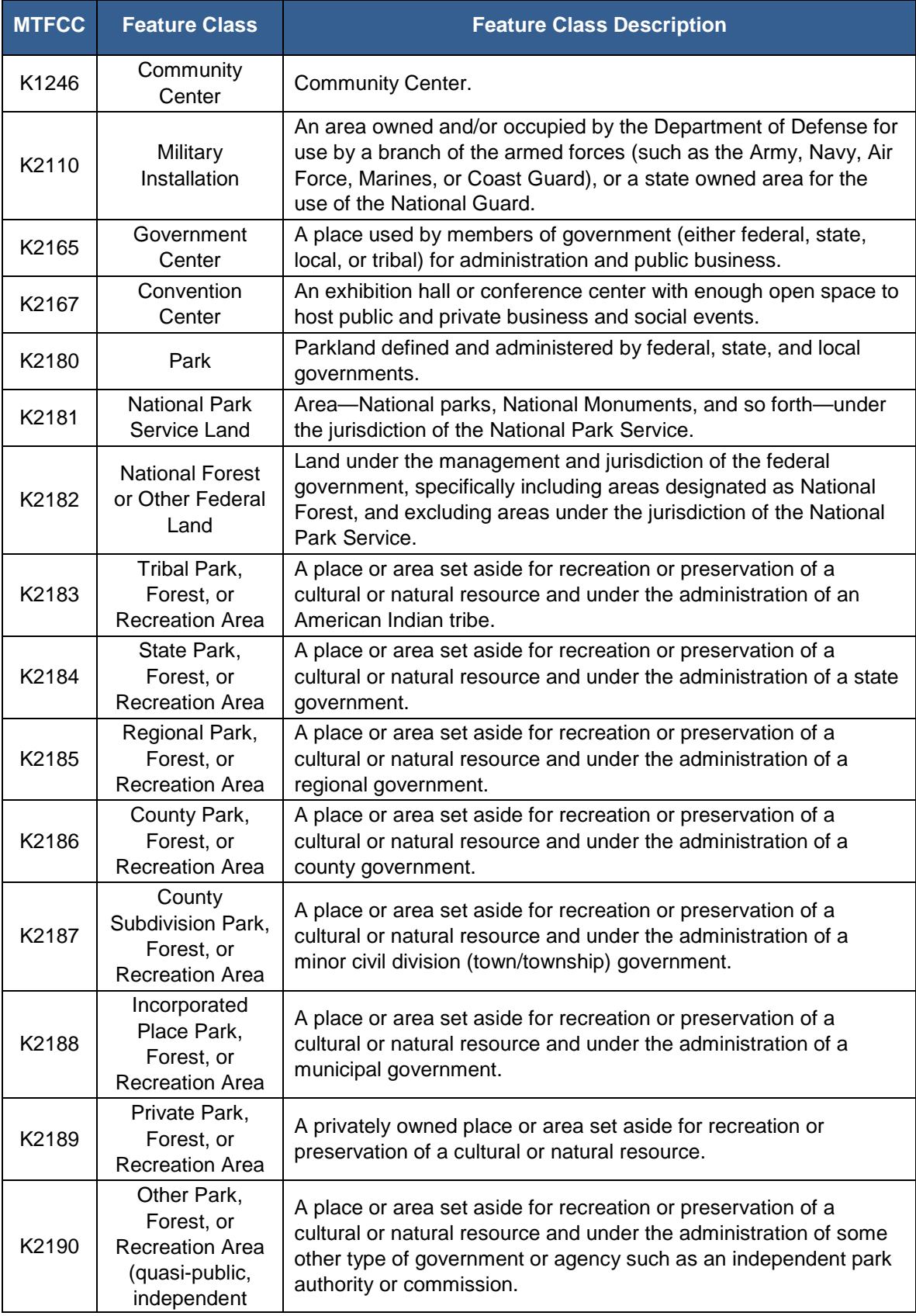

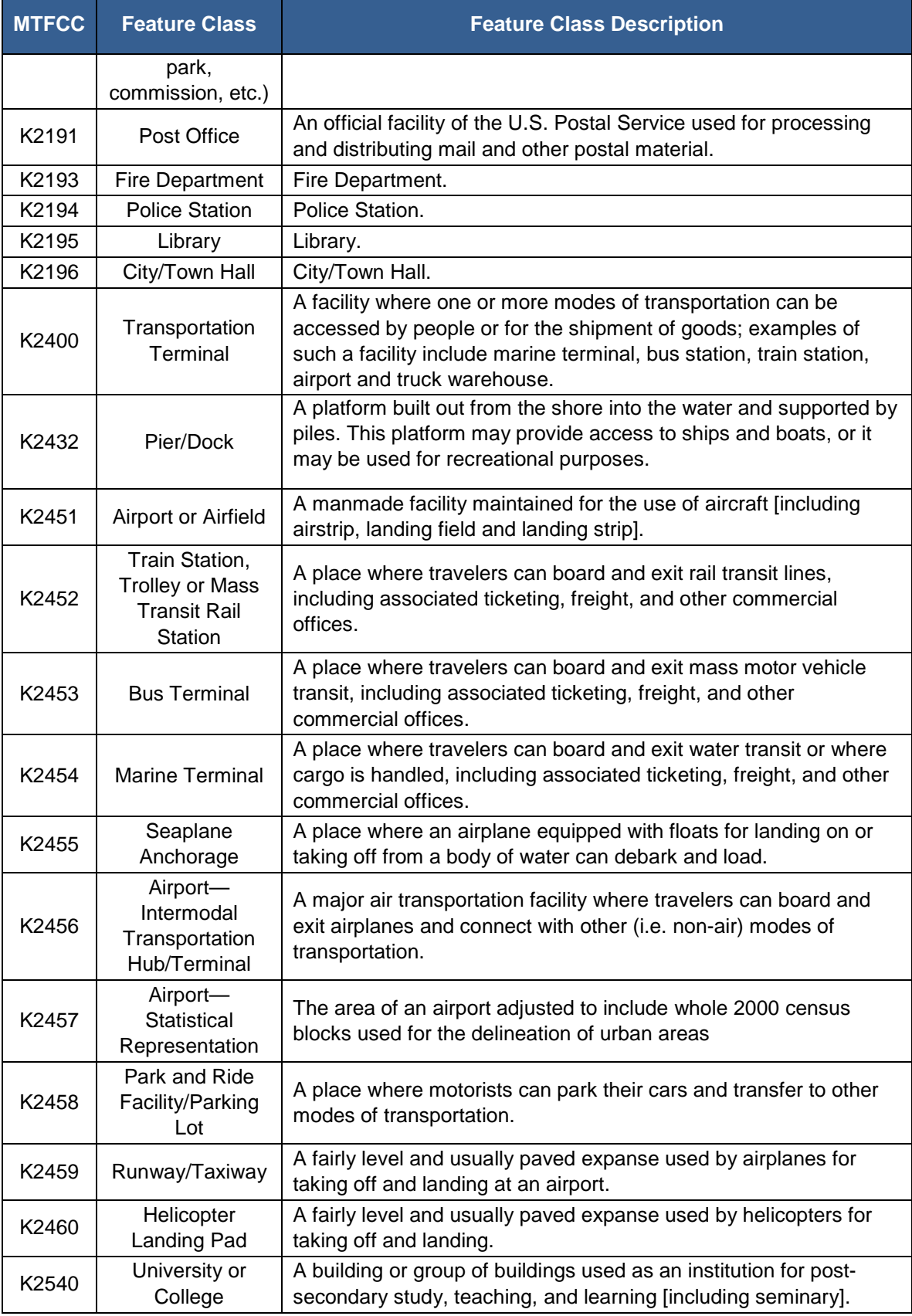
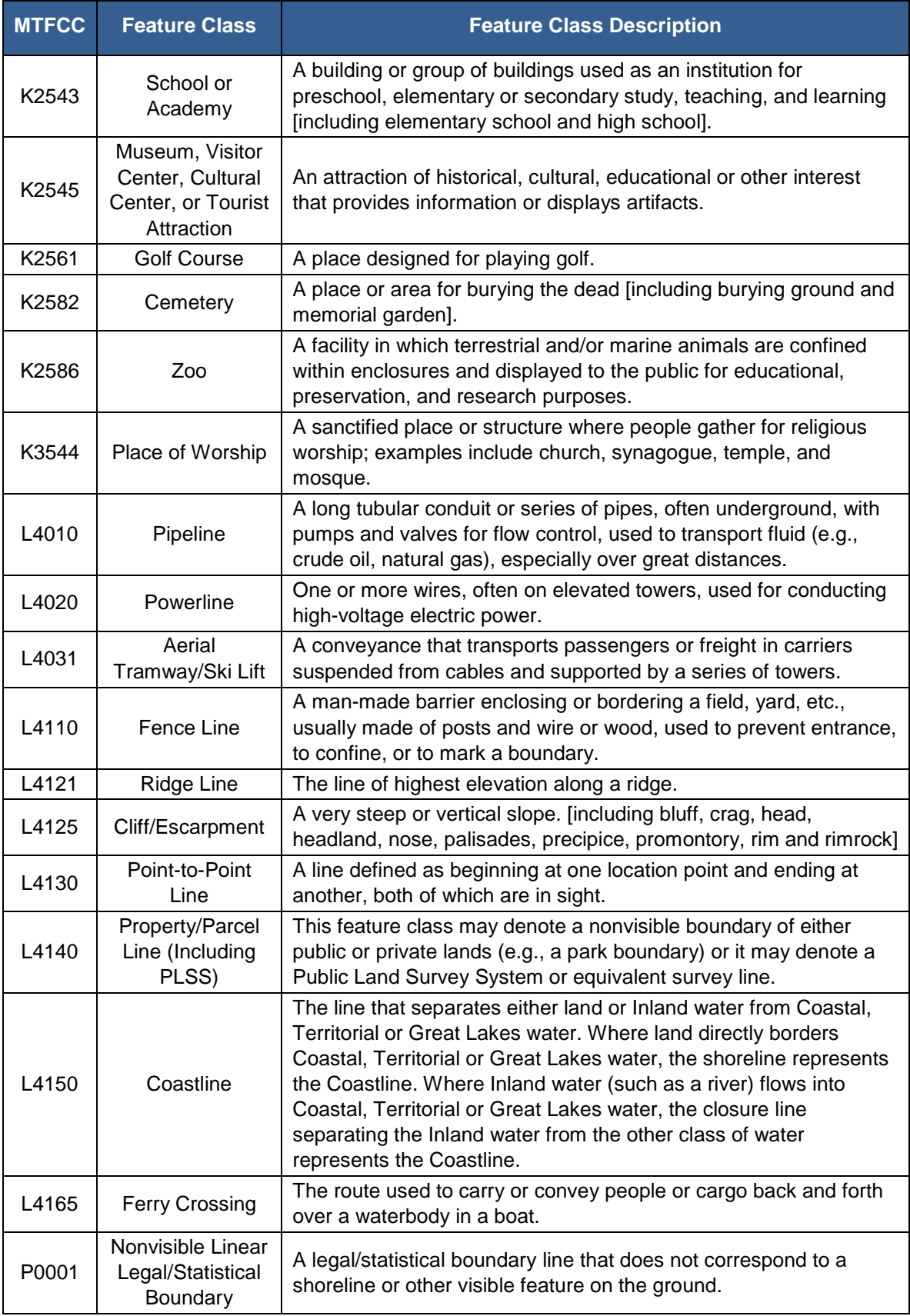

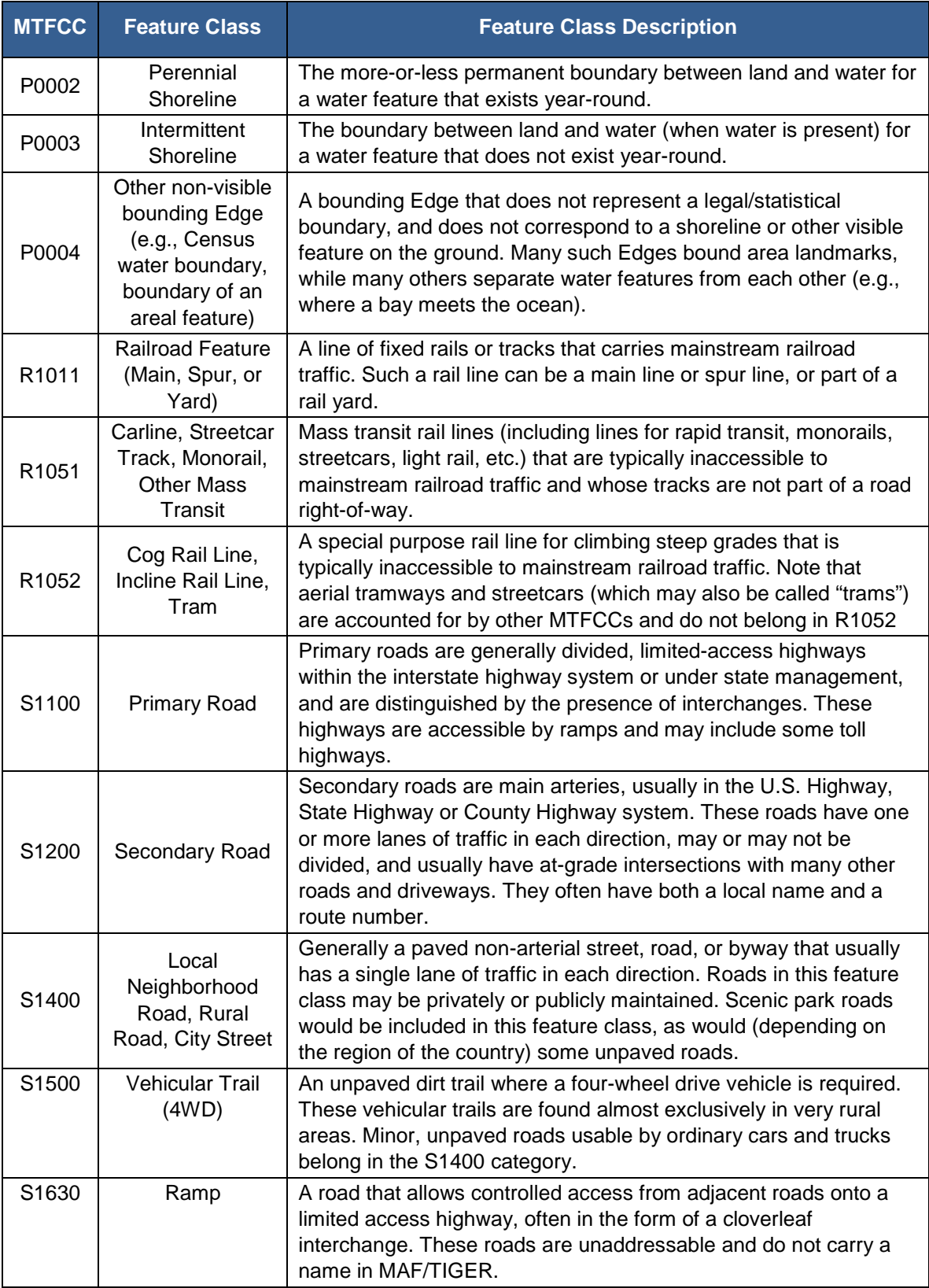

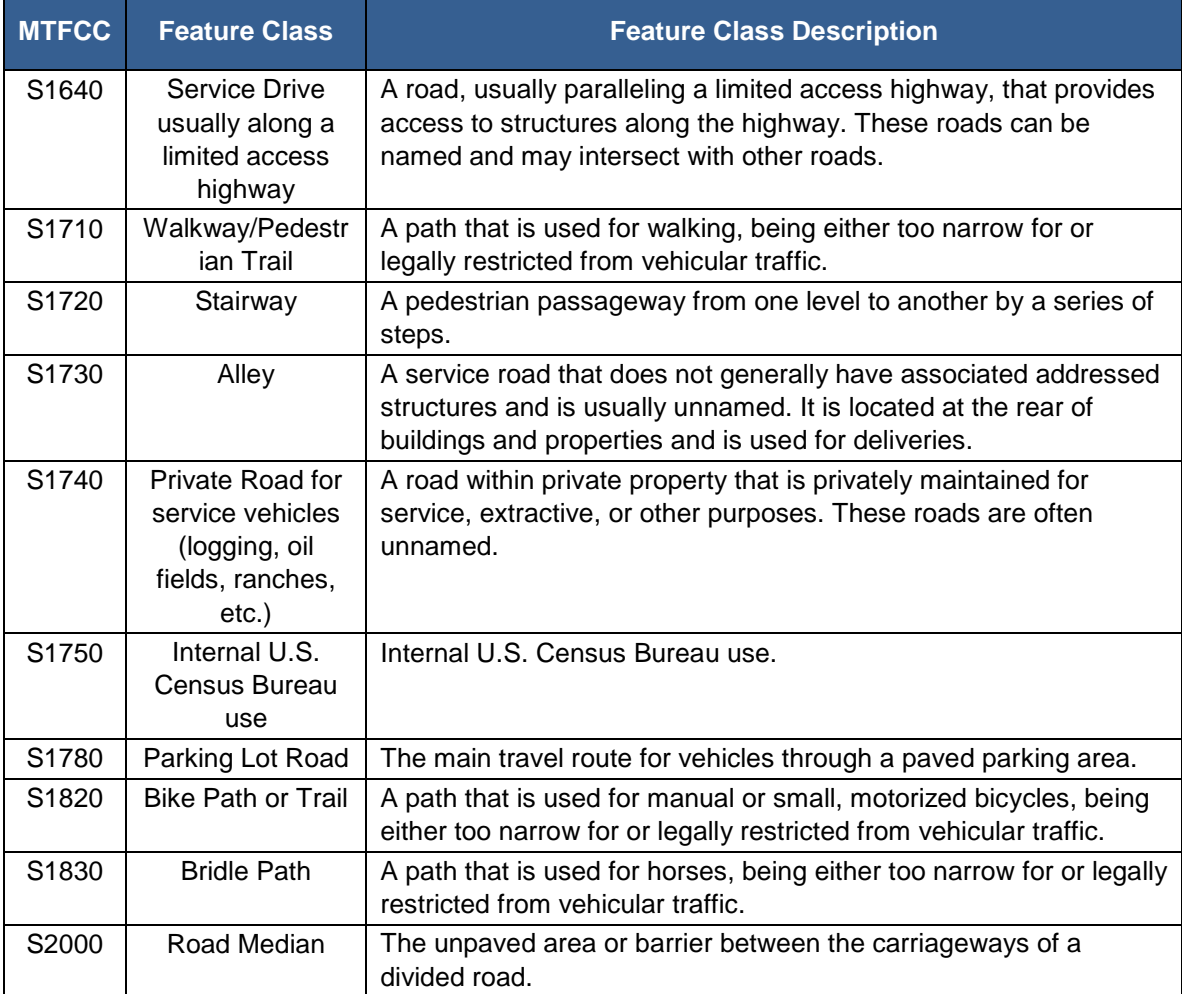

**Note:** The information in this table was last updated in November 2016.

J.

÷

# **APPENDIX D SHAPEFILE DATA DICTIONARY**

The Census Bureau's partnership shapefiles consist of numerous layers and their accompanying tables representing different geographies. Table D1 lists the shapefile layer name and the geography each layer represents. Tables D2 through D34 list the data table for each of the layers listed in Table D1, with the attribute fields, their length, type, and description.

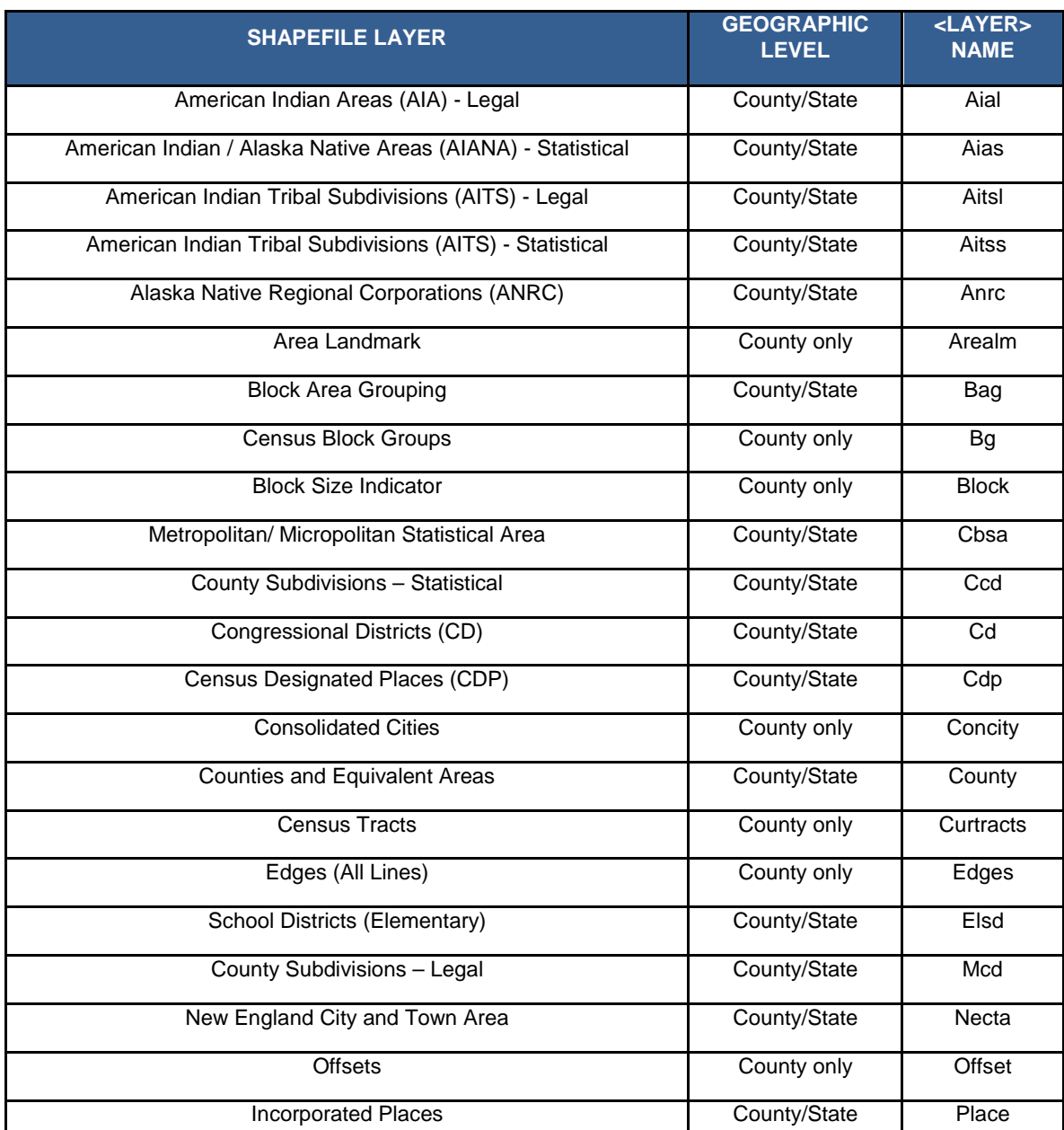

### **Table D1: Shapefile Layer Names/Tables**

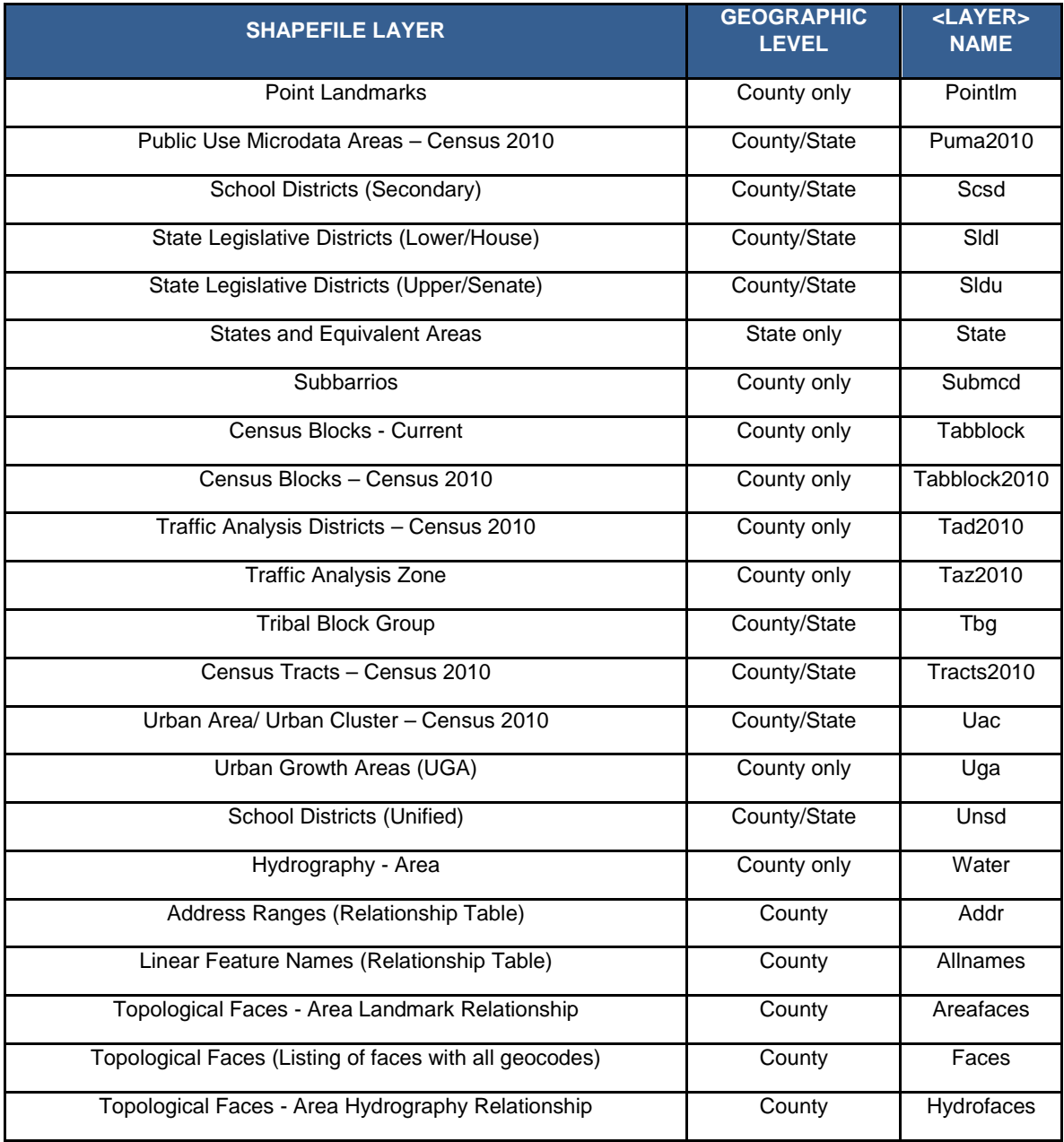

# **Table D2: American Indian Areas - Legal**

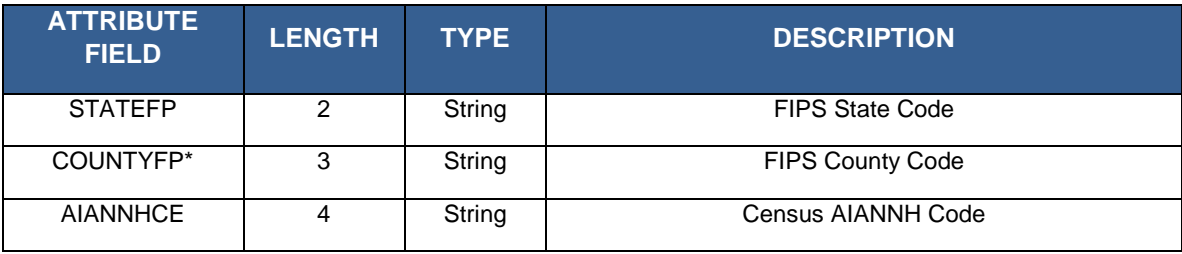

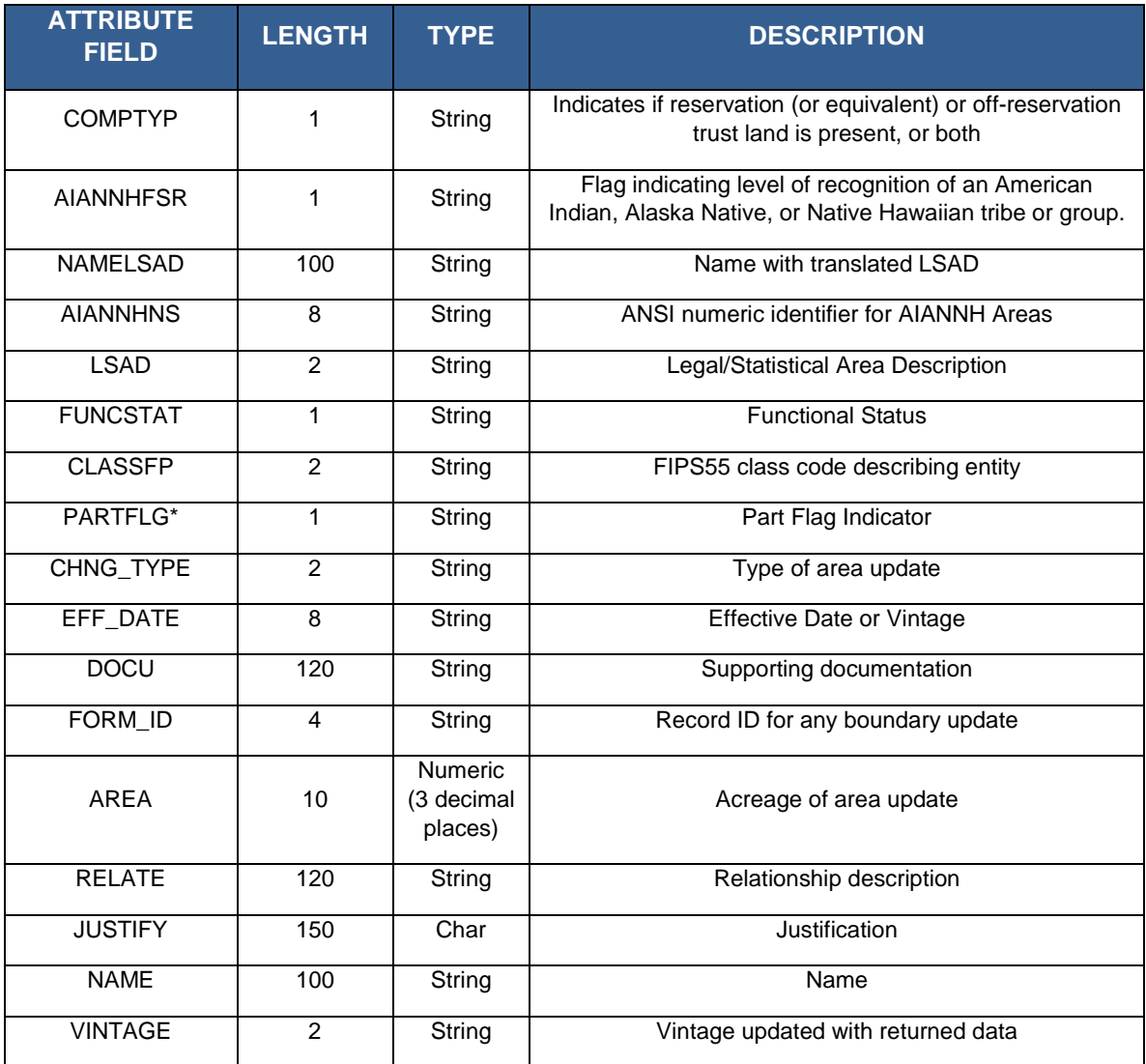

### **Table D3: American Indian /Alaska Native Areas - Statistical**

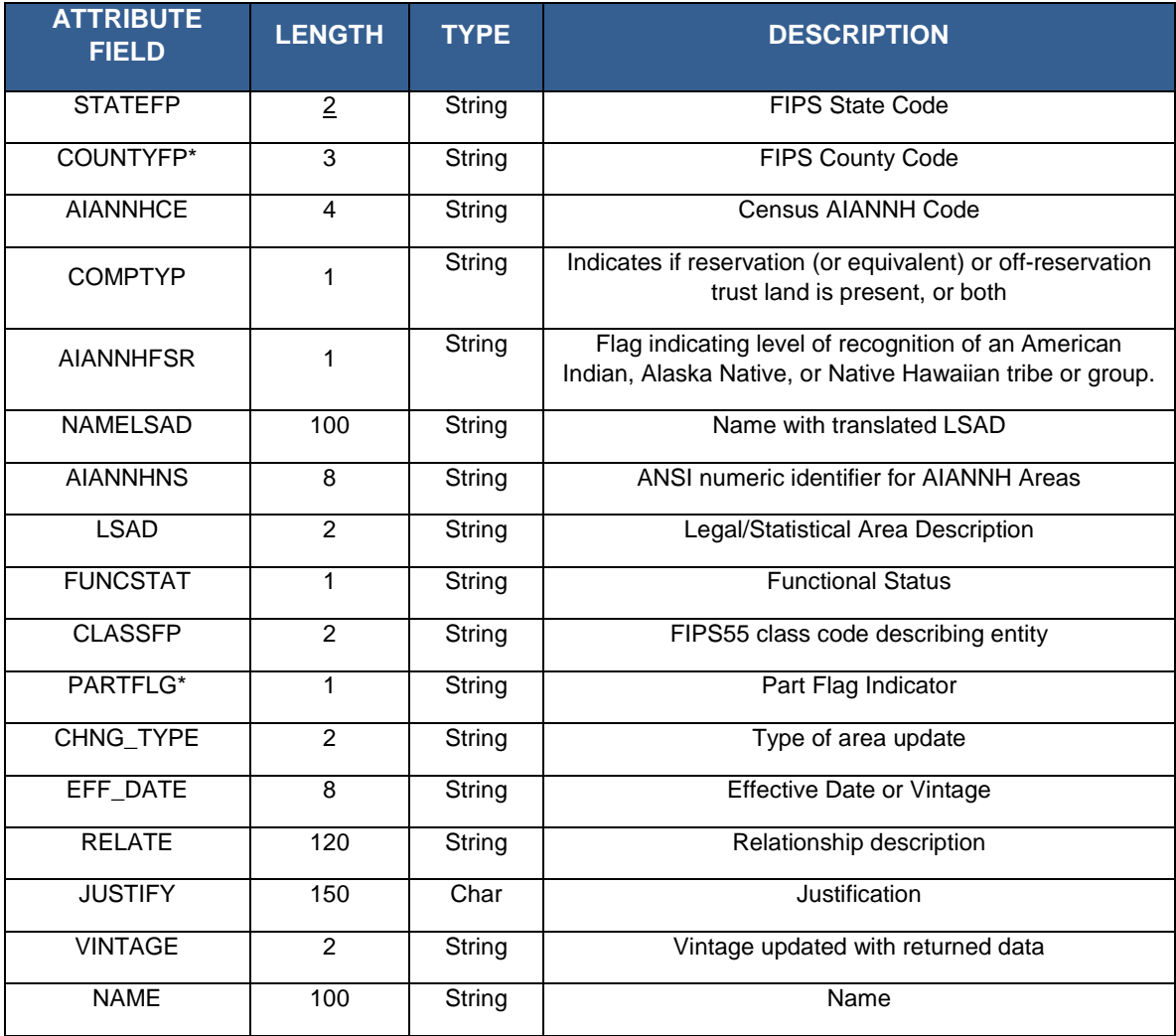

# **Table D4: American Indian Tribal Subdivisions - Legal**

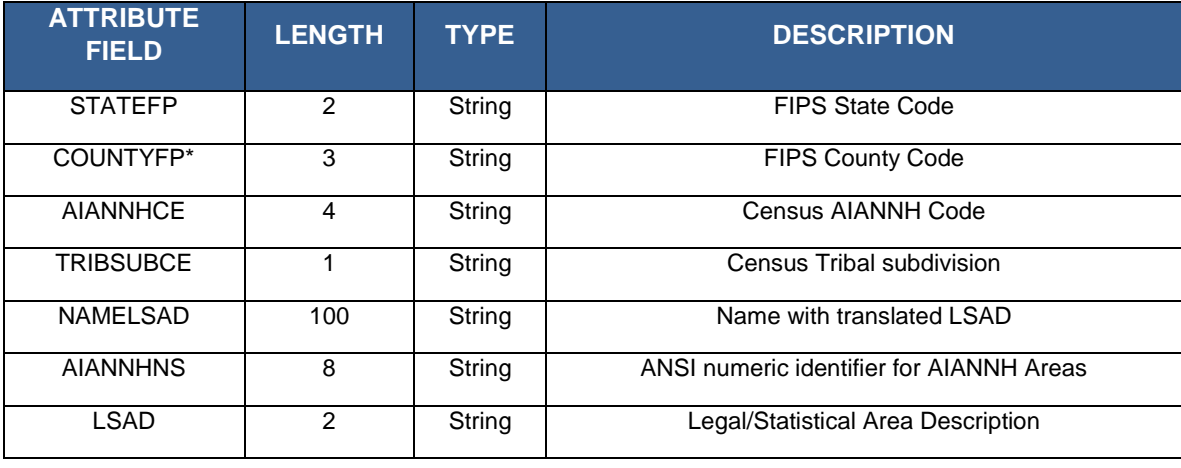

| <b>ATTRIBUTE</b><br><b>FIELD</b> | <b>LENGTH</b>  | <b>TYPE</b>                                 | <b>DESCRIPTION</b>                                                                                               |
|----------------------------------|----------------|---------------------------------------------|----------------------------------------------------------------------------------------------------|
| <b>FUNCSTAT</b>                  | 1              | String                                      | <b>Functional Status</b>                                                                                         |
| <b>CLASSFP</b>                   | 2              | String                                      | FIPS55 class code describing entity                                                                              |
| PARTFLG*                         | 1              | String                                      | Part Flag Indicator                                                                                              |
| CHNG_TYPE                        | $\overline{2}$ | String                                      | Type of area update                                                                                              |
| EFF_DATE                         | 8              | String                                      | Effective Date or Vintage                                                                                        |
| <b>DOCU</b>                      | 120            | String                                      | Supporting documentation                                                                                         |
| FORM_ID                          | $\overline{4}$ | String                                      | Record ID for any boundary update                                                                                |
| AREA                             | 10             | <b>Numeric</b><br>(3)<br>decimal<br>places) | Acreage of area update                                                                                           |
| <b>RELATE</b>                    | 120            | String                                      | Relationship description                                                                                         |
| <b>JUSTIFY</b>                   | 150            | Char                                        | Justification                                                                                                    |
| <b>NAME</b>                      | 100            | String                                      | Name                                                                                                    |
| <b>VINTAGE</b>                   | 2              | String                                      | Vintage updated with returned data                                                                               |
| <b>AIANNHFSR</b>                 | 1              | String                                      | Flag indicating level of recognition of an American<br>Indian, Alaska Native, or Native Hawaiian tribe or group. |

**Table D5: American Indian Tribal Subdivisions - Statistical**

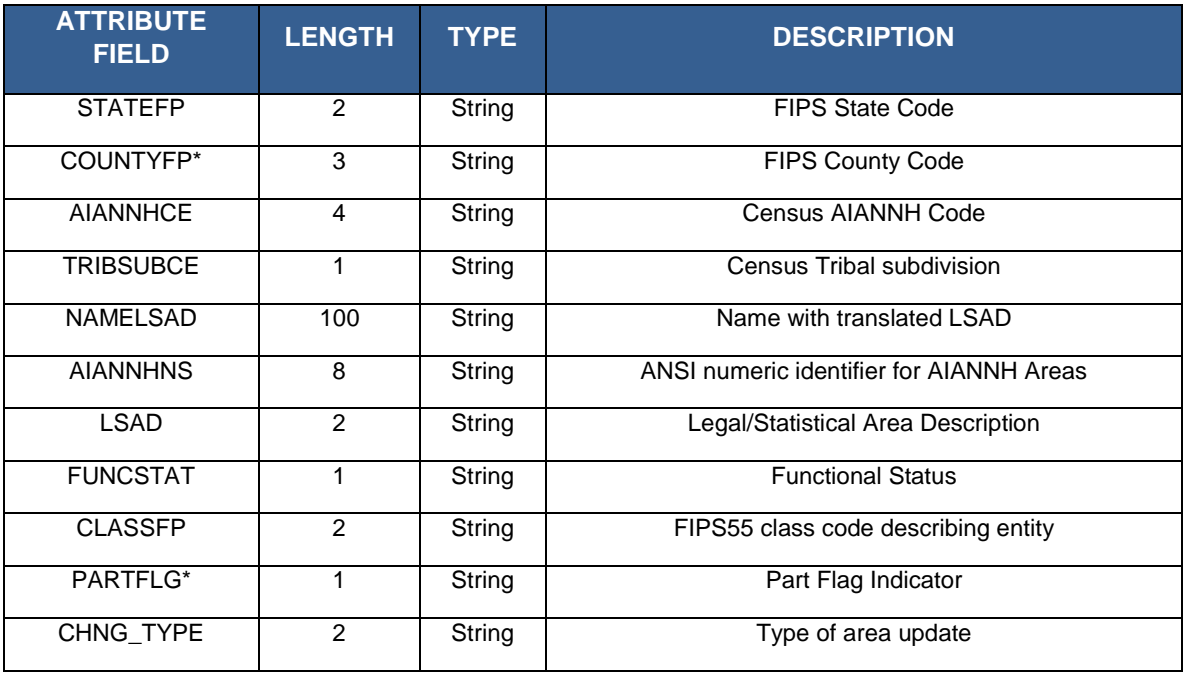

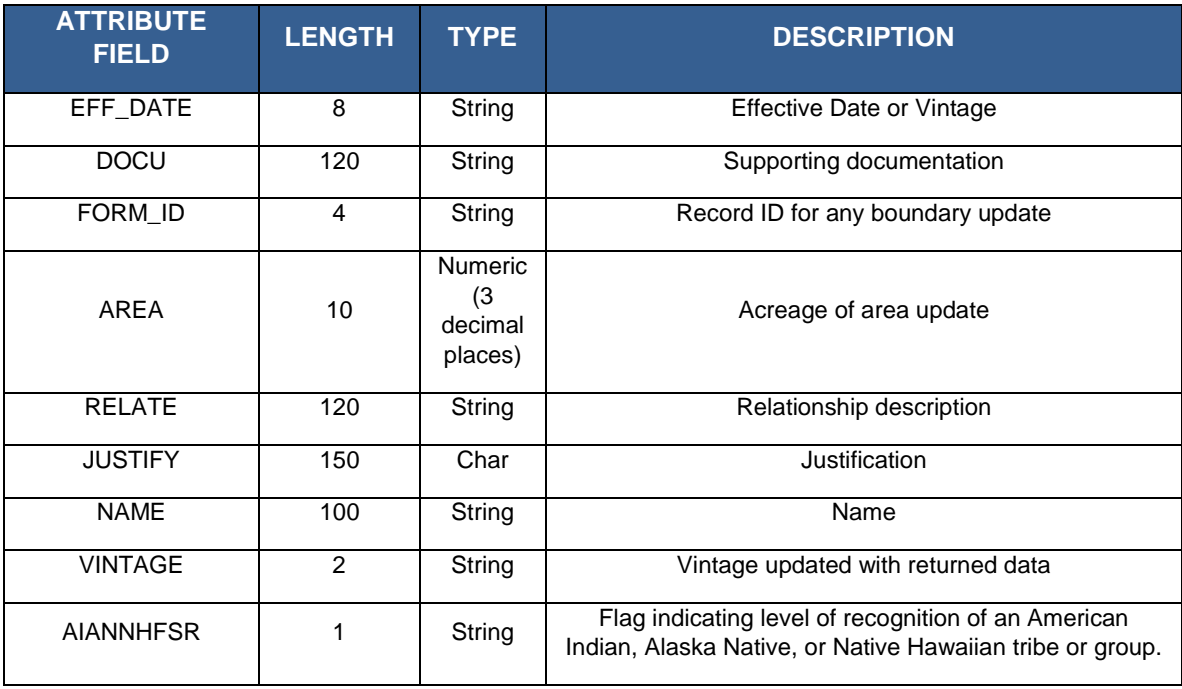

# **Table D6: Alaska Native Regional Corporations**

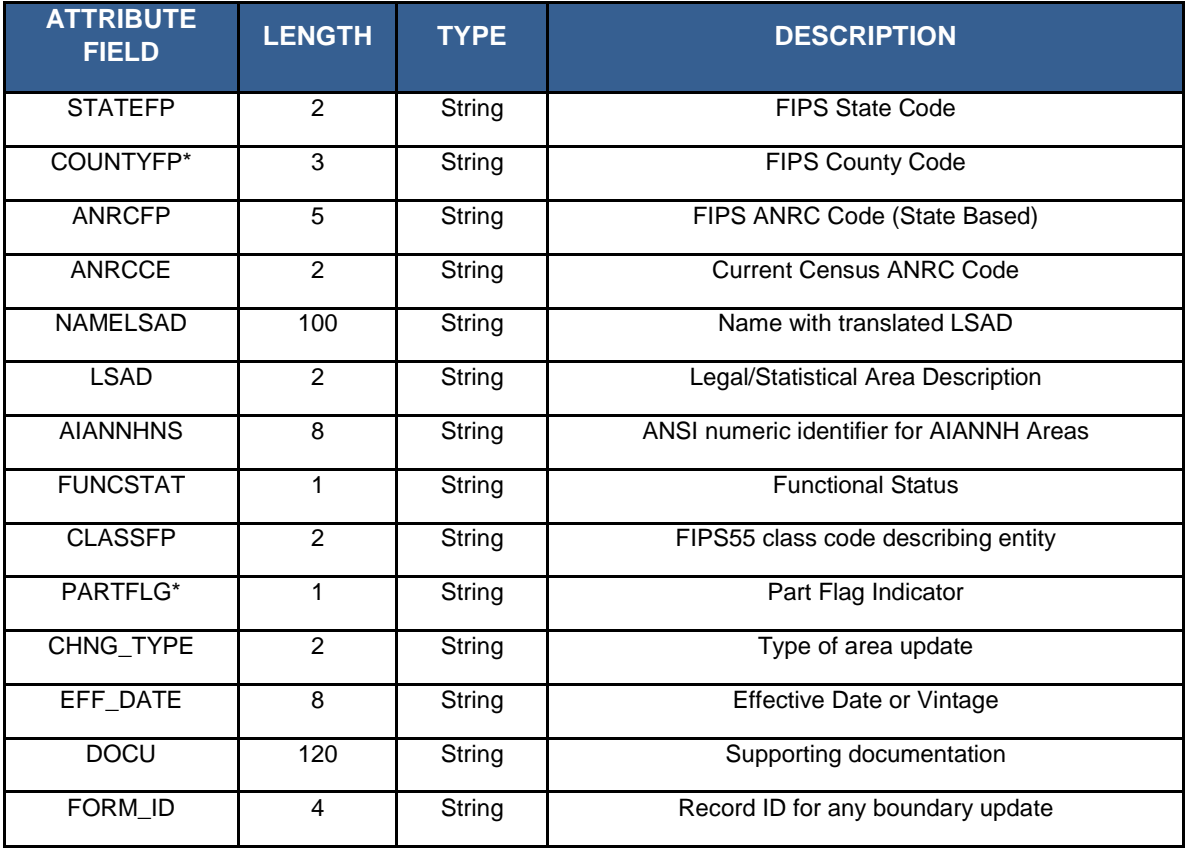

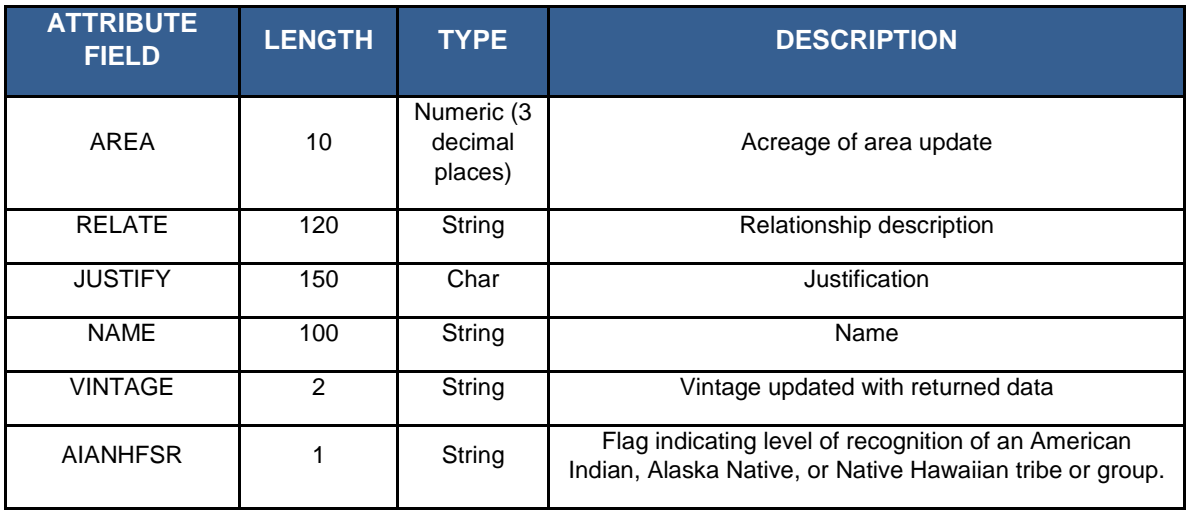

#### **Table D7: Block Size Indicator**

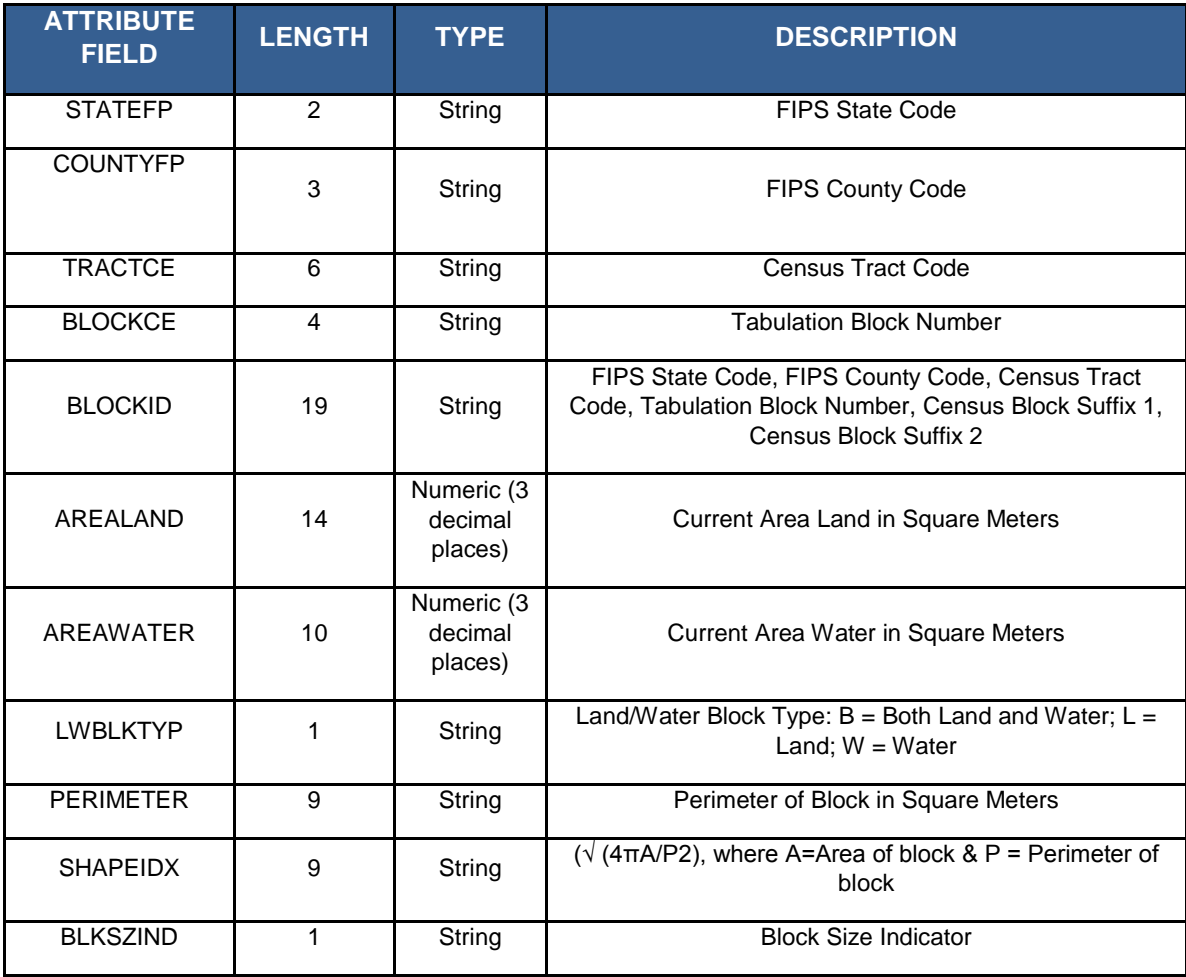

This Page Intentionally Left Blank

# **Table D8: Congressional Districts**

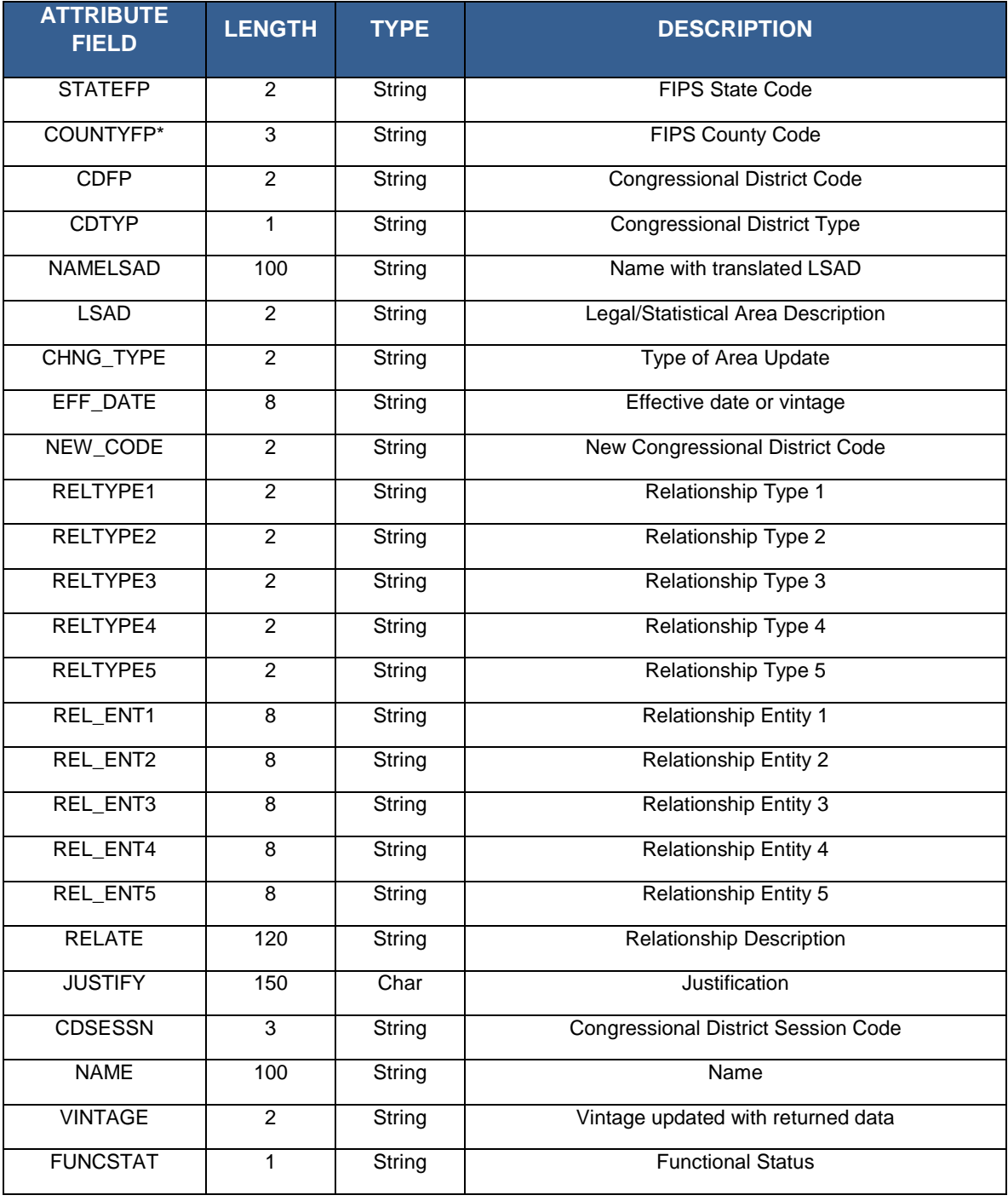

### **Table D9: Hawaiian Homelands**

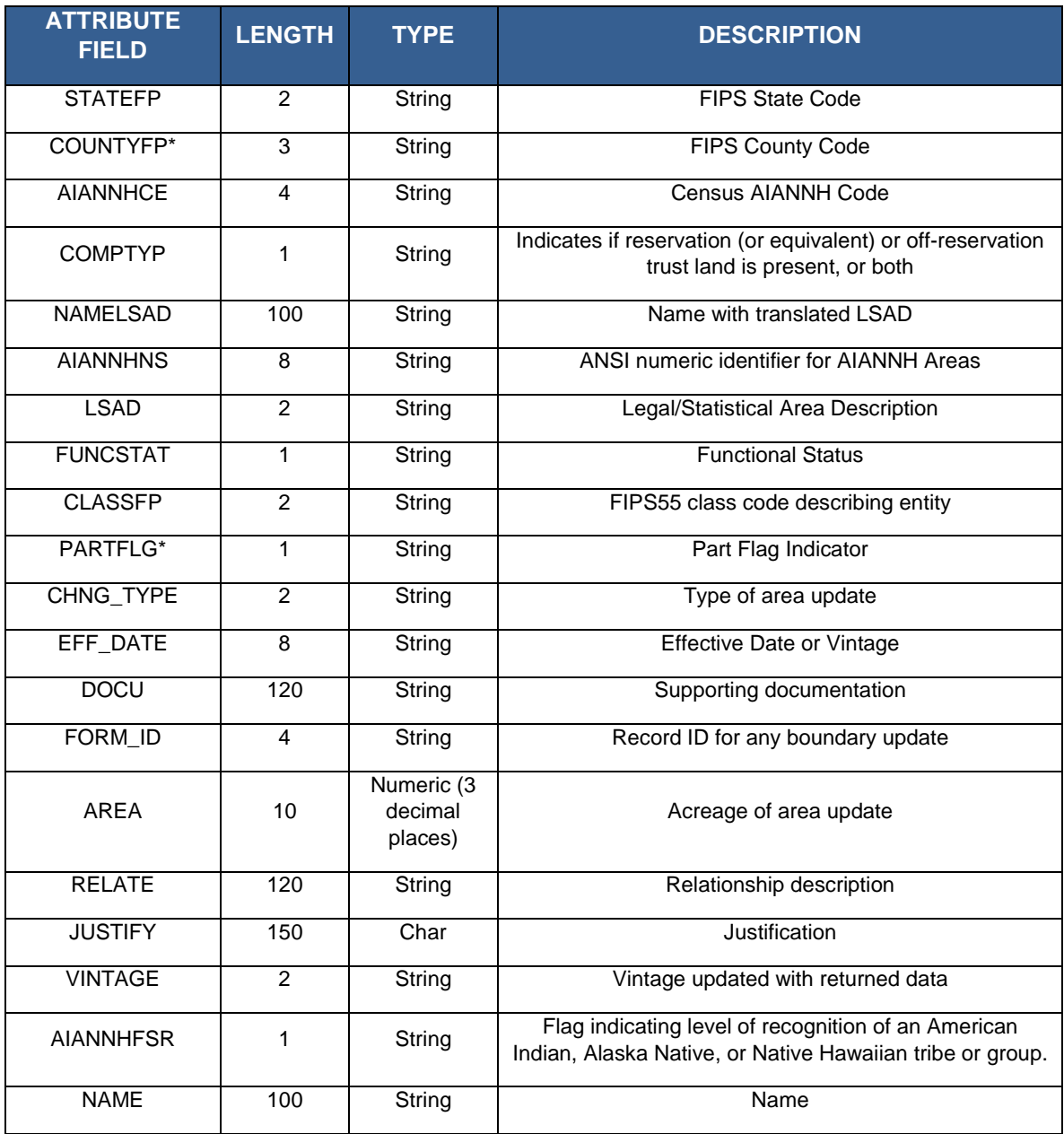

## **Table D10: School Districts**

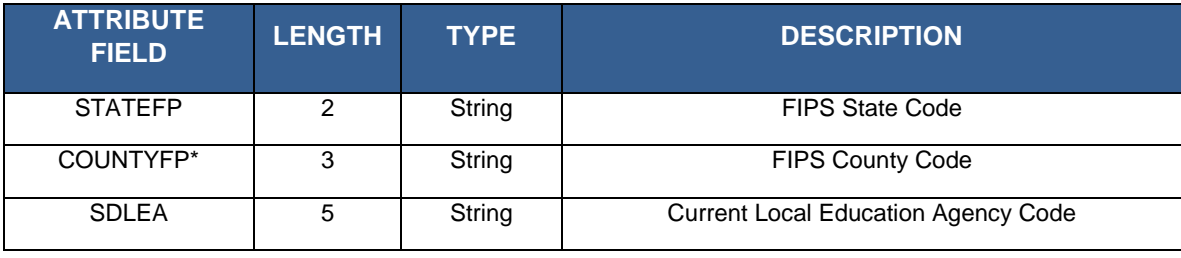

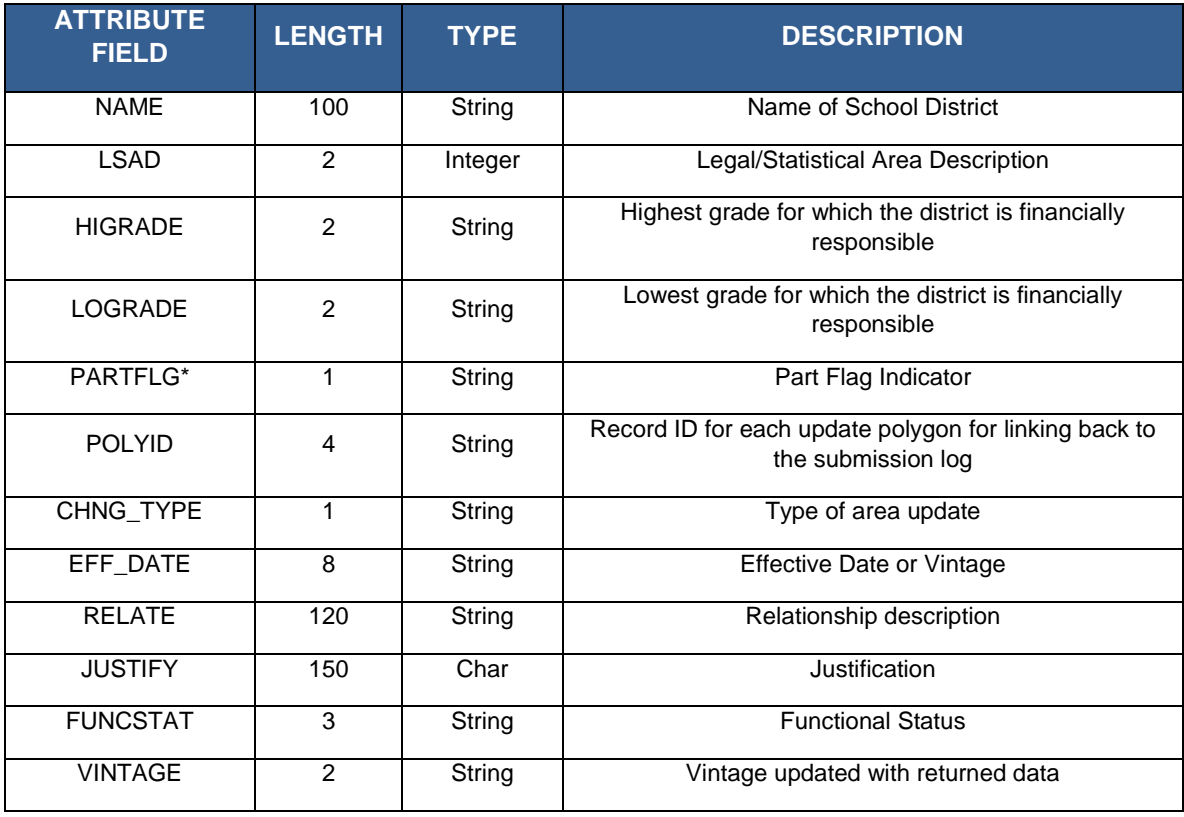

# **Table D11: State Legislative Districts (Upper/Senate)**

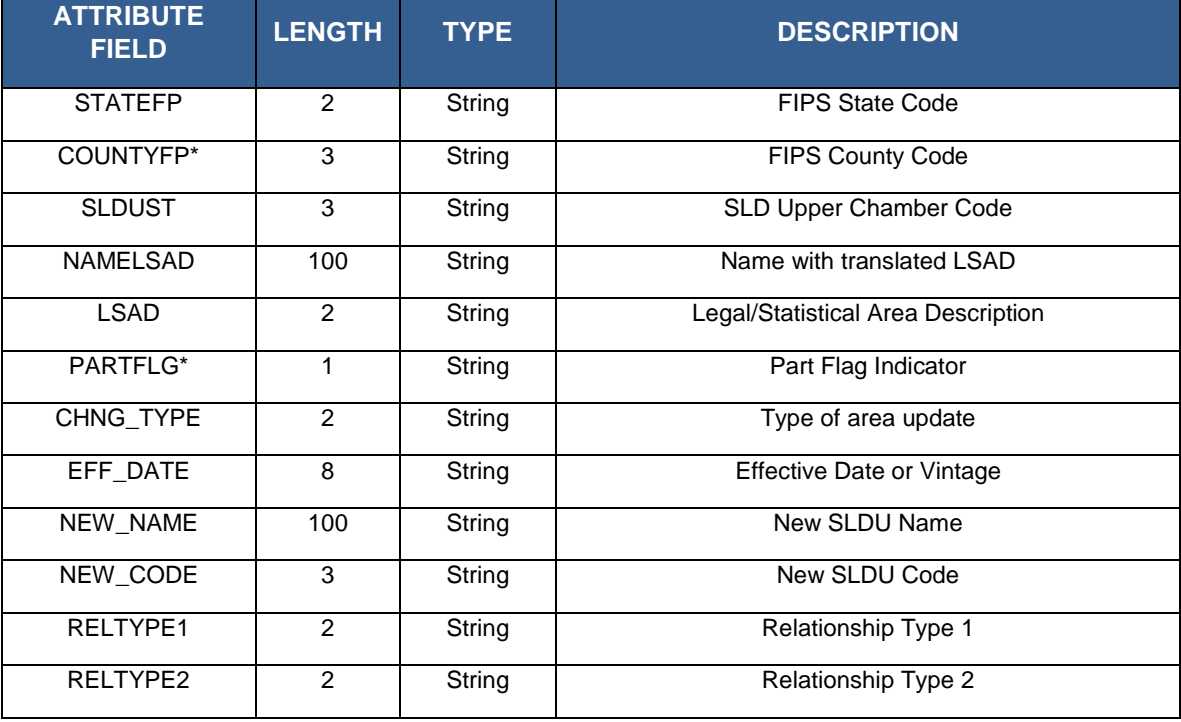

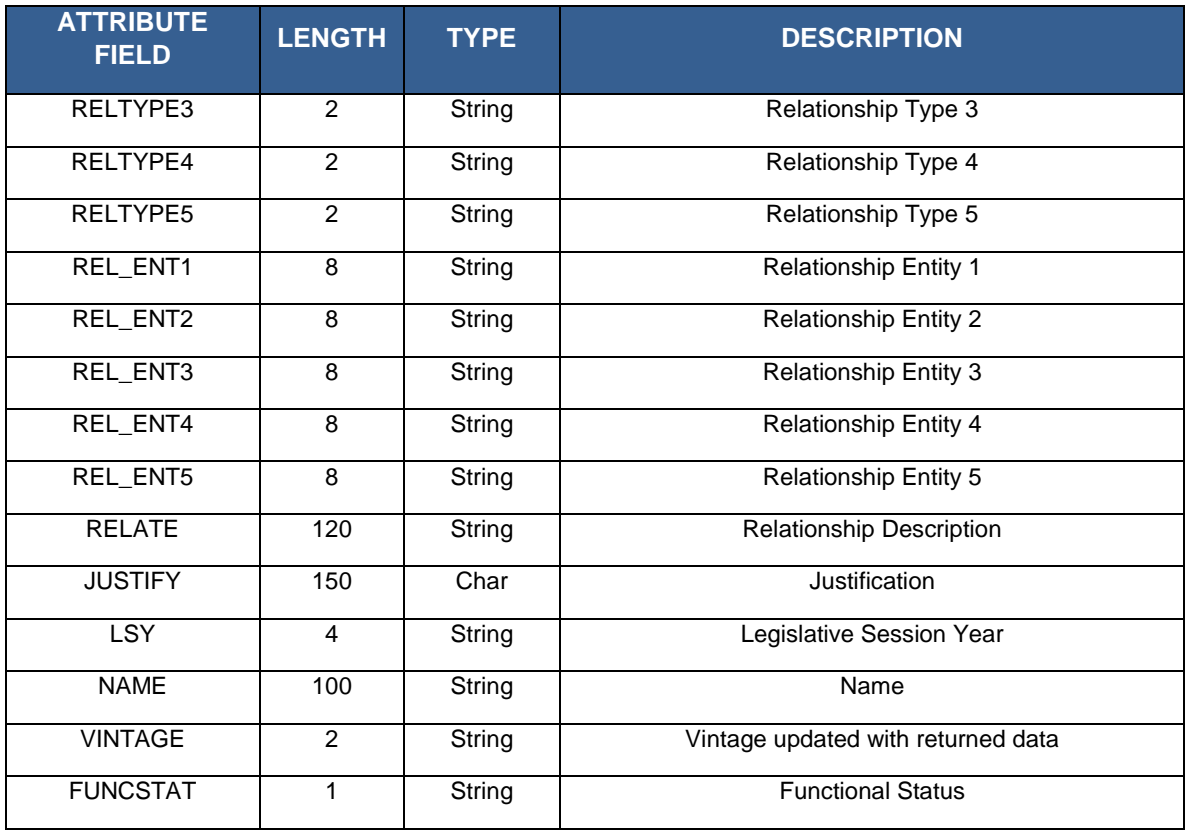

# **Table D12: State Legislative Districts (Lower/Senate)**

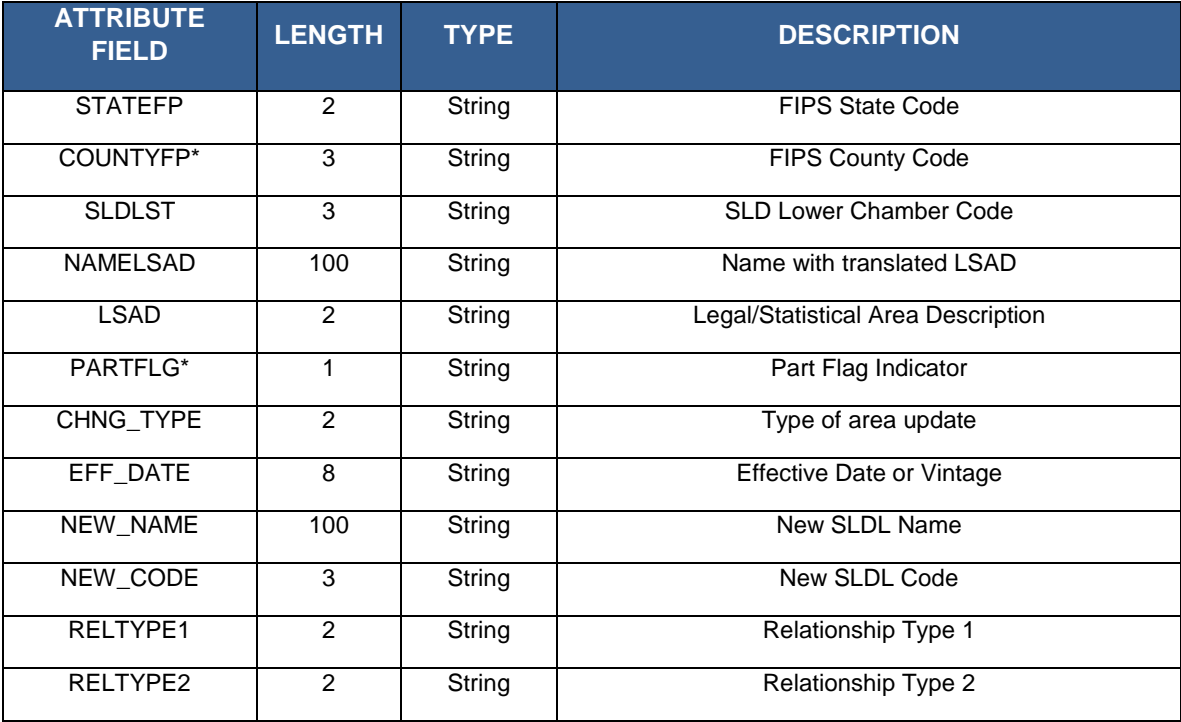

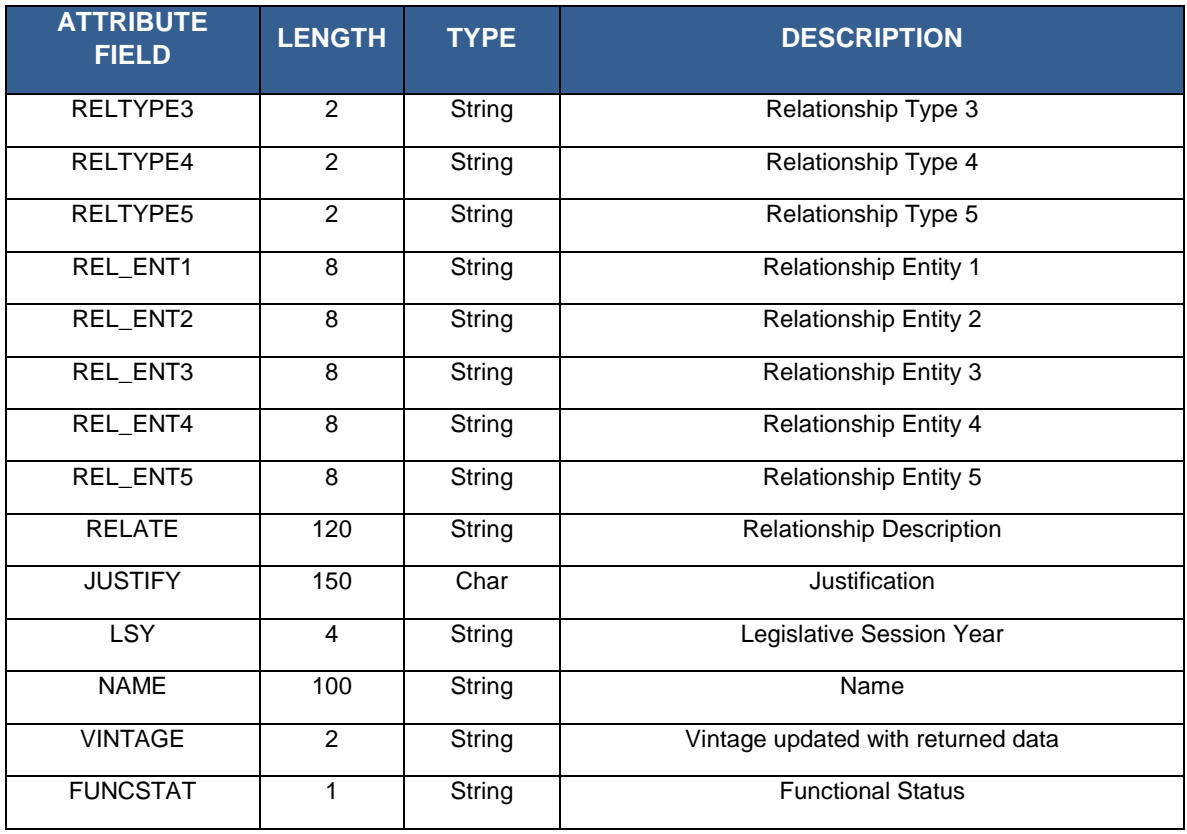

## **Table D13: Urban Growth Areas**

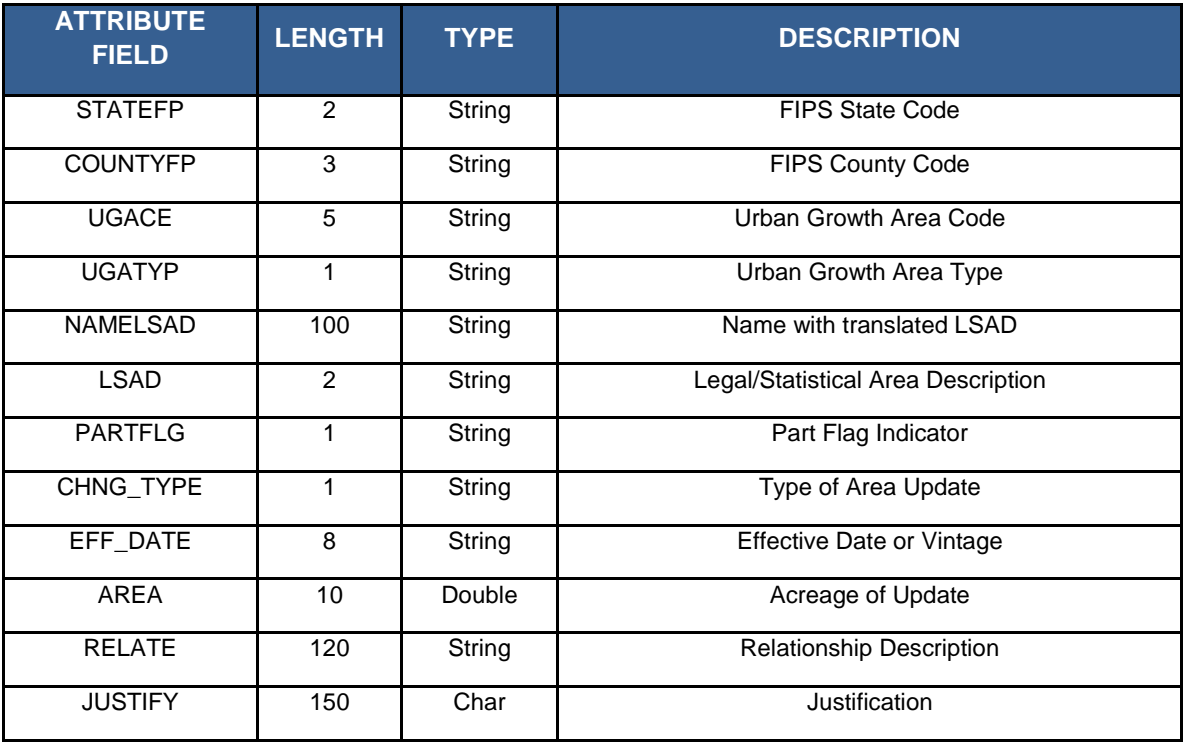

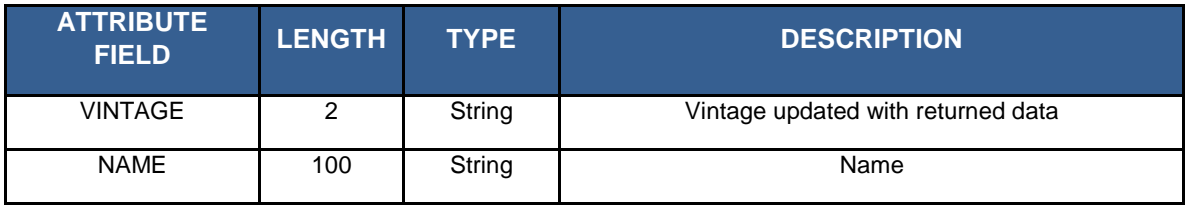

# **Table D14: Census Block Groups**

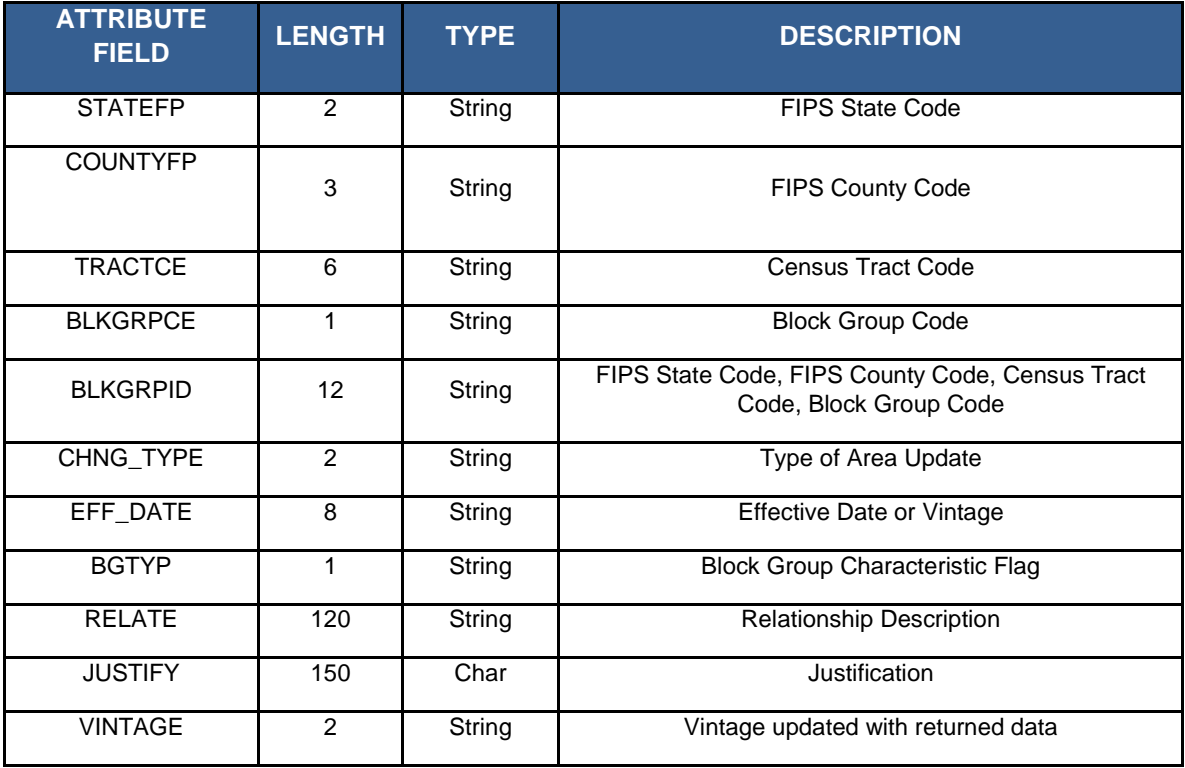

### **Table D15: Census Blocks - Current**

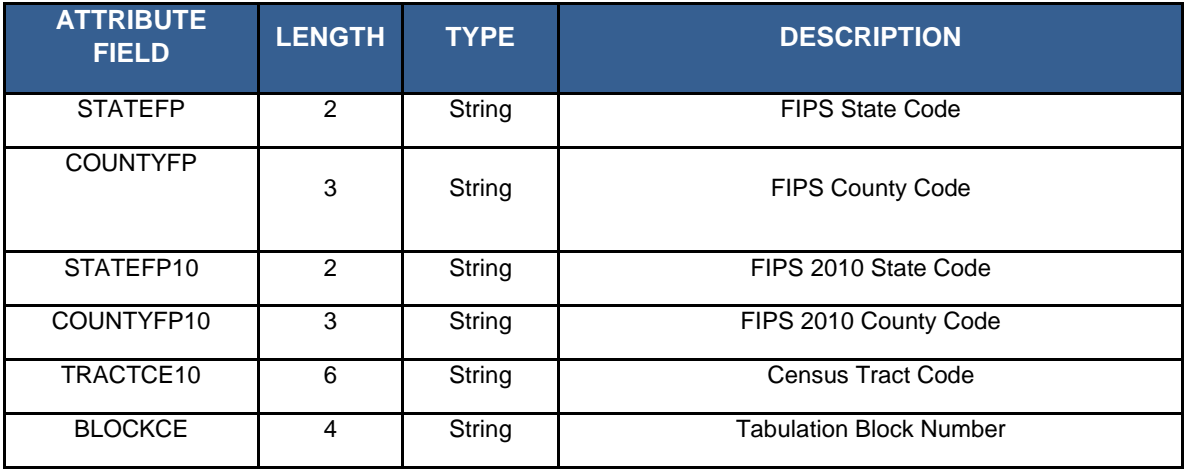

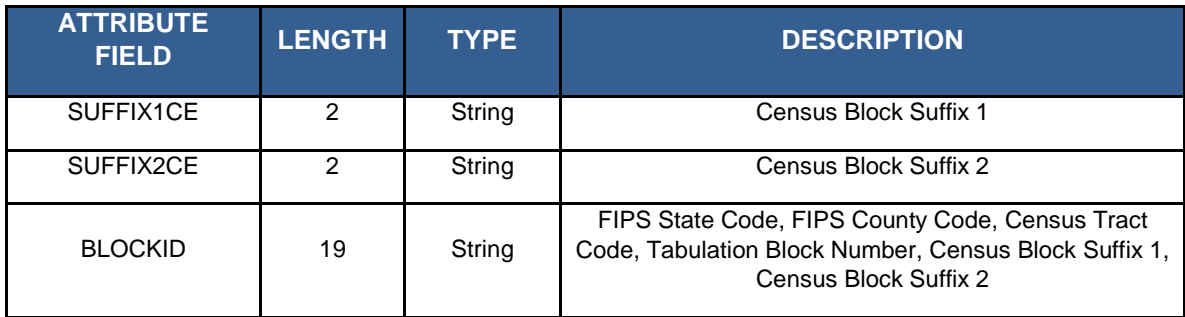

# **Table D16: Census Blocks - Census 2010**

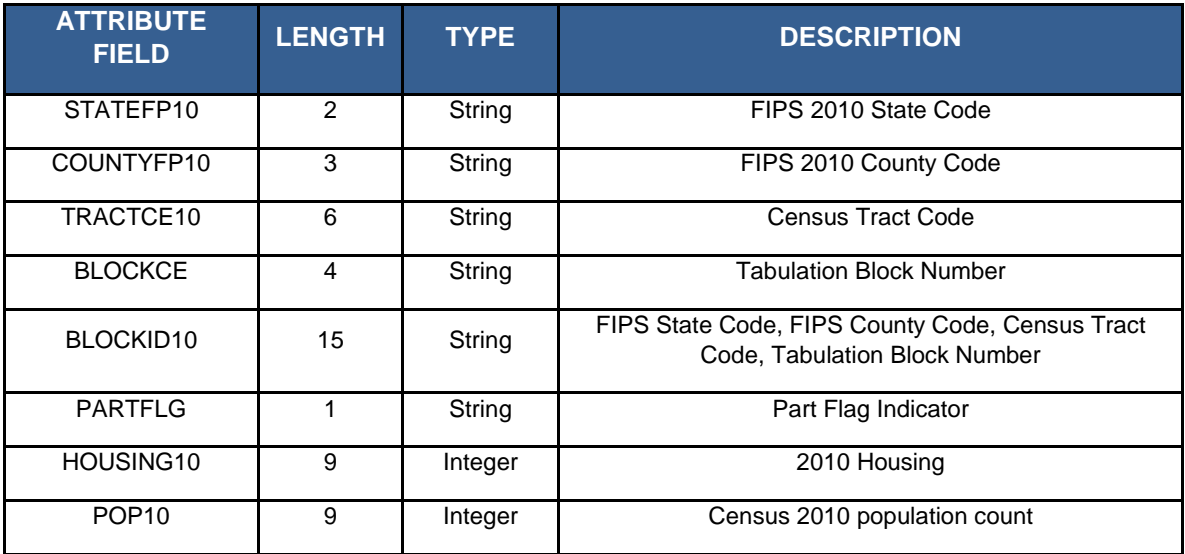

### **Table D17: Census Tracts**

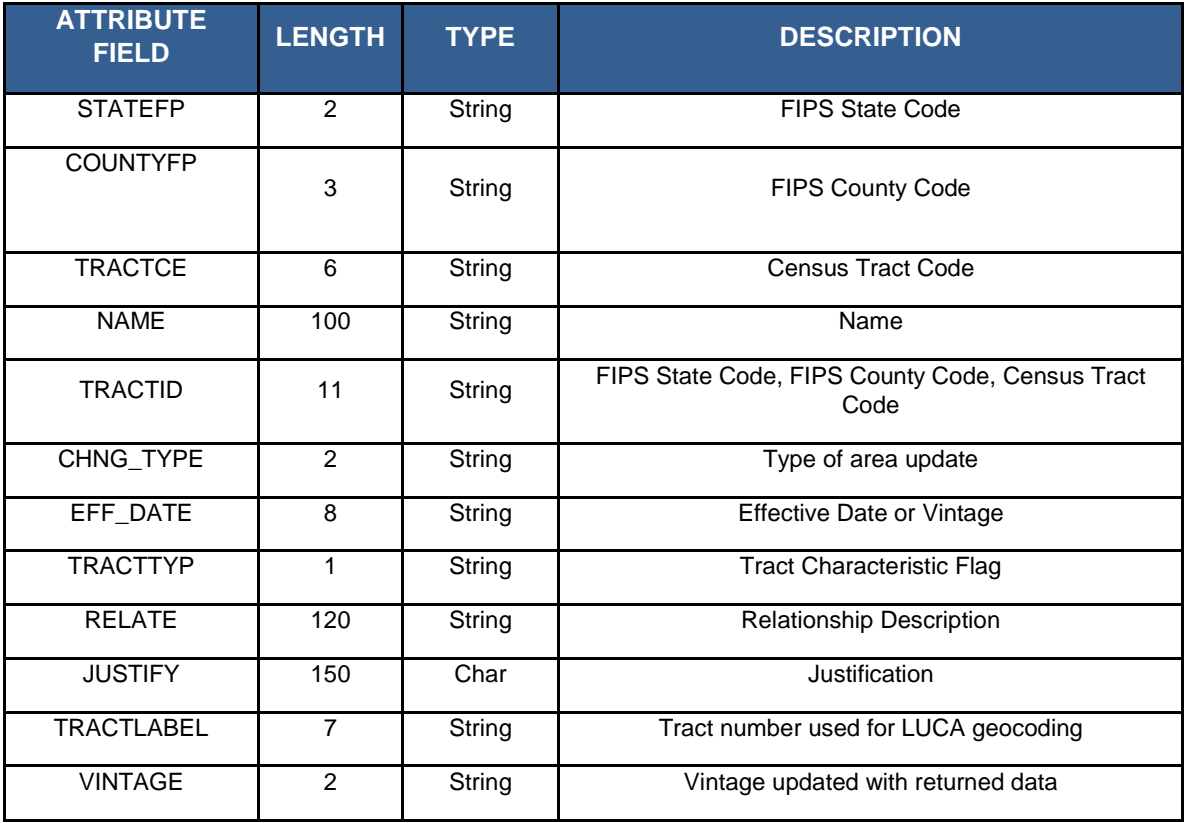

# **Table D18: Census Designated Places**

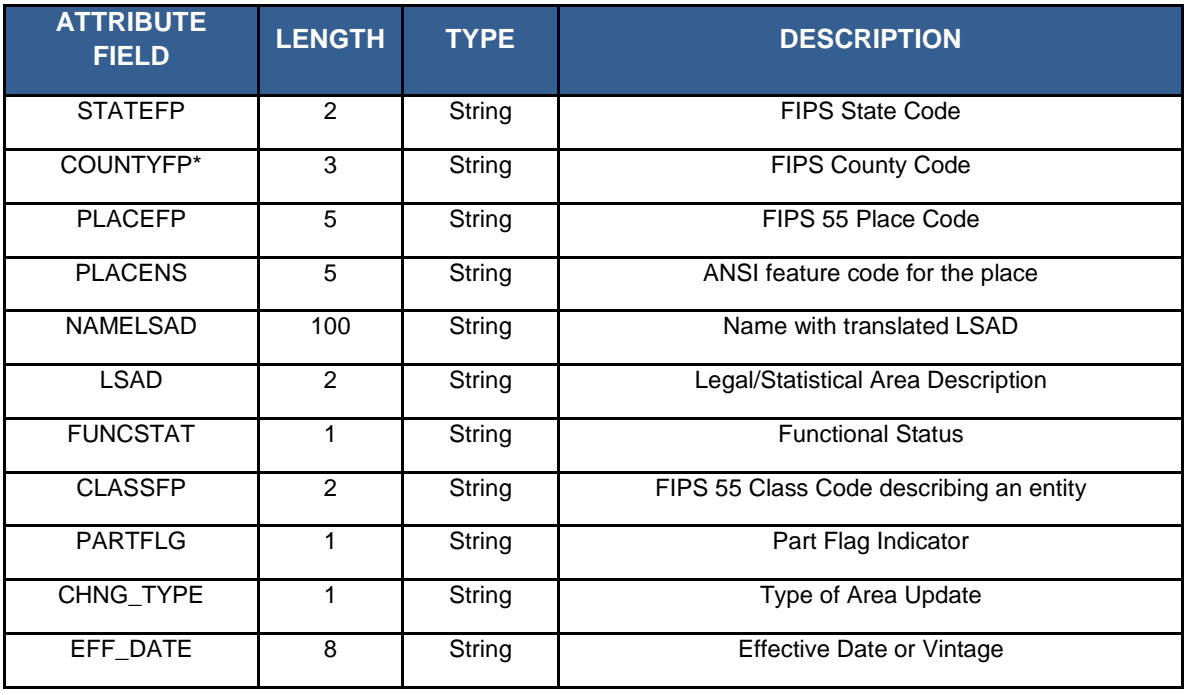

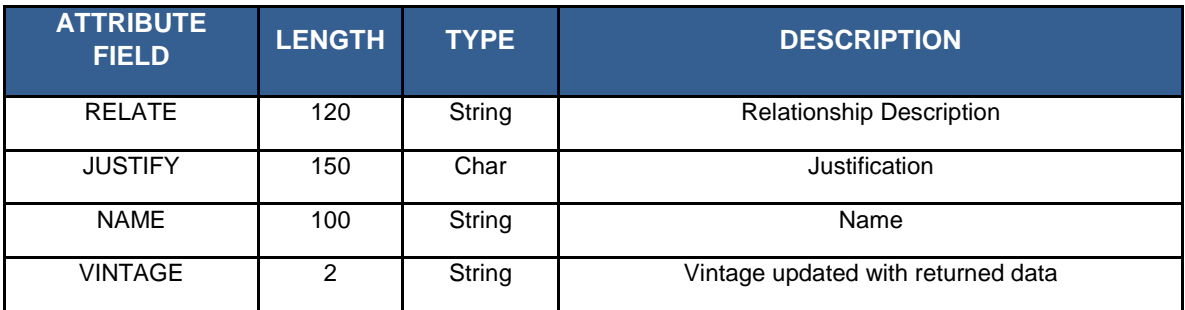

# **Table D19: Consolidated City**

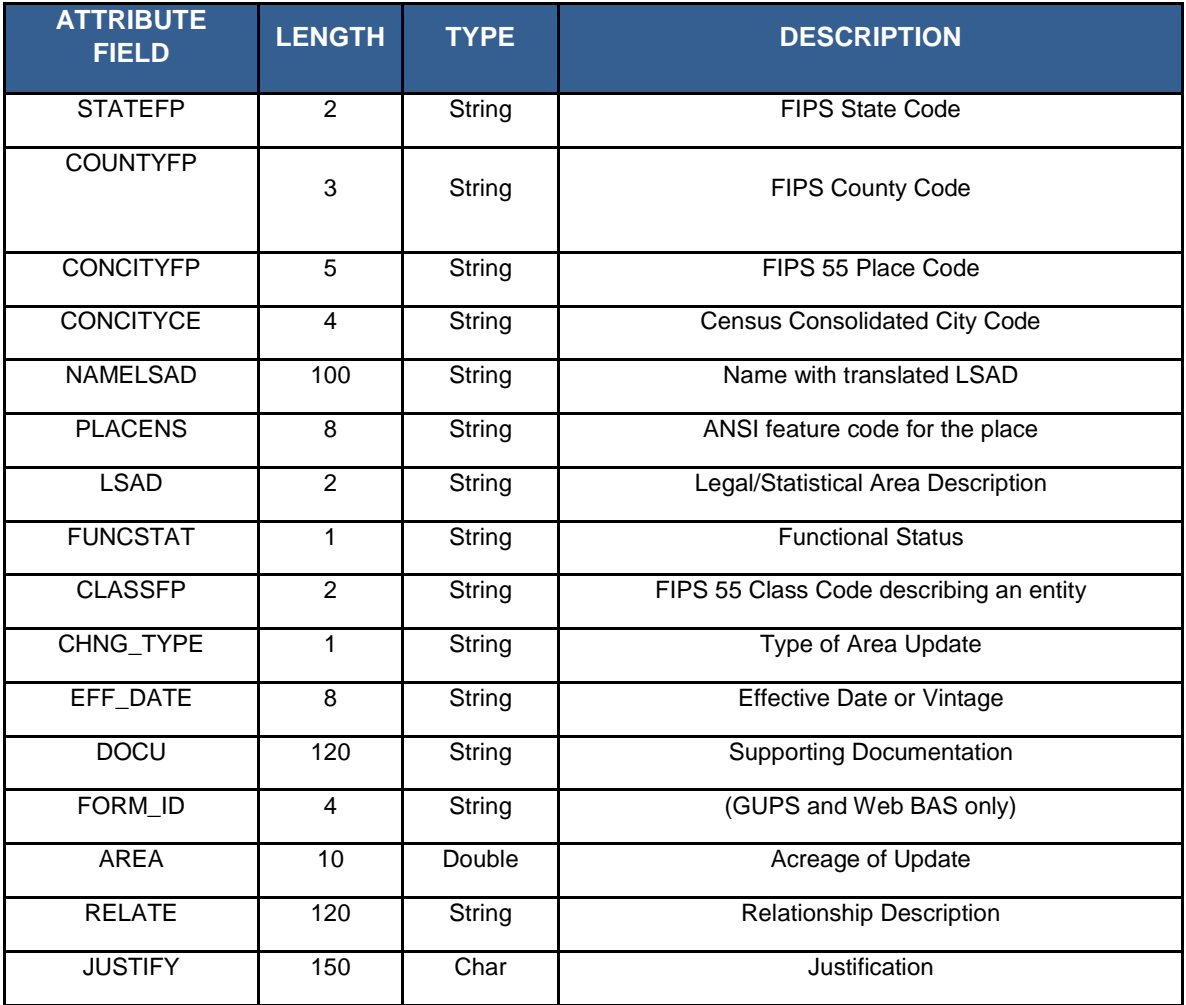

## **Table D20: County and Equivalent Areas**

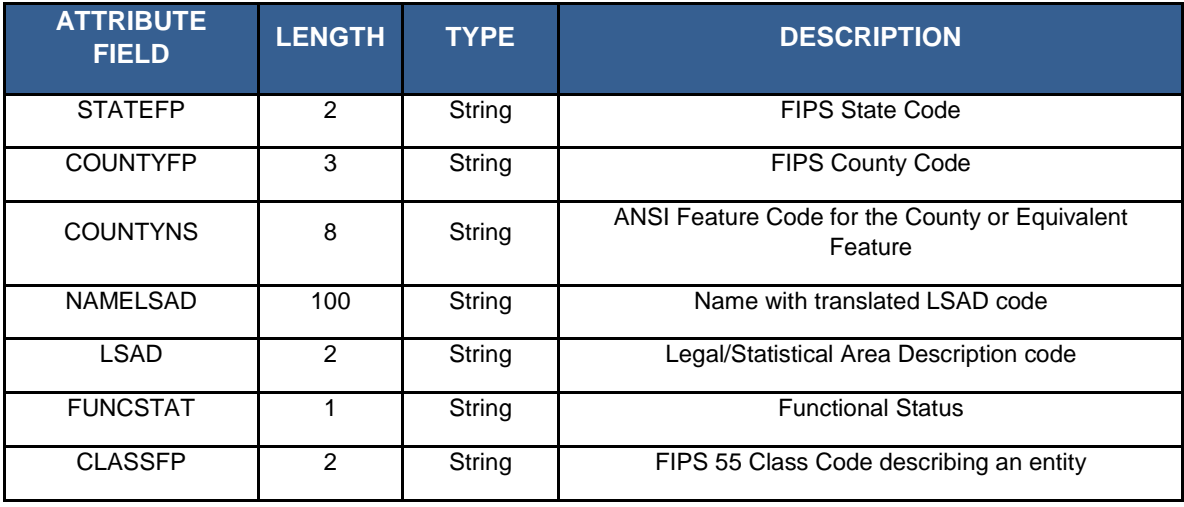

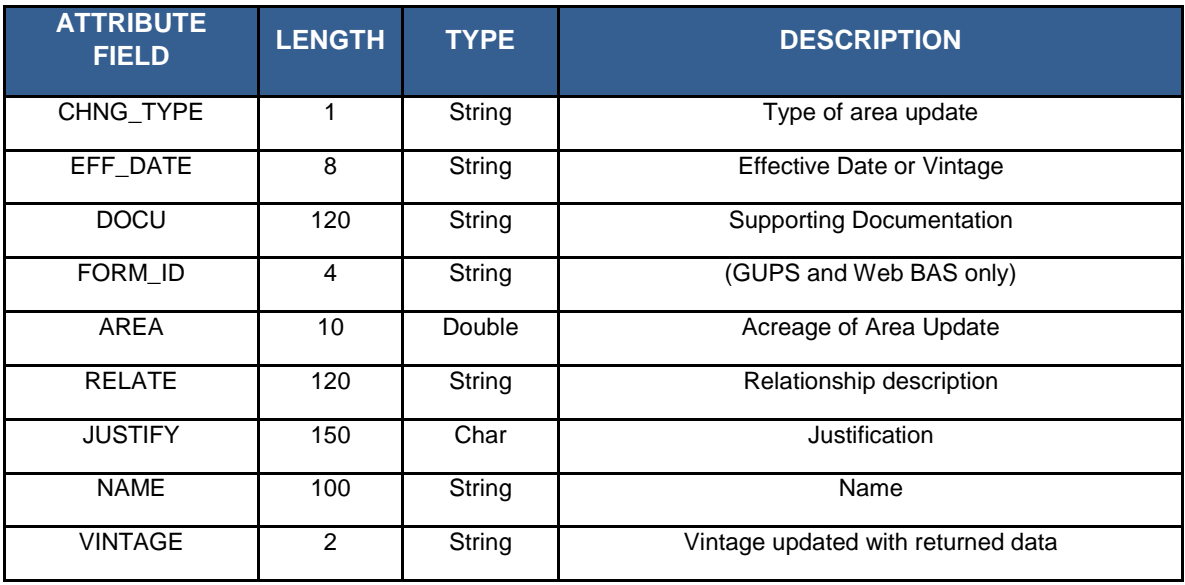

# **Table D21: County Subdivisions - Legal (MCD)**

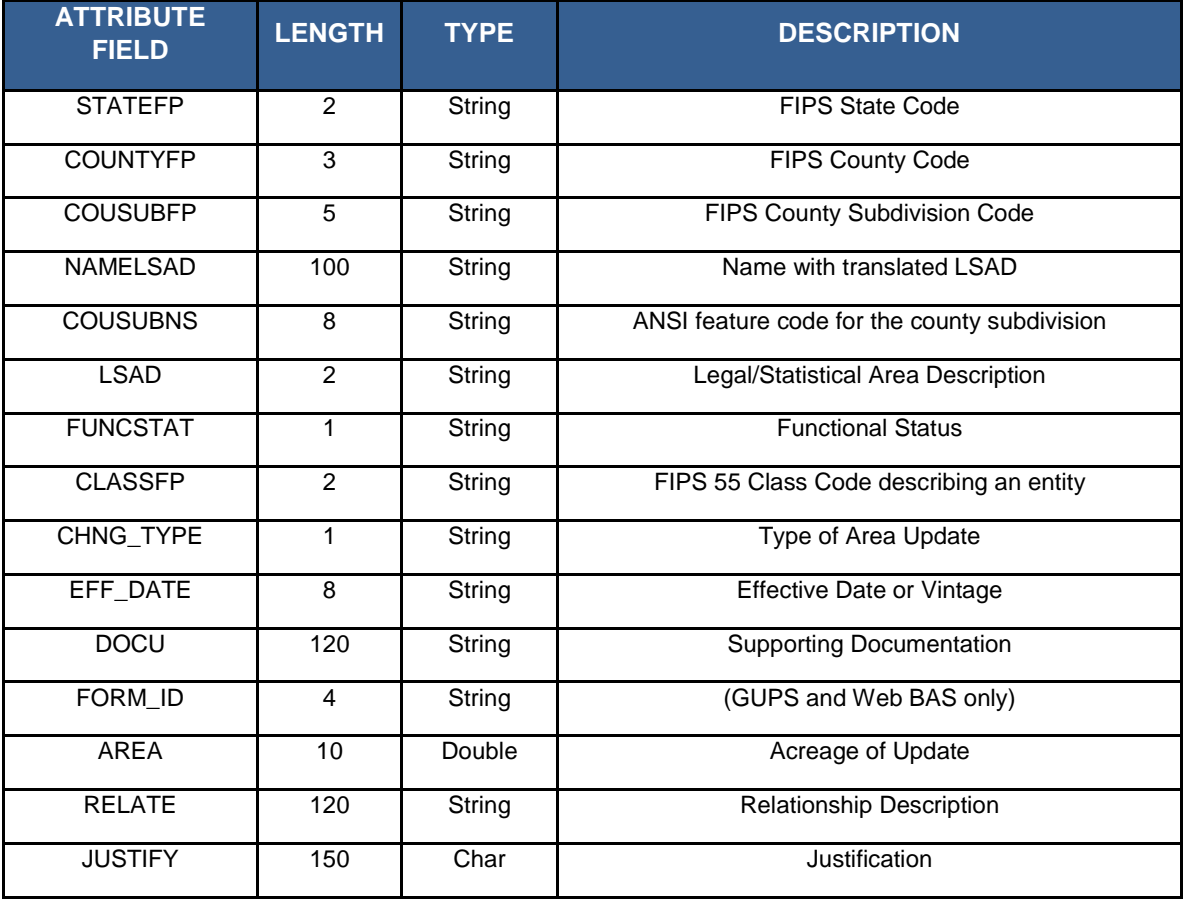

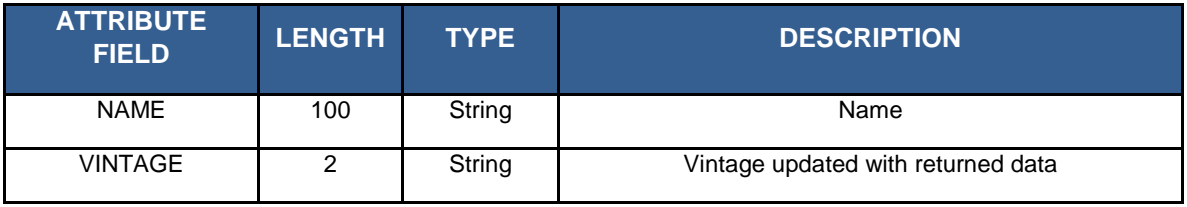

# **Table D22: County Subdivisions - Statistical (CCD)**

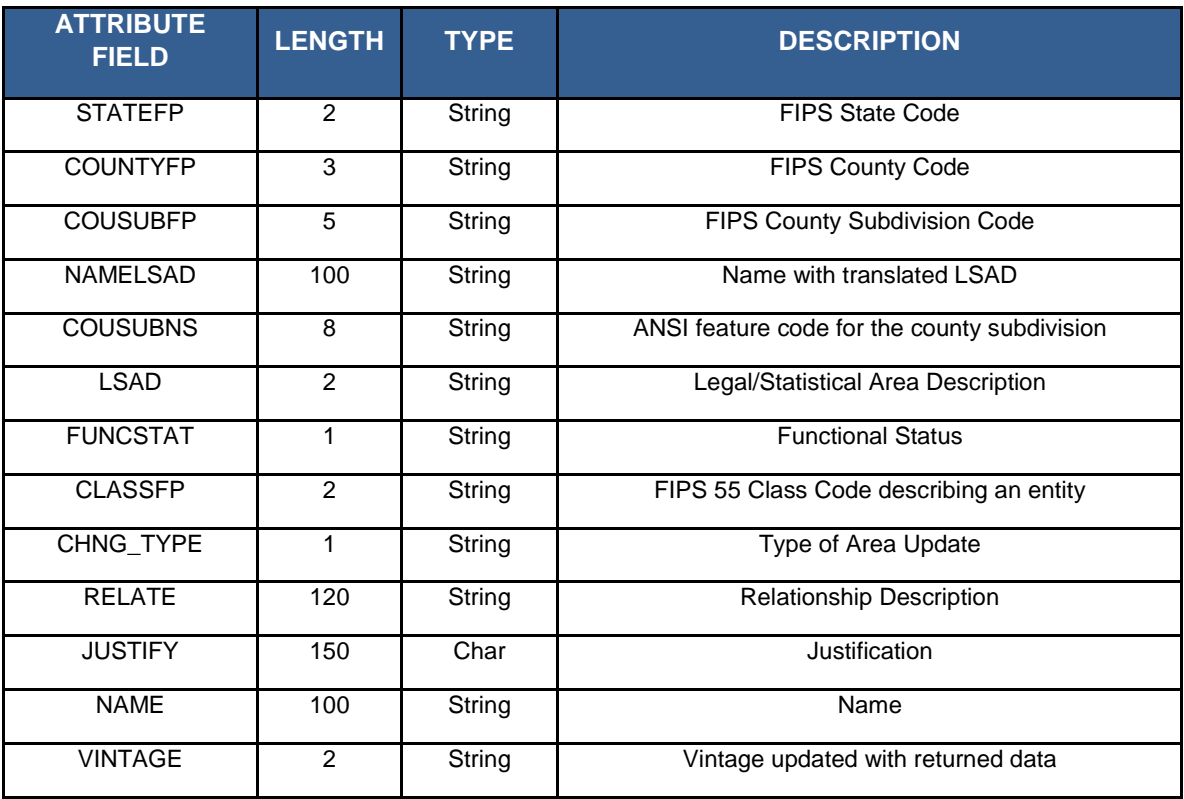

# **Table D23: Incorporated Place**

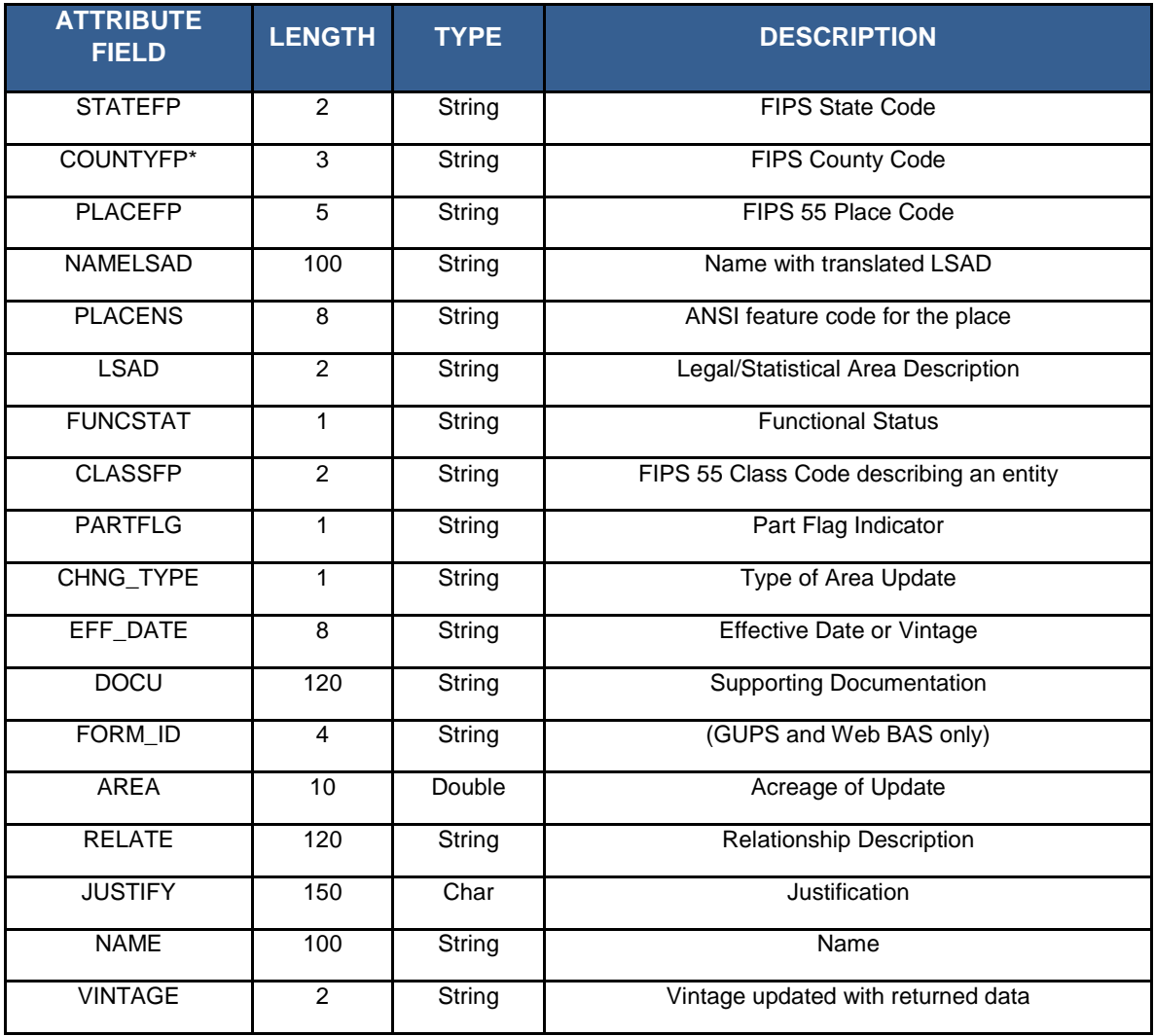

# **Table D24: States and Equivalent Areas**

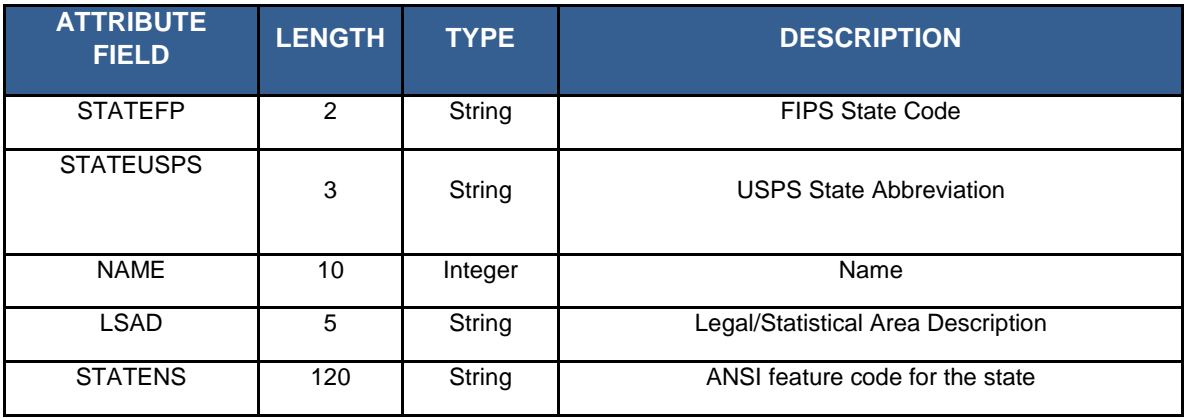

#### **Table D25: Subarrios**

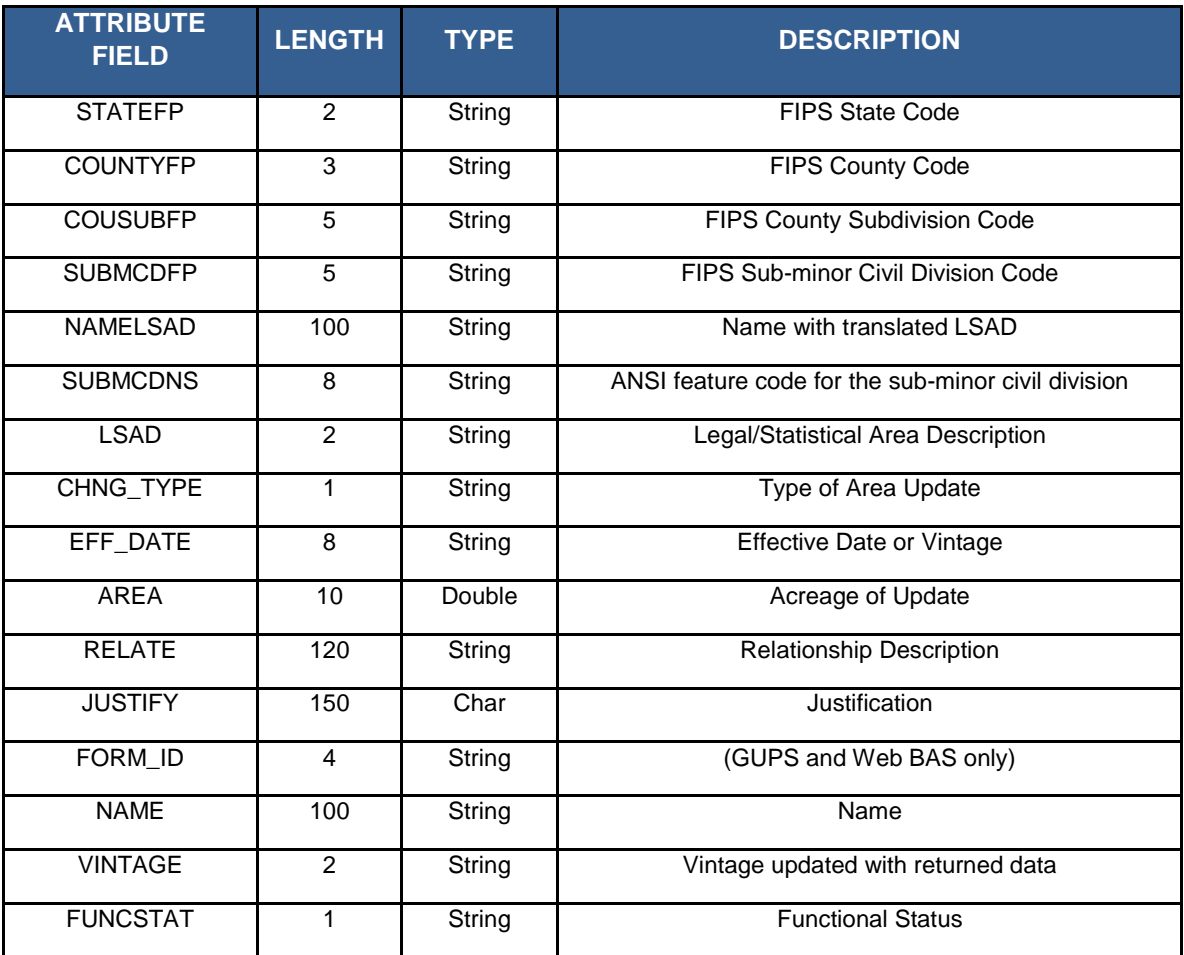

# **Table D26: Edges (All Lines)**

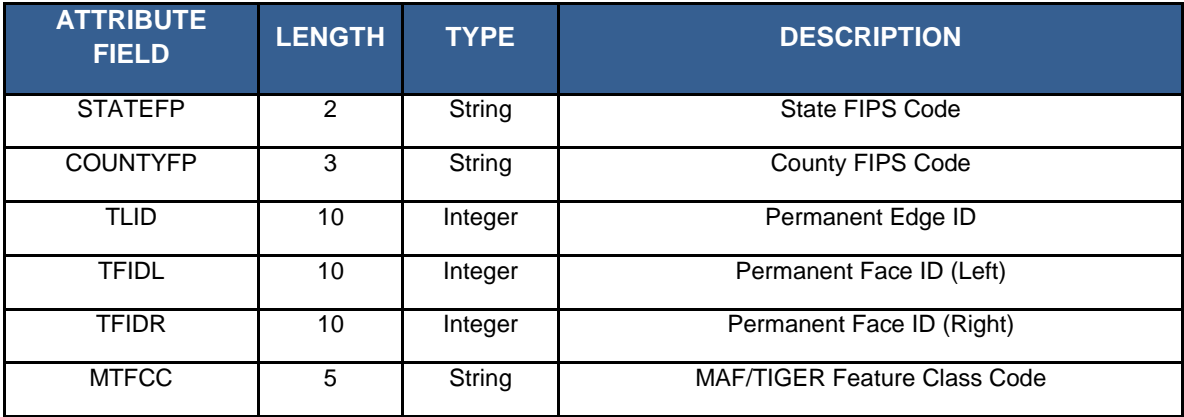

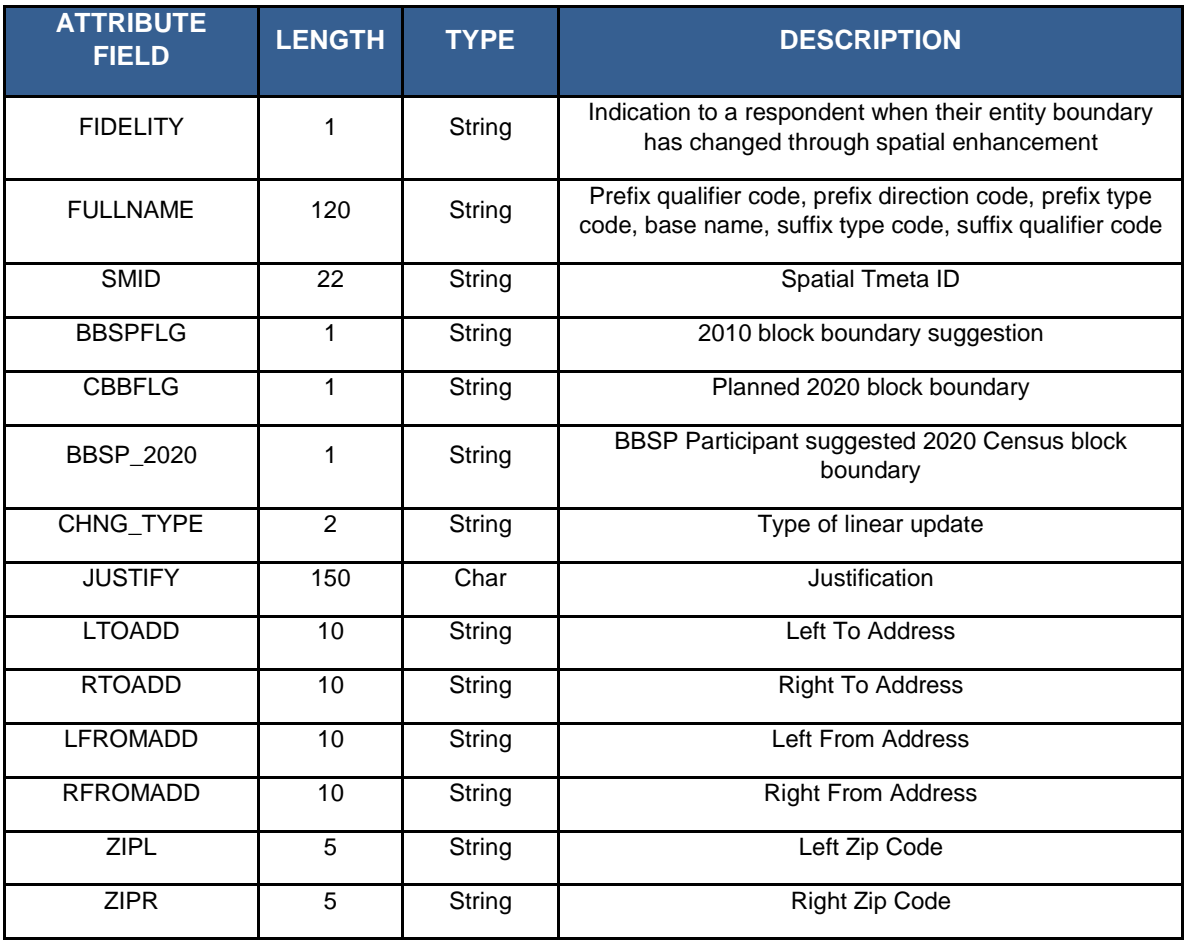

### **Table D27: Area Landmark**

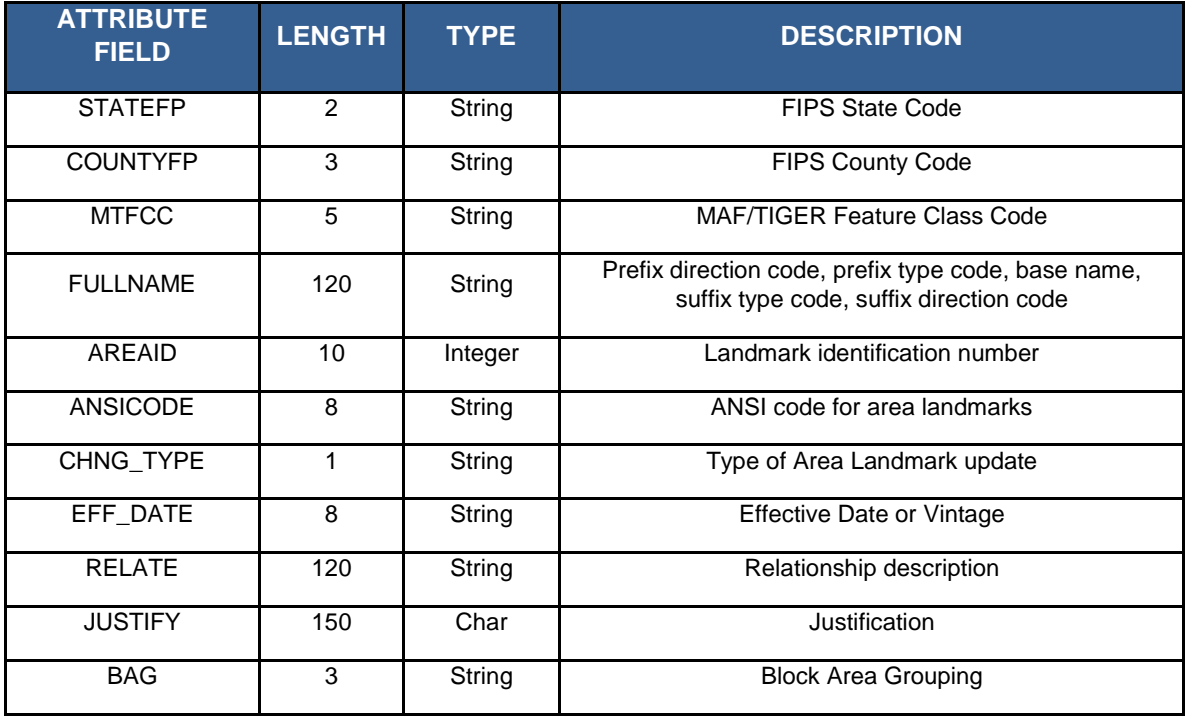

## **Table D28: Hydrography Area**

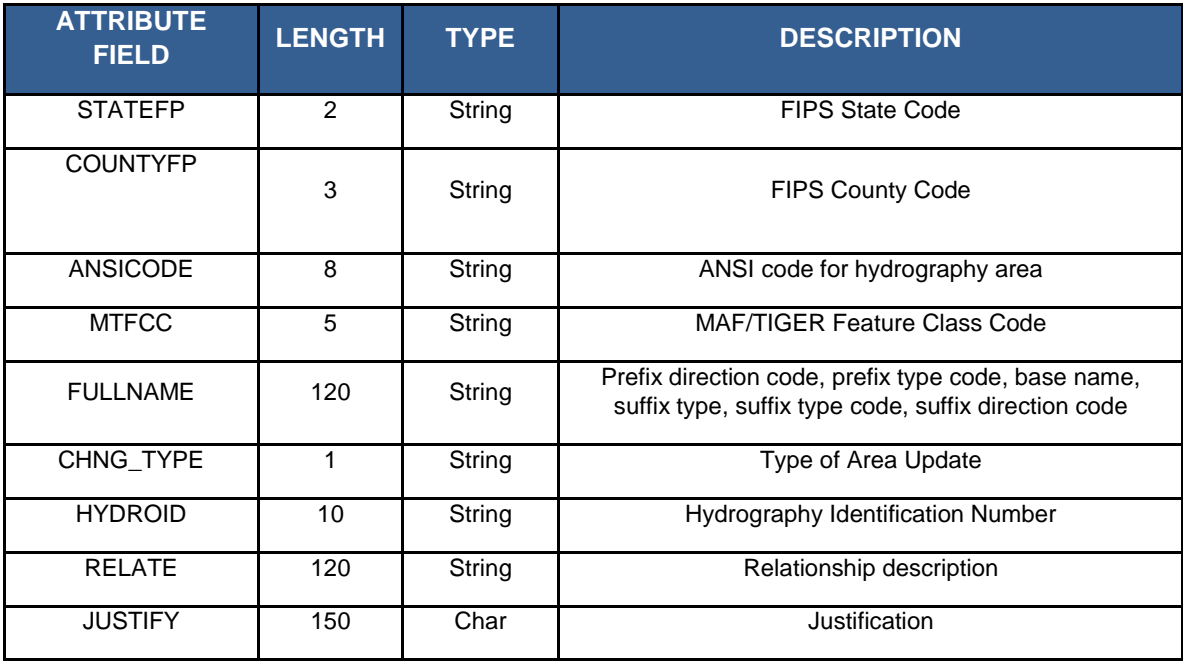

**Table D29: Point Landmarks**

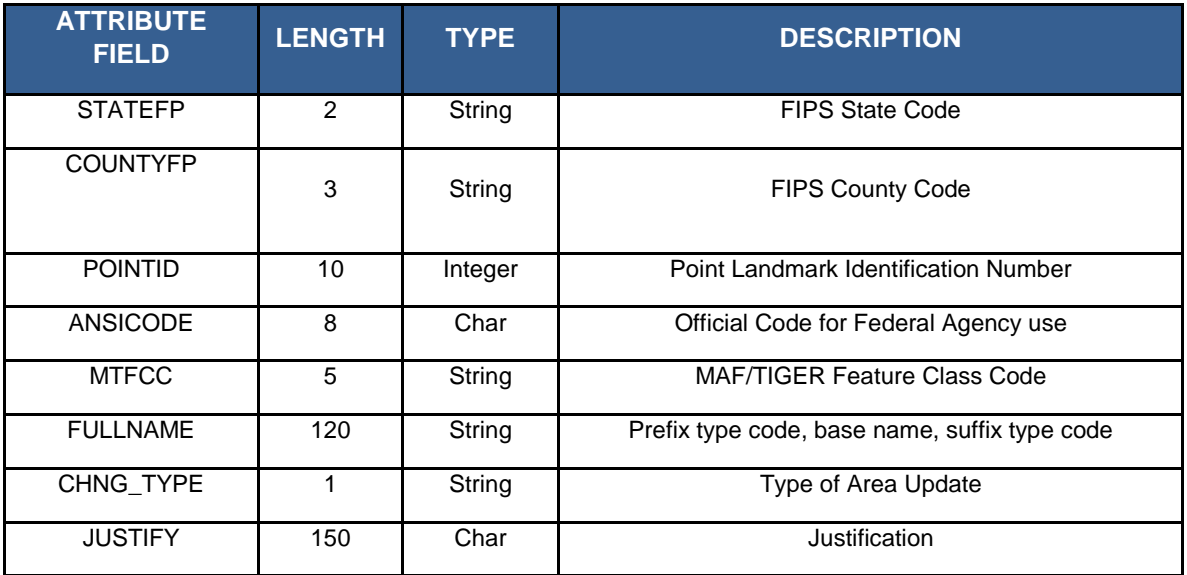

# **Table D30: Topological Faces - Geogrpahic Entity Relationships**

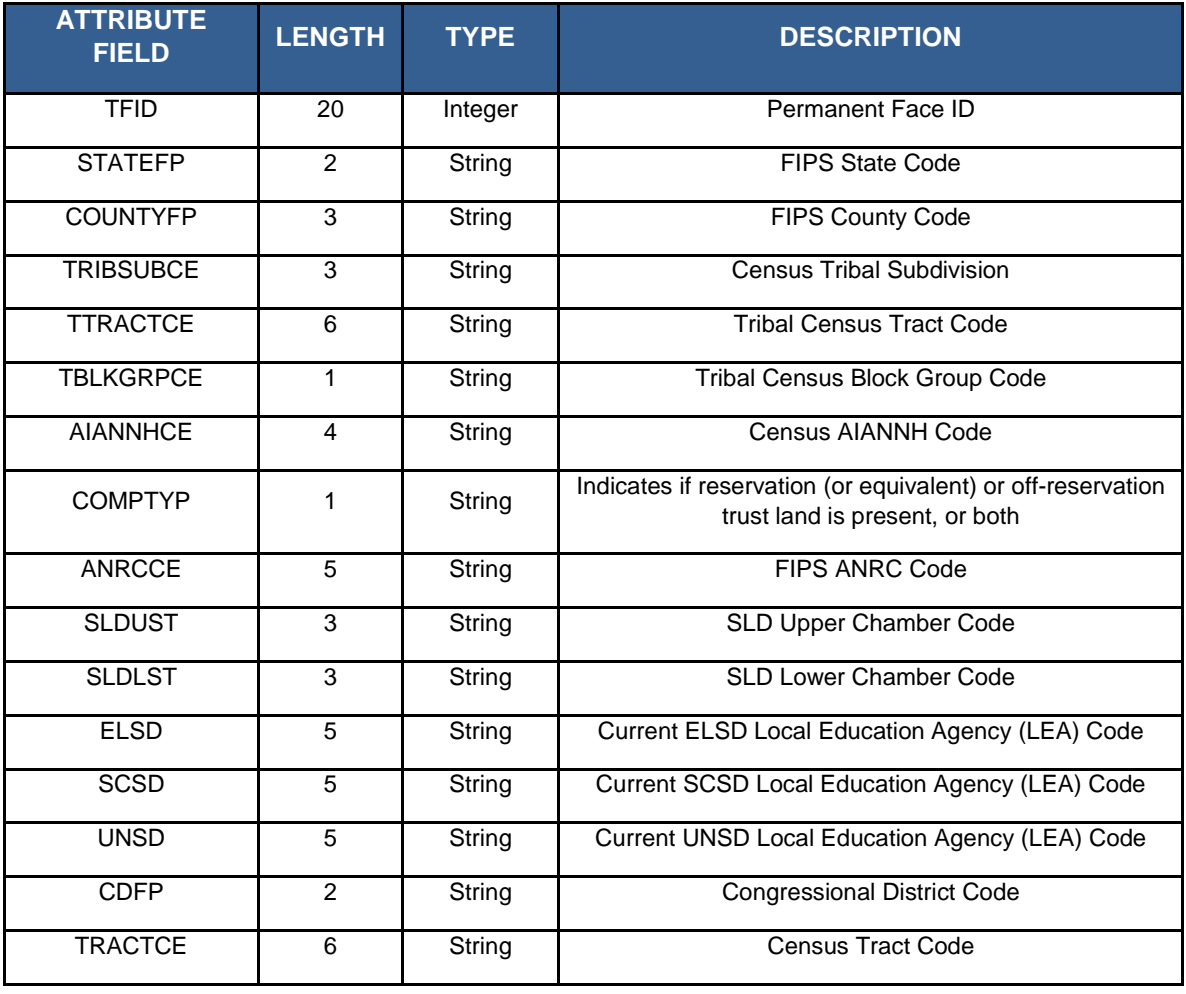

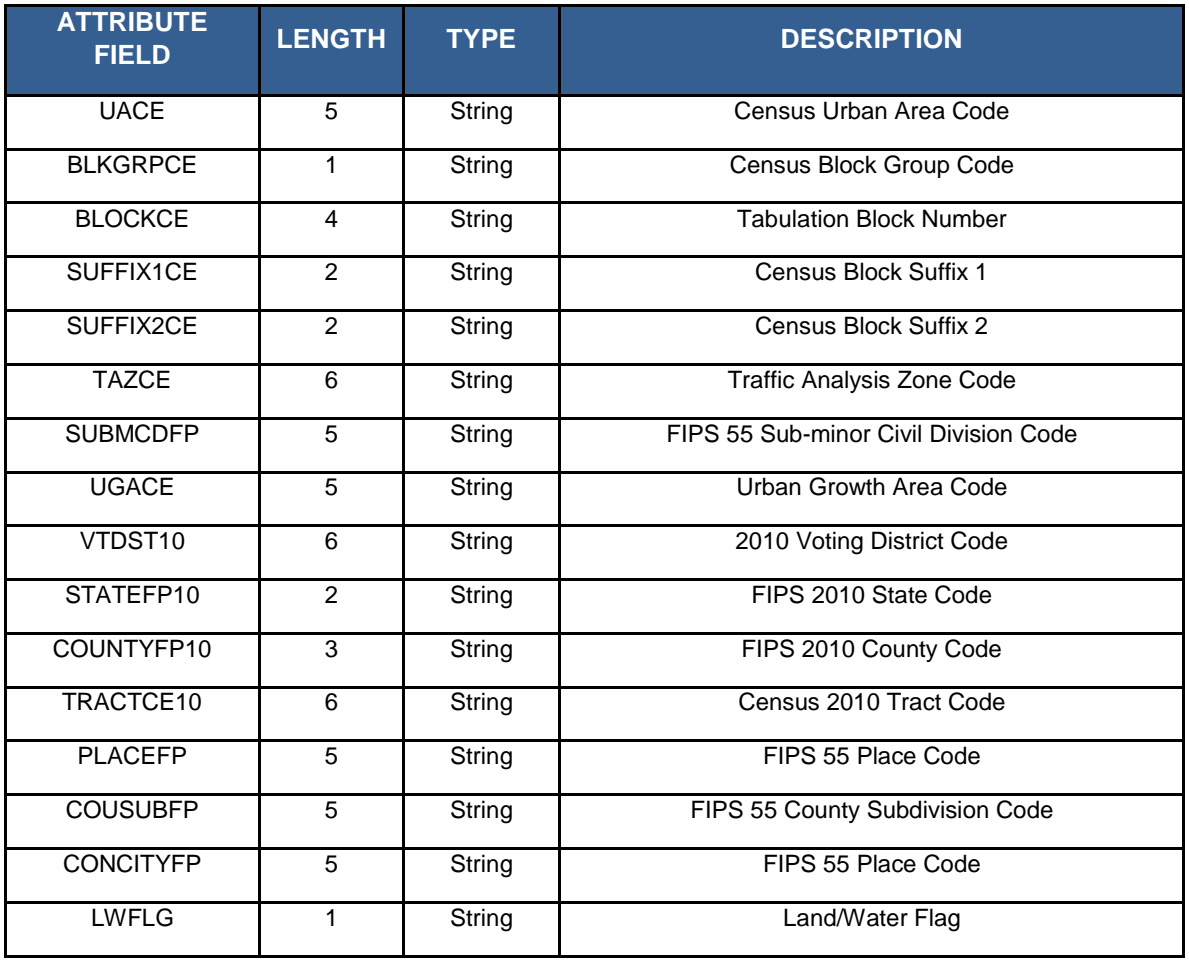

# **Table D31: Topological Faces - Area Landmark Relationships**

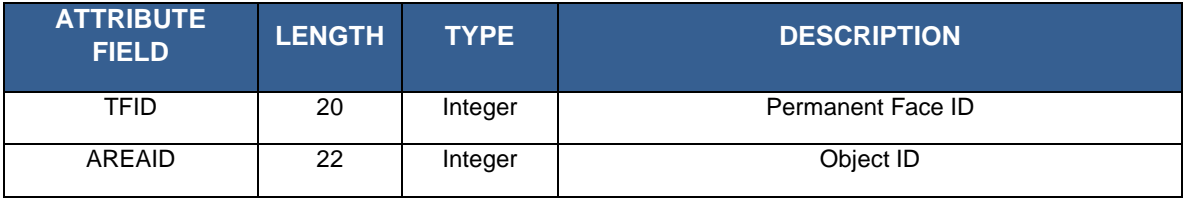

## **Table D32 Topological Faces - Hydrography Area Relationships**

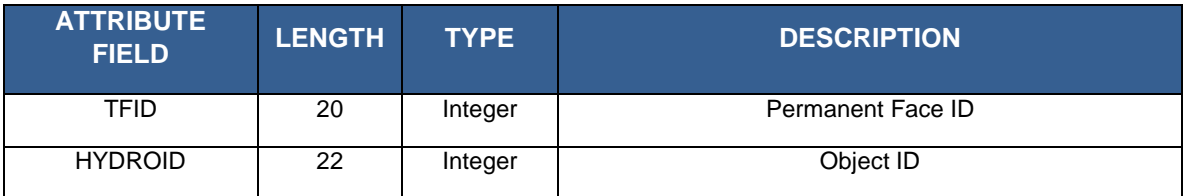

# **Table D33: Address Ranges**

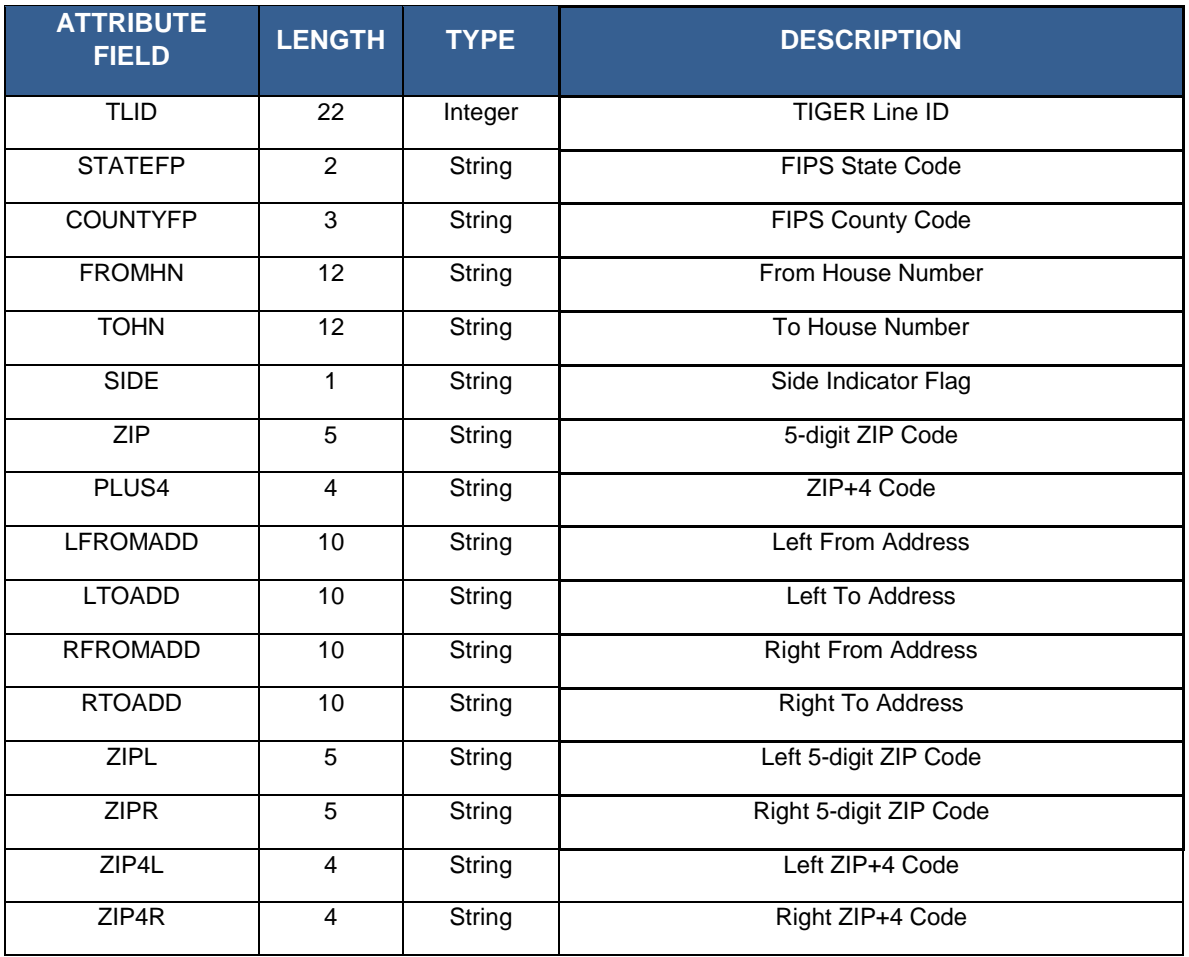

## **Table D34: Linear Feature Names**

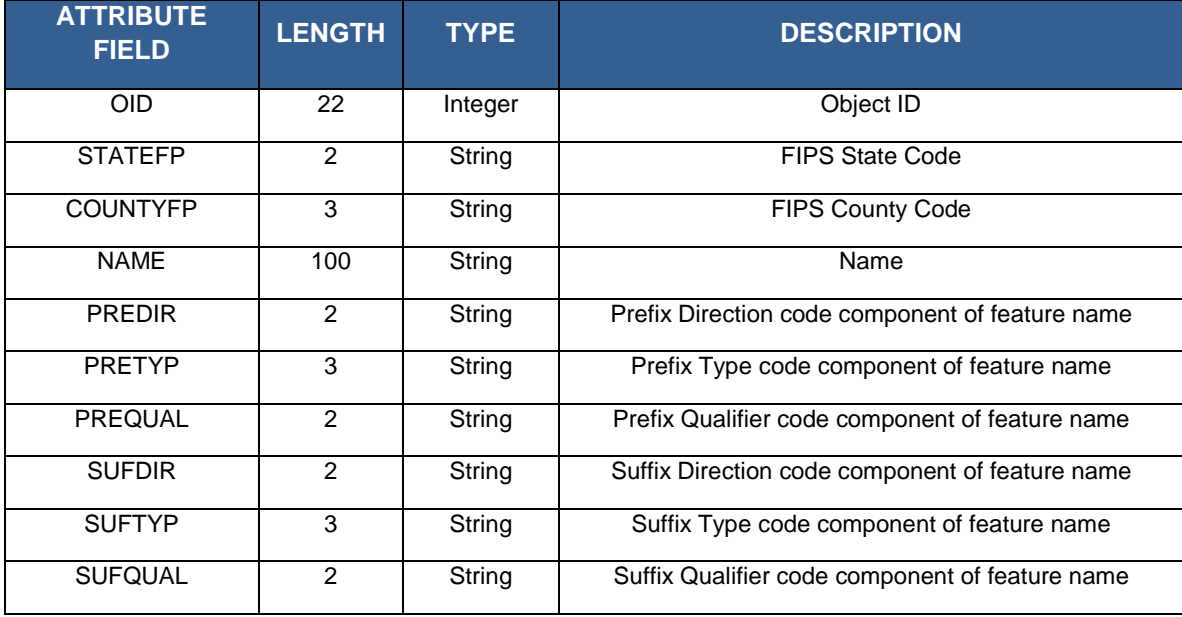

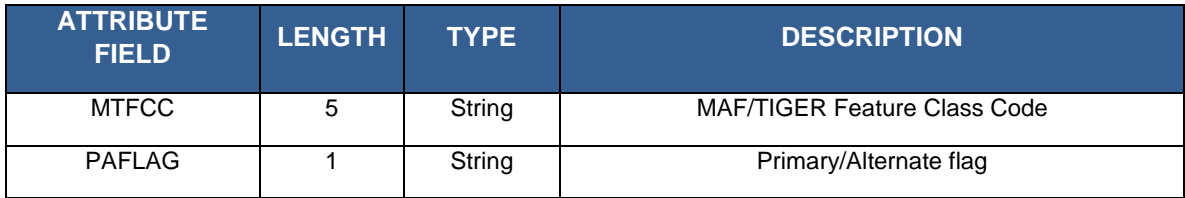

# **APPENDIX E Acronyms**

The table below lists the acronyms used throughout the Block Boundary Suggestion Project GUPS User's Guide and the explanation of these abbreviations.

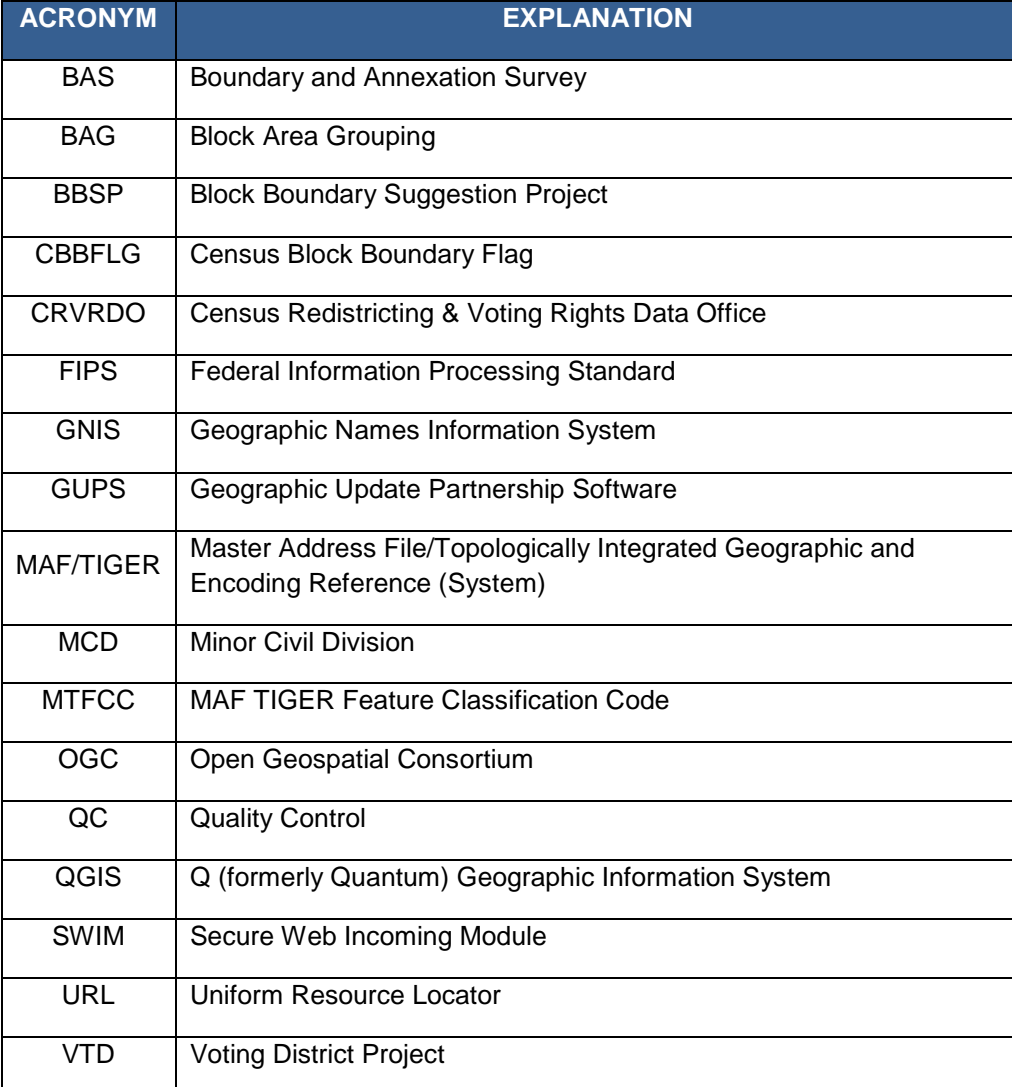

### **Table E1: Acronyms**

# **APPENDIX F BBSP Participation Support**

Direct all questions, regarding the Block Boundary Suggestion Project, both procedural and GUPS technical questions, to:

Census Redistricting & Voting Rights Data Office (301) 763-4039

Direct technical questions regarding the Secure Web Incoming Module (SWIM) to: [geo.swim@census.gov.](mailto:geo.swim@census.gov)

# **APPENDIX G County Completion Tracking Sheet**

BBSP Participants can print this sheet to track completed work and submissions to the state (for designees), or to the Census Bureau (for RDP Liaisons).

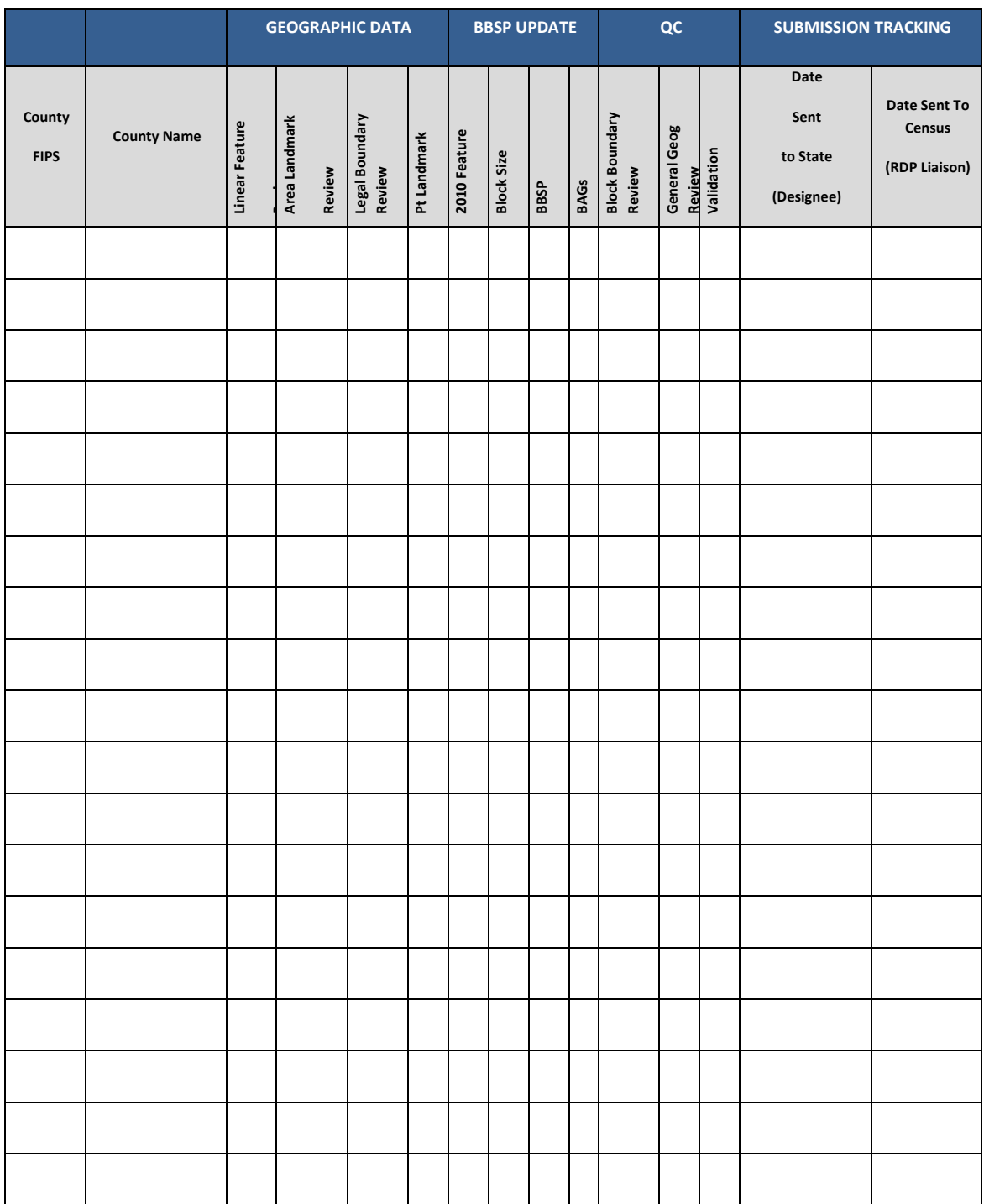

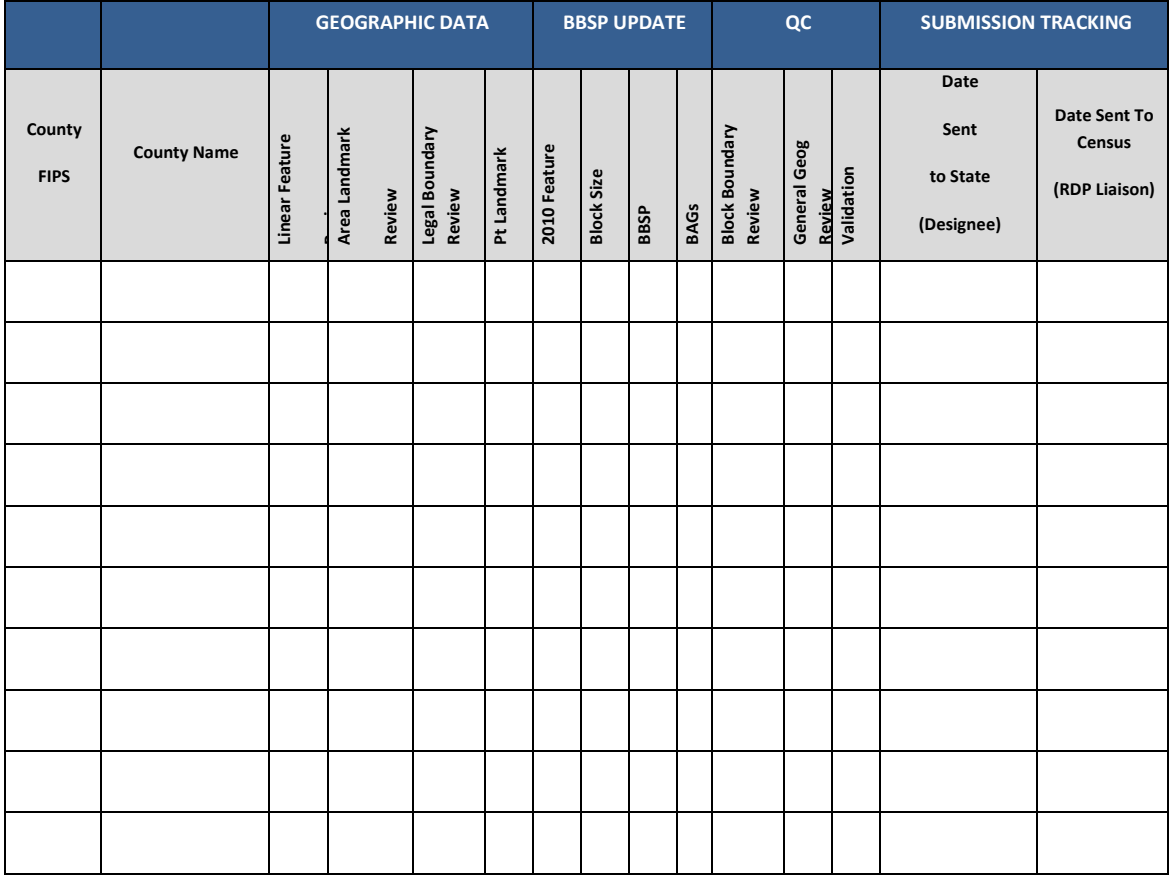